## **WelcomeEye** Connect DES9900VDP - 531002 **WelcomeEye** Touch DES9700VDP - 531001

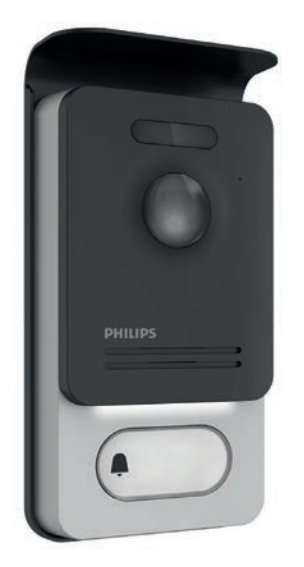

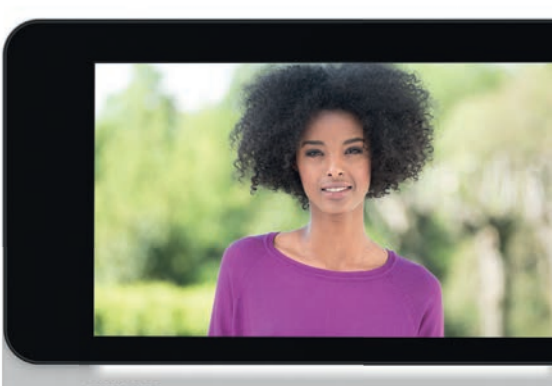

**PHILIPS** 

- FR -Notice téléchargeable sur philips.com
- GB Downloadable instructions at phillips.com
- D Anleitung kann auf philips.com heruntergeladen werden
- NL De handleiding kan gedownload worden op philips.com
- PL Instrukcja do pobrania na philips.com
- IT- Il manuale è disponibile anche su www.philips.com.
- ES Manual que puede descargar en philips.com
- PT Manual de instruções disponível no site philips.com

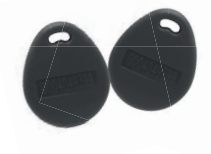

11/2017

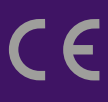

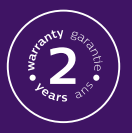

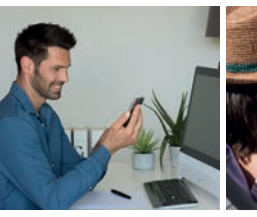

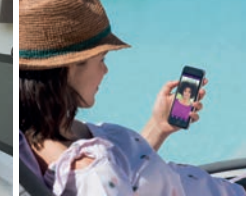

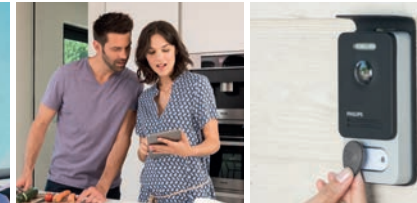

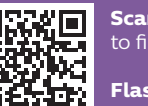

**Scan me**  to find out about our products

**Flashez-moi** pour découvrir nos produits

# **PHILIPS**

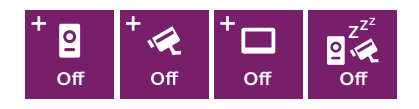

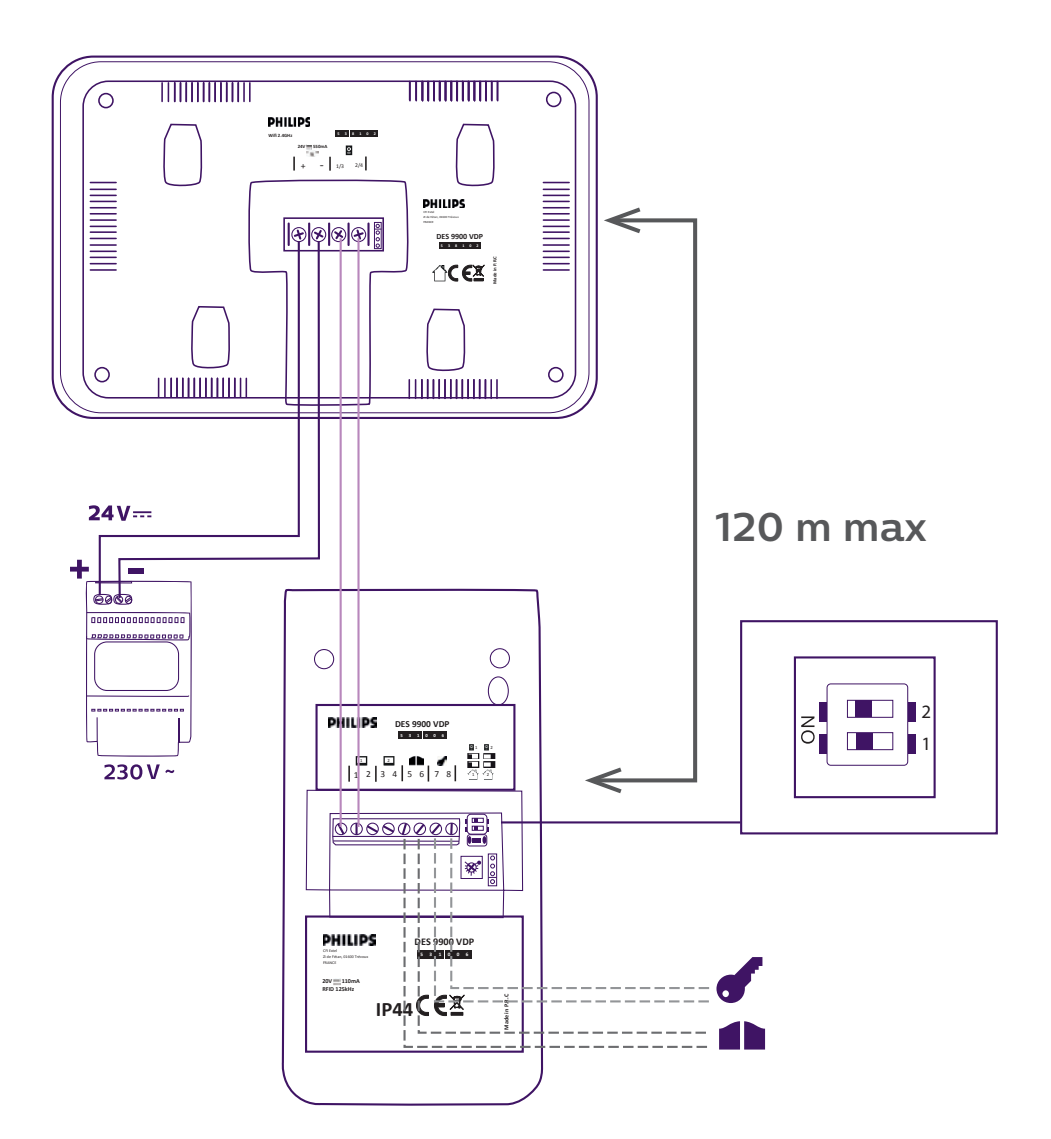

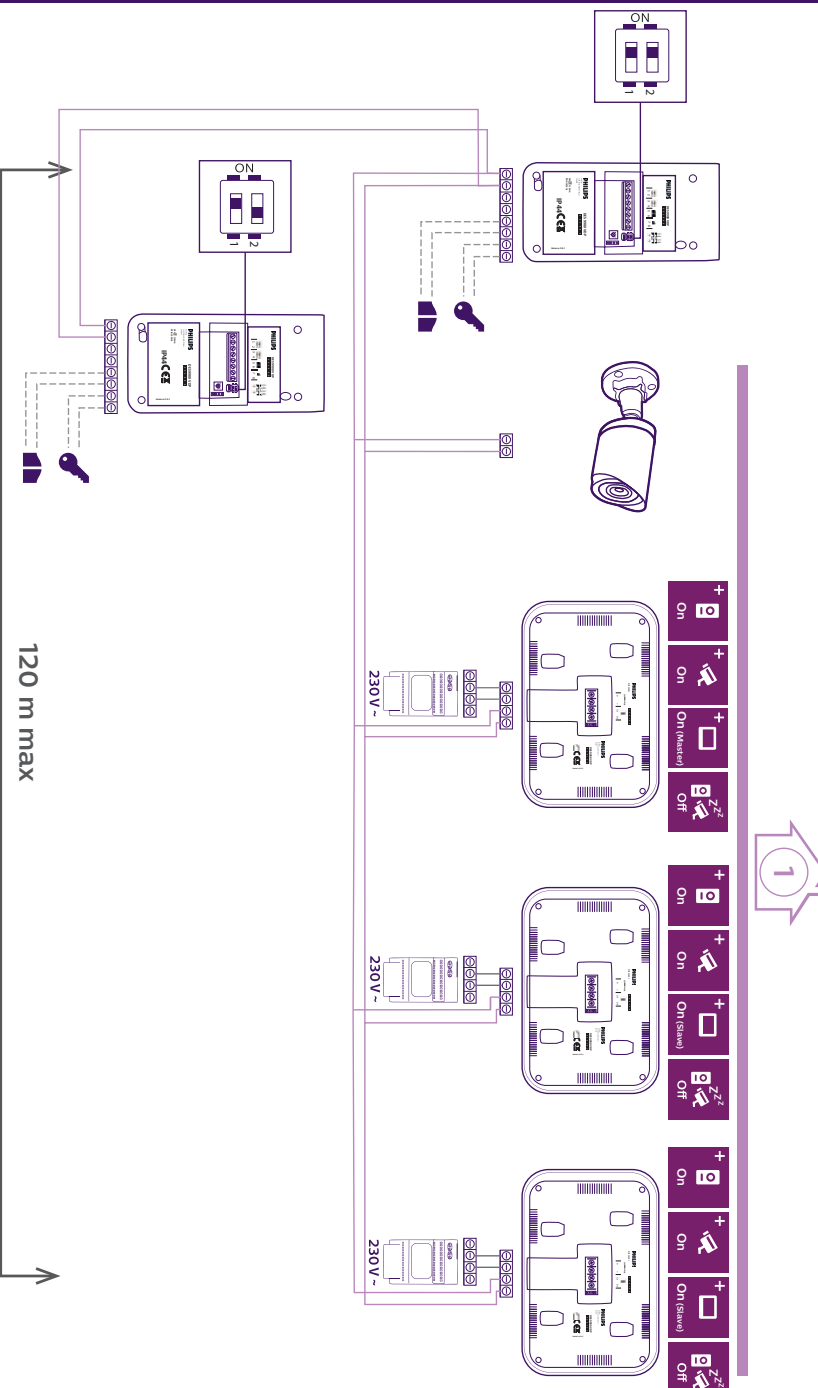

WelcomeEye Connect / Touch / 11/17 3

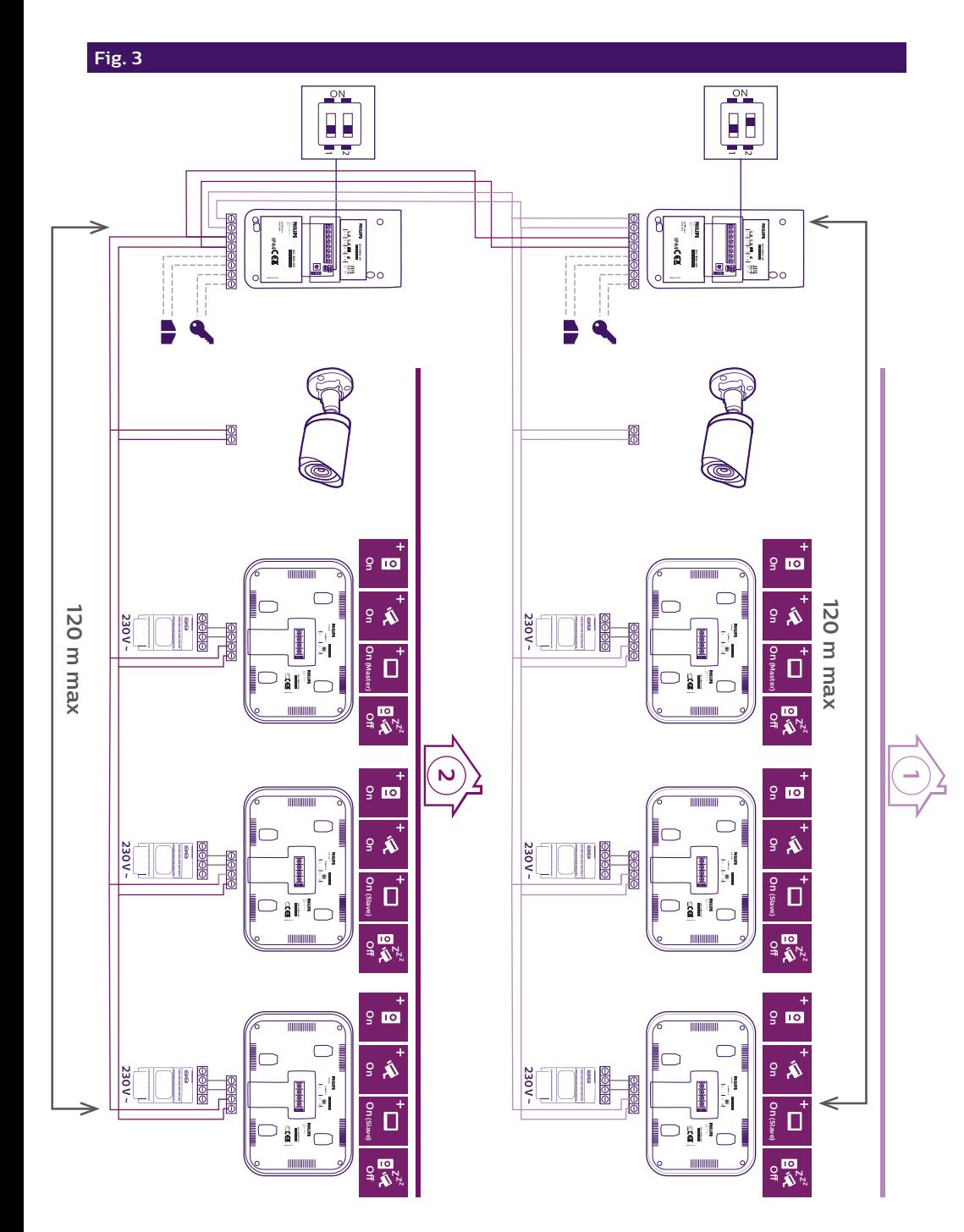

4 WelcomeEye Connect / Touch / 11/17

## SOMMAIRE

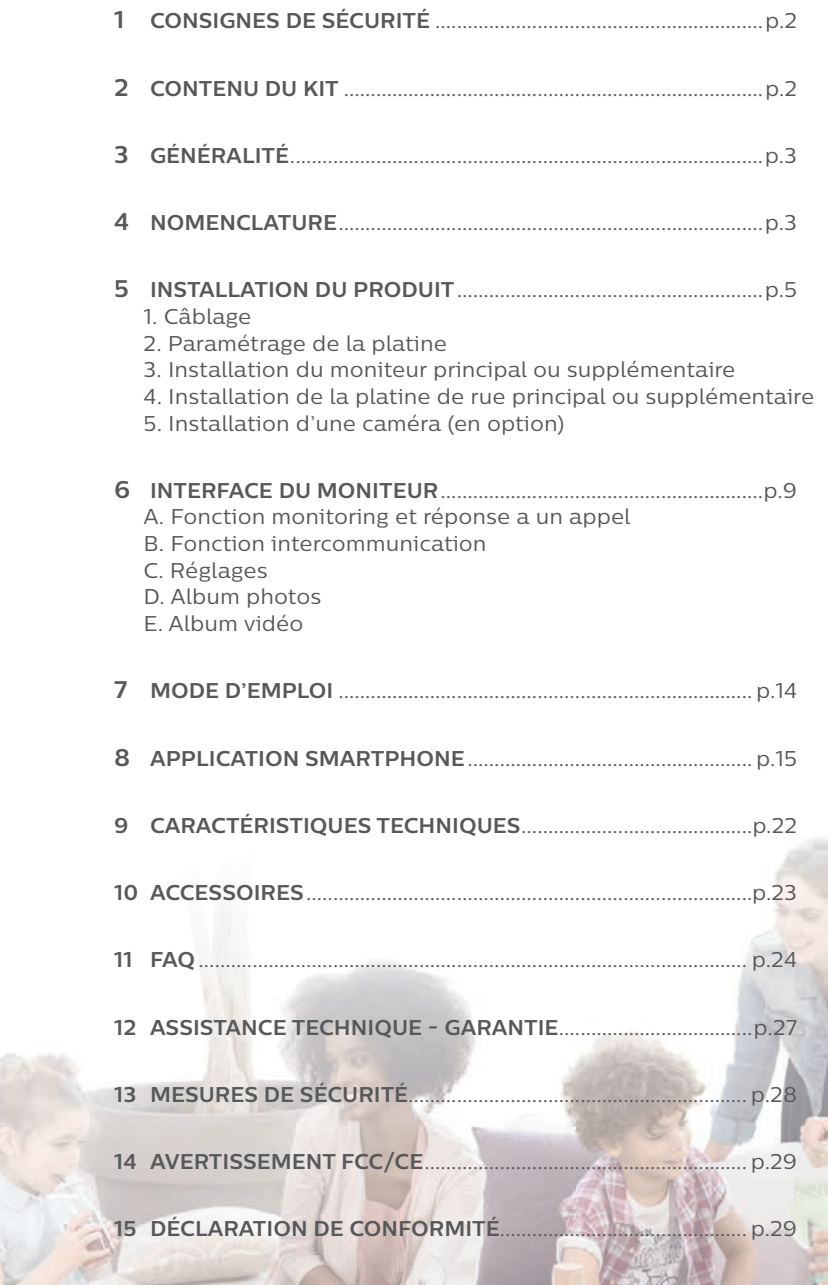

## **1. CONSIGNE DE SÉCURITÉ**

### **Important !**

- Veuillez lire le manuel d'utilisation soigneusement avant d'installer ou d'utiliser ce produit.
- Si vous installez ce produit pour d'autres, pensez à laisser le manuel ou une copie à l'utilisateur final.

#### **Avertissement :**

• Les diérents éléments ne devront être démontés que par un technicien autorisé.

#### **Mesures de sécurité :**

- Pour une exploitation en toute sécurité de ce système, il est essentiel que les installateurs, utilisateurs et techniciens suivent toutes les procédures de sûreté décrites dans ce manuel.
- Des avertissements spéciques et des symboles d'attention sont indiqués sur les éléments si nécessaire.

## **2. CONTENU DU KIT**

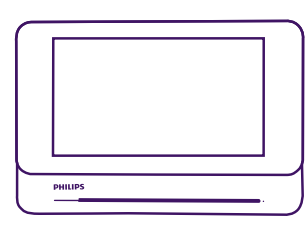

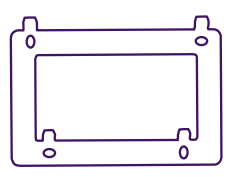

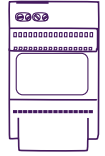

1. Moniteur 7'' 2. Support mural 3. Alimentation

modulaire

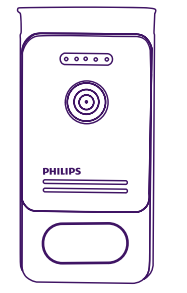

4. Platine de rue

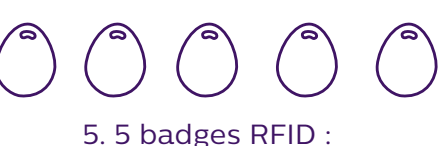

2 utilisateurs (gris) 1 admin (jaune)  $1 - (rouge)$  $1 + (bleu)$ 

## **3. GÉNÉRALITÉ**

Ce visiophone est composé d'un poste de réponse intérieur avec écran tactile et d'une platine extérieure avec interphone et caméra permettant de voir et communiquer avec le visiteur qui a sonné. Il est facile d'installation puisque 2 fils sont nécessaires pour toutes les fonctions (sonnerie, vidéo, interphone, commandes gâche et automatisme).

La technologie **Welcome**Eye vous permet de partager la platine de rue entre 2 familles. Chaque famille peut posséder jusqu'à 3 moniteurs.

Le système peut comporter un maximum d'une caméra et 2 platines de rue par famille.

Pour un usage efficace, veuillez lire attentivement ce manuel d'instructions.

## **4. NOMENCLATURE**

Moniteur :

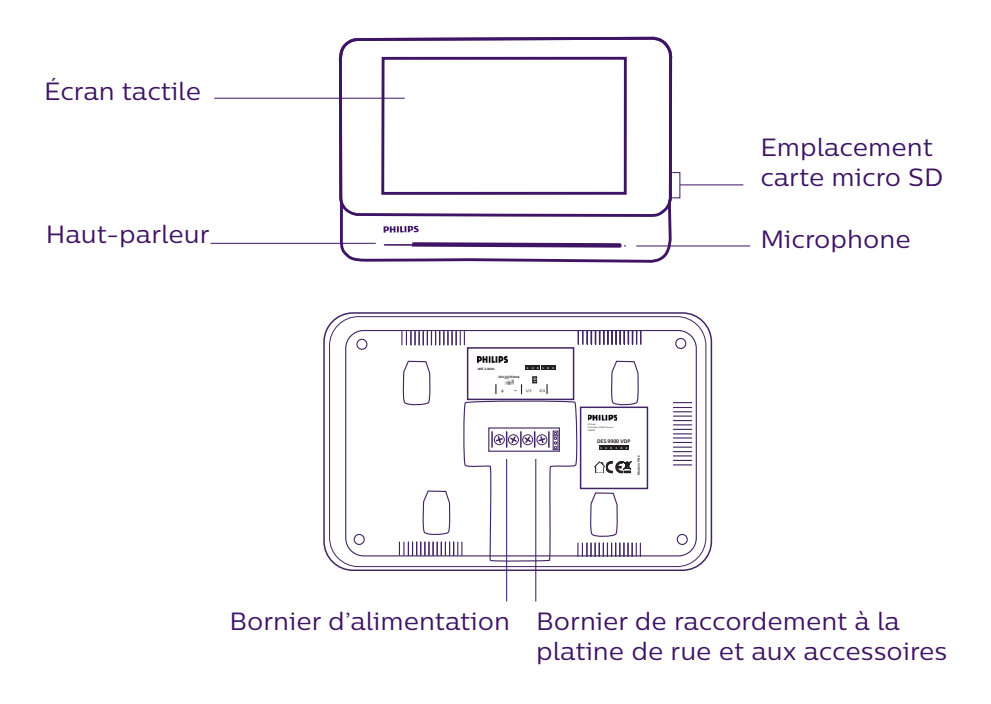

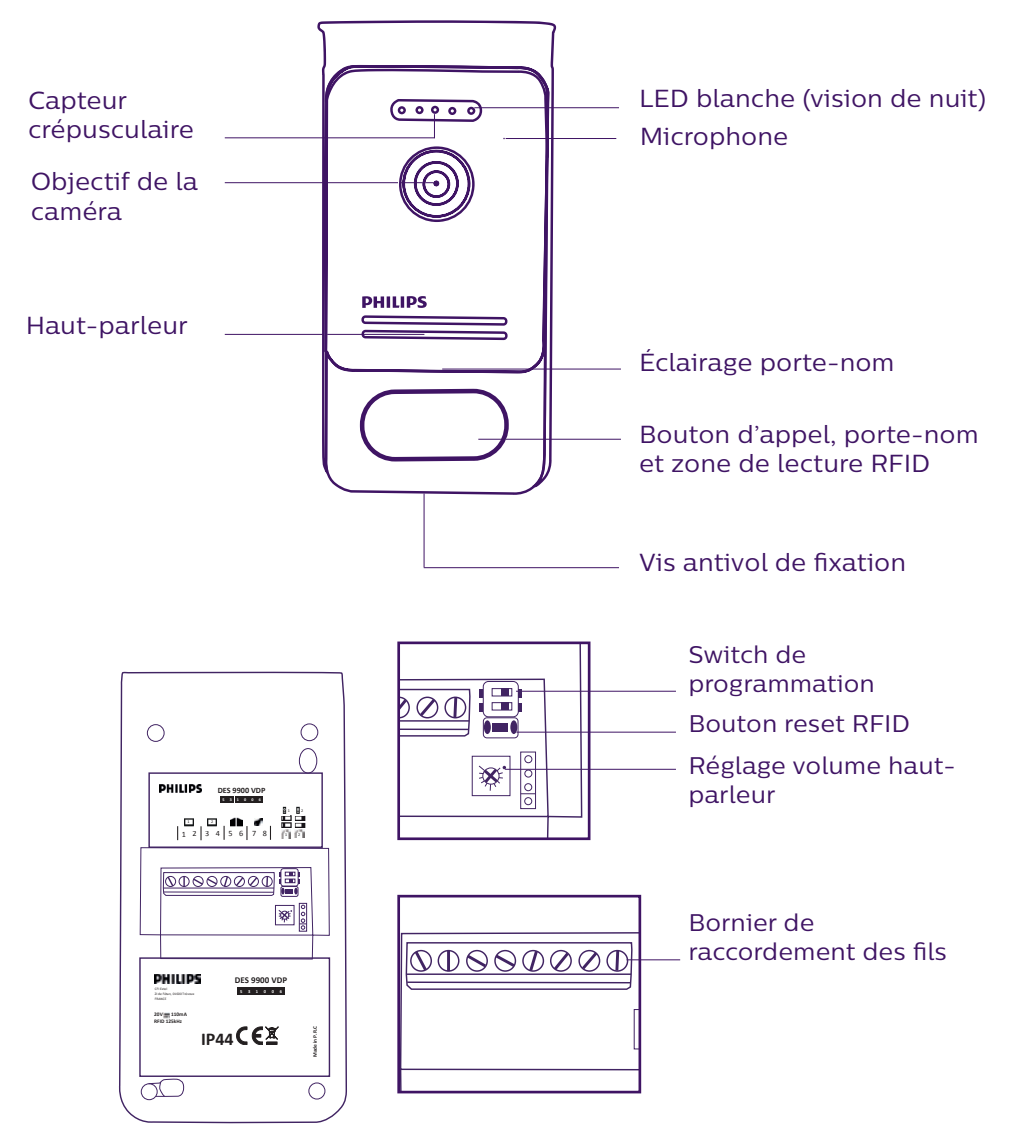

#### **Notes :**

- Lorsque l'on appuie sur le bouton d'appel, le moniteur sonne à l'intérieur et la vidéo s'affiche.
- **Made in P.R.C**  - Pour changer l'étiquette du porte nom, démonter la façade et dé-clipser le cache plastique<br>derrière l'étiquette. derrière l'étiquette.

## **5. INSTALLATION DU PRODUIT**

#### Conseils et notes importantes :

- **An de proter pleinement de votre platine de rue, nous vous conseillons de la paramétrer (RFID, mode 1 ou 2 familles, 1 ou 2 platines, volume du haut-parleur), avant installation**  définitive. Pour cela, un branchement sur table peut être nécessaire afin de vérifier que les réglages ont été effectués correctement.
- Si vous essayez votre produit avant de l'installer, veillez à ne pas le faire avec la platine de rue et le moniteur dans la même pièce, sinon le visiophone émettra un son strident (effet larsen).
- Ne pas exposer la caméra directement face au soleil ou face à une surface réfléchissante.
- Il est conseillé de faire passer les câbles dans une gaine de protection afin de les protéger des chocs et intempéries.
- Pour la version WelcomeEye Connect, afin de profiter pleinement de la fonction WiFi de votre moniteur, nous vous conseillons de vérifier que votre réseau wifi soit accessible à l'endroit de son installation.

#### **1. Câblage**

Pour éviter les risques de parasites et de dysfonctionnement, ne pas passer le câble de votre visiophone dans la même gaine que les câbles électriques.

**Attention** : Il ne faut jamais doubler les fils pour en augmenter la section.

#### **a. Raccordement du visiophone (moniteur, platine de rue et caméra)**

Fils à utiliser : 2 fils 0.75 mm<sup>2</sup> jusqu'à 80 m ou 2 fils 1.5 mm<sup>2</sup> jusqu'à 120 m.

- Bien raccorder les fils en respectant un des schémas de câblage en fonction de la configuration souhaitée.
- Bien se référer à l'étiquette collée au dos du moniteur et au dos de la platine de rue.
- **En fonction de la conguration choisie, paramétrer les switchs au dos de la platine et congurer l'interface moniteur (voir section 2 paramétrage platine).**

#### **b. Raccordement d'une motorisation de portail**

- La platine délivre un contact sec (sans courant) à raccorder sur la commande bouton poussoir de l'automatisme.
- La raccorder directement sur les bornes 5 et 6 au dos de la platine (aucune polarité à respecter).
- La fonction ouverture n'est possible que si la vidéo de la platine de rue respective est a©chée.

#### **c. Raccordement d'une gâche ou serrure électrique**

**Important** : La gâche ou serrure électrique que vous commandez devra impérativement être équipée d'une mémoire mécanique. Le courant de la gâche ne doit pas excéder 1,1A.

- La raccorder directement sur les bornes 7 et 8 au dos de la platine (aucune polarité à respecter).
- La fonction ouverture n'est possible que si la vidéo de la platine de rue respective est affichée

### 2. Paramétrage de la platine (voir fig. 1, fig. 2 ou fig. 3)

#### **a. Paramétrage du numéro de la platine :**

Placer le switch 2 à gauche sur la platine n°1 et à droite sur la platine n°2.

#### **b. Paramétrage du nombre de famille :**

Placer le switch 1 à gauche pour être en mode une famille et à droite pour être en mode 2 familles.

#### **c. Réglage du volume de la platine :**

Tourner le réglage volume à l'aide d'un tournevis cruciforme afin de régler le niveau sonore de la platine.

#### **d. Paramétrage de la fonction RFID :**

La fonction RFID est une fonction qui permet de gérer les ouvrants avec des badges.

#### 1) Programmation (ou réinitialisation) des badges administrateurs :

Lors de la première mise sous tension, il est impératif de paramétrer les badges dans l'ordre suivant :

- 1. Appuyer sur le bouton reset au dos de la platine de rue pendant 5 secondes, la platine de rue émet 6 bips courts.
- 2. Passer le badge administrateur (jaune), un bip court confirme la programmation.
- 3. Passer le badge + (bleu), un bip court conrme la programmation.
- 4. Passer le badge (rouge), un bip long confirme la fin de la programmation des badges d'administration.

#### 2) Ajouter un ou plusieurs badges utilisateurs :

- 1. Passer le badge + (bleu), 4 bips longs conrment l'entrée dans le mode de programmation.
- 2. Passer l'ensemble des badges utilisateur (gris) à activer, un bip court confirme la programmation pour chaque badge présenté.
- 3. Lorsque tous les badges sont programmés, attendre 10 secondes. Un bip long indique la n du processus de programmation.

#### 3) Supprimer un ou plusieurs badges utilisateurs :

- 1. Passer le badge (rouge), 4 bips longs confirment l'entrée dans le mode de programmation.
- 2. Passer l'ensemble des badges utilisateur (gris) à désactiver, un bip court confirme la déprogrammation pour chaque badge présenté.
- 3. Lorsque tous les badges sont déprogrammés, attendre 10 secondes. Un bip long indique la fin du processus de programmation.

#### 4) Supprimer tous les badges utilisateurs :

- 1. Passer le badge administrateur (jaune), 4 bips courts indiquent l'entrée dans le mode administration.
- 2. Passer 1 badge utilisateur (gris) déjà ajouté, un bip court indiquent que tous les badges utilisateurs sont déprogrammés.

#### 5) Utilisation des badges :

Pour ouvrir votre gâche électrique, passer rapidement votre badge utilisateur (gris) préalablement programmé sur la zone de lecture RFID. Un bip court indique l'ouverture de la gâche électrique.

Pour ouvrir la motorisation de portail, présenter le badge 3 secondes devant la zone de lecture RFID. Deux bips court indique l'ouverture du portail.

#### 6) Remplacement d'un badge

Les badges RFID n'ont pas de fonction prédéfinis. C'est l'étape de programmation qui fixe la fonction du badge la couleur des badges est juste un moyen de reconnaitre leur fonction. Si un badge est perdu, il peut donc être remplacé par n'importe quel autre badge en refaisant l'étape de programmation.

#### **3. Installation du moniteur principal ou supplémentaire**

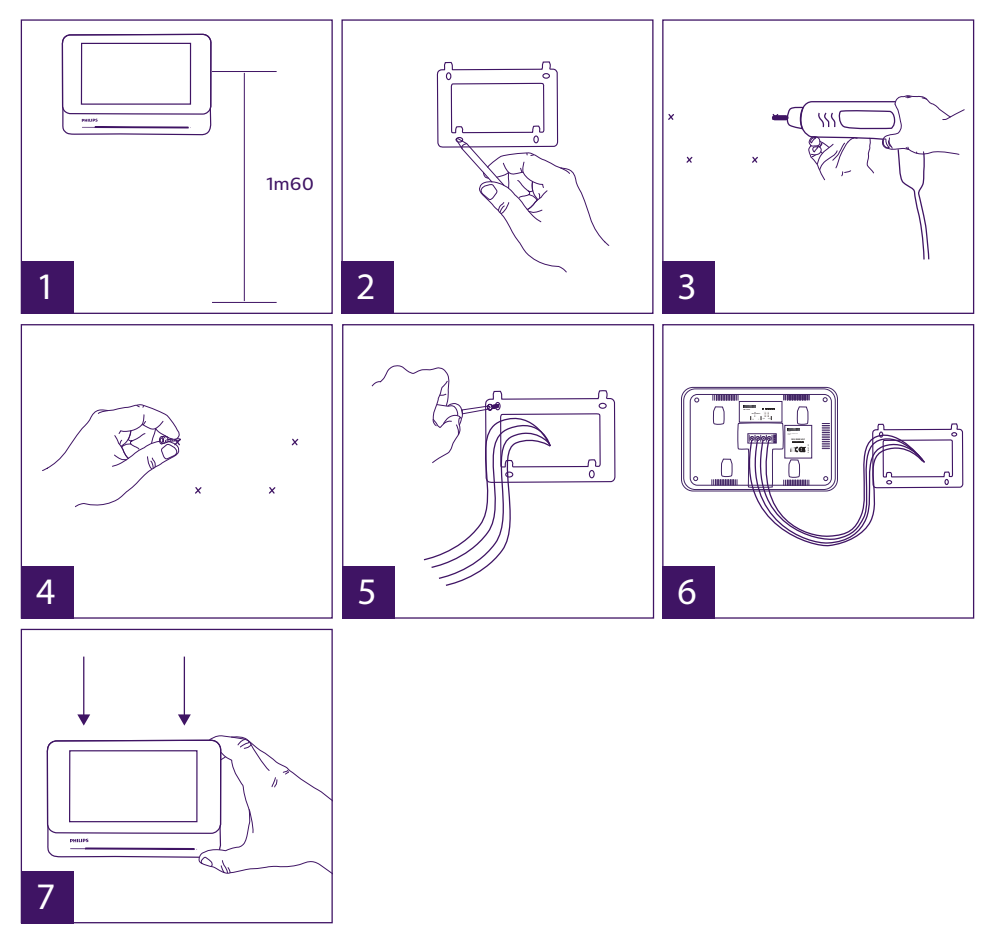

- 1 Positionner le support mural en faisant en sorte que l'écran du moniteur soit à une hauteur d'environ 1m60 du sol.
- 2 Repérer l'emplacement des perçages à l'aide de l'étrier de fixation.
- 3 Percer.
- 4 Mettre des chevilles adaptées au support (celles fournies conviennent pour des murs en matériaux pleins).
- 5 Fixer le support mural.
- 6 Raccorder les 2 fils de la platine de rue et les 2 fils d'alimentation en respectant bien le schéma de câblage.
- 7 Mettre en place le moniteur sur son support mural.

8 - En fonction de la configuration choisie, et lorsque l'ensemble du câblage est terminé, un paramétrage de l'interface peut-être nécessaire.

**Attention : à cette étape, ne pas relier l'alimentation au 230V AC.**

#### **4. Installation de la platine de rue principale ou supplémentaire**

Attention : Le produit ne doit pas être relié à l'alimentation avant la fin du câblage.

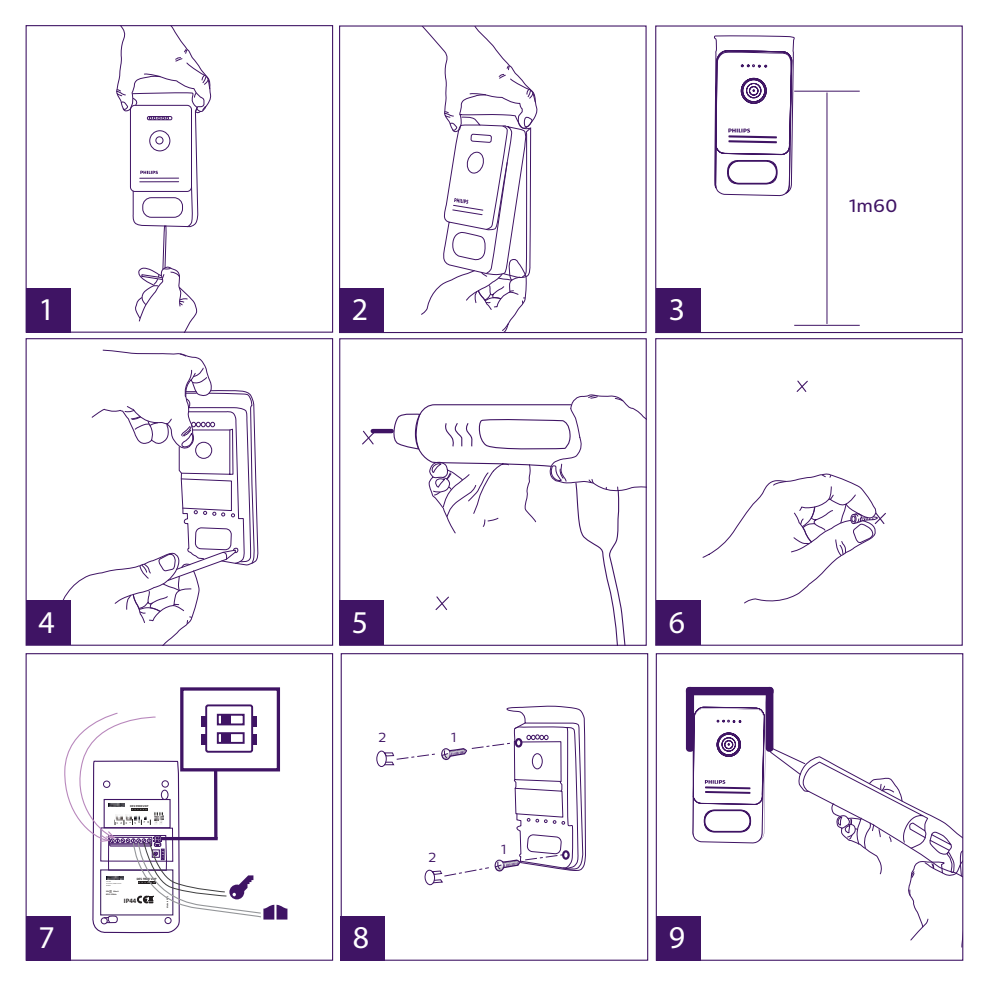

- 1 Dévisser la vis antivol sous la platine de rue.
- 2 Basculer la façade de la platine de rue vers l'avant.
- 3 L'objectif de la platine doit être placé à une hauteur d'environ 1m60 du sol.
- 4 Faire des repères.
- 5 Percer.
- 6 Utiliser des chevilles adaptées à la nature du support (les vis fournies conviennent pour des murs en matériaux pleins).
- 7 Raccorder les deux fils provenant du moniteur et si besoin raccorder la gâche électrique

et le portail (voir section 1. Câblage). Paramétrer les switchs au dos de la platine de rue (voir section 2. Paramétrage de la platine).

8 – Mettre les vis puis replacer les deux capuchons masquant les vis de fixation.

**Note :** visser à travers les caches noirs placés au dos de la platine de rue sans les retirer.

- 9 Replacer la façade avant de la platine et revisser la vis antivol de fixation.
- 10 Brancher l'alimentation 230V AC sur l'adaptateur modulaire, sur une installation conforme aux normes en vigueur ( NFC 15-100 pour la France).
	- Vérifier le bon fonctionnement (appel vidéo, RFID...).
	- Dans le cas d'une deuxième platine de rue, penser à configurer le(s) moniteur(s).
- 11 Mettre un joint silicone\* entre la visière et le mur afin d'éviter le ruissellement de l'eau. \*Ne pas utiliser de silicone à base d'acide acétique (odeur de vinaigre).

### **5. Installation d'une caméra (en option)**

Raccorder les fils en respectant le schéma de câblage. Choisisser un emplacement approprié pour l'installation de la caméra. S'assurer qu'aucun élément ne gêne l'installation. Visser la partie murale avec les vis fournies (pour matériaux pleins). Pointer la caméra dans la direction désirée et serrer la bague de maintien. Configurer le(s) moniteur(s)  $^+$ **On**

## **6. INTERFACE DU MONITEUR**

#### Menu principal

Effleurer l'écran pour l'allumer et accéder au menu principal

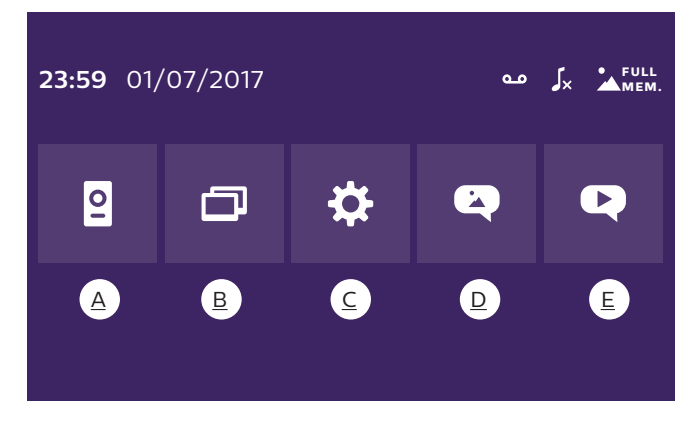

- A. Fonction monitoring et réponse a un appel
- B. Fonction intercommunication
- C. Réglages
- D. Album photos
- E. Album vidéo

: indique que la fonction répondeur automatique est activée

WelcomeEye Connect / Touch / 11/17 F9

**On**

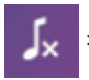

: indique que le mode silencieux est activé

: indique que la mémoire est pleine. Les photos/vidéos les plus anciennes sont MEM. alors remplacées par les nouveaux enregistrements.

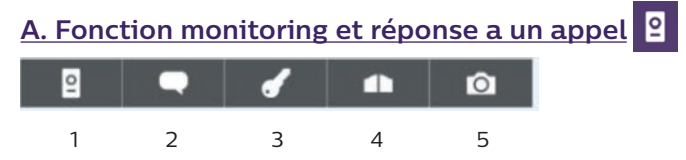

- 1 : Permet de passer à la vue de la seconde platine de rue, de la caméra ou de revenir au menu principal.
- 2 : Permet d'entrer en communication vocale avec la platine de rue et de raccrocher.
- 3 : Permet d'ouvrir la gâche électrique.
- 4 : Permet d'ouvrir le portail.
- 5 : Permet de prendre une photo ou vidéo suivant les paramètres choisis.

## **B. Fonction intercommunication**

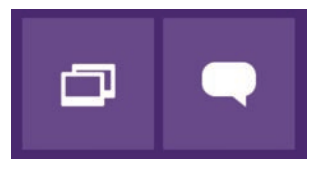

1 2

Fonction valide que si un moniteur supplémentaire est connecté et les paramétrages correctement réglés.

- 1 : Permet de sortir de la fonction
- 2 : Permet d'appeler les autres moniteurs de la famille, de répondre lorsque l'on reçoit un appel d'un autre moniteur ou de raccrocher.

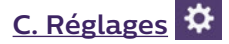

Le menu des réglages est composé de 3 pages pour le WelcomeEye Connect et 2 pages pour le WelcomeEye Touch. Pour passer d'une page à l'autre, il suffit de faire glisser l'écran vers la droite ou la gauche.

Cliquer sur **pour retourner** au menu précédent.

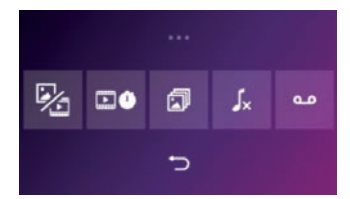

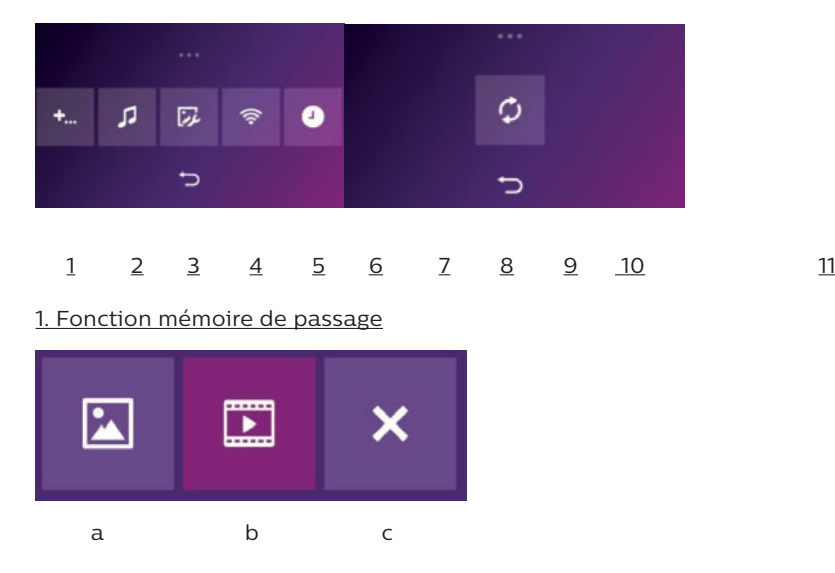

- a : Enregistrement de passage par photo.
- b : Enregistrement de passage par vidéo (la présence d'une carte micro SD formatée sur le moniteur est nécessaire).
- c : Désactivation de la fonction mémoire de passage.

2. Configuration enregistrements vidéo (valide si le mode vidéo a été sélectionné) Choisir la durée d'enregistrement de la vidéo (10, 20 ou 30 sec) lors d'un appel en absence ou en monitoring (**attention :** fonction inactive sans carte micro SD).

3. Configuration photos (valide si le mode photo a été sélectionné)

Choisir le nombre de photos prises (1, 2 ou 3) lors d'un appel en absence ou en monitoring.

#### 4. Désactivation du mode silencieux

Cette fonction permet de couper la sonnerie du moniteur durant une certaine période (sieste, ...). Les LEDS du moniteur continueront de flasher pour signaler un appel.

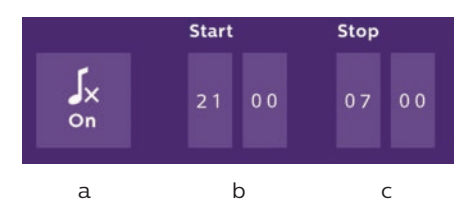

- a : activer (**On**) / désactiver (**O** ) le mode silencieux du moniteur
- b : Heure à laquelle la sonnerie sera désactivée.

c : Heure à laquelle la sonnerie sera réactivée.

5. Fonction répondeur (uniquement sur WelcomeEye Connect, valide si le mode vidéo a été sélectionné)

Cette fonction permet d'enregistrer un message vocal qui sera lu si personne ne répond à l'appel. Il est nécessaire de paramétrer l'enregistrement vidéo lors des appels pour activer cette fonction.

WelcomeEye Connect / Touch / 11/17 F11

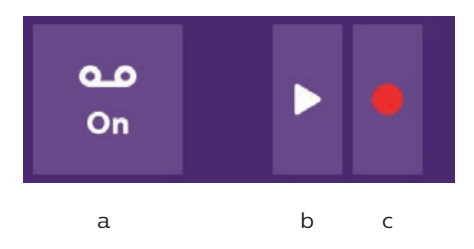

- a : Permet d'activer ou désactiver fonction de message vocal.
- b : Permet de lire le message vocal enregistré.
- c : Permet de commencer puis arrêter l'enregistrement du message vocal (durée maximum du message : 15s.).
- 6 : Configuration des options du système WelcomeEye

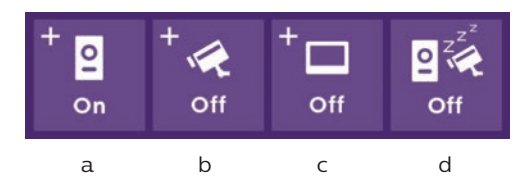

- a : Activation d'une seconde platine de rue (choisir **On** si utilisation d'une seconde platine de rue).
- b : Activation de l'option caméra (choisir **On** si utilisation d'une caméra).
- c : Configuration du ou des moniteurs. Quand le système comporte plusieurs moniteurs, vous devez configurer un moniteur en Master et les autres en Slave. Si le système ne comporte qu'un moniteur, choisir Off.
- d : Activation du mode économie d'énergie du visiophone. Lorsque le mode économie d'énergie est activé (**On**), la consommation du produit est réduite. La platine de rue est notamment mise en veille donc le moniteur ne reçoit plus les appels.
- 7 : Réglages audio

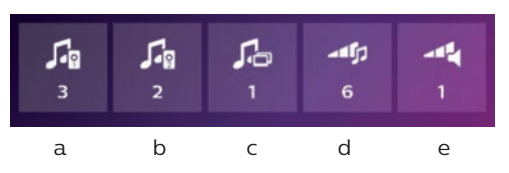

- a : Choix de la sonnerie lors d'un appel de la platine de rue 1
- b : Choix de la sonnerie lors d'un appel de la platine de rue 2 (uniquement si une platine de rue supplémentaire a été paramétrée)
- c : Choix de la sonnerie lors d'un appel en intercommunication (uniquement si un moniteur supplémentaire a été paramétré)
- d : Réglage du volume de la sonnerie du moniteur
- e : Réglage du volume du haut-parleur du moniteur en communication.

#### 8 : Réglage image

Réglage de la luminosité, du contraste et de la couleur de l'image.

9 : Gestion du réseau WIFI (uniquement sur WelcomeEye Connect)

F12 WelcomeEye Connect / Touch / 11/17

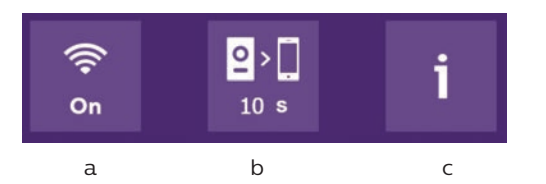

- a : Activation (On) ou désactivation (Off) du réseau WIFI.
- b : configuration du délai entre le moment où le visiteur sonne et le moment où la notification est envoyée au smartphone.
- c : Accès aux informations relatives au réseau et réinitialisation du réseau WIFI.

**Note :** L'utilisation du réseau WIFI et de l'application smartphone est détaillé dans le chapitre 8 application.

10 : Réglage de l'heure et la date

a : réglage de l'heure et de la date

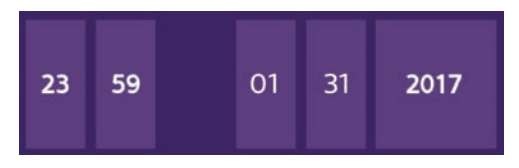

b : réglage du format de la date (s'applique au menu principal uniquement) et de l'heure. Faire glisser l'image pour accéder à ce menu.

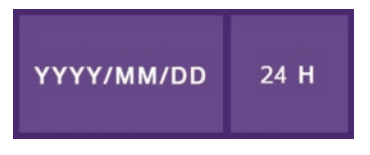

- 11 : Menu de réinitialisation
- a : Réinitialisation et formatage de la carte micro SD. Peut-être nécessaire à la première utilisation d'une carte micro SD.
- b : Réinitialisation de la mémoire interne.
- c : Réinitialisation du produit aux paramètres usine et retour aux valeurs par défaut (fonction mémoire de passage, configuration enregistrements vidéo et photos, désactivation de la sonnerie, fonction répondeur, configuration des options, réglages audio, réglages image, WiFi, date et heure). Les photos et vidéos enregistrées sont conservées.

## **D. Album photo**

Permet d'accéder à l'album des photos enregistrées. Le chiffre dans le rond rouge indique le nombre de photos non lues.

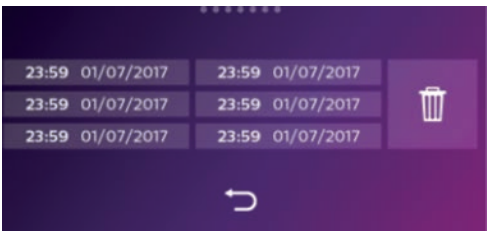

23:59 01/07/2017 : date et heure de la prise de la photo. Cliquer dessus afin de visionner la photo.

: Permet de supprimer une ou plusieurs photos. Cliquer sur la poubelle puis sélectionner les photos à supprimer puis cliquer à nouveau sur la poubelle pour les supprimer.

**E. Album vidéo** 

Menu accessible uniquement si une carte micro SD est présente.

Permet d'accéder aux vidéos enregistrées. Le chiffre dans le rond rouge indique le nombre de vidéos non lues.

La procédure de visualisation et suppression est identique à l'album photo.

## **7. MODE D'EMPLOI**

Réponse à un appel :

- Un appel sur le bouton de la platine de rue déclenche un signal sonore et l'allumage du moniteur. Vous avez jusqu'à 20s. pour répondre à l'appel. Une fois le visiteur identifié, appuyer sur la touche **pour communiquer avec lui.** 

- Au bout de 2 minutes de conversation, la communication s'arrête et l'écran revient sur la page d'accueil. Si la conversation se termine avant les 120s. de temporisation, appuyer sur la touche **pour arrêter la communication.** L'écran revient alors sur la page d'accueil.

- Pour relancer l'image appuyer sur **sur l'ans la partie de la contant d'accueil**. Pour relancer 120s. de conversation, appuyer sur la touche

- Commander une serrure électrique ou une gâche en appuyant sur la touche

- Commander un automatisme de portail en appuyant sur la touche

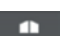

#### Appel en absence :

- Un appel sur le bouton de la platine de rue déclenche un signal sonore et l'allumage du moniteur. Si la fonction mémoire de passage est activée (photo ou vidéo), une capture du passage est laissée automatiquement à l'utilisateur.

- Si vous choisissez la prise de photos, un certain nombre d'images est capturé correspondant au nombre de photos que vous avez sélectionné (1, 3 ou 5). Ces photos sont stockées sur la mémoire interne si aucune carte micro SD n'est insérée. Dans le cas contraire, elles sont stockées sur la carte micro SD.

F14 WelcomeEye Connect / Touch / 11/17

**Remarque :** les photos enregistrées sur la mémoire interne ne pourront pas être copiées sur une carte mémoire.

- Vous pouvez aussi choisir l'enregistrement vidéo. Dans ce cas une vidéo avec le son est enregistrée. Cette fonction nécessite une carte micro SD. Les vidéos seront enregistrées uniquement sur votre carte micro SD. La durée de l'enregistrement est réglable (10, 20 ou 30 secondes).

- En présence de message d'absence (capture de passage ou message), un rond rouge avec un chiffre vous indique sur l'écran d'accueil le nombre de message non lu.

- Pour la version WelcomeEye Connect, une fonction répondeur est disponible. Si la fonction répondeur est activée, le message enregistré du répondeur est diffusé sur la platine de rue. A la fin de la diffusion du message, le système passe automatiquement en mode enregistrement vidéo et audio. Le visiteur peut donc laisser un message. Attention, la fonction répondeur n'est possible que si l'enregistrement vidéo est activé.

#### Mise en veille

- La mise en veille de l'écran est automatique et consiste à endormir l'écran par souci d'économie d'énergie et de durabilité de l'écran.

- Si le moniteur est sur un menu autre que le principal, il bascule automatiquement sur l'écran principal après 15s. sans actions.

- Si le moniteur est sur le menu principal, il bascule automatiquement en mode veille après 15s. sans actions.

- Il suffit d'effleurer l'écran pour sortir du mode veille.

## **8. APPLICATION SMARTPHONE**

Connecter un moniteur au réseau Wi

1. Téléchargez l'application Philips WelcomeEye sur votre smartphone. Depuis l'Apple store ou le Play store

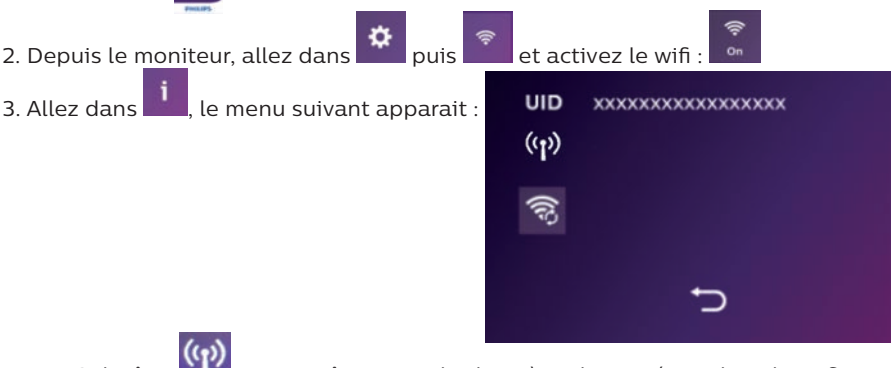

Note : Si l'icône **n'apparaît pas sur la deuxième ligne, réinitialiser le Wifi en cliquant** sur  $\sum$  puis attendre que l'icône  $\sum$  apparaisse (environ 30s.).

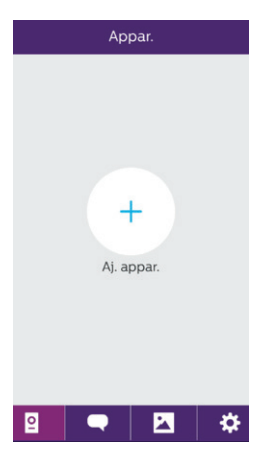

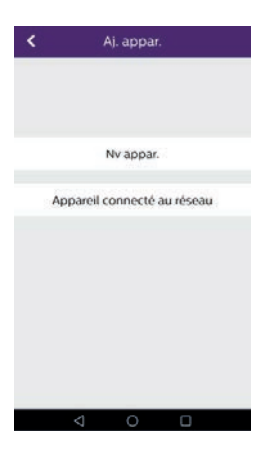

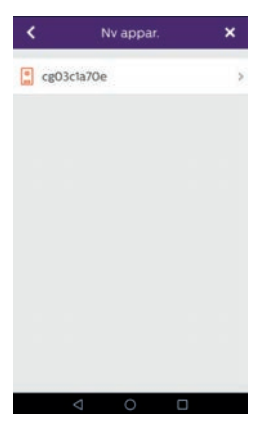

4. Depuis l'application WelcomeEye, cliquez sur + afin d'ajouter un appareil.

5. Android : Cliquez sur nouvel appareil puis suivant

L'UID de votre moniteur doit apparaître. Cliquez dessus.

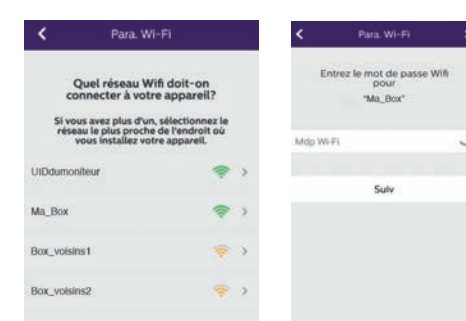

Choisissez la box à laquelle vous souhaitez connecter votre moniteur, entrez son mot de passe et cliquer sur suivant.

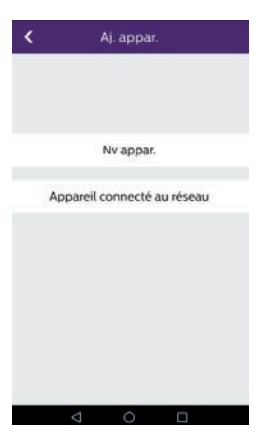

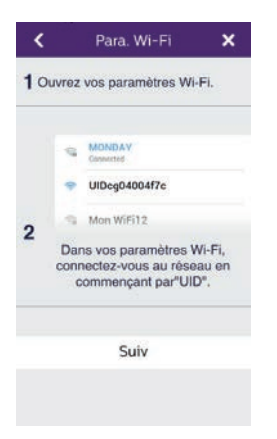

#### 5 Bis. IOS : Cliquez sur nouvel appareil puis suivant.

Sortez de l'application et allez dans les réglages wifi du smartphone. Connectez-vous au wifi commençant par 'UIDcg.....'.

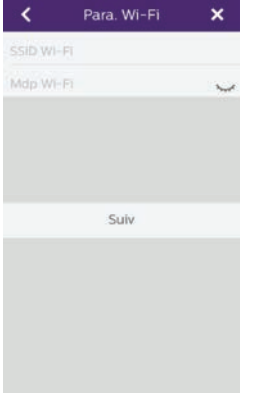

Retournez dans l'application et cliquez sur suivant.

Entrez le nom de votre réseau et son mot de passe puis cliquer sur suivant.

: Afficher le mot de passe

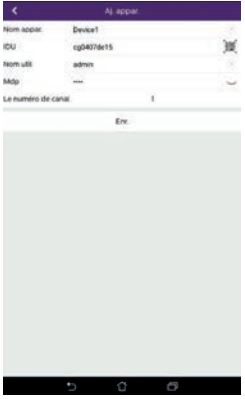

6. Entrez le nom que vous désirez donner à votre appareil, le nom d'utilisateur, le mot de passe et le nombre d'ouvrant (= numéro de canal) que vous souhaitez commander. Le mot de passe vous sera demandé à chaque fois que vous voudrez ouvrir votre gâche électrique ou portail depuis l'application.

**Attention :** mot de passe par défaut 1234. N°canal 1 = commande gâche seul

2 = commande gâche et portail

Cliquez sur Enr.

Votre visiophone est désormais connecté au réseau Wifi et votre smartphone peut recevoir les appels.

#### Ajouter un smartphone à un visiophone connecté

1. Téléchargez l'application Philips WelcomeEye sur votre smartphone depuis l'Apple store ou le Play store

Attention : retirez le mode réseau intelligent du wifi du smartphone s'il est activé.

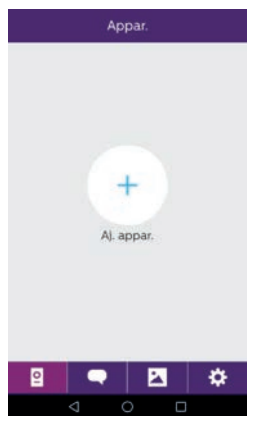

2. Depuis l'application WelcomeEye, cliquez sur + afin d'ajouter un appareil.

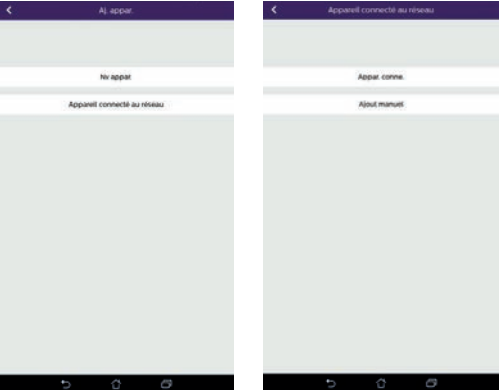

3. Cliquez sur appareil connecté au réseau, puis appar.conne. Assurez-vous que le smartphone est connecté sur le même réseau wifi que le moniteur.

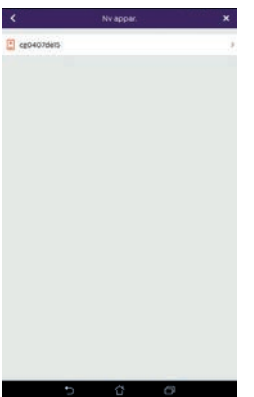

4. L'UID de votre moniteur doit apparaître. Cliquez dessus.

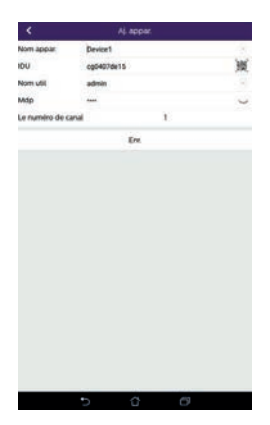

5. Entrez le nom que vous désirez donner à votre appareil, le nom d'utilisateur, le mot de passe et le nombre d'ouvrant (= numéro de canal) que vous souhaitez commander. Le mot de passe vous sera demandé à chaque fois que vous voudrez ouvrir votre gâche électrique ou portail depuis l'application.

**Attention :** Si vous choisissez 1 pour le numéro de canal, vous ne pourrez contrôler que la gâche électrique.

Cliquez sur Enr.

6. Votre smartphone peut maintenant recevoir les appels de votre visiophone.

#### Fonction de l'interface

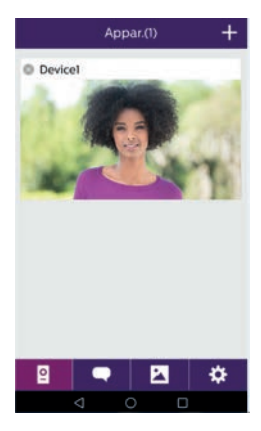

Regroupe les différents appareils et permet de passer en mode monitoring.

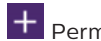

Cliquer sur l'image afin d'entrer en mode monitoring.

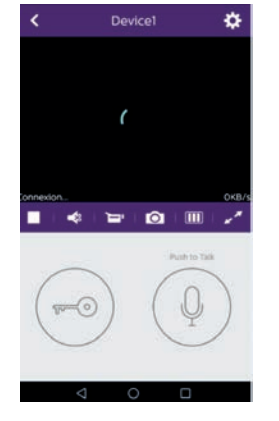

Permet de gérer les paramètres de la caméra : nom, mot de passe, réseau WIFI, Nombre de chaine et alarme.

Démarrer/arrêter ma visualisation en direct.

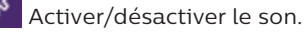

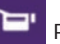

Prendre une vidéo.

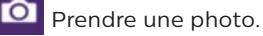

Permet d'ajouter un appareil

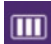

Permet de réduire la qualité de la vidéo (1 barre) ou ne laisser passer que le son (0 barre) en cas de faible bande passante. Pour un fonctionnement optimal, il est nécessaire d'avoir un débit minimum de 40 kB/s.

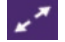

Mode plein écran

Ouvrir la gâche électrique ou le portail (mot de passe par défaut : 1 2 3 4).

**Attention :** le nombre d'ouvrants doit être réglé sur 2 pour pouvoir contrôler l'ouverture portail

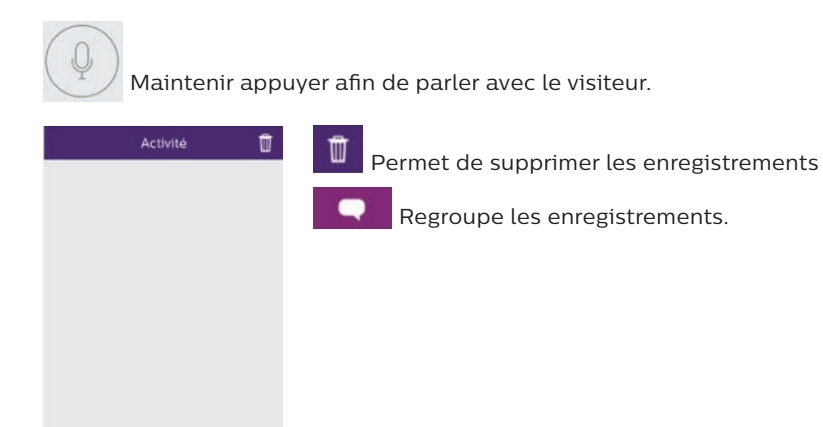

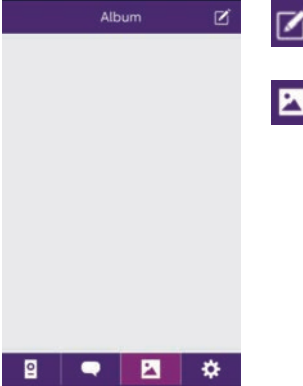

四

ö

Permet d'éditer les photos (supprimer, trier et regrouper)

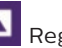

Regroupe les photos enregistrées.

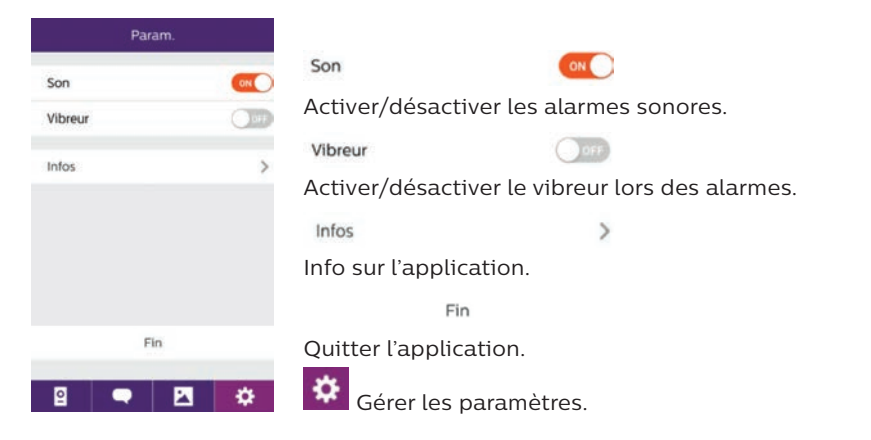

## **9. CARACTÉRISTIQUES TECHNIQUES**

Moniteur :

réf : 538102 (WelcomeEye Connect) réf : 538101 (WelcomeEye Touch)

- $-2$  fils
- Ecran 7'' tactile
- Résolution 800 x 480
- Carte micro SD classe 10 jusqu'à 32Go (non fournie)
- Wifi 2.4 GHz IEEE 8111 b/g/n (uniquement WelcomeEve Connect)
- Puissance radio émise : 18 dB maximum
- Courant consommé : 550mA (Connect), 470mA (Touch)
- Puissance consommé : 13.2W (Connect), 11,3W (Touch)
- 6 sonneries (85dB)
- Dimensions : 142(h) x 210(l) x 15(p) mm

Platine de rue : (WelcomeEye Outdoor) réf: 531006

- Capteur C-MOS couleur 900TVL
- Angle de vue 130°H, 90°V
- Vision nocturne (Leds blanches)
- Commande de gâche 12V/1.1A/ 1,5 s.
- Commande de portail : pouvoir de coupure 12V/2A
- RFID (125kHz)
- $-$  IP44
- Température d'utilisation : -20°C / +50°C
- Dimensions: 168(h) x 82(l) x 38(p) mm

#### **Application WelcomeEye** (seulement pour WelcomeEye Connect) :

- Android v4.4 ou supérieur
- iOS 7 ou supérieur
- Notification PUSH

WelcomeEye AddComfort : (moniteur supplémentaire) réf : 531003

- $-2$  fils
- Ecran 7''
- Résolution 800 x 480
- Courant consommé : 460mA
- Puissance consommé : 11.1W
- 6 sonneries (85dB)
- Dimensions: 142(h) x 210(l) x 15(p) mm

#### WelcomeEye AddCompact : (moniteur supplémentaire)

- réf : 531005
- $-2$  fils
- Ecran 4,3''
- Résolution 480 x 272
- Courant consommé : 400mA
- Puissance consommé : 9,6W
- 6 sonneries (85dB)
- Dimensions : 116(h.) x 146(l.) x 16 (p.)mm

#### WelcomeEye Outdoor : (Platine de rue supplémentaire) réf : 531006

- Capteur C-MOS couleur 900TVL
- Angle de vue H130° / V 90°
- Vision nocturne (Leds blanches)
- Commande de gâche 12V/1.1A/ 1,5 s.
- Commande de portail : pouvoir de coupure 12V/2A
- RFID (125kHz)
- $-$  IP44
- Température d'utilisation : -20°C / +50°C
- Dimensions: 168(h) x 82(l)) x 38(p)

WelcomeEye Cam : (caméra supplémentaire) réf : 531007

- Capteur C-MOS couleur 900TVL
- Angle de vue : 95°H, 75°V
- Température d'utilisation : -20°C / +50°C
- Indice de protection : IP66

## **10. ACCESSOIRES**

**WelcomeEye AddCompact -** DES 9300 DDE (réf: 531005)\* **WelcomeEye AddComfort -** DES 9500 DDE (réf: 531003)\* **WelcomeEye Cam -** DES 9900 CVC (réf: 531007) **WelcomeEye Outdoor -** DES 9900 VOS (réf: 531006)\*\* **WelcomeEye Lock -** DES 1000 EDL (réf: 531008) **WelcomeEye Lock -** DES 1100 EDL (réf: 531009) **WelcomeEye Power -** DES 1000 DPS (réf: 531010)\*\* **WelcomeEye TAG -** DES 1000 ACI (réf: 531011)\*\*

\* Référez vous à la notice complète WelcomeEye Comfort/Compact disponible sur le site www.philips.com pour plus d'informations.

\*\* Référez vous à la notice complète WelcomeEye Connect/Touch disponible sur le site www.philips.com pour plus d'informations.

WelcomeEye Connect / Touch / 11/17 F23

## **11. FAQ**

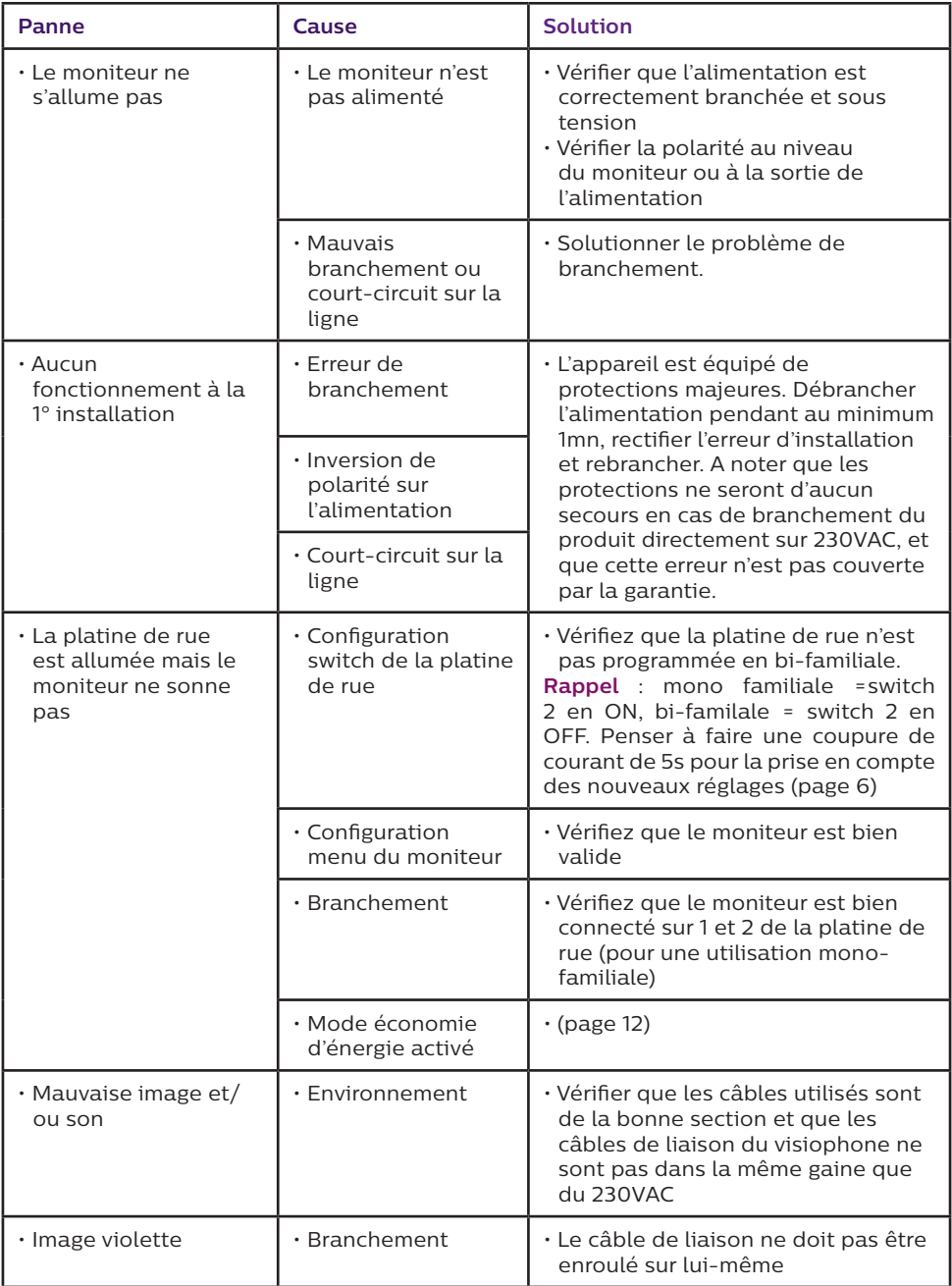

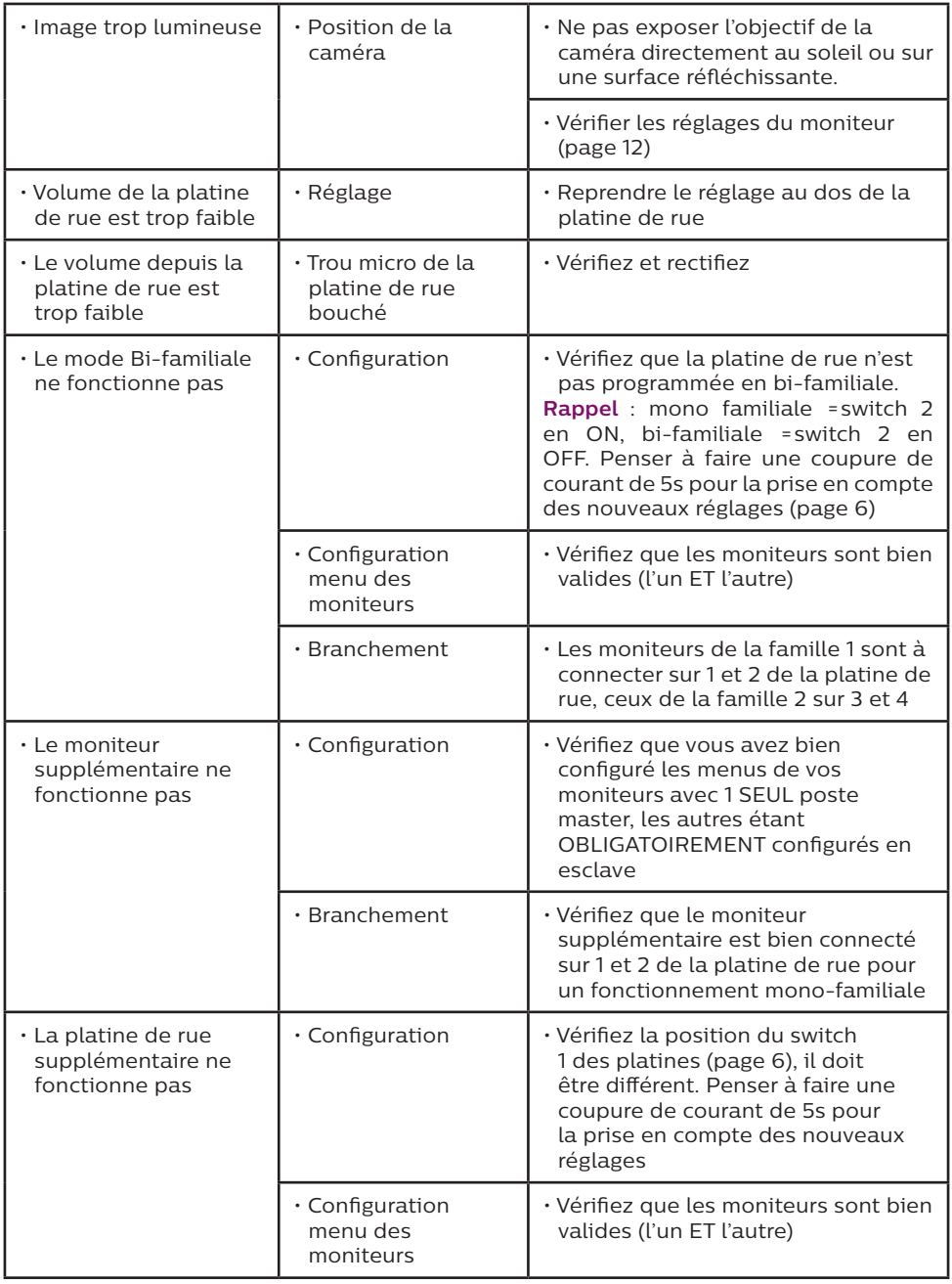

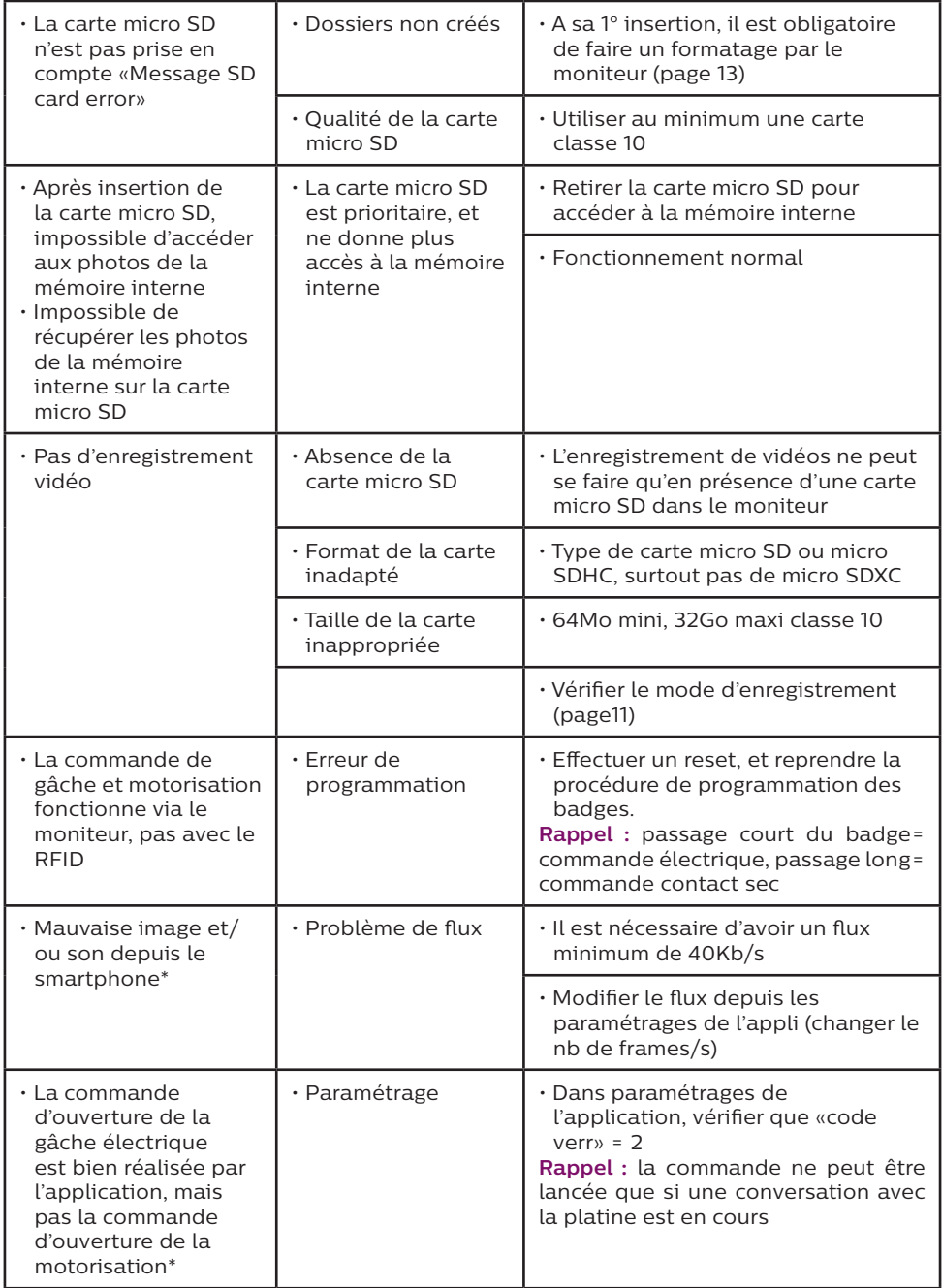

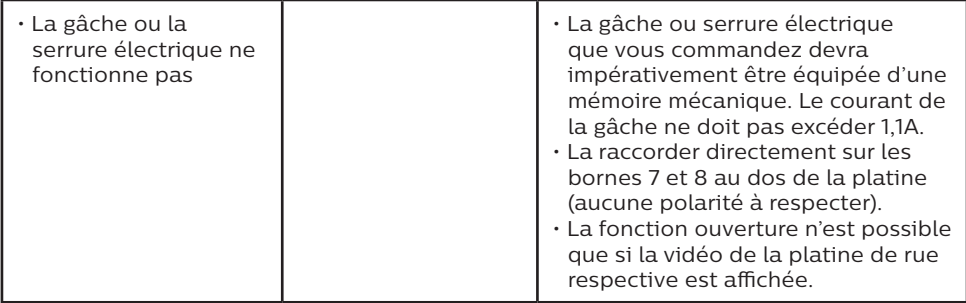

\* WelcomeEye Connect seulement

**Rappel :** L'enregistrement de vidéos ne peut se faire qu'en présence d'une carte micro SD dans le moniteur.

Les prises de photos et de vidéo lancés par l'application sont enregistrées sur le smartphone. L'application ne donne accès qu'à la visualisation des platines de rue, pas des caméras supplémentaires.

Notes : Afin de vérifier si le produit est en défaut, il est conseillé d'effectuer un branchement sur courte distance (3m de fils). Si les symptômes sont identiques, il s'agit d'une panne produit. Sinon vérifier l'installation et le câble utilisé.

## **12. ASSISTANCE TECHNIQUE - GARANTIE**

Cet appareil est garanti, pièces et main d'œuvre dans nos ateliers.

La garantie ne couvre pas : les consommables (piles, batteries, etc.) et les dégâts occasionnés par : mauvaise utilisation, mauvaise installation, intervention extérieure, détérioration par choc physique ou électrique, chute ou phénomène atmosphérique.

- Ne pas ouvrir l'appareil afin de ne pas perdre le couvert de la garantie.
- Lors d'un éventuel retour en SAV, protéger l'écran afin d'éviter les rayures.
- Entretien avec un chiffon doux seulement, pas de solvants. La garantie s'annule si vous démontez les pièces. Avant le nettoyage, débranchez ou mettez l'appareil hors tension.

**Attention :** N'employez aucun produit ou essence d'épuration carboxylique, alcool ou similaire. En plus de risquer d'endommager votre appareil, les vapeurs sont également dangereuses pour votre santé et explosives.

N'employez aucun outil pouvant être conducteur de tension (brosse en métal, outil pointu... ou autre) pour le nettoyage.

#### **Le ticket de caisse ou la facture fait preuve de la date d'achat.**

**En cas de besoin, les contacts et les horaires d'ouverture de nos centres d'assistance technique sont disponible sur le site www.philips.com.**

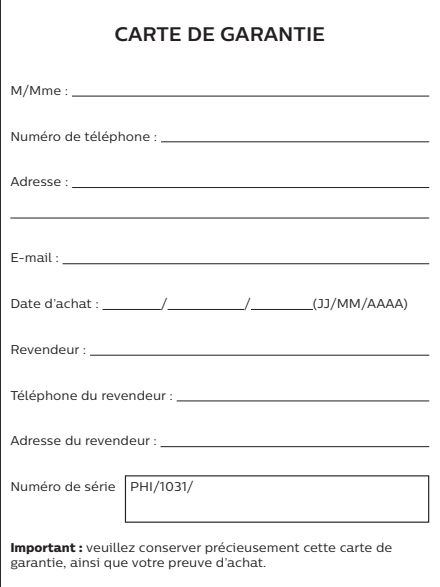

**Philips et l'emblème bouclier Philips sont des marques déposées de Koninklijke Philips N.V. et sont utilisées sous licence. Ce produit a été fabriqué par et est vendu sous la responsabilité de CFI Extel SAS, et CFI Extel SAS est le seul garant de ce produit.**

## **13. MESURES DE SÉCURITÉ**

Les dommages provoqués par le manque de conformité au manuel mènent à l'expiration de la garantie. Nous n'assumerons aucune responsabilité pour les dommages en résultant ! Nous n'assumerons aucune responsabilité concernant tout dommage, sur les biens ou les personnes, causé par une mauvaise manipulation ou par manque de conformité aux consignes de sécurité.

Ce produit a été fabriqué dans le respect total des consignes de sécurité. Afin de maintenir ce statut et d'assurer la meilleure exploitation du produit, l'utilisateur doit observer les consignes et avertissements de sûreté contenus dans ce manuel.

 $\sqrt{4}$ : Ce symbole indique un risque de choc électrique ou un risque de court-circuit.

- Vous ne devez utiliser ce produit qu'à une tension comprise entre : 100-240 Volts et 50- 60 hertz. N'essayez jamais d'utiliser cet appareil avec une tension diérente.
- Veillez à ce que tous les raccordements électriques du système soient conformes aux consignes d'utilisation.
- Dans les établissements commerciaux, assurez-vous d'observer les règles de prévention des accidents pour les installations électriques.
- Dans les écoles, les équipements de formation, les ateliers… la présence d'un personnel qualié est nécessaire pour contrôler le fonctionnement des appareils électroniques.
- Observez les consignes d'utilisation des autres appareils reliés au système.
- Veuillez contacter une personne expérimentée au cas où vous auriez des doutes au sujet du mode de fonctionnement ou de la sûreté des appareils.
- Ne jamais brancher ou débrancher les appareils électriques avec les mains mouillées.
- Lors de l'installation de ce produit, vériez bien que les câbles d'alimentation ne risquent pas d'être endommagés.
- Ne remplacez jamais les câbles électriques endommagés vous-même ! Dans ce cas, enlevez-les et faites appel à une personne expérimentée.
- La prise de courant doit se trouver à proximité de l'appareil et doit être aisément accessible.
- Un dispositif de coupure (interrupteur sectionneur, disjoncteur, dispositif équivalent) rapidement accessible doit être incorporé dans l'installation de câblage du bâtiment pour le matériel relié à demeure au réseau.
- Conserver une distance minimum autour de l'appareil pour assurer une ventilation su©sante.
- La ventilation ne doit pas être empêchée en couvrant l'ouverture de ventilation avec un objet tel qu'un papier journal, une nappe, un rideau, etc.
- Aucune source à flamme nue telle qu'une bougie allumée ne doit être placée sur l'appareil.
- Respecter la température de fonctionnement de produit.
- L'appareil ne doit pas être exposé à l'écoulement ou l'éclaboussement de liquide et aucun objet rempli de liquide tel qu'un vase ne doit être placé sur l'appareil.

## **14. AVERTISSEMENT FCC/CE**

**Remarque** : Cet équipement a été testé et s'est avéré conforme aux limites d'un dispositif de la Classe B, conformément aux normes européennes en vigueur. Ces limites sont conçues pour fournir une protection raisonnable contre les interférences dans une installation résidentielle. Cet équipement utilise et peut émettre une énergie de fréquence radio et, s'il n'est pas installé et utilisé conformément aux instructions, peut provoquer des interférences aux communications radio.

Cependant, il n'y a aucune garantie que les interférences ne se produiront pas dans une installation particulière. Si cet équipement provoque des interférences à la réception radio ou TV ce qui peut être déterminé en mettant l'équipement en marche ou à l'arrêt, l'utilisateur est encouragé à essayer de rectifier les interférences en adoptant au moins l'une des mesures suivantes :

- Réorienter ou déplacer l'antenne réceptrice
- Augmenter la distance entre l'équipement et le récepteur
- Brancher l'équipement sur une prise appartenant à un circuit autre que celui sur lequel est branché le récepteur

## **15. DÉCLARATION DE CONFORMITÉ**

Le soussigné, CFI-EXTEL, déclare que l'équipement radioélectrique du type WelcomeEye est conforme à la directive 2014/53/UE. Le texte complet de la déclaration UE de conformité est disponible à l'adresse internet suivante : www.cfi-extel.com.

## TABLE OF CONTENTS

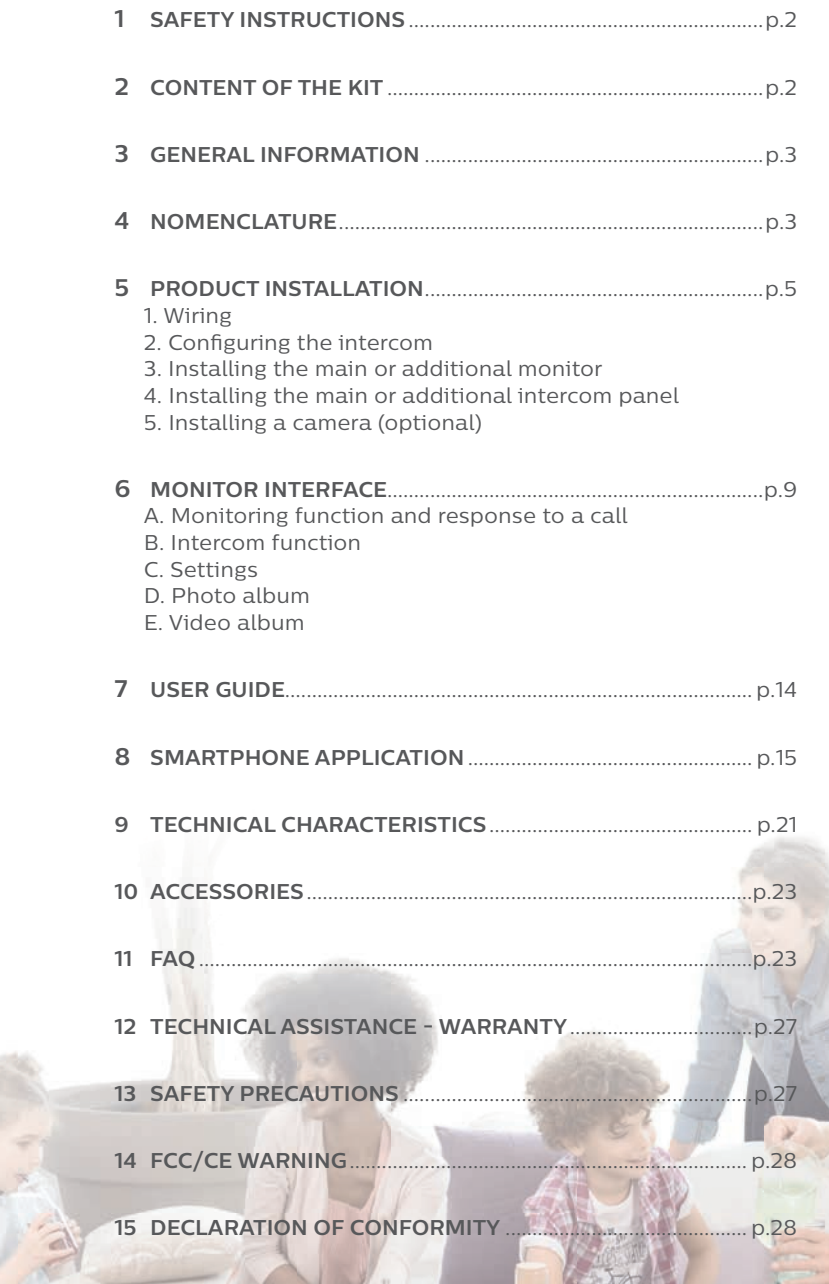

## **1. SAFETY INSTRUCTIONS**

#### **Important!**

- Please read the user manual carefully before installing or using this product.
- If you are installing this product for a third party, please remember to leave the manual or a copy of it with the end user.

#### **Warning:**

• The various components may only be dismantled by an authorised technician.

#### **Safety precautions:**

- To ensure the safe operation of the system, installers, users and technicians must follow all the safety procedures described in this manual.
- Specific warnings and warning symbols are marked on the components where necessary.

## **2. CONTENTS OF THE KIT**

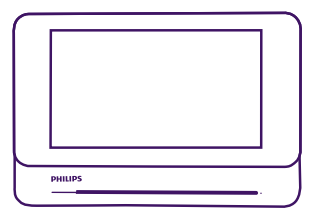

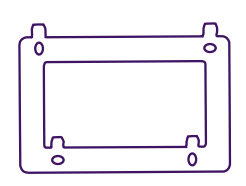

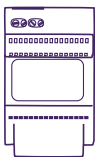

1. 7'' monitor 2. Wall bracket 3. Modular power supply

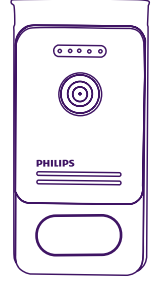

4. Intercom panel

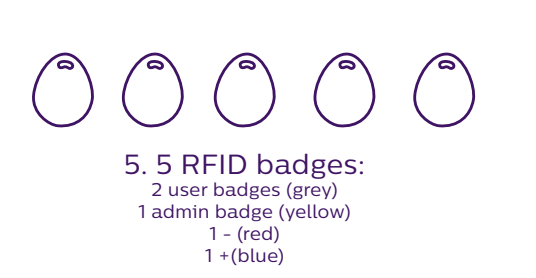

## **3. GENERAL**

This videophone consists of an indoor answering unit with a touch screen and an outdoor panel with an intercom and camera, allowing you to see and communicate with the visitor who has pressed the bell. It is easy to install as only two wires are needed for all functions: bell, video image, intercom and strike plate and automatic opener controls.

The **Welcome**Eye technology allows you to share the intercom panel between 2 families. Each family can own up to three monitors.

The system can operate up to one camera and two intercom panels per family.

To get the most out of your intercom, please read this instruction manual carefully.

## **4. NOMENCLATURE**

Monitor:

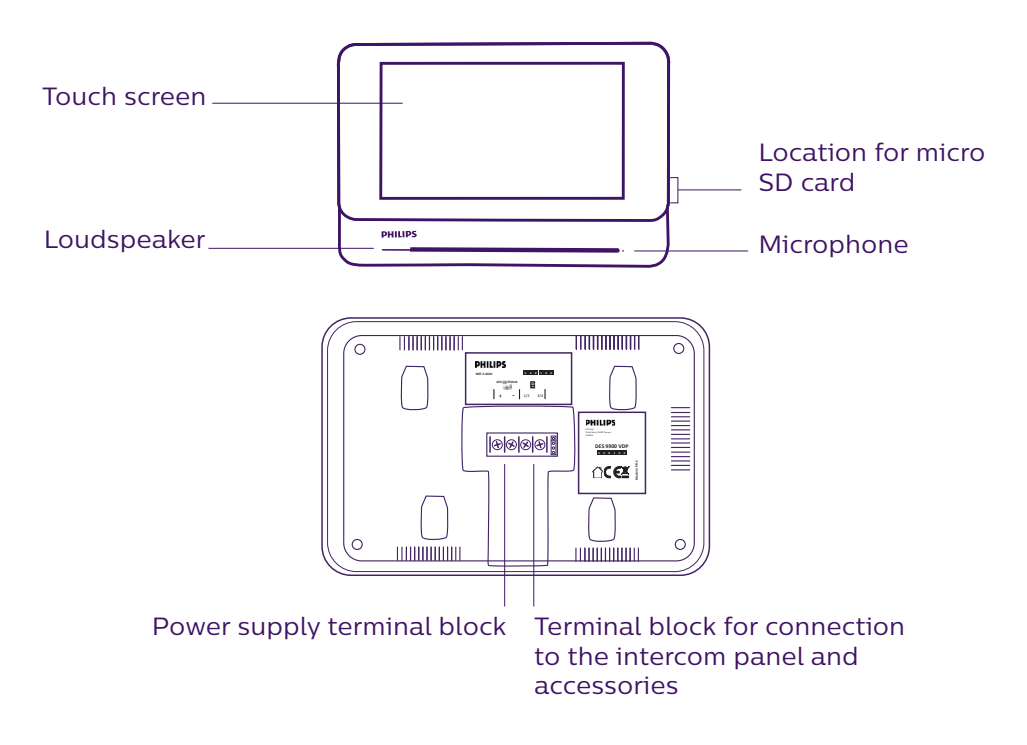
Intercom panel:

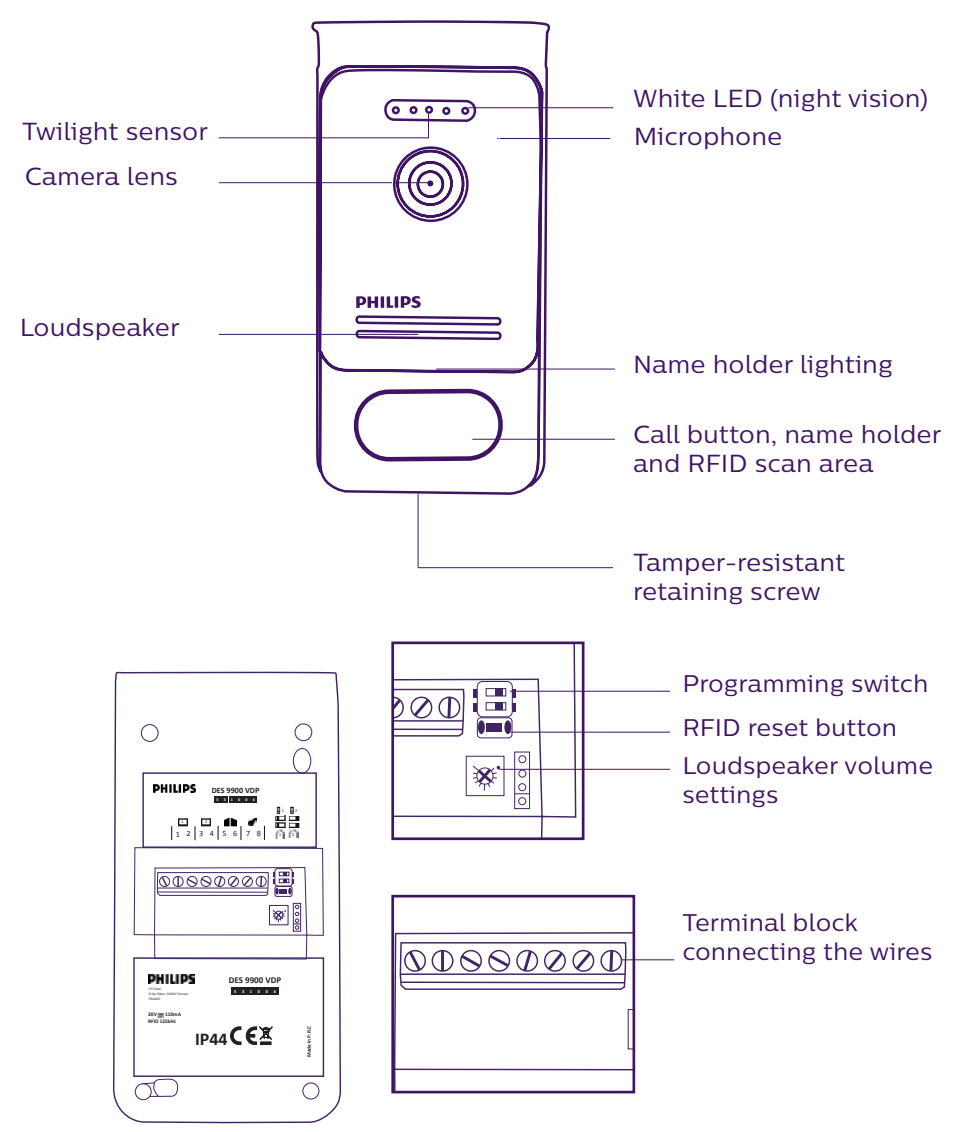

#### **Notes:**

- When someone presses the call button, the inside monitor rings and the video is displayed.
- To change the nameplate label, remove the front cover and unclip the plastic cap behind the label.

### **5. PRODUCT INSTALLATION**

#### Important notes and advice:

- **To make the most of your intercom panel, we recommend conguring it (RFID, for 1 or 2**  families, 1 or 2 intercoms, loudspeaker volume) before final installation. To do this, a table **connection may be necessary to check that the settings are correct.**
- If you test your product before installing it, ensure that you do not test it with the intercom panel and the monitor in the same room to avoid the video doorphone emitting a shrill noise (feedback).
- Do not expose the camera lens to direct sunlight or a reflective surface.
- We recommend running the cables through a protective sheath to protect them against breakage and bad weather.
- For the WelcomeEye Connect version, to make the most of your monitor's Wi-Fi function, we advise you to check that your Wi-Fi network is accessible from where it is installed.

#### **1. Wiring**

To avoid the risk of interference and malfunctions, do not run the videophone cable through the same sheath as the electrical cables.

**Warning**: Do not double up the wires to increase their section.

#### **a. Connecting the videophone (monitor, intercom panel and camera)**

Wires to be used: two wires 0.75mm2 with 80m length or two wires 1.5mm2 with 120m length.

- Make sure to connect the wires in accordance with one of the wiring diagrams depending on the desired configuration.
- Refer to the label stuck to the back of the monitor and the back of the intercom panel.
- Configure the switches on the back of the intercom panel as well as the monitor interface **according to the chosen conguration (see section 2 intercom conguration).**

#### **b. Connecting a gate motor**

- The intercom provides a dry contact (without power) to be connected to the push button control of the automatic opener.
- Connect it directly to terminals 5 and 6 at the back of the intercom panel (no need to observe polarity).
- The opening function is only possible if the video of the respective intercom panel is displayed.

#### **c. Connecting a strike plate or electric lock**

**Important**: The strike plate or electric lock that you are ordering must have a mechanical memory. The strike plate current cannot exceed 1.1A.

- Connect it directly to terminals 7 and 8 at the back of the intercom panel (no need to observe polarity).
- The opening function is only possible if the video of the respective intercom panel is displayed.

### 2. Configuring the intercom (see fig. 1, fig. 2 or fig. 3)

#### **a. Configuring the intercom number:**

Place switch 2 on the left on intercom no. 1 and on the right on intercom no. 2.

#### **b. Configuring the number of families:**

Place switch 1 on the left to be in one-family mode and on the right to be in two-family mode.

#### **c. Intercom volume settings:**

Turn the volume control with a Phillips head screwdriver to adjust the intercom volume.

#### **d. Conguring the RFID function:**

The RFID function enables openings to be managed using badges.

#### 1) Programming (or resetting) the administrator badges:

When switching on the device for the first time, the badges must be configured in the following order:

- 1. Press the reset button at the back of the intercom panel for five seconds, the intercom panel will emit six short beeps.
- 2. Swipe the yellow administrator badge, one short beep confirms the programming.
- 3. Swipe the blue badge, one short beep confirms the programming.
- 4. Swipe the red badge, one long beep confirms that the administration badges have been programmed.

#### 2) Add one or more user badges:

- 1. Swipe the blue badge, four long beeps confirm the activation of the programming mode.
- 2. Swipe all user badges (grey) to be activated; one short beep confirms the programming of every badge presented.
- 3. Once all of the badges have been programmed, wait 10 seconds. One long beep confirms the end of the programming process.

#### 3) Remove one or more user badges:

- 1. Swipe the badge (red): 4 long beeps confirm the activation of the programming mode.
- 2. Swipe all user badges (grey) to be deactivated; one short beep confirms the deactivation of every badge presented.
- 3. Once all badges have been deactivated, wait 10 seconds. One long beep conrms the end of the programming process.

#### 4) Remove all user badges:

- 1. Swipe the administrator badge (yellow); four shot beeps confirm the activation of the administration mode.
- 2. Swipe 1 user badge (grey) that has already been added; one short beep indicates that all user badges have been deactivated.

#### 5) Using the badges:

To open the electric strike plate, quickly swipe your pre-programmed grey user badge on the RFID reading field. One short beep confirms the opening of the electric strike plate. To open the gate motor, hold the badge in front of the RFID scan area for 3 seconds. Two short beeps confirm the opening of the gate.

#### 6) Replacing a badge

RFID badges do not have predefined functions. It is the programming step that sets the

badge's function. Badge colours simply enable users to recognize their functions. If a badge is lost, it can be replaced by any other badge by repeating the programming step.

#### **3. Installing the main or additional monitor**

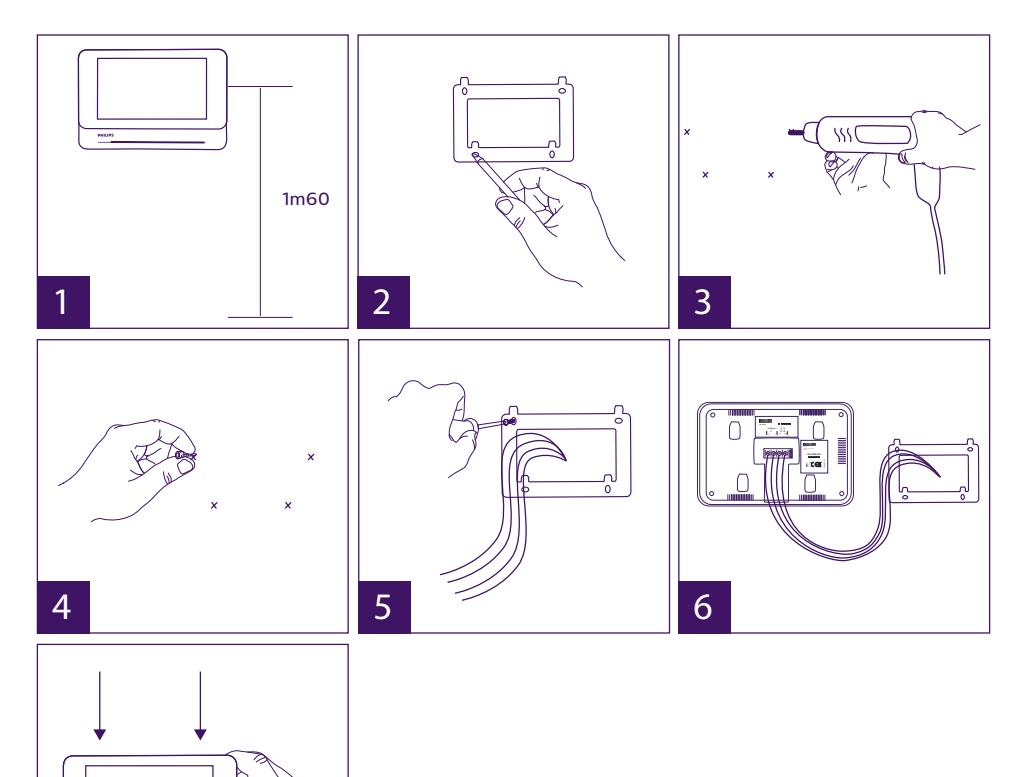

- 1 Position the wall bracket so that the screen of the monitor is approximately 1.60m above the ground.
- 2 Mark the location of the holes using the U bolt.
- 3 Drill.

7

- 4 Use pegs adapted to the bracket (those supplied are suitable for solid walls).
- 5 Attach the wall bracket.
- 6 Connect the two intercom panel wires and the two power supply wires in accordance with the wiring diagram.
- 7 Position the monitor on the wall bracket.
- 8 Depending on the configuration selected, and when wiring is completed, the interface may have to be configured.

**Warning: during this step, do not connect the power supply to the 230V AC.**

### **4. Installing the main or additional intercom panel**

**Warning:** The product must not be connected to the power supply before wiring is complete.

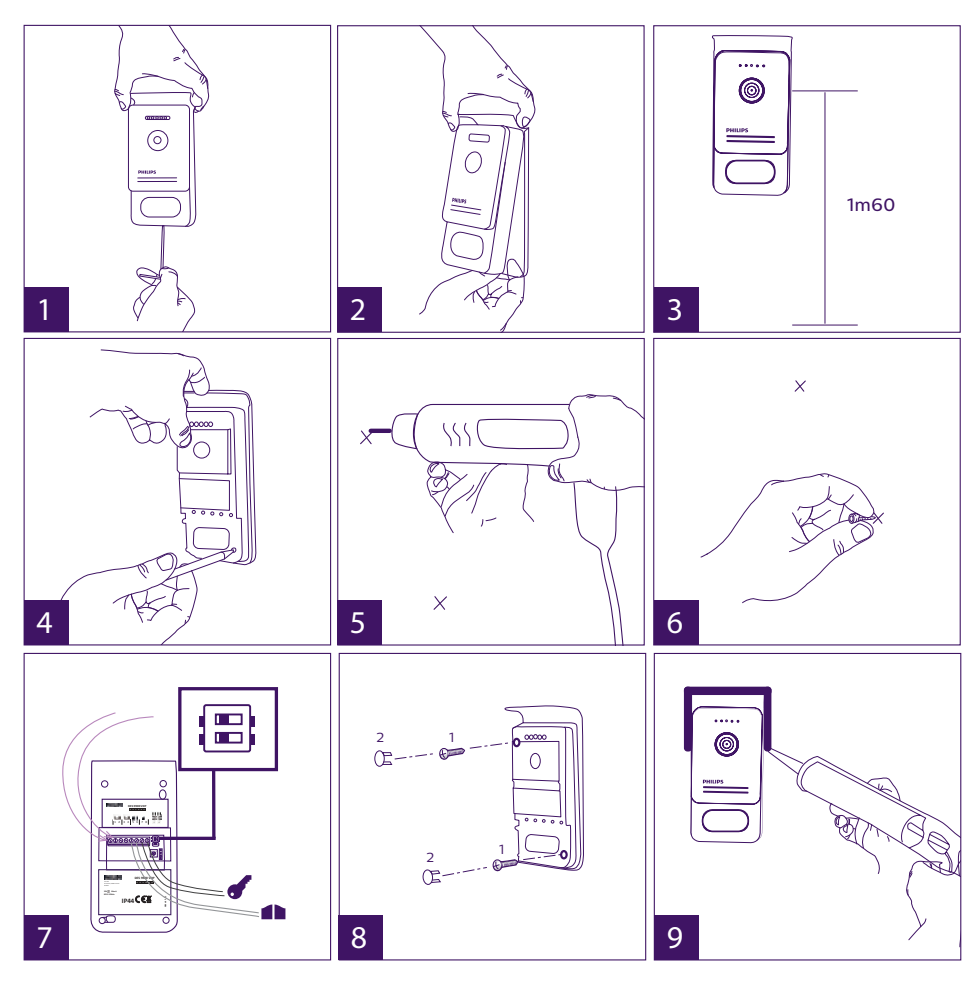

- 1 Remove the tamper-resistant screw from the intercom panel.
- 2 Tip the intercom panel cover forward.
- 3 The intercom's lens should be approximately 1.60m above the ground.
- 4 Mark the locations.
- 5 Drill.
- 6 Use pegs adapted to the nature of the support (the screws supplied are suitable for solid walls).
- 7 Connect the two wires from the monitor and, if necessary, connect the electric strike plate and the gate (see section 1. Wiring). Configure the switches at the back of the intercom panel (see section 2. Configuring the intercom).

8 – Insert the screws and refit the two caps concealing the retaining screws.

**Note:** screw through the black covers on the back of the intercom panel – do not remove them.

WelcomeEye Connect / Touch / 11/17 GB8

- 9 Refit the front cover of the intercom and tighten the tamper-resistant retaining screw.
- 10 Connect the 230V AC power supply to the modular adaptor, for an installation compliant with applicable standards (NFC 15-100 in France).
	- Verify the smooth functioning (video call, RFID, etc.).
	- When there is a second intercom panel, don't forget to configure the monitor(s).  $\blacksquare$

**On**

11 - Attach a silicone seal\* between the shield and the wall to stop flowing water. \*Do not use acetic acid-based silicone (vinegar odour).

#### **5. Installing a camera (optional)**

Connect the wires in accordance with the wiring diagram. Choose a suitable place to install the camera. Ensure that nothing gets in the way of the installation. Screw the wall section with the screws provided (for solid walls). Point the camera in the desired direction and tighten the retainer screw. Configure the monitor(s)  $\frac{1}{2}$ **On**

### **6. MONITOR INTERFACE**

#### Main Menu

Lightly touch the screen to turn it on and access the main menu

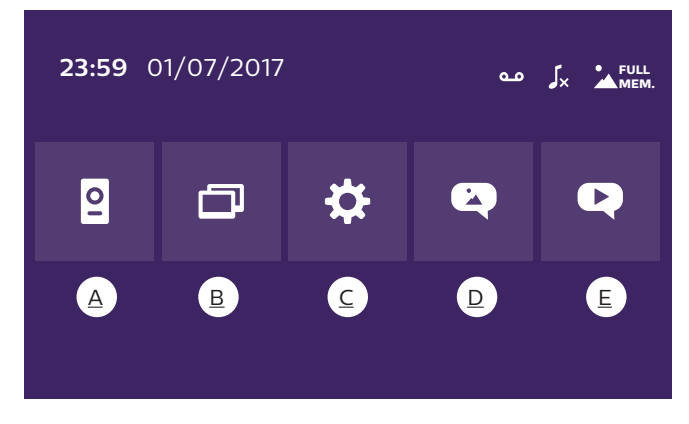

A. Monitoring function and response to a call

- B. Intercom function
- C. Settings D. Photo album

E. Video album

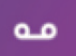

: indicates that silent mode is active

: indicates that the monitor ringtone is deactivated

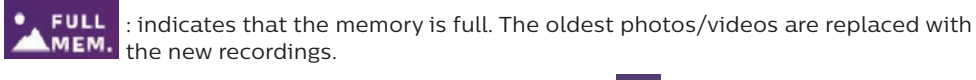

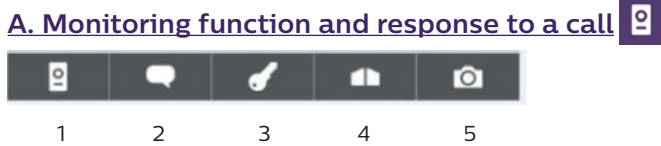

- 1: To switch to the view of the second intercom panel or camera, or return to the main menu.
- 2: To establish voice communication with the intercom panel and hang up.
- 3: To open the electric strike plate.
- 4: To open the gate.
- 5: To take a photo or video in accordance with the settings selected.

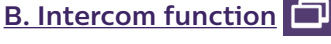

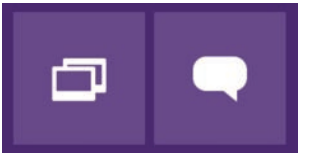

 1 2 Function only valid if an additional monitor is connected and the parameters are set correctly.

1: To exit the function

2: To call the family's other monitors, to respond when receiving a call from another monitor or to hang up.

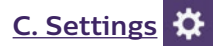

The settings menu consists of three pages for the WelcomeEye Connect and two pages for the WelcomeEye Touch. To switch from one page to the next, simply slide the screen to the right or left.

Click on  $\overline{\phantom{a}}$  to return to the previous menu.

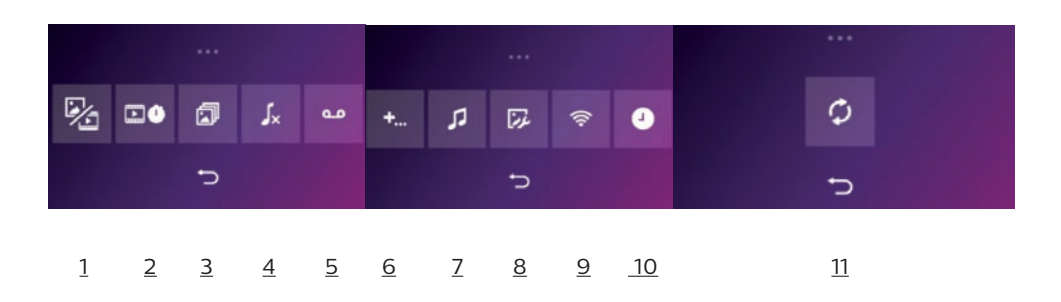

#### 1. Visit memory function

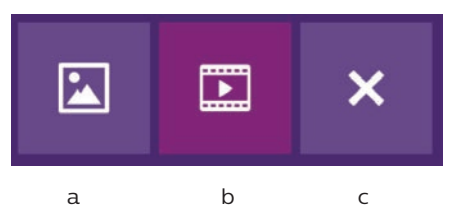

- a: Photo record of a visitor.
- b: Video recording of a visitor (there must be a formatted micro SD card in the monitor).
- c: Deactivation of the visit memory function.

2. Video recording configuration (valid if video mode has been selected)

Choose the video recording time (10, 20 or 30 sec) during a missed call or in monitoring mode (**note:** function inactive without a micro SD card).

3. Photo configuration (valid if photo mode has been selected) Choose the number of photos taken (1, 2 or 3) during a missed call or in monitoring mode.

#### 4. De-activation of silent mode

This function turns off the monitor ringtone for a certain period (snooze, etc.). The monitor LEDs will continue flashing to indicate a call.

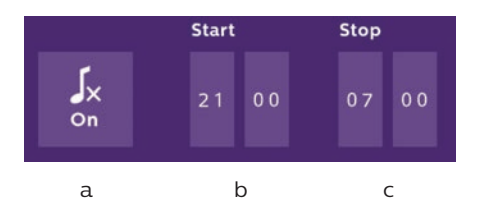

a: activate (On) / deactivate (Off) the monitor's silent mode.

- b: Time when the ringtone will be deactivated.
- c: Time when the ringtone will be reactivated.

5. Answering system function (only on WelcomeEye Connect, valid if video mode has been selected)

This function allows you to record a voice message which will be played if the call is not answered. Video recording must be configured during calls to activate this function.

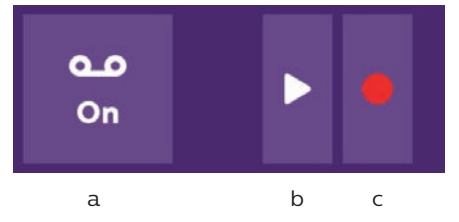

- a: To activate or deactivate voice message function.
- b: To play back the recorded voice message.

c: To start and stop voice message recording (maximum duration of the message: 15s.).

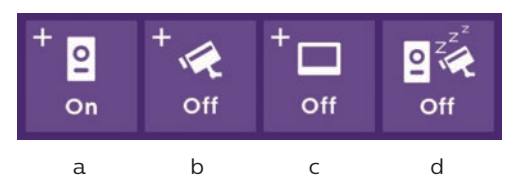

a: Activation of a second intercom panel (choose **On** if a second intercom panel is used).

- b: Activation of the camera option (choose **On** if a camera is used).
- c: Configuration of the monitor(s). When the system has several monitors, you must configure one **Master** monitor and **Slave** monitors. If the system only features one monitor, choose  $\Omega$
- d: Activation of the videophone's energy saving mode. When the energy saving mode is activated (**On**), the product's consumption is reduced. The intercom panel is placed on standby, therefore the monitor no longer receives calls.

#### 7: Audio settings

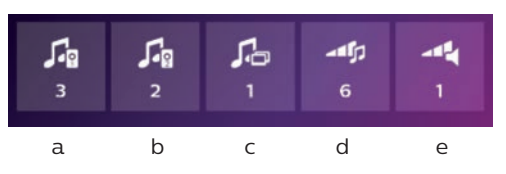

- a: Choice of ringtone during a call from intercom panel 1
- b: Choice of ringtone during a call from intercom panel 2 (only if an additional intercom panel has been configured)
- c: Choice of ringtone during an intercom call (only if an additional monitor has been configured)
- d: Volume settings for the monitor ringtone
- e: Volume settings for the monitor loudspeaker during communication.

#### 8: Image settings

Image brightness, contrast and colour settings.

#### 9: Wi-Fi network management (only on WelcomeEye Connect)

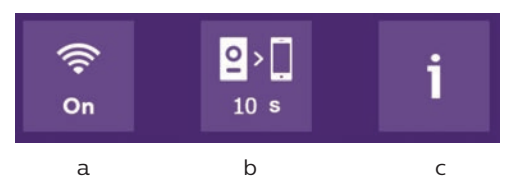

a: Activation (On) or deactivation (Off) of the Wi-Fi network.

- b: Configuration of the time between the visitor ringing the bell and when the notification is sent to the smartphone.
- c: Access to information on the network and Wi-Fi network reset.

**Note:** The use of the Wi-Fi network and the smartphone application is detailed in chapter 8 application.

#### 10: Time and date settings

a: time and date settings

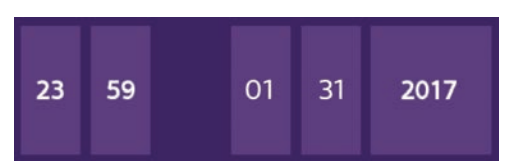

b: date (applies to the main menu only) and time format settings. Slide the image to access this menu.

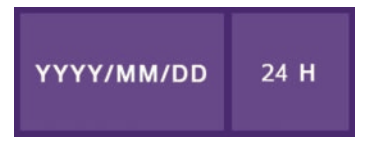

#### 11: Reset menu

- a: Micro SD card resetting and formatting. May be necessary when using an micro SD card for the first time.
- b: Internal memory reset.
- c: Factory reset of the product and return to default values (visit memory function, configuration of video and photo recordings, ringtone deactivation, answering system function, options configuration, audio settings, image settings, Wi-Fi, time and date). The photos and videos recorded are saved.

### **D. Photo album**

To access the album of recorded photos. The figure in the red circle indicates the number of unread photos.

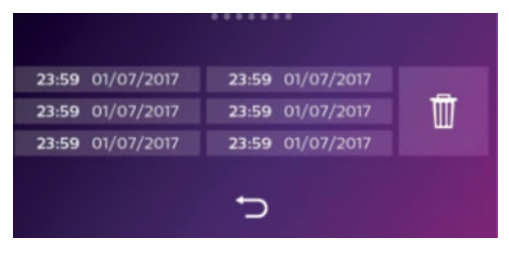

23:59 01/07/2017 : time and date photo was taken. Click on it to view the photo.

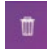

: To delete one or several photos. Click on the waste bin then select the photos to be deleted and click on the waste bin again to delete them.

### **E. Video album**

Menu only accessible if a micro SD card is inserted.

To access recorded videos. The figure in the red circle indicates the number of unplayed videos.

The viewing and deletion procedure is identical to the photo album.

GB13 WelcomeEye Connect / Touch / 11/17

### **7. USER MANUAL**

#### Response to a call:

- Pressing the intercom panel button triggers an audible signal and the monitor turns on. You have up to 20 seconds to respond to the call. Once the visitor has been identified. press the  $\Box$  key to begin talking.

- After two minutes of conversation, communication stops and the screen returns to the home page. If the conversation ends before two minutes, press the  $\blacksquare$  key to stop communication. The screen returns to the home page.

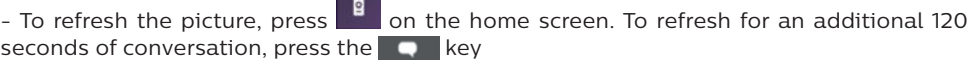

- Control an electric lock or strike plate by pressing the  $\Box$  key

- Control an automatic gate opening mechanism by pressing the  $\begin{array}{|c|c|}\n\hline\n\end{array}$  key

#### Missed call:

- Pressing the intercom panel button triggers an audible signal and the monitor turns on. If the visit memory function is activated (photo or video), a screenshot of the visitor is automatically sent to the user.

- If you choose to take photos, the number of images are captured corresponds with the number of photos you have selected (1, 3 or 5). These photos are stored in the internal memory if no micro SD card is inserted. Otherwise they are stored on the micro SD card.

**Note:** the photos saved in the internal memory may not be copied onto a memory card.

- You can also choose the video recording. In this case a video with sound is recorded. This function requires a micro SD card. Videos will only be recorded on your micro SD card. The recording time can be adjusted (10, 20 or 30 seconds).

- When there is a recorded message (visitor screenshot or message), a red circle with a figure indicates the number of unread messages on the home screen.

- For the WelcomeEye Connect version, an answering system function is available. If the answering system function is activated, the recorded message of the answering system is played on the intercom panel. At the end of the message, the system automatically switches to video and audio recording mode. The visitor can therefore leave a message. Note: the answering system function is only possible if the video recording is activated.

#### Standby

- The screen is automatically placed on standby which means the screen enters sleep mode for energy saving and screen sustainability purposes.

- If the monitor is in a menu other than the main menu, it automatically switches to the main screen after 15 seconds of inactivity.

- If the monitor is in the main menu, it automatically switches to standby mode after 15 seconds of inactivity.

WelcomeEye Connect / Touch / 11/17 GB14

- Lightly touch the screen to exit the standby mode.

### **8. SMARTPHONE APPLICATION**

Connect a monitor to the Wi-Fi network

1. Download the Philips WelcomeEye application onto your smartphone. From the Apple store or Play store  $\Box$ 2. From the monitor, go to  $\frac{1}{2}$  then  $\frac{1}{2}$  and activate Wi-Fi:  $o<sub>n</sub>$ 3. Go to  $\mathbb{R}$ , and the following menu appears: **UID XXXXXXXXXXXXXXXXX**  $(4)$ 

**Note:** If the **ight** icon does not appear on the second line, reset Wi-Fi by clicking on then wait until the  $\left(\binom{n}{l}\right)$  icon appears (approximately 30s.).

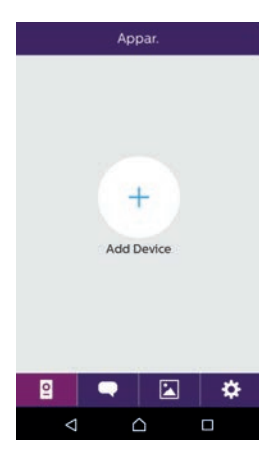

4. From the WelcomeEye application, click on + to add a device.

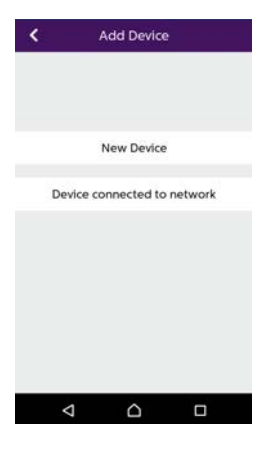

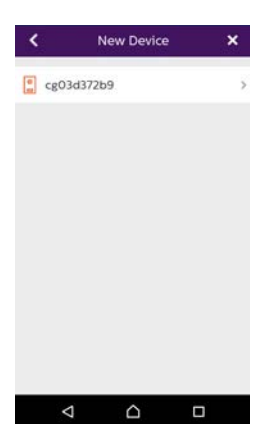

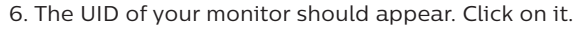

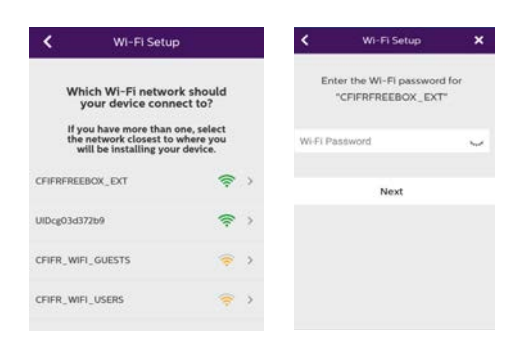

Choose the box to which you wish to connect your monitor, enter its password and click on next.

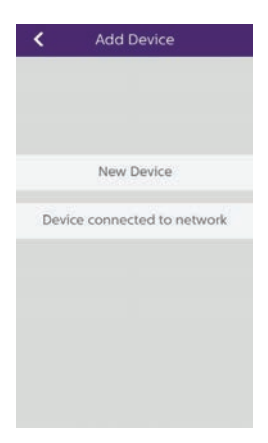

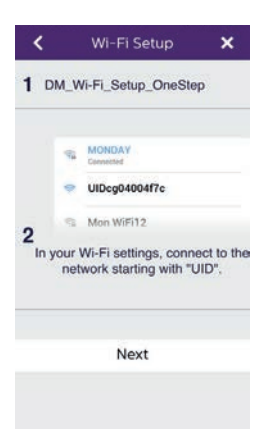

Exit the application and go to the Wi-Fi settings of the smartphone. Log in to the Wi-Fi starting with 'UIDcg…..'.

5 Bis. IOS : Click on new device and then next.

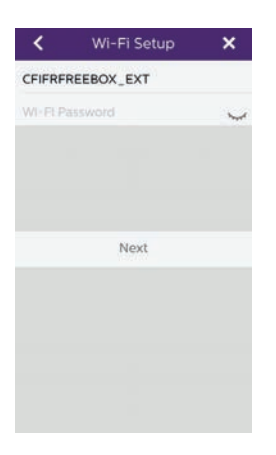

Return to the application and click on next. Enter the name of your network and its password, then click on

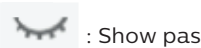

: Show password

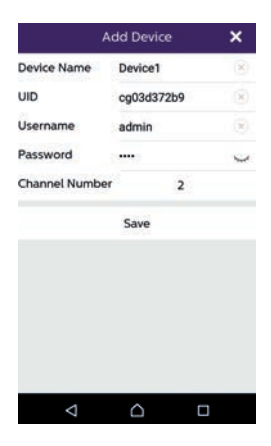

6. Enter the name you wish to give your device, the user name, password and number of doors (= channel number) you wish to control. You will be asked for the password every time you wish to open your electric strike plate or gate from the application.

**Warning:** default password 1234.

Channel No

1 = single strike control

2 = gate and gate control

Click on Save.

Your videophone is now connected to the Wi-Fi network and your smartphone can receive calls.

#### Add a smartphone to a connected videophone

1. Download the Philips WelcomeEye application onto your smartphone from the Apple App Store or Google Play Store 回

**Warning:** deactivate the smart Wi-Fi network mode on the smartphone if it is activated.

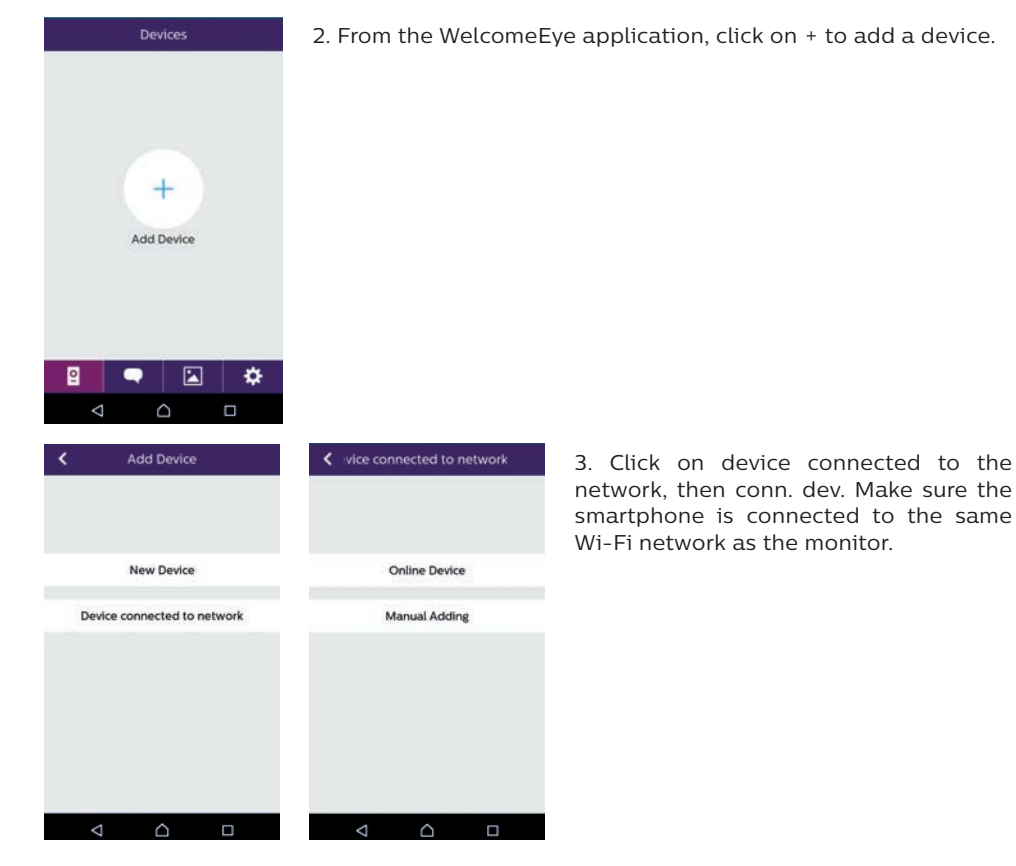

WelcomeEye Connect / Touch / 11/17 GB18

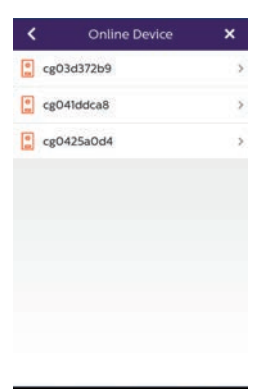

D

 $\Box$ 

Δ

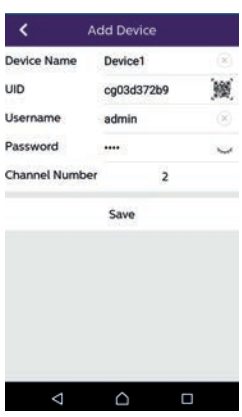

4. The UID of your monitor should appear. Click on it.

5. Enter the name you wish to give your device, the user name, password and number of doors (= channel number) you wish to control. You will be asked for the password every time you wish to open your electric strike plate or gate from the application.

**Warning:** If you choose 1 for the channel number, you may only control the electric strike plate.

Click on Save.

6. Your smartphone can now receive calls from your videophone.

#### Interface function

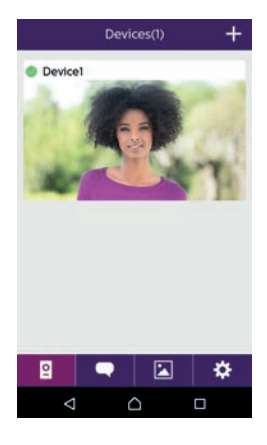

Contains the different devices and enables switching to  $\overline{a}$ monitoring mode.

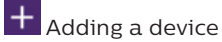

Click on the picture to enter monitoring mode.

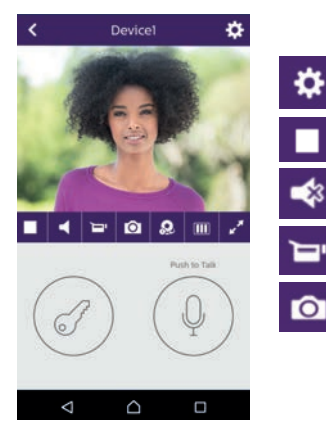

Managing camera settings: name, password, Wi-Fi network, Number of channels and alarm.

Start/stop my real-time viewing.

Switch the sound on/off

Record a video.

Take a photo.

Reduces the quality of the video (1 bar) or only records the sound (0 bar) if bandm width is limited. For optimum performance, minimum throughput must be 40 kB/s.

Full screen mode

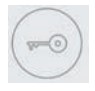

Open the electric strike plate or gate (default password: 1 2 3 4).

**Note:** the number of doors must be set to 2 to control the opening of the gate

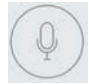

Press and hold to talk to the visitor.

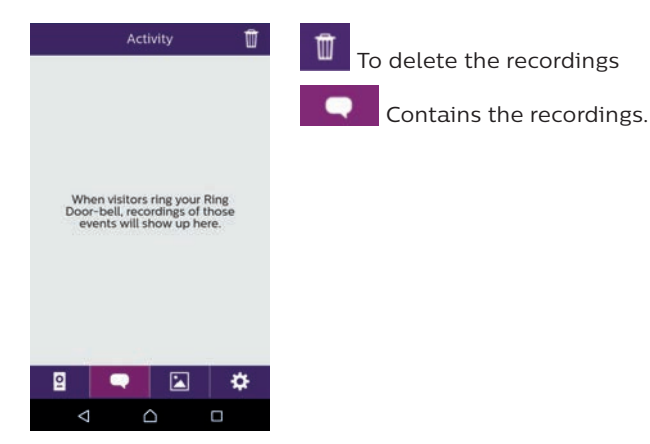

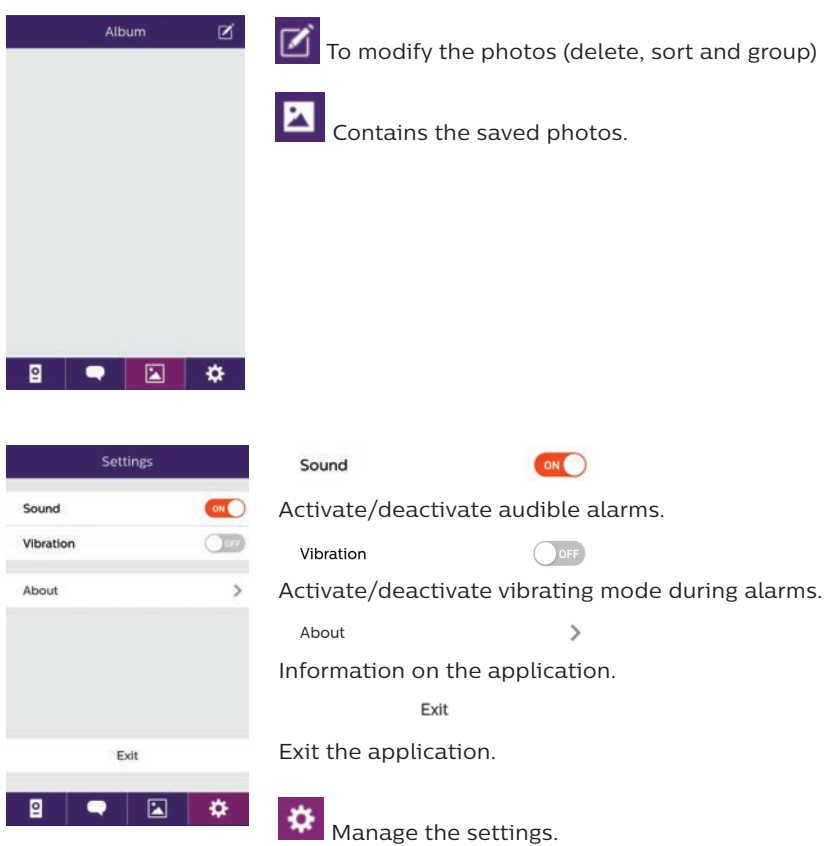

### **9. TECHNICAL CHARACTERISTICS**

#### Monitor:

ref.: 538102 (WelcomeEye Connect) ref.: 538101 (WelcomeEye Touch)

- 2 wires
- 7" touch screen
- Resolution 800 x 480
- Class 10 micro SD card up to 32GB (not supplied)
- Wi-Fi 2.4 GHz IEEE 8111 b/g/n (WelcomeEye Connect only)
- Radio power emitted: 18 dB maximum
- Current consumption: 550mA (Connect), 470mA (Touch)
- Power consumption: 13.2W (Connect), 11.3W (Touch)
- 6 ringtones (85dB)
- Dimensions: 142(h) x 210(l) x 15(d) mm

Intercom panel: (WelcomeEye Outdoor) ref.: 531006

- C-MOS colour sensor 900TVL

- Viewing angle H130°, V90°
- Night vision (white LEDs)
- Strike plate control 12V/1.1A/ 1,5 s.
- Gate control: breaking capacity 12V/2A
- RFID (125kHz)
- $-$  IP44
- Operating temperature: -20°C / +50°C
- Dimensions: 168(h) x 82(l) x 38(d) mm

#### **WelcomeEye application** (for WelcomeEye Connect only):

- Android v4.4 or above
- iOS 7 or above
- PUSH notification

#### WelcomeEye AddComfort: (additional monitor)

- ref.: 531003
- 2 wires
- 7" screen
- Resolution 800 x 480
- Current consumption: 460mA
- Power consumption: 11.1W
- 6 ringtones (85dB)
- Dimensions: 142(h) x 210(l) x 15(d) mm

#### WelcomeEye AddCompact: (additional monitor)

- ref.: 531005
- 2 wires
- 4.3" screen
- Resolution 480 x 272
- Current consumption: 400mA
- Power consumption: 9.6W
- 6 ringtones (85dB)
- Dimensions: 116(h) x 146(w) x 16(d) mm

#### WelcomeEye Outdoor: (Additional intercom panel) ref.: 531006

- C-MOS colour sensor 900TVL
- Viewing angle H130°, V 90°
- Night vision (white LEDs)
- Strike plate control 12V/1.1A/ 1,5 s.
- Gate control: breaking capacity 12V/2A
- RFID (125kHz)
- IP44
- Operating temperature: -20°C / +50°C
- Dimensions: 168(h) x 82(w) x 38(d)

WelcomeEye Cam: (additional camera) ref.: 531007

- C-MOS colour sensor 900TVL
- Viewing angle: H95°, V75°
- Operating temperature: -20°C / +50°C
- Protection index: IP66

### **10. ACCESSORIES**

**WelcomeEye AddCompact -** DES 9300 DDE (ref.: 531005)\* **WelcomeEye AddComfort -** DES 9500 DDE (ref.: 531003)\* **WelcomeEye Cam -** DES 9900 CVC (ref.: 531007) **WelcomeEye Outdoor -** DES 9900 VOS (ref.: 531006)\*\* **WelcomeEye Lock -** DES 1000 EDL (ref.: 531008) **WelcomeEye Lock -** DES 1100 EDL (ref.: 531009) **WelcomeEye Power -** DES 1000 DPS (ref.: 531010)\*\* **WelcomeEye TAG -** DES 1000 ACI (ref.: 531011)\*\*

\* Refer to the complete WelcomeEye Comfort/Compact instructions available on the www.philips.com website for more information.

\*\* Refer to the complete WelcomeEye Connect/Touch instructions available on the www.philips.com website for more information.

### **11. FAQ**

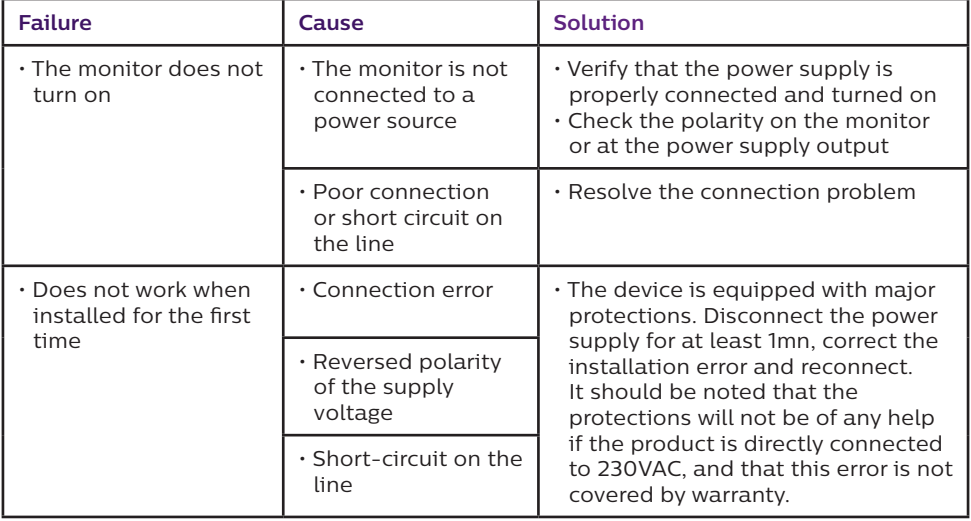

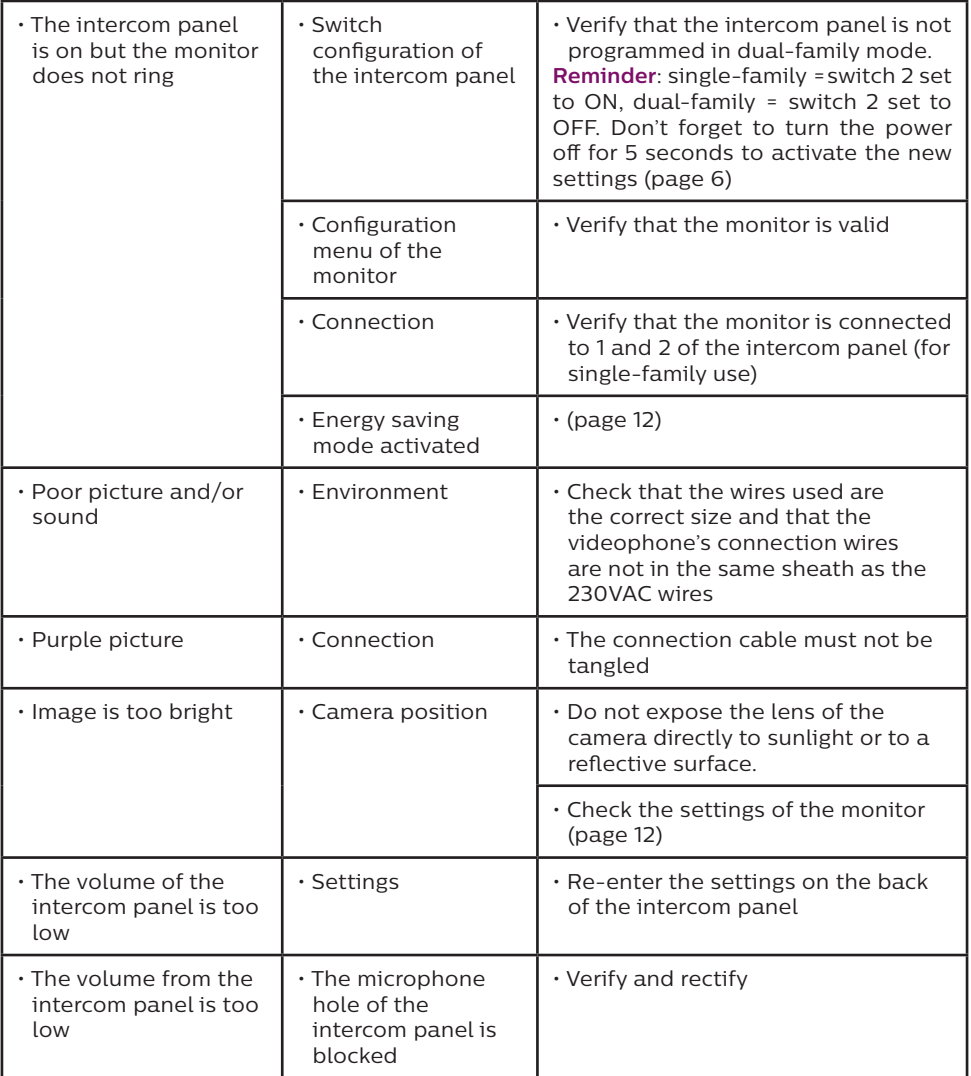

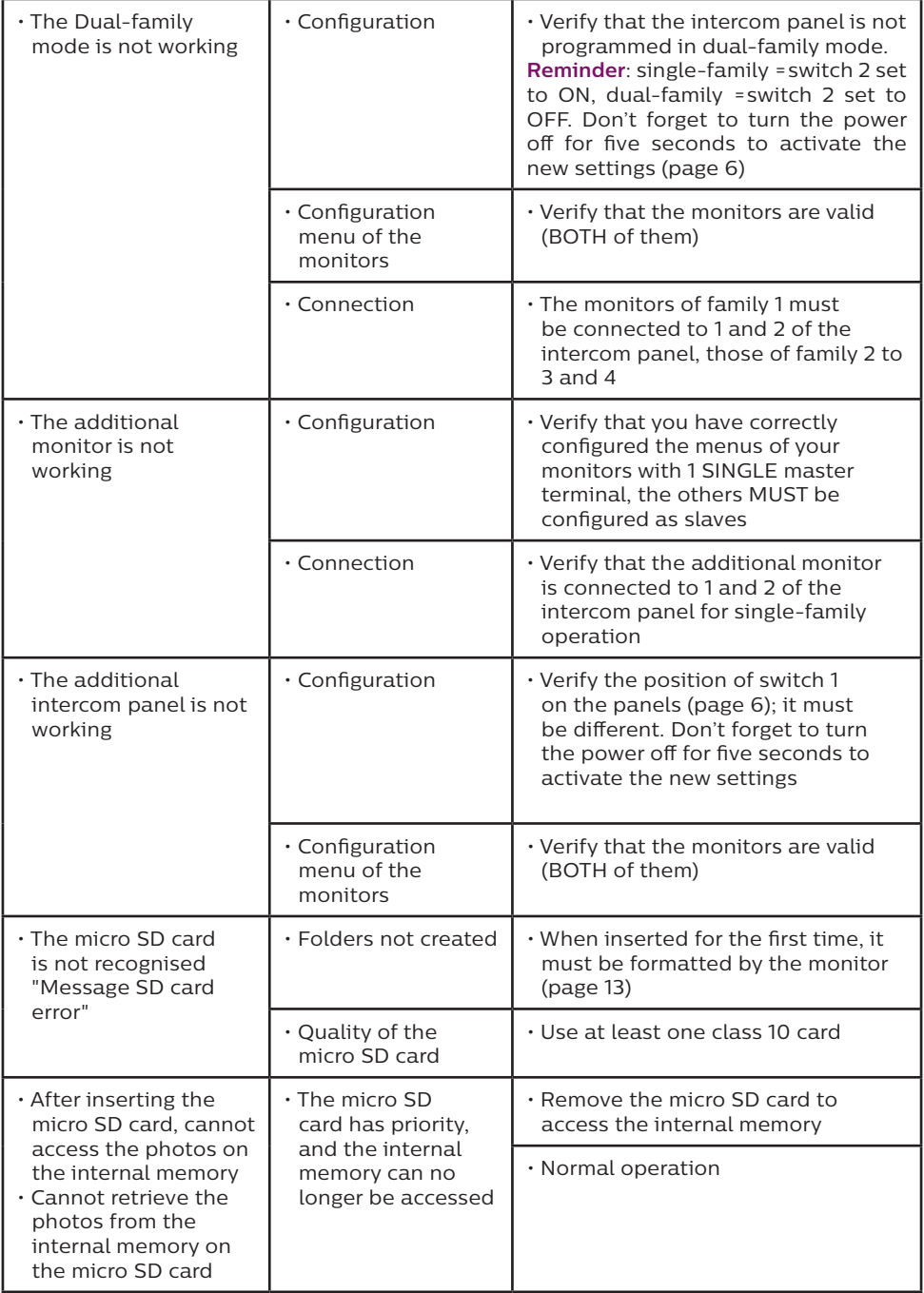

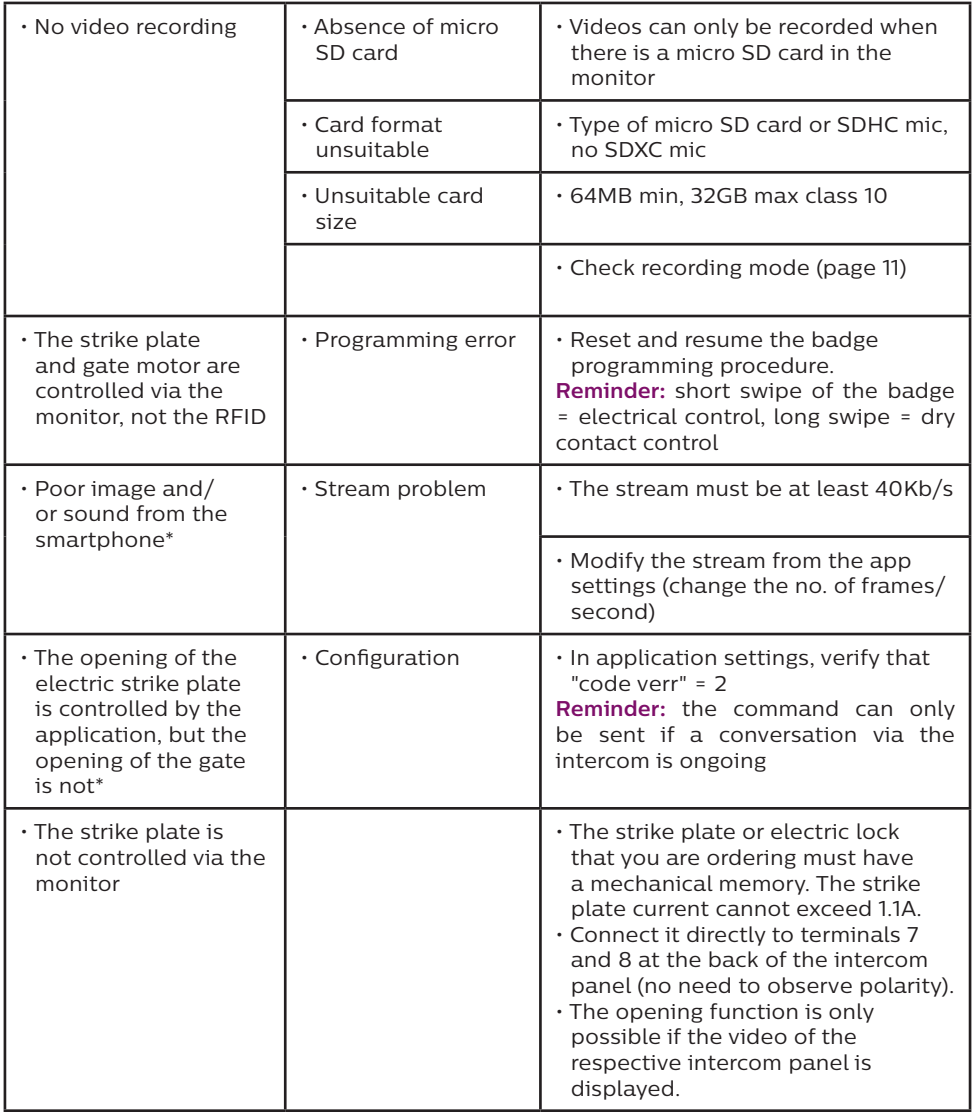

#### \* WelcomeEye Connect only

**Reminder:** Videos can only be recorded when there is an micro SD card in the monitor. The photos and videos launched by the application are recorded on the smartphone. The application only allows access to intercom panel views, not the additional cameras. **Notes:** To check whether or not the product is faulty, we recommend connecting it over a short distance (3m of wiring). If the symptoms persist, the product is faulty. If not, check the installation and cable used.

### **12. TECHNICAL ASSISTANCE - WARRANTY**

This product is guaranteed for parts and labour in our workshops.

The warranty does not cover: consumables (batteries, etc.) and damage caused by misuse, improper use, improper installation, external intervention, damage due to physical or electrical shocks, dropping, or atmospheric phenomena.

- Do not open the device, as this will void the warranty.
- If the unit is returned for After Sales Service, protect the unit to prevent scratches.
- Clean with a soft cloth only, no solvents. The guarantee is void if parts have been dismantled. Before cleaning it, disconnect the equipment or switch it off at the mains.

**Warning:** Do not use any gasoline or carboxylic acid, alcohol or similar treatment. In addition to damaging your device, the fumes are also hazardous to your health and are explosive.

Do not use any tool that can conduct voltage (wire brush or other sharp tool, etc.) for cleaning.

#### **The till receipt or invoice is your proof of purchase date.**

**If necessary, the contacts and opening hours of our technical assistance centres are available on the www.philips.com website.**

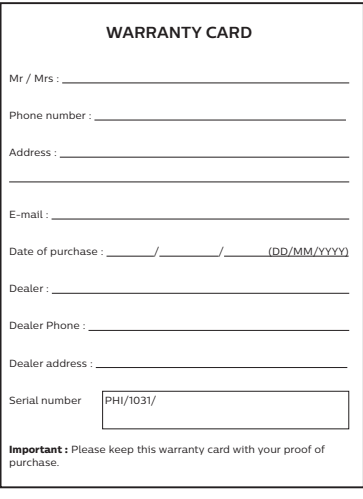

**Philips and Philips' shield emblem are registered trademarks of Koninklijke Philips N.V. and are used under licence. This product has been manufactured by and is sold under the responsibility of CFI Extel SAS, and CFI Extel SAS is the sole guarantor of this product.**

### **13. SAFETY PRECAUTIONS**

Any damage caused by a failure to adhere to the manual shall void the warranty. We assume no liability for damages resulting therefrom!

We cannot be held responsible for any damage to property or persons caused by incorrect use or a failure to adhere to the safety instructions.

This product has been manufactured in full compliance with safety instructions. In order to

maintain this status and get the most out of the product, users must adhere to the safety instructions and warnings contained in this manual.

 $\mathbb{A}$ : This symbol indicates that there is a risk of electric shock or short-circuit.

- You should only use this product with a voltage between: 100-240 Volts and 50-60 hertz. Never attempt to use this device with a different voltage.
- Ensure that all the system's electrical connections conform to the instructions for use.
- In commercial establishments, ensure that you adhere to the electrical installation accident prevention regulations.
- In schools, training facilities, workshops, etc. qualied personnel must be on hand to monitor electronic equipment operation.
- You must follow the instructions for use of any other devices connected to the system.
- Please contact an experienced person if you have any doubts regarding equipment operation or safety.
- Never plug in or unplug electrical equipment with wet hands.
- When installing this product, check that the power supply cables are not at risk of being damaged.
- Never replace damaged electrical cables yourself! In this case, remove them and call an expert.
- The mains supply should be located close to the device and must be easily accessible.
- An easily accessible cut-off system (switch disconnector, circuit breaker, equivalent system) must be integrated into the building's wiring installation for the equipment connected to the power grid.
- Keep a minimum distance around the device to guarantee sufficient ventilation.
- Ventilation should not be blocked by covering the ventilation opening with an object such as a newspaper, tablecloth or curtain, etc.).
- No open flame source such as a burning candle must be placed on the device.
- Respect the product's operating temperature.
- The device must not be exposed to liquid flow or splashing. Do not place any objects filled with liquid such as vases on the device.

### **14. FCC/CE WARNING**

**Note**: This equipment has been tested and found to comply with the limits for the Class B, in compliance with current European safety standards. These limits are designed to provide reasonable protection against interference in a residential installation. This equipment uses and emits a radio frequency energy and may cause interference with radio communications if not installed and used according to the instructions.

However, there is no guarantee that there will be zero interference in any given installation. If this equipment causes interference with radio or TV reception, which can be determined by starting and stopping the equipment, we recommend resolving this interference by using at least one of the following measures:

- Reorient or move the receiving antenna
- Increase the distance between the equipment and the receiver
- $\cdot$  Use a plug on a different circuit to that being used by the receiver

### **15. DECLARATION OF CONFORMITY**

The undersigned, CFI-Extel, declares that the WelcomeEye radioelectric equipment complies with the 2014/53/EU directive. The full text of the EU declaration of conformity is available at the following address: www.cfi-extel.com.

# INHALT

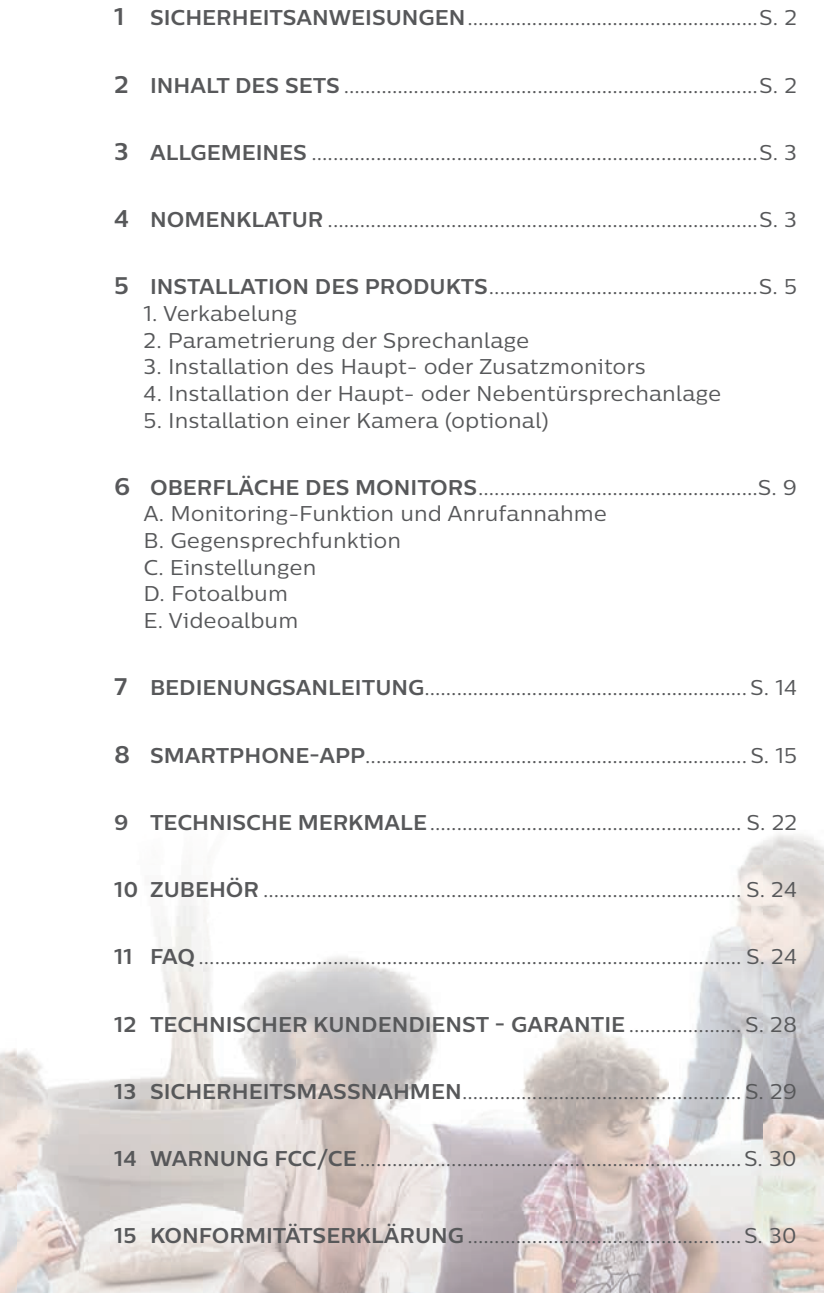

D1 WelcomeEye Connect / Touch / 11/17

### **1. SICHERHEITSANWEISUNGEN**

#### **Wichtig!**

- Bitte lesen Sie diese Bedienungsanleitung vor Installation oder Verwendung des Geräts aufmerksam durch.
- Wenn Sie dieses Gerät für Dritte installieren, muss dem Endnutzer diese Bedienungsanleitung oder eine Kopie davon überlassen werden.

#### **Warnhinweis:**

• Die unterschiedlichen Elemente dürfen ausschließlich durch einen Techniker mit entsprechender Zulassung demontiert werden.

#### **Sicherheitsmaßnahmen:**

- Für einen sicheren Betrieb dieses Systems müssen die Installateure, Benutzer und Techniker sämtliche, in dieser Anleitung beschriebenen Sicherheitsmaßnahmen befolgen.
- $\cdot$  Auf den Teilen sind gegebenenfalls Warnsymbole und spezifische Warnungen angebracht.

### **2. INHALT DES SETS**

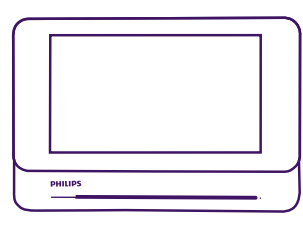

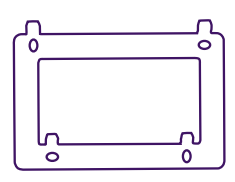

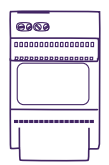

1. 7" Monitor 2. Wandhalterung 3. Modulare

Stromversorgung

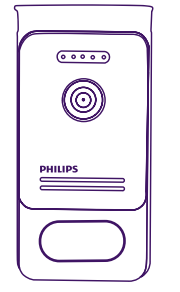

4. Türsprechanlage

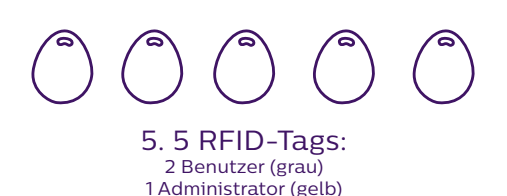

 $1 - (rot)$  $1 + (blau)$ 

### **3. ALLGEMEINES**

Diese Video-Türsprechanlage besteht aus einer Antwortstation für den Innenraum mit taktilem Bildschirm und einer Außenanlage mit Gegensprechanlage und Kamera. Sie ermöglicht es Ihnen, den Besucher an der Tür nach dem Läuten zu sehen und mit ihm zu sprechen. Sie lässt sich leicht installieren, da zwei Kabel für das Ausführen sämtlicher Funktionen nötig sind: Klingel, Video, Gegensprechanlage, Steuerung von Türöffner und Automatik.

Die **Welcome**Eye Technik ermöglicht, die Türsprechanlage mit zwei Familien gemeinsam zu nutzen. Jede Familie kann bis zu 3 Monitore haben.

Das System kann maximal eine Kamera und 2 Türsprechanlagen pro Familie umfassen.

Bitte lesen Sie für eine ordnungsgemäße Verwendung dieser Anlage diese Betriebsanleitung aufmerksam durch.

### **4. NOMENKLATUR**

Monitor:

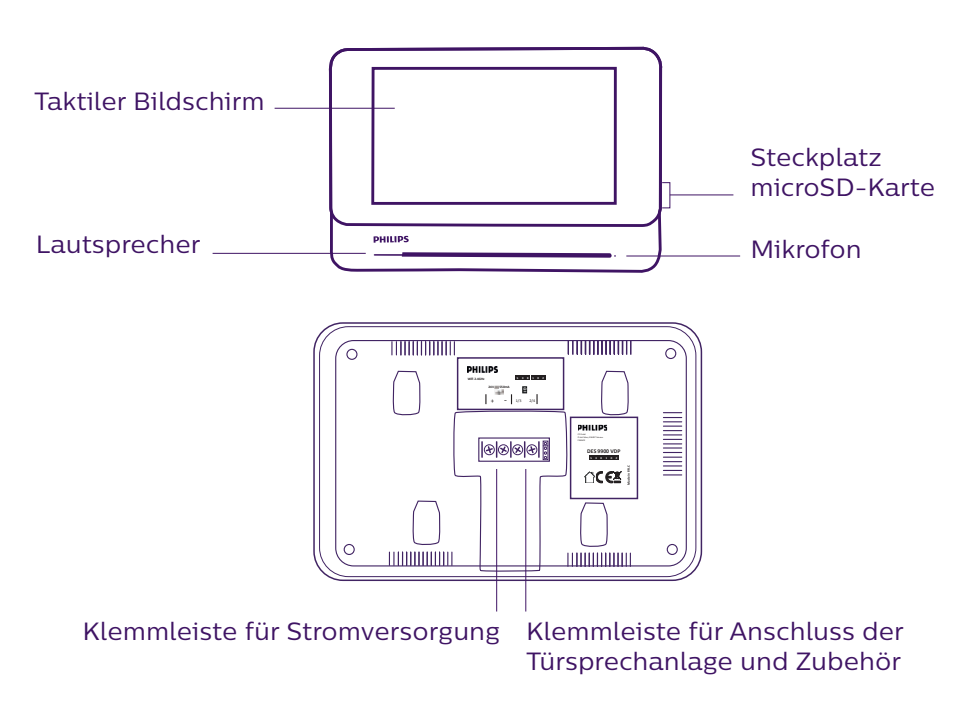

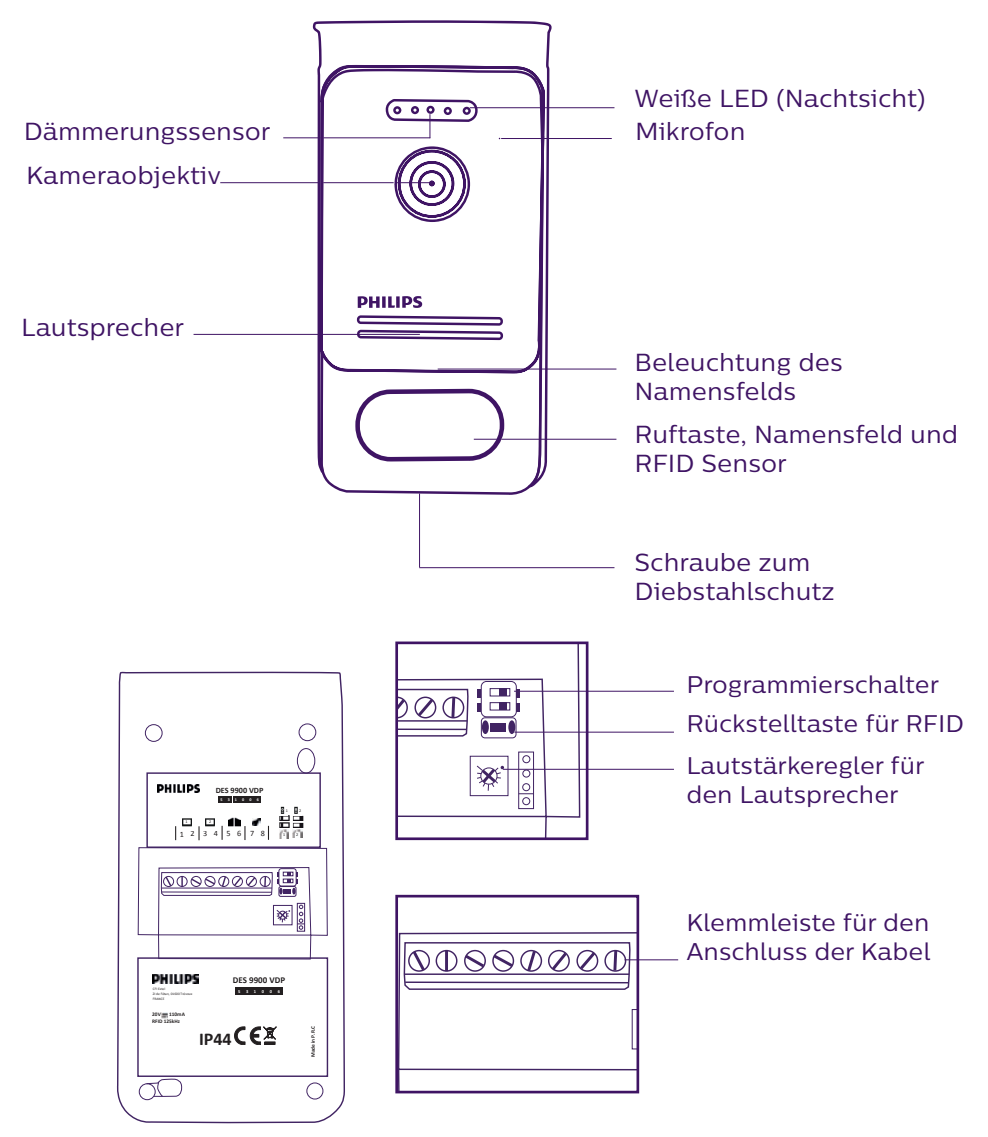

#### **Hinweise:**

- Wenn die Klingeltaste gedrückt wird, klingelt der Monitor im Innenrohr und zeigt das Videobild.
- **Made in P.R.C**  - Um das Namensschild an der Tür zu wechseln, nehmen Sie die Frontpartie ab und ziehen<br>die Plastikabdeckung hinter dem Etikett ab. die Plastikabdeckung hinter dem Etikett ab.

### **5. INSTALLATION DES PRODUKTS**

#### Wichtige Empfehlungen und Hinweise:

- **Damit Sie Ihre Türsprechanlage optimal nutzen können, empfehlen wir Ihnen, sie vor der endgültigen Installation einzustellen (RFID, Familienmodus 1 oder 2, 1 oder 2 Außenanlagen, Lautsprecherlautstärke). Hierbei kann eine provisorische Testinstallation erforderlich sein, um zu prüfen, ob die Einstellungen korrekt vorgenommen worden sind.**
- Sollten Sie Ihr Gerät vor dem Installieren ausprobieren wollen, achten Sie bitte darauf, dass sich dabei die Außenanlage und der Monitor nicht im gleichen Raum befinden, da die Türsprechanlage sonst einen schrillen Ton von sich gibt (Rückkopplungseekt).
- Die Kamera nicht direkt gegen die Sonne oder in Richtung einer reflektierenden Fläche ausrichten.
- Um Kabel vor Stößen und Witterungseinflüssen zu schützen, wird empfohlen, sie durch einen Kabelschutzschlauch zu führen.
- Bei der Version WelcomeEye Connect empfehlen wir Ihnen, zu überprüfen, ob Ihr WLAN-Netz den Ort seiner Installation abdeckt.

#### **1. Verkabelung**

Um Störungen und Fehlfunktionen zu vermeiden, führen Sie das Kabel Ihrer Video-Türsprechanlage nicht durch den gleichen Leitungskanal wie die Stromkabel.

**Achtung**: Keinesfalls die Kabel doppelt legen, um ihren Querschnitt zu vergrößern.

#### **a. Anschluss der Video-Sprechanlage (Monitor, Türsprechanlage und Kamera)**

Zu verwendende Kabel: 2 Kabel 0,75 mm2 bis 80 m oder 2 Kabel 1,5 mm2 bis 120 m.

- Kabel ordnungsgemäß und unter Beachtung eines der gewünschten Konfiguration entsprechenden Kabelschemas anschließen.
- Bitte beachten Sie genau das Etikett, das sich auf der Rückseite des Monitors und der Türsprechanlage befindet
- Stellen Sie die Schalter auf der Rückseite der Türsprechanlage und konfigurieren Sie **die Monitorschnittstelle entsprechend der von Ihnen gewählten Konguration (siehe Abschnitt 2 Einstellungen der Sprechanlage).**

#### **b. Anschluss eines Torantriebs**

- Die Kamera verfügt über einen "Trocken"-Kontakt ohne Strom, der an die Druckschalter-Steuerung Ihrer Automatik angeschlossen werden muss.
- Direkt an die Klemmen 5 und 6 auf der Rückseite der Sprechanlage anschließen (es ist keine Polarität zu beachten).
- Die Önen-Funktion ist nur dann verfügbar, wenn auch das Videobild der Türsprechanlage verfügbar ist.

#### **c. Anschluss eines elektrischen Türöners oder Schlosses**

Wichtig: Der Türöffner oder das elektrische Schloss, das Sie bedienen möchten, muss in jedem Fall über einen mechanischen Speicher verfügen. Der Strom am Türöffner darf 1,1 A nicht überschreiten.

- Direkt an die Klemmen 7 und 8 auf der Rückseite der Sprechanlage anschließen (es ist keine Polarität zu beachten).

- Die Öffnen-Funktion ist nur dann verfügbar, wenn auch das Videobild der Türsprechanlage verfügbar ist.

#### **2. Parametrierung der Sprechanlage (siehe Abb. 1, Abb. 2 oder Abb. 3)**

#### **a. Einstellung der Nummer der Sprechanlage:**

Schalter 2 auf Sprechanlage Nr. 1 nach links stellen und auf Sprechanlage Nr. 2 nach rechts stellen.

#### **b. Einstellung der Anzahl von Familien:**

Schalter 1 für den Modus 1 Familie nach links stellen und für den Modus 2 Familien nach rechts.

#### **c. Einstellen der Lautstärke der Sprechanlage:**

Zum Einstellen der Lautstärke der Sprechanlage den Lautstärkeregler mithilfe eines Kreuzschlitzschraubenziehers drehen.

#### **d. Einstellen der RFID-Funktion:**

Die RFID-Funktion ermöglicht das Steuern der Rollladen- oder Garagenautomatik mit Hilfe von Badges.

#### 1) Programmierung (oder Rücksetzung) der Administrator-Tags:

Bei der ersten Inbetriebnahme müssen die Tags obligatorisch in der folgenden Reihenfolge eingestellt werden:

- 1. 5 Sekunden lang auf den auf der Rückseite der Türsprechanlage befindlichen Rückstellknopf. Die Türsprechanlage gibt 6 kurze Pieptöne ab.
- 2. Den (gelben) Administrator-Tag am Gerät entlangführen. Die Programmierung wird mit einem kurzen Piepton bestätigt.
- 3. Den (blauen) Tag am Gerät entlangführen. Die Programmierung wird mit einem kurzen Piepton bestätigt.
- 4. Den (roten) Tag am Gerät entlangführen. Das Ende der Programmierung der Administrator-Tags wird mit einem langen Piepton bestätigt.

#### 2) Einen oder mehrere Benutzer-Tags hinzufügen:

- 1. Den Tag + (blau) am Gerät entlangführen. Vier lange Pieptöne bestätigen den Übergang in den Programmierungsmodus.
- 2. Alle zu aktivierenden Benutzer-Tags (grau) am Gerät entlangführen. Ein kurzer Piepton bestätigt die Programmierung für jeden präsentierten Tag.
- 3. Wenn alle Tags programmiert sind, 10 Sekunden warten. Ein langer Piepton zeigt das Ende des Programmierungsvorgangs an.

#### 3) Einen oder mehrere Benutzer-Tags entfernen:

- 1. Den Tag (rot) am Gerät entlangführen. Vier lange Pieptöne bestätigen den Übergang in den Programmierungsmodus.
- 2. Alle zu deaktivierenden Benutzer-Tags (grau) am Gerät entlangführen. Ein kurzer Piepton bestätigt die Aufhebung der Programmierung für jeden präsentierten Tag.
- 3. Wenn für alle Tags die Programmierung aufgehoben ist, 10 Sekunden warten. Ein langer Piepton zeigt das Ende des Programmierungsvorgangs an.

#### 4) Alle Benutzer-Tags entfernen:

1. Den Administrator-Tag - (gelb) am Gerät entlangführen. 4 kurze Pieptöne zeigen den Übergang in den Programmierungsmodus an.

2. Einen bereits hinzugefügten Benutzer-Tag (grau) am Gerät entlangführen. Ein kurzer Piepton bestätigt die Aufhebung der Programmierung für alle Benutzer-Tags.

#### 5) Gebrauch der Tags:

Zum Öffnen Ihres elektrischen Türöffners führen Sie Ihren zuvor programmierten Benutzer-Tag (grau) schnell an dem RFID-Sensor entlang. Ein kurzer Piepton zeigt das Öffnen des elektrischen Türöffners an.

Zur Betätigung Ihres Torantriebs, halten Sie den Tag 3 Sekunden vor den RFID-Sensor. Zwei kurze Pieptöne zeigen das Öffnen des Tors an.

#### 6) Austausch eines Badges

Die RFID-Badges haben keine vordefinierten Funktionen. Die Funktion des Badges wird durch die Programmierung festgelegt. Die Farbe der Badges ist nur ein Mittel, um sich ihre Funktion zu merken. Wenn Sie einen Badge verlieren, kann er daher durch einen beliebigen anderen Badge ersetzt werden, indem dieser neu programmiert wird.

#### **3. Installation des Haupt- oder Zusatzmonitors**

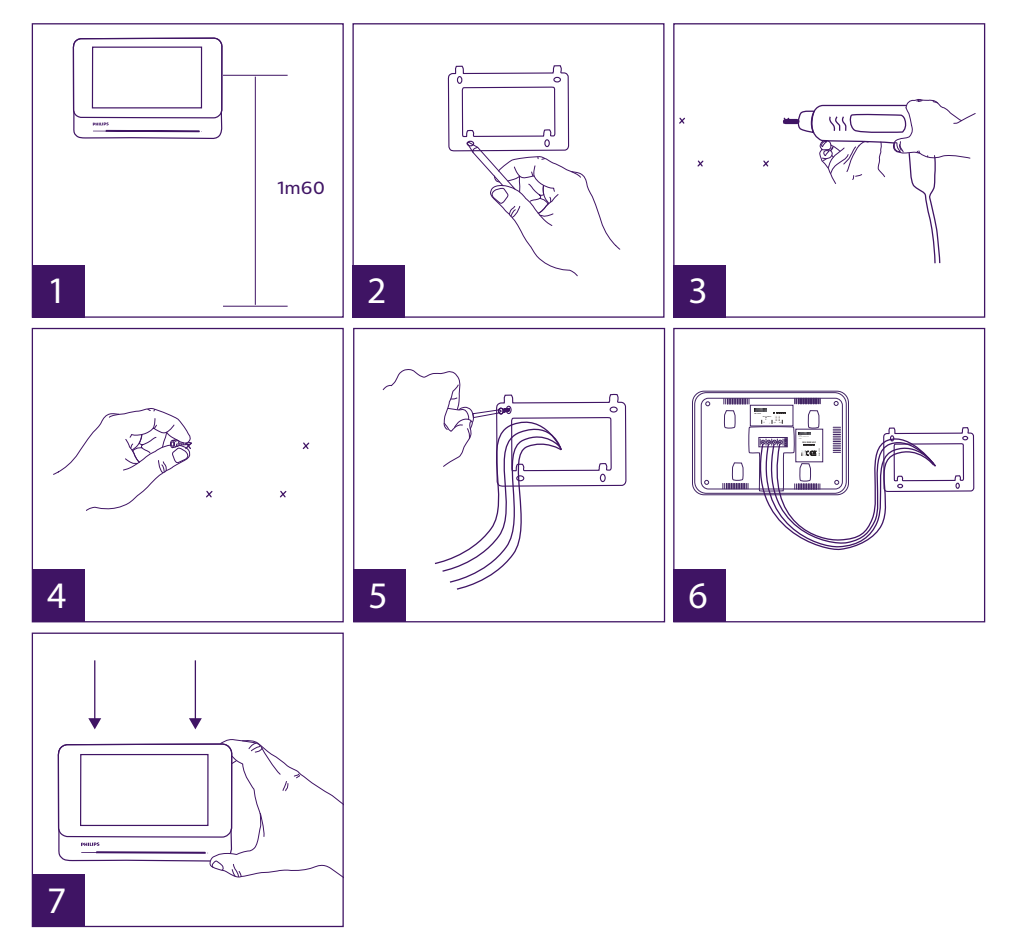

1 – Wandhalterung befestigen und dabei darauf achten, dass sich der Bildschirm des

Monitors etwa 1.60 m über dem Boden befindet.

- 2 Ermitteln Sie die Positionen der Bohrungen mithilfe der Bohrschablone.
- 3 Löcher bohren.
- 4 Verwenden Sie geeignete Dübel (die mitgelieferten Dübel sind für Mauern aus Vollmaterial geeignet).
- 5 Bringen Sie die Wandhalterung an.
- 6 Schließen Sie die 2 Kabel der Außenanlage und die 2 Stromversorgungskabel an und halten Sie sich dabei genau an das Kabelschema.
- 7 Bringen Sie den Monitor an der Wandhalterung an.
- 8 Wenn die gesamte Verkabelung abgeschlossen ist und je nach gewählter Konfiguration kann ein Einstellen der Schnittstelle erforderlich sein.

**Achtung: zu diesem Zeitpunkt nicht an die 230V AC Stromversorgung anschließen.**

### **4. Installation der Haupt- oder Nebentürsprechanlage**

**Achtung:** Das Gerät darf nicht vor Ende der Verkabelung an die Stromversorgung angeschlossen werden.

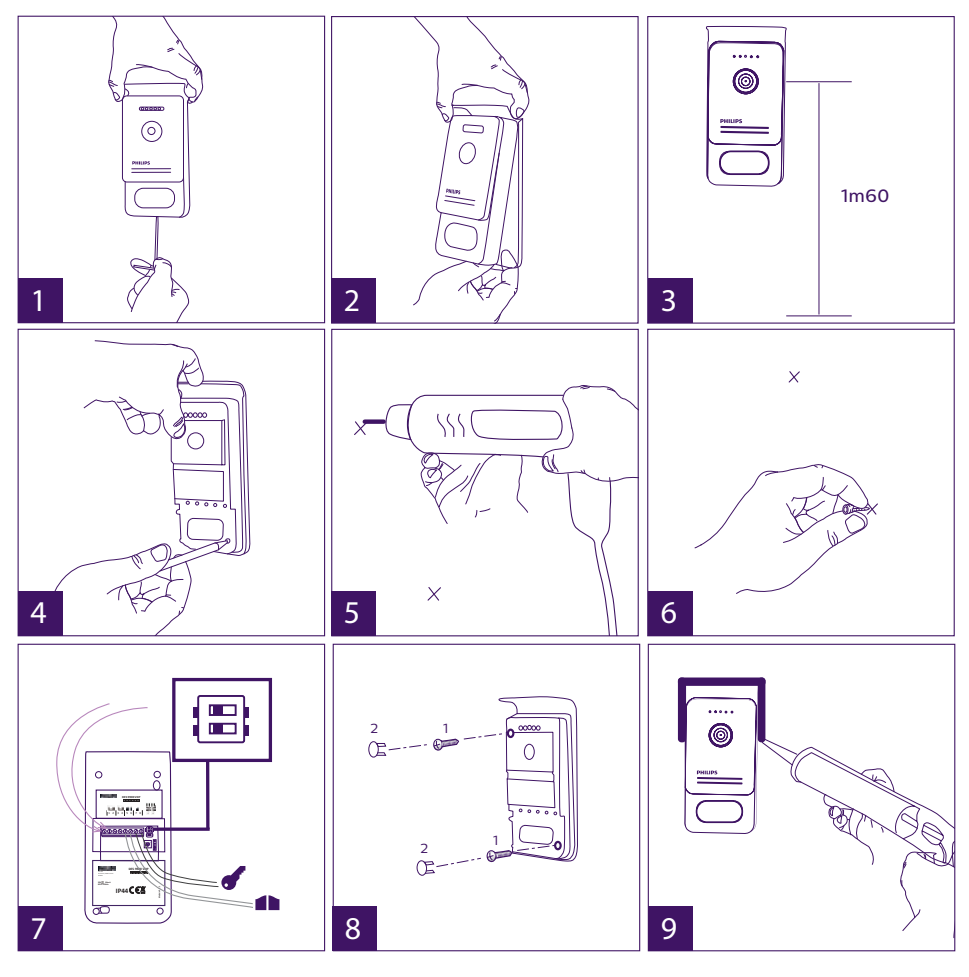

WelcomeEye Connect / Touch / 11/17 D8

- 1 Schraube der Diebstahlsicherung unter der Türsprechanlage entfernen.
- 2 Kippen Sie die Frontseite Türsprechanlage nach vorne.
- 3 Das Objektiv der Türsprechanlage ist etwa 1,60 m über dem Boden zu platzieren.
- 4 Markierungen anzeichnen.
- 5 Löcher bohren.
- 6 Verwenden Sie für die Art des Untergrunds geeignete Dübel (die mitgelieferten Dübel sind für Mauern aus Vollmaterial geeignet).
- 7 Schließen Sie die beiden vom Monitor kommenden Kabel und gegebenenfalls den elektrischen Türöffner und das Tor an (siehe Abschnitt 1 Verkabelung). Die Schalter auf der Rückseite der Türsprechanlage einstellen (siehe Abschnitt 2 Einstellung der Sprechanlage).
- 8 Setzen Sie die Schrauben ein und setzen Sie dann wieder die beiden Abdeckungen auf, die die Befestigungsschrauben verdecken.

**Hinweis:** Die Schrauben durch die schwarzen Klappen auf der Rückseite der Türsprechanlage anziehen, ohne diese abzunehmen.

- 9 Setzen Sie die Frontseite wieder vor die Sprechanlage und ziehen wieder die Schraube zum Diebstahlschutz fest.
- 10 Schließen Sie die 230V~-Stromversorgung mit dem modularen Adapter an eine geltenden Normen (NFC 15-100 für Frankreich) genügende Installation an.
	- Prüfen Sie das ordnungsgemäße Funktionieren (Videoruf, RFID...).
	- Denken Sie im Fall einer zweiten Türsprechanlage daran, den (die) Monitor(e) zu konfigurieren.<sup>+</sup> 9
- 11 Bringen Sie eine Silikonfuge zwischen dem Schutz und der Mauer an, um das Eindringen von Wasser zu verhindern. \*Kein Silikon auf Essigsäurebasis verwenden (Essiggeruch).

### **5. Installation einer Kamera (optional)**

Die Kabel gemäß Kabelschema anschließen.

**On**

Geeigneten Ort für die Installation der Kamera auswählen.

Sicherstellen, dass kein Element die Installation stört.

Die Wandhalterung mit den mitgelieferten Schrauben befestigen (Vollmaterialien).

Kamera in die gewünschte Richtung drehen und den Haltering festdrehen.

Den (die) Monitor(e) konfigurieren +

### **6. OBERFLÄCHE DES MONITORS**

#### Hauptmenü

Bildschirm berühren, um ihn einzuschalten und zum Hauptmenü zu gelangen.

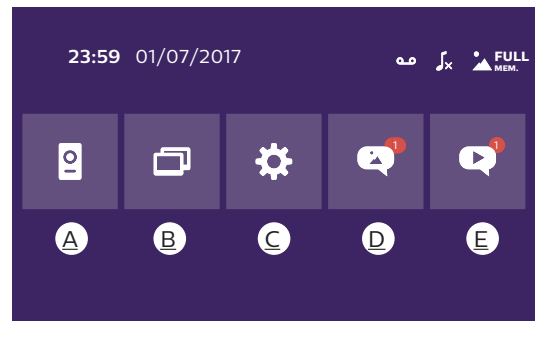

D9 WelcomeEye Connect / Touch / 11/17

- A. Monitoring-Funktion und Anrufannahme
- B. Gegensprechfunktion
- C. Einstellungen
- D. Fotoalbum
- E. Videoalbum

: zeigt an, dass die Funktion automatischer Anrufbeantworter aktiviert ist.

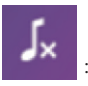

: zeigt die Aktivierung des lautlosen Modus an

 : zeigt an, dass der Speicher voll ist. Die ältesten Fotos/Videos werden nun **CHILL MEM.** durch die neuen Aufzeichnungen ersetzt.

### **A. Monitoring-Funktion und Anrufannahme**

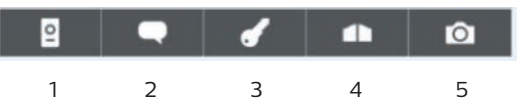

- 1: Ermöglicht den Wechsel auf die Ansicht der zweiten Türsprechanlage oder der Kamera oder die Rückkehr zum Hauptmenü.
- 2: Ermöglicht den Aufbau einer Sprachkommunikation mit der Türsprechanlage und das Auflegen.
- 3: Ermöglicht die Betätigung des elektrischen Türöffners.
- 4: Ermöglicht die Öffnung des Tors.
- 5: Ermöglicht die Aufnahme eines Fotos oder Videos gemäß den gewählten Parametern.

### **B. Gegensprechfunktion**

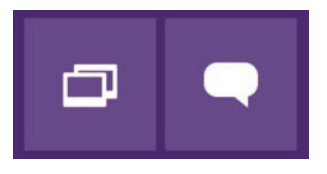

1 2

Verfügbare Funktion, wenn ein zusätzlicher Monitor angeschlossen ist und die Parameter korrekt eingestellt sind.

1: Ermöglicht das Verlassen der Funktion.

2: Ermöglicht es, die anderen Monitore der Familie anzurufen, bei einem Anruf eines anderen Monitors zu antworten oder aufzulegen.

### **C. Einstellungen**

Das Menü Einstellungen besteht aus 3 Seiten für WelcomeEye Connect und 2 Seiten für WelcomeEye Touch. Um von einer zur anderen Seite zu wechseln, genügt es, den Bildschirm nach rechts oder nach links zu schieben.

## klicken, um zum vorherigen Menü zu gelangen.

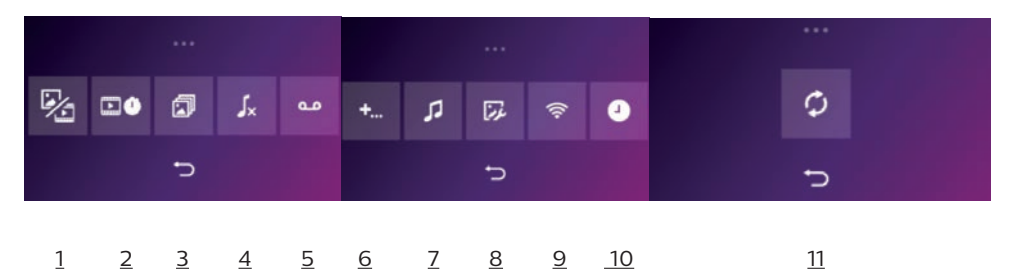

1. Bewegungsspeicher-Funktion

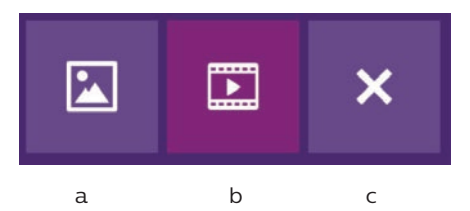

- a: Besucheraufnahme per Foto.
- b: Besucheraufnahme per Video (eine in die Kamera eingeführte, formatierte microSD-Karte ist erforderlich).
- c: Deaktivierung der Bewegungsspeicher-Funktion.

2. Konfiguration Videoaufzeichnungen (verfügbar, wenn der Videomodus ausgewählt wurde). Die Länge der Videoaufzeichnung (10, 20 oder 30 Sek.) bei Anruf in Abwesenheit oder Monitoring wählen (**Achtung:** Funktion ohne microSD-Karte inaktiv).

3. Konfiguration Fotos (verfügbar, wenn der Fotomodus ausgewählt wurde).

Die Anzahl der Fotoaufnahmen (1, 2 oder 3) bei Anruf in Abwesenheit oder Monitoring wählen.

#### 4. Deaktivierung des lautlosen Modus

Diese Funktion ermöglicht es, den Klingelton des Monitors für einen bestimmten Zeitraum (Mittagsschlaf,...) auszuschalten. Die Monitor-LEDs blinken weiterhin, um einen Anruf anzuzeigen.

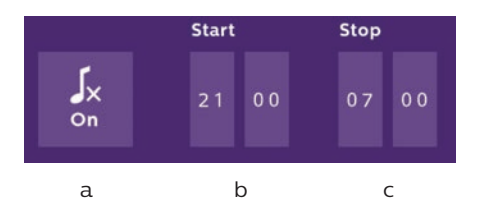

- a: Klingelton des Monitors aktivieren (**On**)/deaktivieren (**O** ).
- b: Uhrzeit, zu der der Klingelton deaktiviert wird.
- c: Uhrzeit, zu der der Klingelton reaktiviert wird.
5. Anrufbeantworter-Funktion (nur bei WelcomeEye Connect, verfügbar, wenn der Videomodus ausgewählt wurde)

Diese Funktion ermöglicht es, eine Sprachnachricht aufzuzeichnen, die wiedergegeben wird, wenn niemand den Anruf entgegennimmt. Es ist erforderlich, die Videoaufzeichnung bei Anrufen einzustellen, um diese Funktion zu aktivieren.

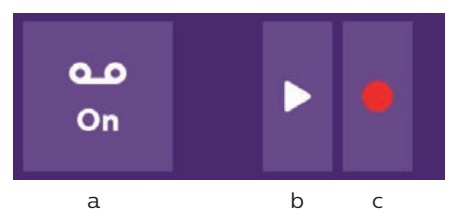

- a: Ermöglicht die Aktivierung Deaktivierung der Sprachnachricht-Funktion.
- b: Ermöglicht den Abruf der gespeicherten Sprachnachricht.
- c: Ermöglicht Start und Stopp der Aufzeichnung der Sprachnachricht (maximale Dauer der Nachricht: 15 Sek.).

6: Konfiguration der Optionen des Systems WelcomeEye

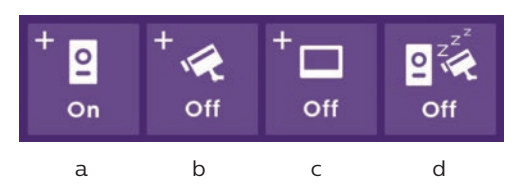

- a: Aktivierung einer zweiten Türsprechanlage ("**On**" wählen bei Verwendung einer zweiten Türsprechanlage).
- b: Aktivierung der Option Kamera ("**On**" wählen bei Verwendung einer Kamera).
- c: Kon guration des Monitors bzw. der Monitore. Umfasst das System mehrere Monitore, ist ein Monitor als Master, die anderen Monitore als Slaves zu konfigurieren. Falls das System nur einen Monitor umfasst. "**Off**" wählen.
- d: Aktivierung des Energiesparmodus der Video-Türsprechanlage. Ist der Energiesparmodus aktiviert (**On**), ist der Verbrauch des Geräts niedriger. Die Türsprechanlage wird auf Standby geschaltet, der Monitor erhält also keine Anrufe mehr.

### 7: Audio-Einstellungen

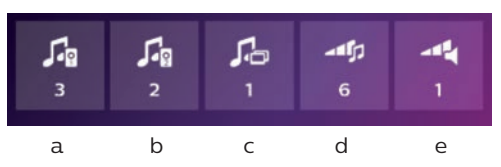

a: Auswahl des Klingeltons bei einem Anruf von der Türsprechanlage 1

- b: Auswahl des Klingeltons bei einem Anruf der Türsprechanlage 2 (nur wenn eine zusätzliche Türsprechanlage eingestellt wurde)
- c: Auswahl des Klingeltons bei einem Interkommunikationsanruf (nur wenn ein zusätzlicher Monitor eingestellt wurde)
- d: Einstellen der Lautstärke des Klingeltons des Monitors
- e: Einstellung der Lautstärke des Lautsprechers des kommunizierenden Monitors.

### 8: Bildeinstellung

Einstellung von Helligkeit, Kontrast und Farbe des Bildes.

### 9: WLan-Netz-Management (nur bei WelcomeEye Connect)

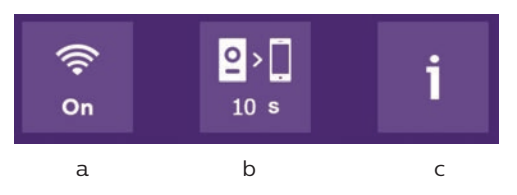

- a: Aktivierung (On) oder Deaktivierung (Off) des WLan-Netzes.
- b: Konfiguration der Zeit zwischen dem Klingeln des Besuchers und des Versands der Benachrichtigung an das Smartphone.
- c: Zugang zu Informationen über das Netz und WLan-Netzwerk-Reset.

**Hinweis:** Die Nutzung des WLan-Netzes und der Smartphone-App wird in Kapitel 8 Anwendung beschrieben.

### 10: Einstellung von Uhr und Datum

a: Einstellung von Uhr und Datum

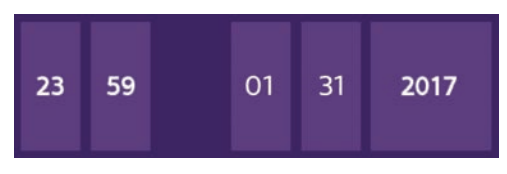

b: Einstellung des Formats von Datum (Anwendung nur im Hauptmenü) und Uhrzeit. Das Bild verschieben, um zum Menü zu gelangen.

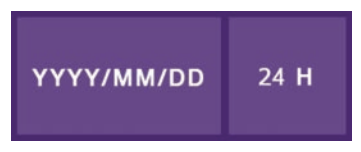

### 11: Reset-Menü

- a: Reset und Formatierung der microSD-Karte. Kann bei erster Nutzung einer microSD-Karte erforderlich sein.
- b: Reset des internen Speichers.
- c: Reset des Geräts auf Werkseinstellungen und Rückkehr zu standardmäßig eingestellten Werten (Bewegungsspeicher-Funktion, Konfiguration Video- und Fotoaufzeichnungen, Deaktivierung des Klingeltons, Anrufbeantworter-Funktion, Konfiguration der Optionen, Audio-Einstellungen, Bildeinstellungen, WLan, Datum und Uhrzeit). Die aufgezeichneten Fotos und Videos werden behalten.

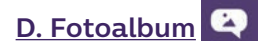

Ermöglicht den Zugriff auf das Album mit den aufgezeichneten Fotos. Die Zahl im roten Kreis gibt die Anzahl der nicht wiedergegebenen Fotos an.

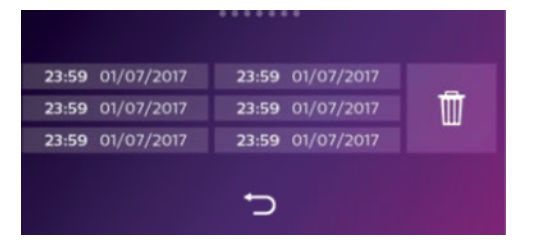

23:59 01/07/2017 : Datum und Uhrzeit der Fotoaufnahme. Darauf klicken, um das Foto anzuzeigen.

: Ermöglicht das Löschen eines oder mehrere Bilder. Auf den Papierkorb klicken, um die zu löschenden Fotos auszuwählen, dann erneut auf den Papierkorb klicken, um sie zu löschen.

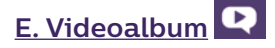

Menü nur bei eingelegter microSD-Karte zugänglich.

Ermöglicht den Zugriff auf die aufgezeichneten Videos. Die Zahl im roten Kreis gibt die Anzahl der nicht wiedergegebenen Videos an.

Anzeigen und Löschen erfolgen beim Fotoalbum analog.

# **7. BEDIENUNGSANLEITUNG**

### Anrufannahme:

- Durch Drücken des Knopfes an der Türsprechanlage wird ein Ton und das Aufleuchten des Monitors ausgelöst. Sie haben 20 Sek. Zeit, um den Anruf entgegenzunehmen. Sobald Sie den Besucher erkannt haben, drücken Sie die Taste **Deutstehren** zu kommunizieren.

- Nach 2 Gesprächsminuten endet die Kommunikation und der Bildschirm wechselt auf die Startseite. Endet das Gespräch vor Ablauf der 120 Sek., auf die Taste drücken, um die Kommunikation zu beenden. Der Bildschirm wechselt auf die Startseite.

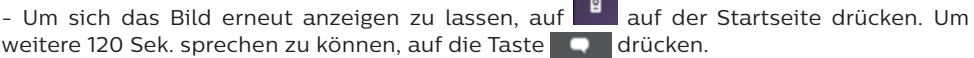

- Türöffner oder elektrisches Schloss durch Betätigung der Taste steuern.

 $-$  Torautomatik durch Betätigung der Taste  $\Box$  steuern.

#### Anruf in Abwesenheit:

- Durch Drücken des Knopfes an der Türsprechanlage wird ein Ton und das Aufleuchten des Monitors ausgelöst. Ist die Bewegungsspeicher-Funktion aktiviert (Foto oder Video), wird dem Nutzer automatisch eine Aufnahme des Besuchers zur Verfügung gestellt.

WelcomeEye Connect / Touch / 11/17 D14

- Wenn Sie die Aufnahme von Fotos gewählt haben, wird eine bestimmte Anzahl an Bildern aufgenommen, die der von Ihnen ausgewählten Fotoanzahl (1, 3 oder 5) entspricht. Diese Fotos werden auf dem internen Speicher gespeichert, falls keine microSD-Karte eingeführt ist. Andernfalls werden sie auf der microSD-Karte gespeichert.

**Hinweis:** Die im internen Speicher gespeicherten Fotos können nicht auf eine Speicherkarte kopiert werden.

- Sie können auch die Videoaufzeichnung wählen. In diesem Fall wird ein Video mit Ton aufgezeichnet. Für diese Funktion ist eine microSD-Karte erforderlich. Videos werden immer auf Ihrer microSD-Karte gespeichert. Die Dauer der Aufzeichnung ist einstellbar (10, 20 oder 30 Sekunden).

- Bei einer Abwesenheitsnachricht (Besucheraufnahme oder Nachricht) zeigt ein roter Kreis mit einer Zahl auf der Startseite die Anzahl der nicht wiedergegebenen Nachrichten an.

- Bei der Version WelcomeEye Connect steht eine Anrufbeantworter-Funktion zur Verfügung. Falls die Anrufbeantworter-Funktion aktiviert ist, wird die aufgezeichnete Nachricht an der Türsprechanlage wiedergegeben. Um die Wiedergabe der Nachricht zu ermöglichen, wechselt das System automatisch in den Modus Video- und Fotoaufzeichnung. Der Besucher kann also eine Nachricht hinterlassen. Achtung: Die Anrufbeantworter-Funktion ist nur möglich, wenn die Videoaufzeichnung aktiviert ist.

#### Standby-Schaltung

- Die Standby-Schaltung des Bildschirms erfolgt automatisch und besteht darin, den Bildschirm zu Energiespar- und Haltbarkeitszwecken in den Ruhemodus zu versetzen.

- Befindet sich der Monitor nicht im Hauptmenü, wechselt er nach 15 Sekunden ohne Betätigung automatisch zum Hauptbildschirm.

- Befindet sich der Monitor im Hauptmenü, wechselt er nach 15 Sekunden ohne Betätigung automatisch in den Standby-Modus.

- Es genügt, den Bildschirm zu berühren, um den Standby-Modus zu verlassen.

### **8. SMARTPHONE-APP**

Einen Monitor mit dem WLan-Netz verbinden

1. Laden Sie die App Philips WelcomeEye auf Ihrem Smartphone herunter. Über den Apple store oder den Play store o

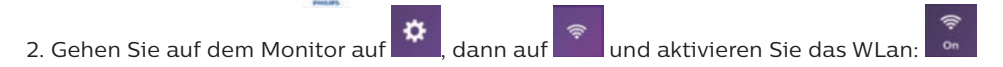

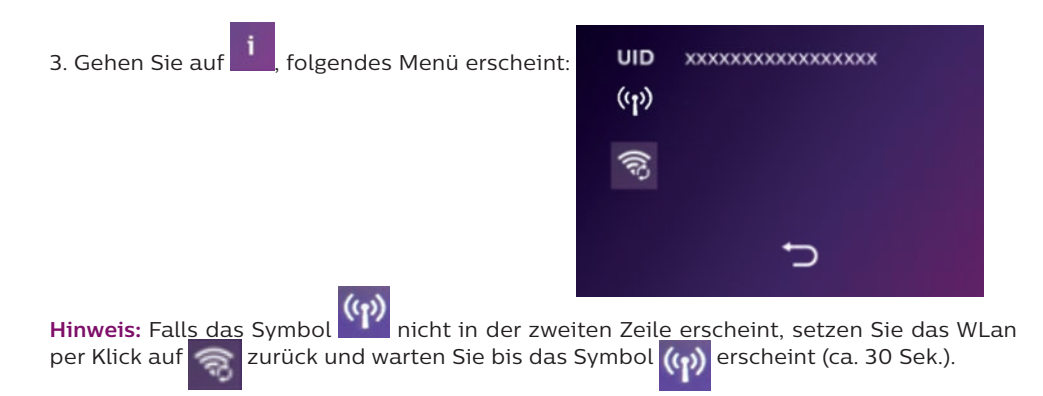

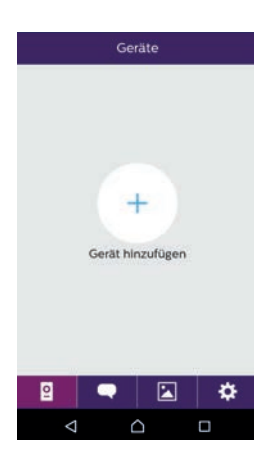

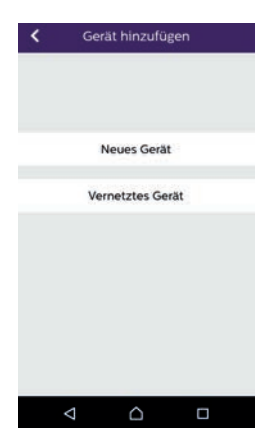

4. In der App WelcomeEye klicken Sie auf +, um ein Gerät hinzuzufügen.

5. Android : Klicken Sie auf "nouvel appareil" (neues Gerät) und anschließend auf "suivant" (weiter).

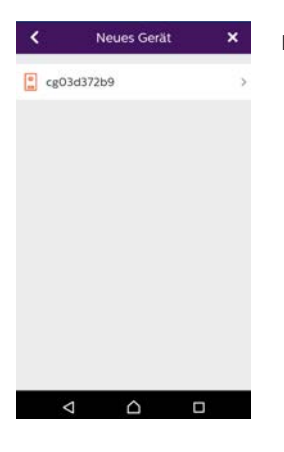

WLAN-Einstellung X  $\overline{\phantom{a}}$ WLAN-Einstellung Geben Sie das Kennwort WIFI "CFIFRFREEBOX EXT" Mit welchem WLAN-Netzwerk<br>soll sich Ihr Gerät verbinden ? Wenn Sie mehr als eins haber<br>wählen Sie das nächstgeleger<br>Netzwerk, wo Sie Ihr Gerät<br>installieren werden. WLAN-Passwort Weiter UIDce03d372b9 合 - 3 CFIFRFREEBOX\_EXT CFIFRFREEBOX ë CFIFR\_WIFI\_USERS  $\Rightarrow$  $\circ$  $\Box$ 

Wählen Sie den Router, mit dem Sie Ihren Monitor verbinden möchten, geben Sie das entsprechende Passwort ein und klicken Sie auf "suivant" (weiter).

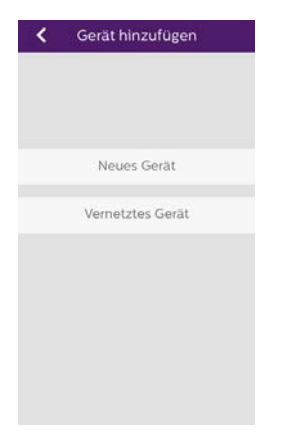

5b. IOS : Gerät klicken Sie auf "nouvel appareil" (neues Gerät) und anschließend auf "suivant" (weiter).

### Die UID Ihrer Kamera muss erscheinen. Klicken Sie darauf.

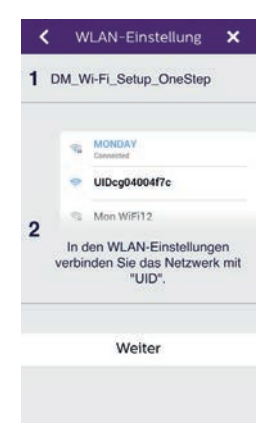

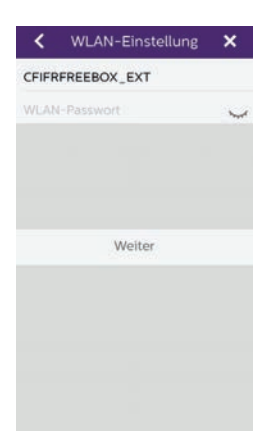

Verlassen Sie die App und öffnen Sie die WLan-Einstellungen des Smartphones. Verbinden Sie sich mit dem WLan, das mit "UIDcg....." beginnt.

Kehren Sie in die App zurück und klicken Sie auf "suivant" (weiter). Geben Sie den Namen Ihres Netzwerks und das entsprechende Passwort ein und klicken Sie auf "suivant" (weiter).

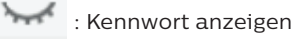

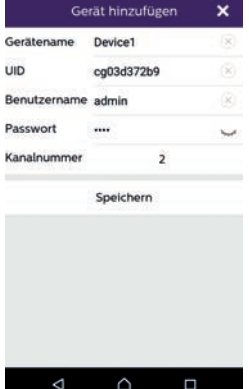

6. Geben Sie den Namen, den Sie Ihrem Gerät geben möchten, den Benutzernamen, das Passwort und die Anzahl der Öffner (= Kanalnummer), die Sie bedienen möchten, ein. Das Passwort wird jedes Mal abgefragt, wenn Sie über die App Ihren elektrischer Türöffner betätigen oder das Tor öffnen wollen.

**Achtung:** Passwort Standard 1234.

Kanal Nein

1 = Steuer Streik nur

2 = Steuerung und Schlag Portal

Auf Enr. (speichern) klicken.

Ihre Video-Türsprechanlage ist nun mit dem WLan-Netzwerk verbunden und Ihr Smartphone kann Anrufe entgegennehmen.

### Ein Smartphone zu einer verbundenen Video-Türsprechanlage hinzufügen

1. Laden Sie die App Philips WelcomeEye über den Apple store oder den Play store auf Ihr Smartphone herunter **.** 

**Achtung:** Entfernen Sie den Modus intelligentes WLan-Netzwerk vom Smartphone, wenn dieser aktiviert ist.

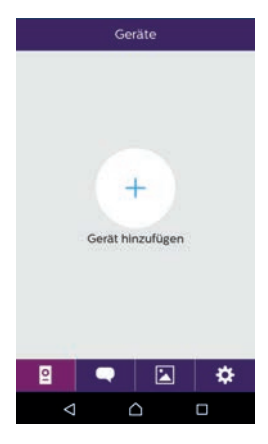

2. In der App WelcomeEye klicken Sie auf +, um ein Gerät hinzuzufügen.

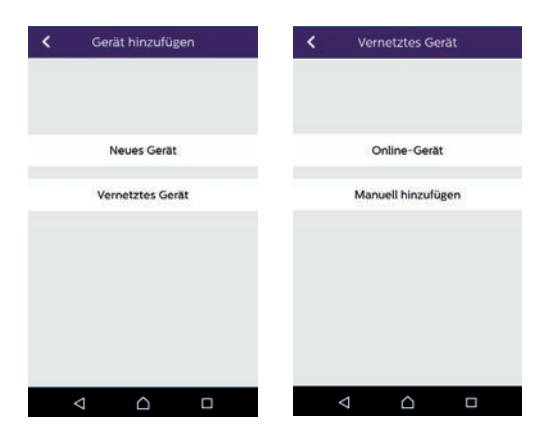

3. Klicken Sie auf "appareil connecté au réseau" (mit dem Netzwerk verbundenes Gerät), dann auf "appar.conne" (verbundenes Gerät). Stellen Sie sicher, dass das Smartphone mit dem gleichen Netzwerk wie der Monitor verbunden ist.

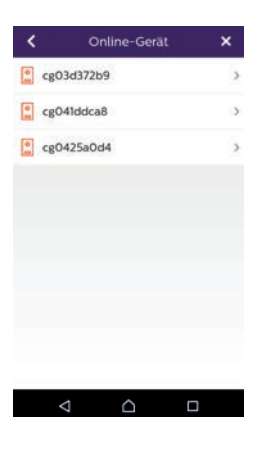

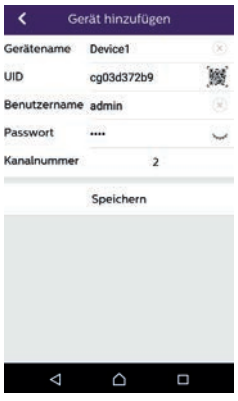

4. Die UID Ihrer Kamera muss erscheinen. Klicken Sie darauf.

5. Geben Sie den Namen, den Sie Ihrem Gerät geben möchten, den Benutzernamen, das Passwort und die Anzahl der Öffner (= Kanalnummer), die Sie bedienen möchten, ein. Das Passwort wird jedes Mal abgefragt, wenn Sie über die App Ihren elektrischer Türöffner betätigen oder das Tor öffnen wollen.

**Achtung:** Falls Sie als Kanalnummer 1 wählen, können Sie nur den elektrischen Türöffner steuern.

Auf Enr. (speichern) klicken.

6. Ihr Smartphone kann nun Anrufe Ihrer Video-Türsprechanlage entgegennehmen.

### Funktion der Oberfläche

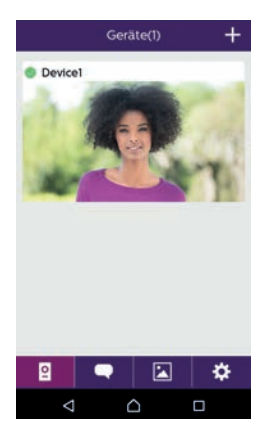

- Gruppiert die verschiedenen Geräte und ermöglicht den  $\vert$   $\vert$ Wechsel in den Monitoring-Modus.
- $\overline{+}$  Ermöglicht das Hinzufügen eines Geräts.

Auf das Bild klicken, um den Monitoring-Modus zu öffnen.

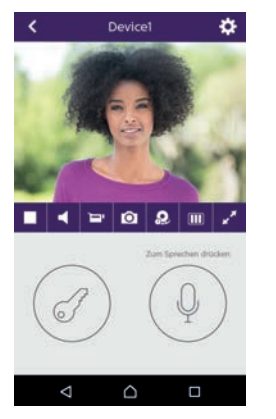

Ermöglicht die Verwaltung der Kameraeinstellungen: Name, Passwort, WLan-Netz, Anzahl der Kanäle und Alarm.

Starten/stoppen der Live-Anzeige.

Den Ton aktivieren/deaktivieren.

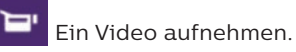

o

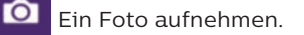

Ermöglicht die Reduktion der Qualität des Videos (ein Balken) oder die bloße Übermittlung des Tons (kein Balken) bei schwacher Bandbreite. Für einen optimalen Betrieb ist eine Bandbreite von mindestens 40 kB/s erforderlich.

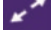

Vollbildmodus

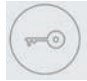

Elektrisches Türschluss oder Tor öffnen (standardmäßig eingestelltes Passwort: 1 2 3 4).

Achtung: Die Anzahl der Öffner ist auf 2 einzustellen, um die Toröffnung steuern zu können.

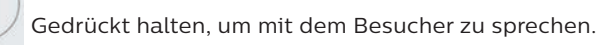

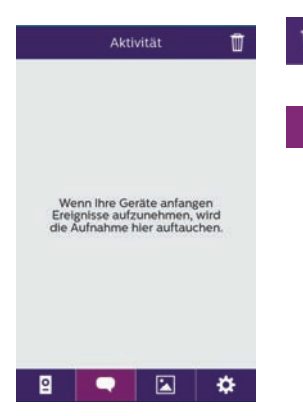

Ermöglicht das Löschen der Aufzeichnungen.

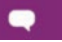

Gruppiert die Aufzeichnungen.

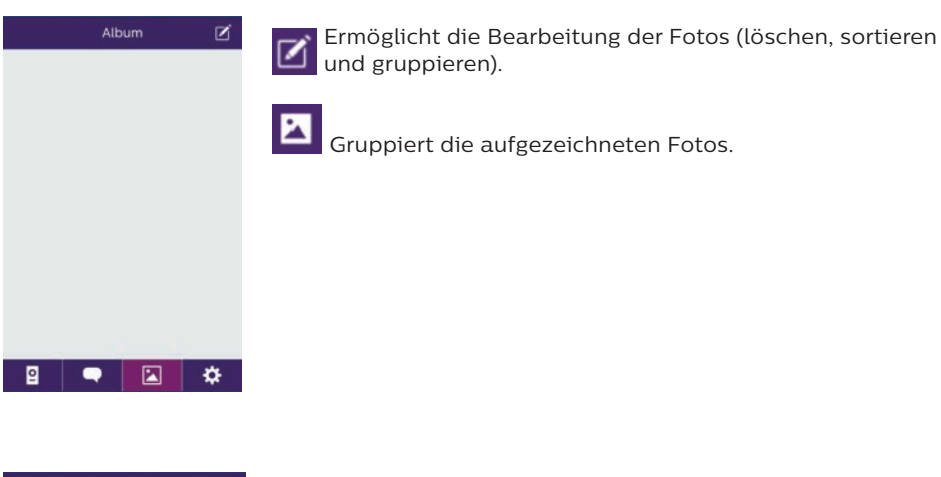

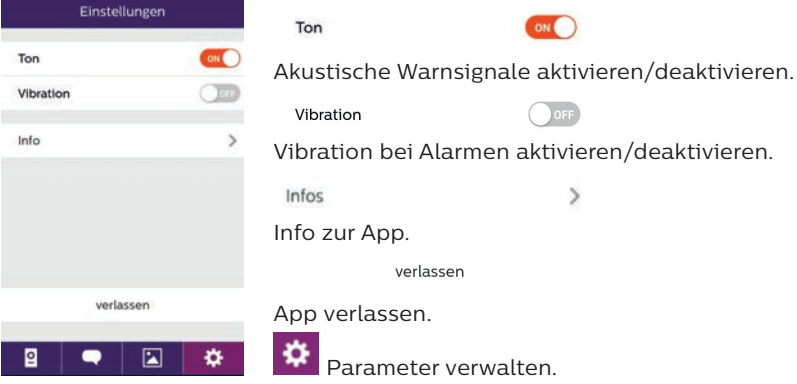

# **9. TECHNISCHE DATEN**

Monitor:

Ref.: 538102 (WelcomeEye Connect)

- Ref.: 538101 (WelcomeEye Touch)
- 2 Kabel
- 7"-Touchscreen
- $-$  Auflösung 800 x 480
- Klasse 10 microSD-Karte bis 32 GB (nicht im Lieferumfang)
- Wlan 2,4 GHz IEEE 8111 b/g/n (nur WelcomeEye Connect)
- Sendeleistung: maximal 18 dB
- Stromverbrauch: 550 mA (Connect), 470 mA (Touch)
- Leistungsaufnahme: 13,2W (Connect), 11,3W (Touch)
- 6 Klingeltöne (85 dB)
- Abmessungen: 142 (H) x 210 (B) x 15 (T) mm

Türsprechanlage: (WelcomeEye Outdoor) Ref.: 531006 - 900TVL C-MOS-Farbsensor

- Blickwinkel H130°, V90°
- Nachtsicht (weiße LEDs)
- $-$  Türöffner 12 V/1,1 A/ 1,5 s.
- Steuerung Tor: Schaltvermögen 12V/2A
- RFID (125 kHz)
- $-$  IP44
- Betriebstemperatur: -20 °C / +50°C
- Abmessungen: 168 (H) x 82 (B) x 38 (T) mm

### **WelcomeEye Anwendung** (nur für WelcomeEye Connect):

- Android v4.4 oder höher
- iOS 7 oder höher
- PUSH-Benachrichtigung

### WelcomeEye AddComfort: (Zusatzmonitor)

- Ref.: 531003
- 2 Kabel
- 7"-Bildschirm
- $-$  Auflösung 800 x 480
- Stromverbrauch: 460mA
- Leistungsaufnahme: 11.1W
- 6 Klingeltöne (85 dB)
- Abmessungen: 142 (H) x 210 (B) x 15 (T) mm

### WelcomeEye AddCompact: (Zusatzmonitor)

- $Ref·531005$
- 2 Kabel
- 4,3"-Bildschirm
- $-$  Auflösung 480 x 272
- Stromverbrauch: 400mA
- Leistungsaufnahme: 9,6W
- 6 Klingeltöne (85 dB)
- Abmessungen: 116 (H) x 146 (L) x 16 (T) mm

#### WelcomeEye Outdoor: (zusätzliche Türsprechanlage) Ref.: 531006

- 900TVL C-MOS-Farbsensor
- Blickwinkel H130°, V90°
- Nachtsicht (weiße LEDs)
- $-$  Türöffner 12 V/1.1 A/ 1.5 s.
- Steuerung Tor: Schaltvermögen 12V/2A
- RFID (125 kHz)
- IP44
- Betriebstemperatur: -20 °C / +50°C
- Abmessungen: 168 (H) x 82 (B) x 38 (T)

### WelcomeEye Cam: (Zusatzkamera)

- Ref.: 531007
- 900TVL C-MOS-Farbsensor
- Blickwinkel: H95°, V75°
- Betriebstemperatur: -20 °C / +50°C
- Schutzindex: IP66

# **10. ZUBEHÖR**

**WelcomeEye AddCompact -** DES 9300 DDE (Ref.: 531005)\* **WelcomeEye AddComfort -** DES 9500 DDE (Ref.: 531003)\* **WelcomeEye Cam -** DES 9900 CVC (Ref.: 531007) **WelcomeEye Outdoor -** DES 9900 VOS (Ref.: 531006)\*\* **WelcomeEye Lock -** DES 1000 EDL (Ref.: 531008) **WelcomeEye Lock -** DES 1100 EDL (Ref.: 531009) **WelcomeEye Power -** DES 1000 DPS (Ref.: 531010)\*\* **WelcomeEye TAG -** DES 1000 ACI (Ref.: 531011)\*\*

\* Für weitere Informationen siehe vollständige Anleitung von WelcomeEye Comfort/Compact auf der Website www.philips.com.

\*\* Für weitere Informationen siehe vollständige Anleitung von WelcomeEye Connect/Touch auf der Website www.philips.com.

# **11. FAQ**

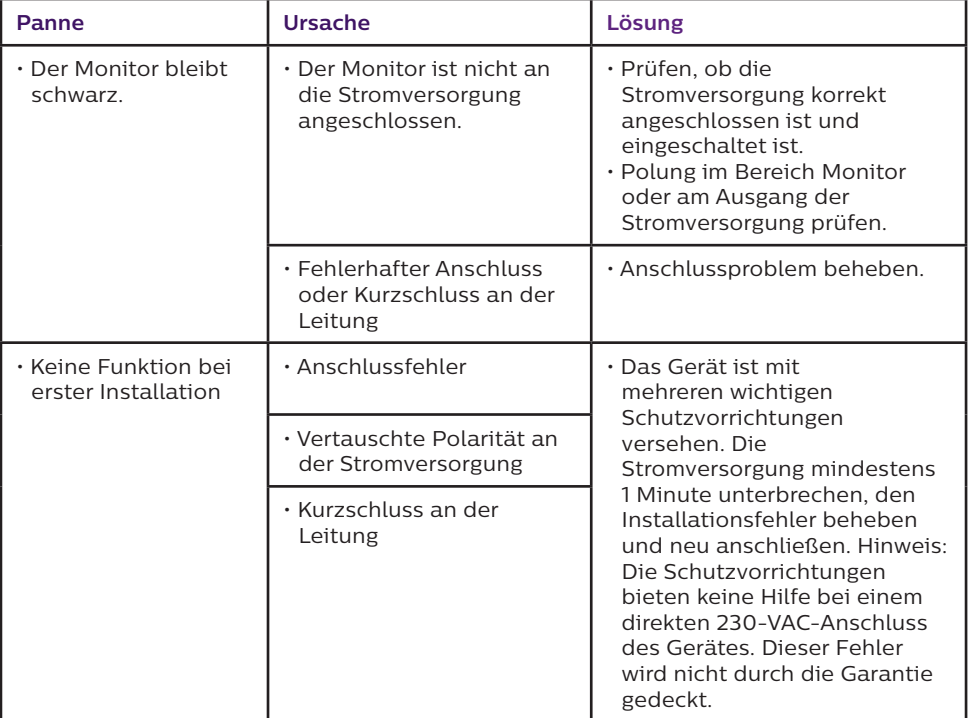

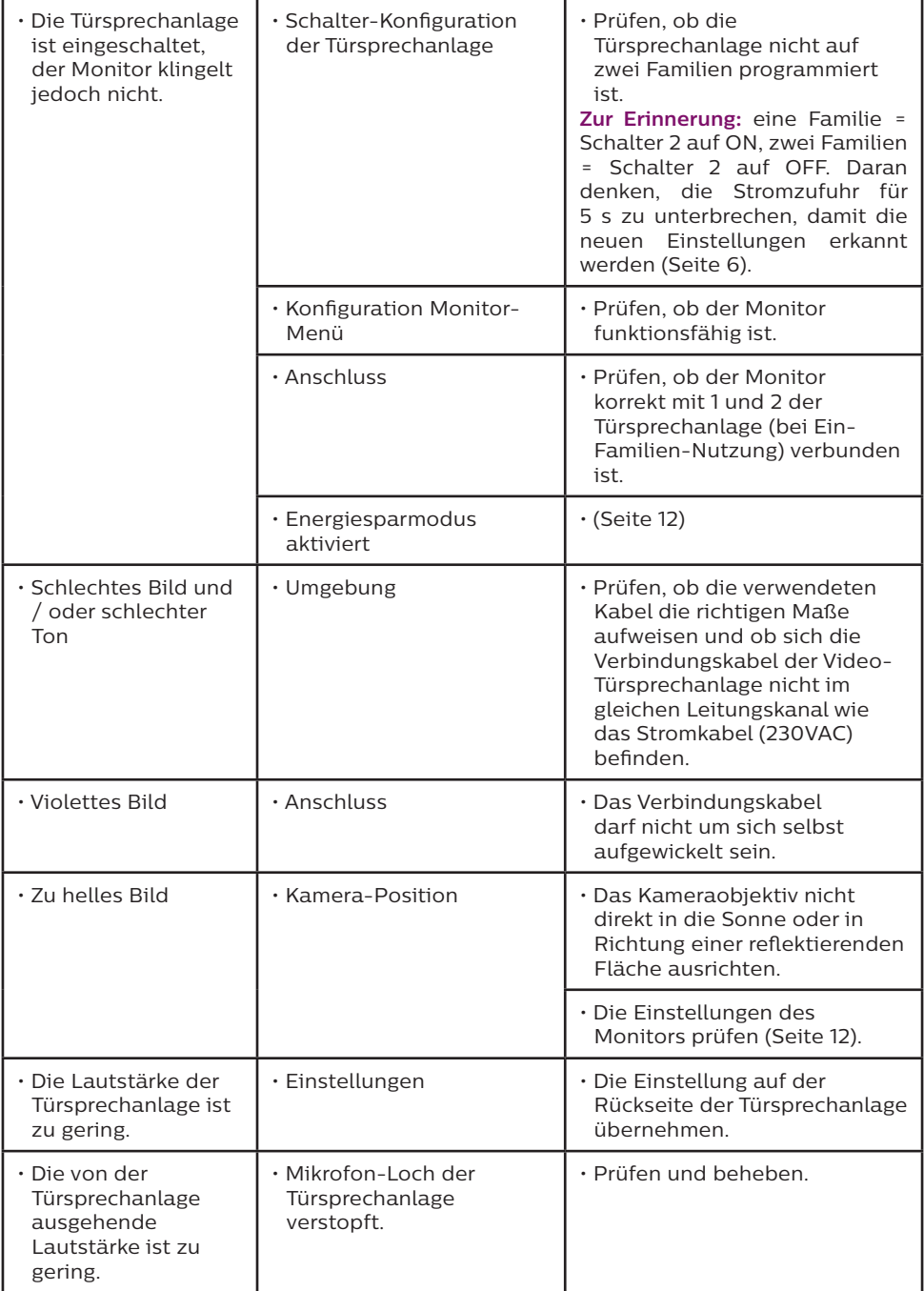

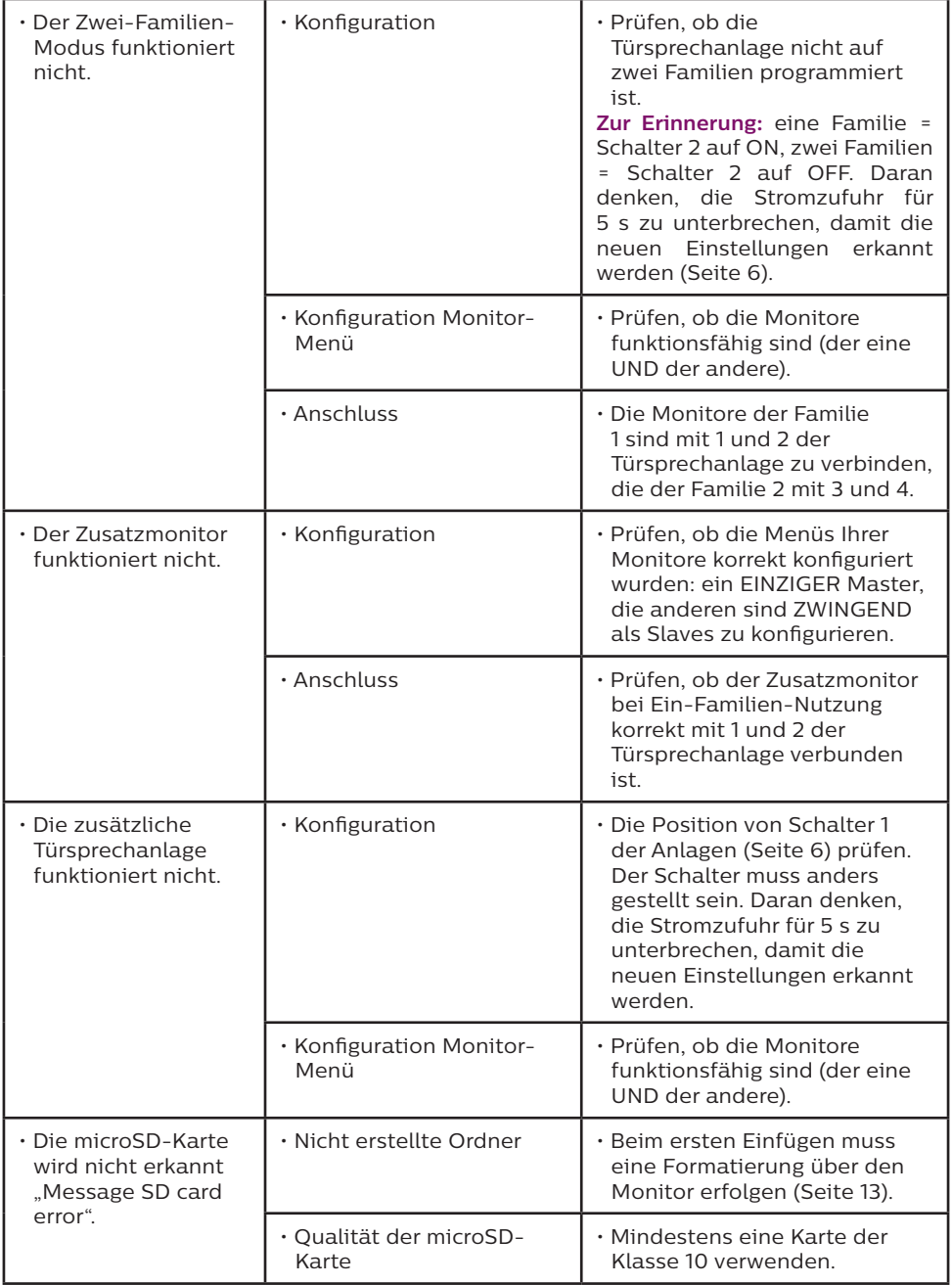

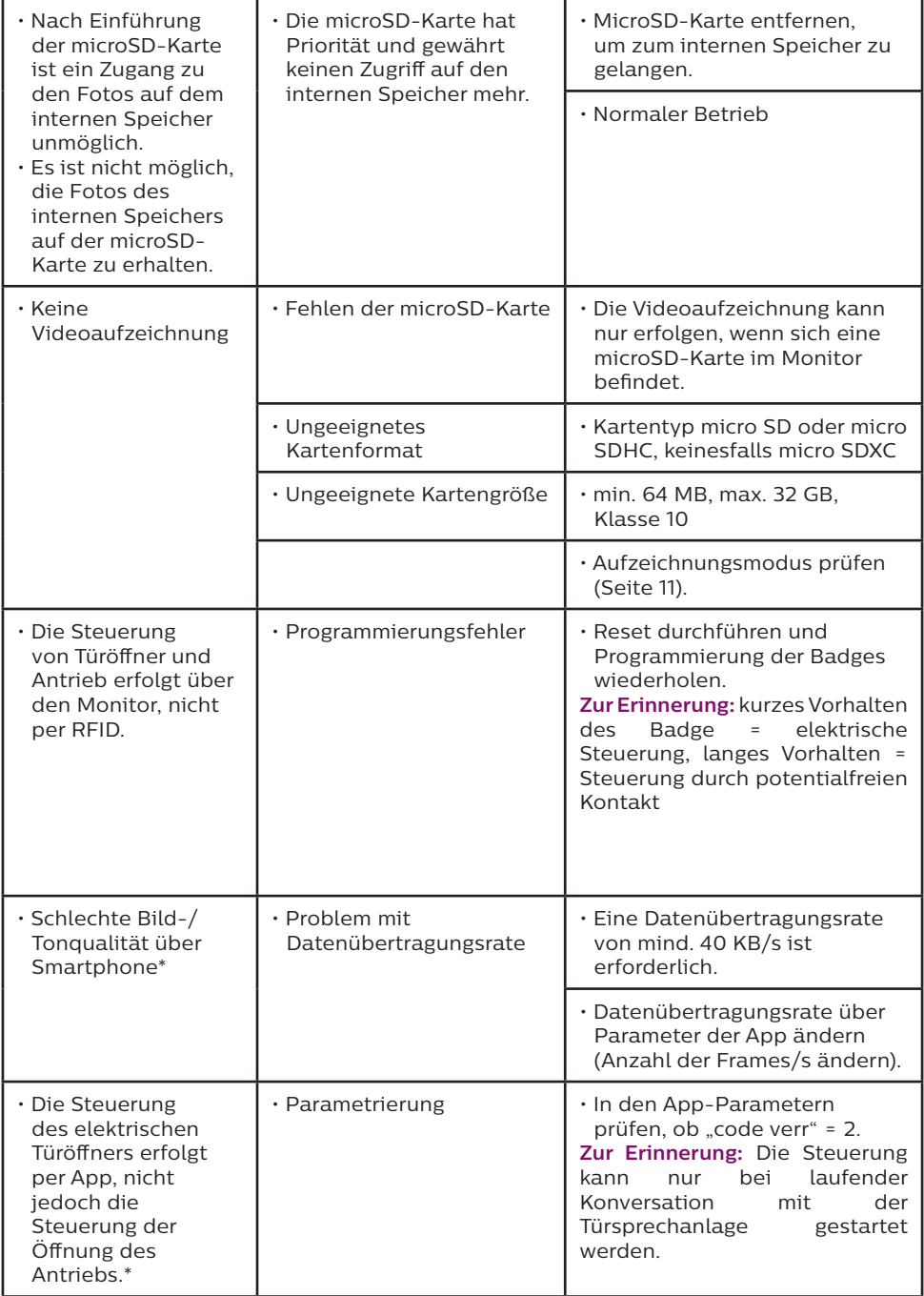

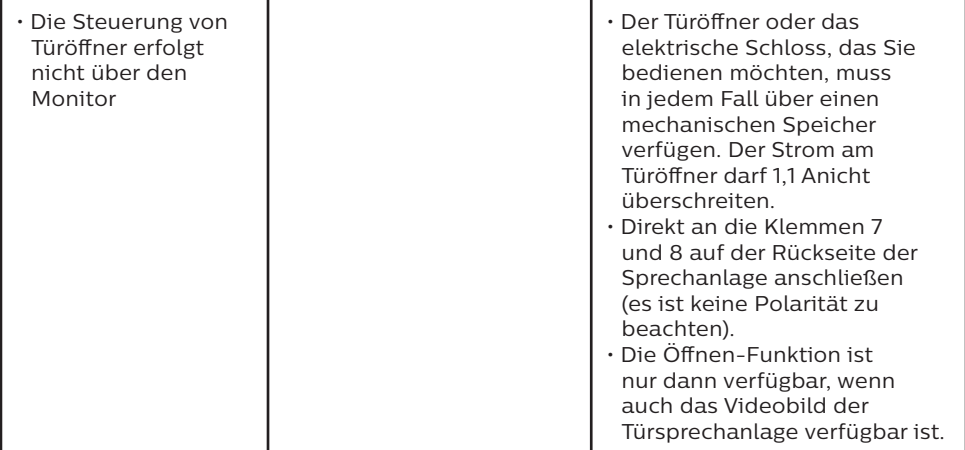

\* Schließen Sie nur WelcomeEye

**Zur Erinnerung:** Die Videoaufzeichnung kann nur erfolgen, wenn sich eine microSD-Karte im Monitor befindet.

Die durch die App gestarteten Foto- und Videoaufnahmen werden auf dem Smartphone gespeichert.

Die App gewährt nur Zugang zur Anzeige der Türsprechanlage, nicht zur Anzeige der Zusatzkameras.

**Hinweise:** Zur Überprüfung eines Gerätefehlers wird empfohlen, einen Anschluss mit kurzem Abstand (3 m Kabel) vorzunehmen. Sind die Symptome identisch, handelt es sich um eine Anlagenpanne. Überprüfen Sie andernfalls die Anlage und das verwendete Kabel.

### **12. TECHNISCHER KUNDENDIENST - GARANTIE**

Für dieses Gerät gilt eine Garantie auf Teile und Arbeitsstunden in unseren Werkstätten. Von dieser Garantie ausgeschlossen sind Verbrauchsteile (Akkus, Batterien usw.) sowie Schäden, die auf die folgenden Arten verursacht wurden: unsachgemäße Verwendung, unsachgemäße Installation, externer Eingriff, Beschädigung durch Stoß oder Stromschlag, Sturz oder eine atmosphärische Erscheinung.

- Um den Garantieschutz nicht hinfällig werden zu lassen, darf das Gerät nicht geöffnet werden.
- Wenn das Gerät an den Kundendienst eingeschickt werden soll, muss der Bildschirm zum Schutz vor Kratzern entsprechend geschützt werden.
- Für die Pflege nur ein weiches Tuch, niemals Lösungsmittel verwenden. Durch Demontage der Teile erlischt die Garantie. Stecken Sie das Gerät vor der Reinigung aus oder schalten Sie es aus.

**Achtung:** Verwenden Sie niemals ein Produkt oder eine Reinigungslösung auf Carboxylbasis, Alkohol oder ähnliches. Diese Produkte können Ihr Gerät beschädigen, ihre Dämpfe stellen außerdem eine Explosionsgefahr und eine Gefahr für Ihre Gesundheit dar. Verwenden Sie für die Reinigung keine Vorrichtung, die den Strom leiten kann (Metallbürste, spitze Werkzeuge usw.).

**Der Kassenzettel oder die Rechnung gelten als Nachweis des Kaufdatums.**

**Die Kontaktinformationen und Servicezeiten unserer Kundendienstzentren sind erhältlich auf der Website www.philips.com.**

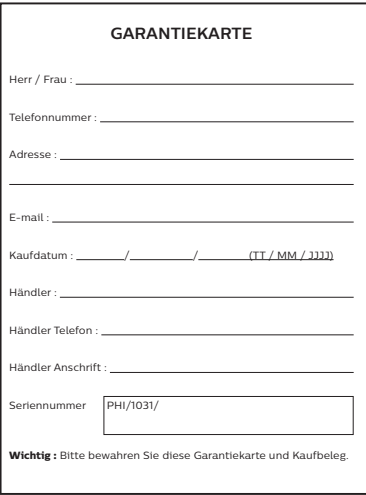

**Philips und das Logo mit dem Schild sind eingetragene Warenzeichen von Koninklijke Philips N.V. und werden im Rahmen einer Lizenzvereinbarung benutzt. Dieses Produkt wurde von CFI Extel SAS gefertigt und wird unter der Verantwortlichkeit von CFI Extel SAS vertrieben und CFI Extel SAS ist der einzige Garantiepartner für dieses Produkt.**

### **13. SICHERHEITSMASSNAHMEN**

Schäden, die durch ein Nichtbeachten der Betriebsanleitung verursacht wurden, führen zu einem Verfallen der Garantie. Für Schäden, die auf diese Weise entstanden sind, haften wir nicht!

Des Weiteren haften wir nicht für Sach- oder Personenschäden, die durch eine unsachgemäße Bedienung oder ein Nichtbeachten der Sicherheitsanweisungen eingetreten sind.

Dieses Gerät wurde unter Einhaltung aller Sicherheitsanweisungen hergestellt. Zur Aufrechterhaltung dieses Zustands und der Gewährleistung optimaler Betriebsbedingungen, muss der Benutzer die in dieser Betriebsanleitung enthaltenen Sicherheitsanweisungen und -warnungen einhalten.

 $\sqrt{2}$ : Dieses Symbol weist auf ein Stromschlag- oder Kurzschlussrisiko hin.

- Dieses Gerät darf nur mit einer Spannung zwischen 100-240 Volt und 50-60 Hertz verwendet werden. Versuchen Sie niemals, dieses Gerät mit einer anderen Spannung in Betrieb zu nehmen.
- Sorgen Sie dafür, dass alle elektrischen Anschlüsse des Systems den Betriebsvorschriften entsprechen.
- In Geschäftsräumen ist dafür zu sorgen, dass bei elektrischen Anlagen die Regeln für eine Verhinderung von Unfällen eingehalten werden.
- In Schulen, Bildungseinrichtungen oder Werkstätten muss die Betriebsfähigkeit von elektronischen Geräten durch qualiziertes Personal kontrolliert werden.
- Halten Sie die Nutzungsbedingungen anderer, mit dem System verbundenen Gerät ein.
- Kontaktieren Sie bei Zweifeln hinsichtlich der Funktionsweise oder der Sicherheit der Geräte eine Person mit entsprechender Erfahrung.
- Elektrische Geräte dürfen niemals mit feuchten Händen angeschlossen oder getrennt werden.
- Vergewissern Sie sich bei der Installation dieses Geräts, dass die Stromkabel nicht beschädigt werden können.
- Tauschen Sie beschädigte Stromkabel niemals selbst aus! Ziehen Sie sie in diesem Fall aus der Steckdose und wenden Sie sich an eine Person mit entsprechender Erfahrung.
- Die Steckdose muss sich in der Nähe des Geräts befinden und leicht zugänglich sein.
- In der Gebäudekabelinstallation für das fest mit dem Stromnetz verbundenen Gerät muss sich eine schnell zugängliche Unterbrechungsvorrichtung befinden (Netzschalter, Unterbrecher, gleichwertige Vorrichtungen).
- Um das Gerät herum muss ein minimaler Freiraum beibehalten werden, um ausreichende Ventilation zu gewährleisten.
- Die Ventilation darf nicht durch Bedecken der Ventilationsöffnung mit einem Gegenstand wie einem Papier, einer Zeitschrift, einer Tischdecke, einem Vorhang usw. behindert werden.
- Es darf keinerlei offenes Feuer, wie etwa eine brennende Kerze auf das Gerät gestellt werden.
- Betriebstemperatur des Geräts beachten.
- Das Gerät darf keinen Flüssigkeiten oder Spritzern ausgesetzt werden und es dürfen ®üssigkeitsgefüllten Gegenstände, wie etwa Vasen, darauf abgestellt werden.

# **14. WARNUNG FCC/CE**

**Hinweis**: Dieses Gerät wurde getestet und entspricht den Bestimmungen für ein Gerät der Klasse B gemäß den geltenden europäischen Normen. Ziel dieser Bestimmungen ist es, beim Betrieb des Gerätes innerhalb einer Wohnumgebung einen angemessenen Schutz gegen störende Interferenzen zu gewährleisten. Dieses Gerät verwendet Funkfrequenzenergie und strahlt diese möglicherweise aus. Daher kann es bei unsachgemäßer Installation und Bedienung Störungen der Funkkommunikation verursachen.

Es gibt jedoch keine Garantie, dass diese Interferenzen in einer bestimmten Installation nicht auftreten. Falls dieses Gerät Störungen des Radio- oder Fernsehempfangs verursacht (durch Ein- und Ausschalten des Geräts feststellbar), sollte der Nutzer versuchen, die Störungen durch eine oder mehrere der folgenden Maßnahmen zu beheben:

- Empfangsantenne neu ausrichten oder versetzen.
- Abstand zwischen Gerät und Empfänger vergrößern.
- Gerät an eine Steckdose, die an einen anderen Stromkreis angeschlossen ist als der Empfänger, anschließen.

# **15. KONFORMITÄTSERKLÄRUNG**

Der Unterzeichnete, CFI-EXTEL, erklärt, dass das Funkgerät vom Typ WelcomeEye der Richtlinie 2014/53/EU entspricht. Der vollständige Text der EU-Konformitätserklärung ist auf folgender Website erhältlich: www.cfi-extel.com.

# INHOUDSOPGAVE

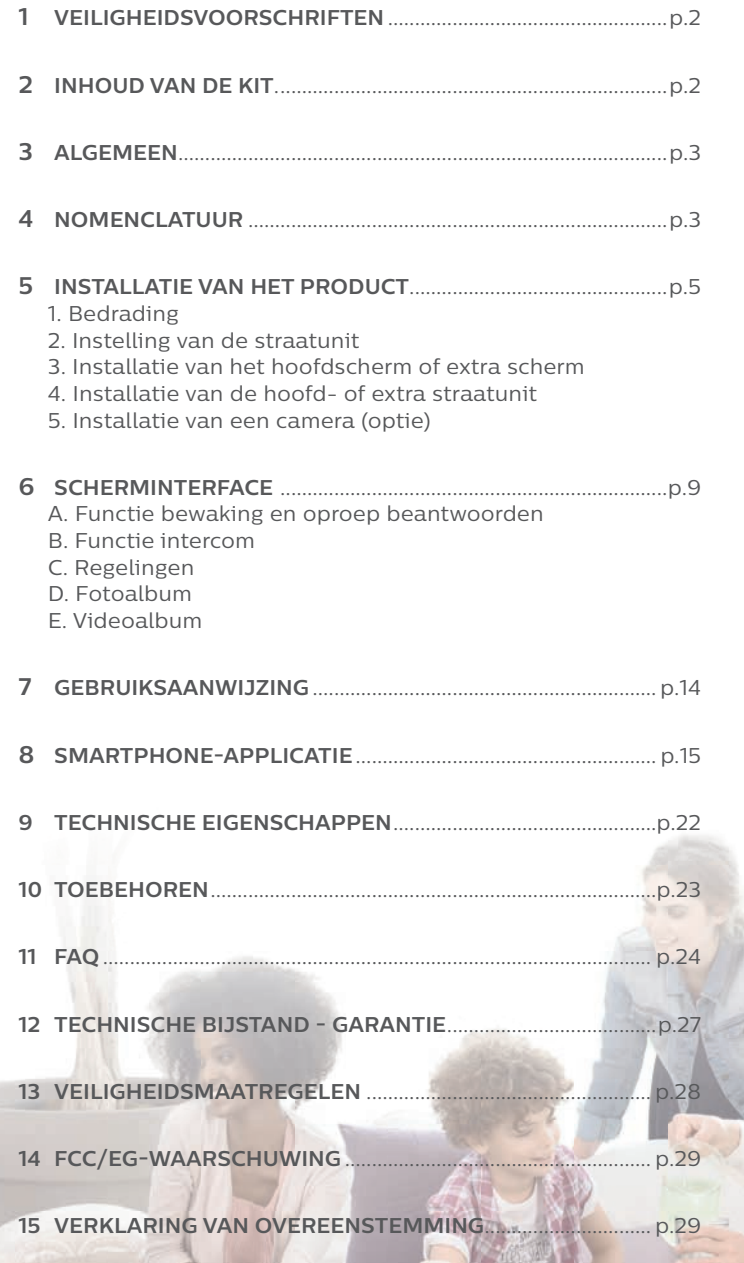

NL1 WelcomeEye Connect / Touch / 11/17

# **1. VEILIGHEIDSVOORSCHRIFTEN**

### **Belangrijk!**

- Lees de gebruiksaanwijzing zorgvuldig door voordat u dit product installeert of gebruikt.
- Indien u dit product installeert voor derden, vergeet dan niet om de handleiding of een kopie hiervan achter te laten voor de eindgebruiker.

### **Waarschuwing:**

• De diverse onderdelen mogen alleen worden gedemonteerd door een erkende vakman.

### **Veiligheidsmaatregelen:**

- Voor een veilig gebruik van dit systeem is het noodzakelijk dat de installateurs, gebruikers en technici alle veiligheidsprocedures volgen die in deze handleiding beschreven worden.
- Er worden zo nodig specifieke waarschuwingen en attentiesymbolen aangegeven op de onderdelen.

# **2. INHOUD VAN DE KIT**

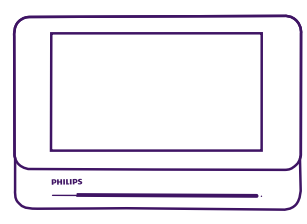

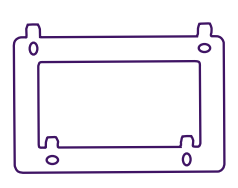

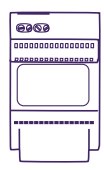

1. Scherm 7'' 2. Wandhouder 3. Modulaire voeding

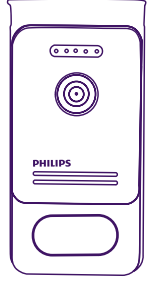

4. Straatunit

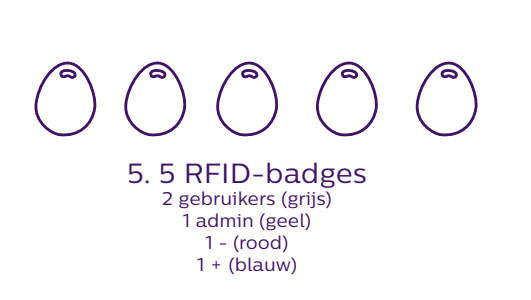

# **3. ALGEMEEN**

Deze videofoon is samengesteld uit een antwoordset binnen met aanraakscherm en een buitenunit met intercom en camera waarmee u de bezoeker die heeft gebeld kunt zien en ermee kunt praten. Het systeem kan eenvoudig geïnstalleerd worden omdat er slechts 2 draden nodig zijn voor alle functies (bel, video, intercom, bediening slot en automatische poort).

De **Welcome**Eye technologie stelt u in staat de straatunit te delen tussen 2 families. Elke familie kan over maximaal 3 schermen beschikken.

Het systeem kan uit maximaal een camera en twee straatunits per familie bestaan.

Lees voor een efficiënt gebruik deze handleiding zorgvuldig door.

# **4. NOMENCLATUUR**

Scherm:

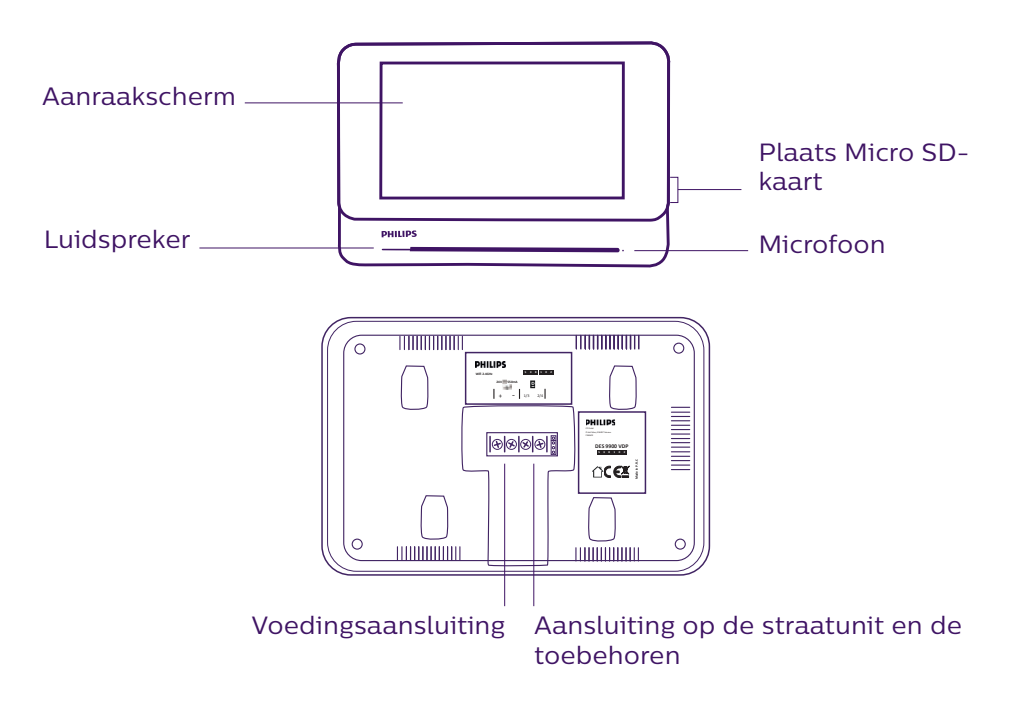

Straatunit:

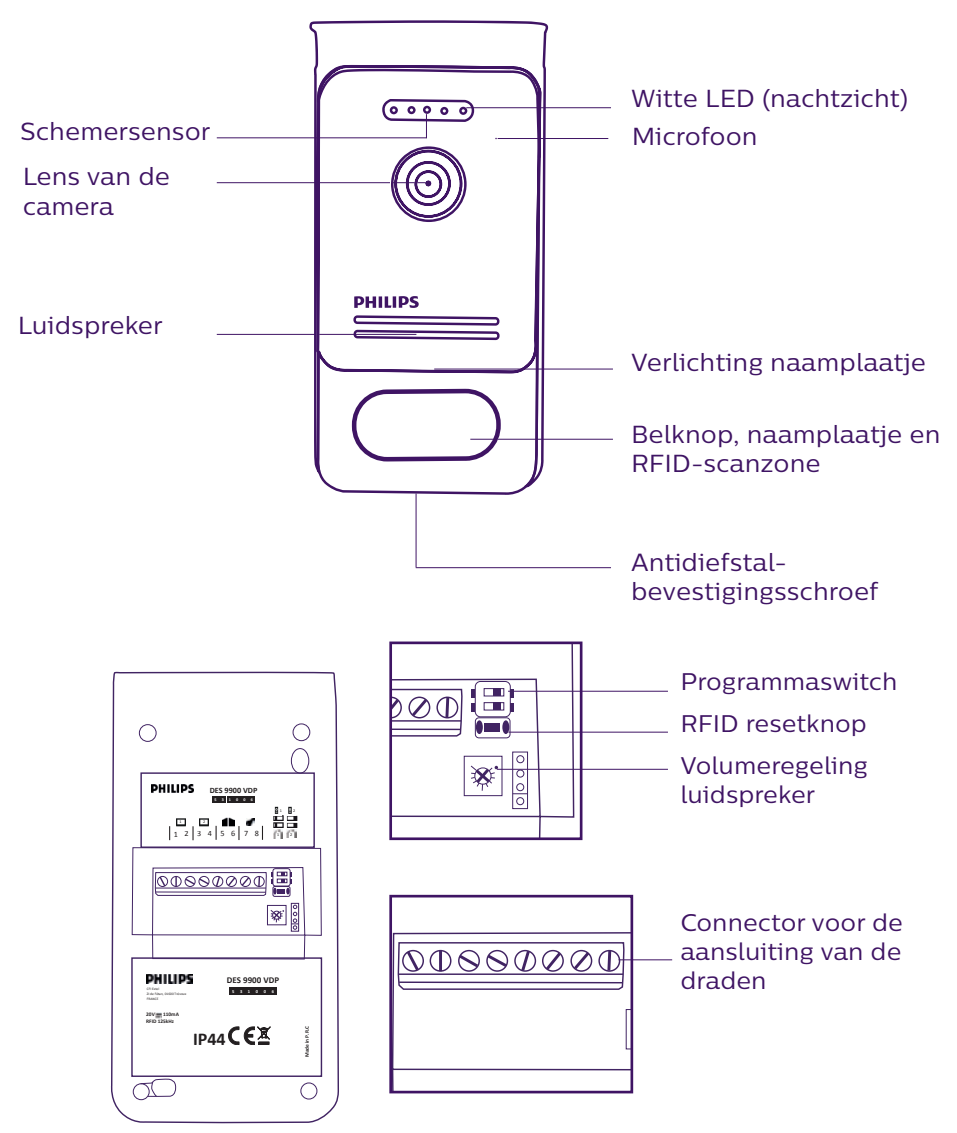

### **Opmerkingen:**

- Wanneer men op de belknop drukt, gaat binnen bij het scherm een beltoon over en wordt het videobeeld weergegeven.
- **Made in P.R.C**  - Demonteer om het etiket van het naamplaatje te veranderen het frontpaneel en klik het<br>- plastic plaatie los achter het etiket. plastic plaatje los achter het etiket.

# **5. INSTALLATIE VAN HET PRODUCT**

### Advies en belangrijke opmerkingen:

- **Om optimaal gebruik te maken van uw straatunit raden wij u aan deze in te stellen (RFID, mode 1 of 2 families, 1 of 2 straatunits, volumeregeling van de luidspreker), alvorens het systeem denitief te installeren. Hiervoor kan een binnenaansluiting nodig zijn om te controleren of de instellingen goed werden uitgevoerd.**
- Als u het product vóór de installatie wilt testen, moet u ervoor zorgen dat de straatunit en de monitor zich hierbij niet in hetzelfde vertrek bevinden, omdat de videofoon anders een schelle fluittoon kan afgeven (Larsen-effect).
- Plaats de camera niet direct in de zon of tegenover een weerspiegelend oppervlak.
- Het verdient aanbeveling de kabels tegen schokken of weersinvloeden te beschermen door een mantel.
- Om in geval van de versie WelcomeEye Connect optimaal gebruik te maken van de WiFifunctie van uw scherm raden wij u aan te controleren of uw WiFi-netwerk bereikbaar is vanuit de installatieplaats.

### **1. Bedrading**

Laat de kabel van de videofoon niet door dezelfde kabelmantel lopen als de elektriciteitskabels om risico op storingen of slechte werking te vermijden.

**Let op**: In geen geval de draden verdubbelen om de doorsnede te vergroten

### **a. Aansluiting van de visiofoon (scherm, straatunit en camera)**

Te gebruiken draden: 2 draden 0.75 mm2 tot 80 m of 2 draden 1.5 mm2 tot 120 m.

- Sluit de draden stevig aan volgens een van de bekabelingsschema's naargelang de gewenste configuratie.
- Raadpleeg zorgvuldig het etiket op de achterzijde van het scherm en op de achterzijde van de straatunit.
- **Stel naargelang de gekozen conguratie de switches in op de achterzijde van de straatunit en stel de scherminterface in (zie hoofdstuk 2 Instelling straatunit).**

### **b. Aansluiting van een automatische poort**

- De straatunit beschikt over een droog (spanningsvrij) contact dat op de bedieningsdrukknop van de automatische poort aangesloten moet worden.
- Sluit deze rechtstreeks aan op de aansluitklemmen 5 en 6 op de achterzijde van de straatunit (u hoeft geen rekening te houden met de polariteit).
- De openingsfunctie is uitsluitend mogelijk als de video van de betreffende straatunit weergegeven wordt.

### **c. Aansluiting van een elektrische slotplaat of elektrisch slot**

**Belangrijk**: De slotplaat of het elektrische slot dat u wilt bedienen, moet uitgerust zijn met een mechanisch geheugen. De stroom van de slotplaat mag niet hoger zijn dan 1,1A.

- Sluit deze rechtstreeks aan op de aansluitklemmen 7 en 8 op de achterzijde van de straatunit (u hoeft geen rekening te houden met de polariteit).
- De openingsfunctie is uitsluitend mogelijk als de video van de betreffende straatunit weergegeven wordt.

### 2. Instelling van de straatunit (zie fig. 1, fig. 2 of fig. 3)

### **a. Instelling van het nummer van de straatunit:**

Schuif switch 2 naar links op straatunit nr. 1 en naar rechts op straatunit nr. 2.

### **b. Instelling van het aantal families:**

Zet switch 1 naar links voor een familie en naar rechts voor 2 families.

### **c. Volumeregeling van de straatunit:**

Draai met een kruiskopschroevendraaier de stelschroef van de volumeregeling in de gewenste stand.

### **d. Instelling van de RFID-functie:**

De RFID functie is een functie die het mogelijk maakt de openingen met badges te beheren.

### 1) Programmering (of reset) van de administratorbadges:

Tijdens de eerste stroominschakeling moeten de badges in de onderstaande volgorde ingesteld worden:

- 1. Druk 5 seconden op de resetknop op de achterzijde van de straatunit waarna de straatunit 6 korte bieptonen laat horen.
- 2. Scan de administratorbadge (geel), de programmering wordt bevestigd door een kort biepgeluid.
- 3. Scan de badge + (blauw), de programmering wordt bevestigd door een kort biepgeluid.
- 4. Scan de badge (rood), het einde van de programmering van de administratorbadges wordt bevestigd door een lang biepgeluid.

### 2) Een of meer gebruikersbadges toevoegen:

- 1. Scan de badge + (blauw), de toegang tot de programmering wordt bevestigd door 4 lange biepgeluiden.
- 2. Scan alle te activeren gebruikersbadges (grijs), de programmering voor elke gescande badge wordt bevestigd door een kort biepgeluid.
- 3. Wacht 10 seconden nadat alle badges geprogrammeerd zijn. Een lang biepgeluid geeft het einde van de programmering aan.

### 3) Een of meer gebruikersbadges deactiveren:

- 1. Scan de badge (rood), de toegang tot de programmering wordt bevestigd door 4 lange biepgeluiden.
- 2. Scan alle te deactiveren gebruikersbadges (grijs), de deprogrammering voor elke gescande badge wordt bevestigd door een kort biepgeluid.
- 3. Wacht 10 seconden nadat alle badges gedeprogrammeerd zijn. Een lang biepgeluid geeft het einde van de programmering aan.

### 4) Alle gebruikersbadges deactiveren:

- 1. Scan de administratorbadge (geel), de toegang tot de programmering wordt bevestigd door 4 korte biepgeluiden.
- 2. Scan 1 reeds toegevoegde gebruikersbadge (grijs), een kort biepgeluid geeft aan dat alle gebruikersbadges gedeprogrammeerd zijn.

### 5) Gebruik van de badges:

Schuif om uw elektrische slotplaat te openen uw van tevoren geprogrammeerde gebruikersbadge (grijs) kortstondig voor de RFID-scanzone. Door een kort biepgeluid wordt de opening van de elektrische slotplaat aangegeven.

Houd om de automatische poort te openen de badge 3 seconden voor de RFID-scanzone.

Door twee korte biepgeluiden wordt de opening van de poort bevestigd.

### 6) Vervanging van een badge

De RFID-badges hebben geen voorgeprogrammeerde functie. De functie wordt bepaald tijdens de programmering. De kleur van de badges is uitsluitend een middel om hun functie te herkennen. Als er een badge kwijt is, kan deze vervangen worden door elke willekeurige badge door de stap van de programmering opnieuw uit te voeren.

### **3. Installatie van het hoofdscherm of extra scherm**

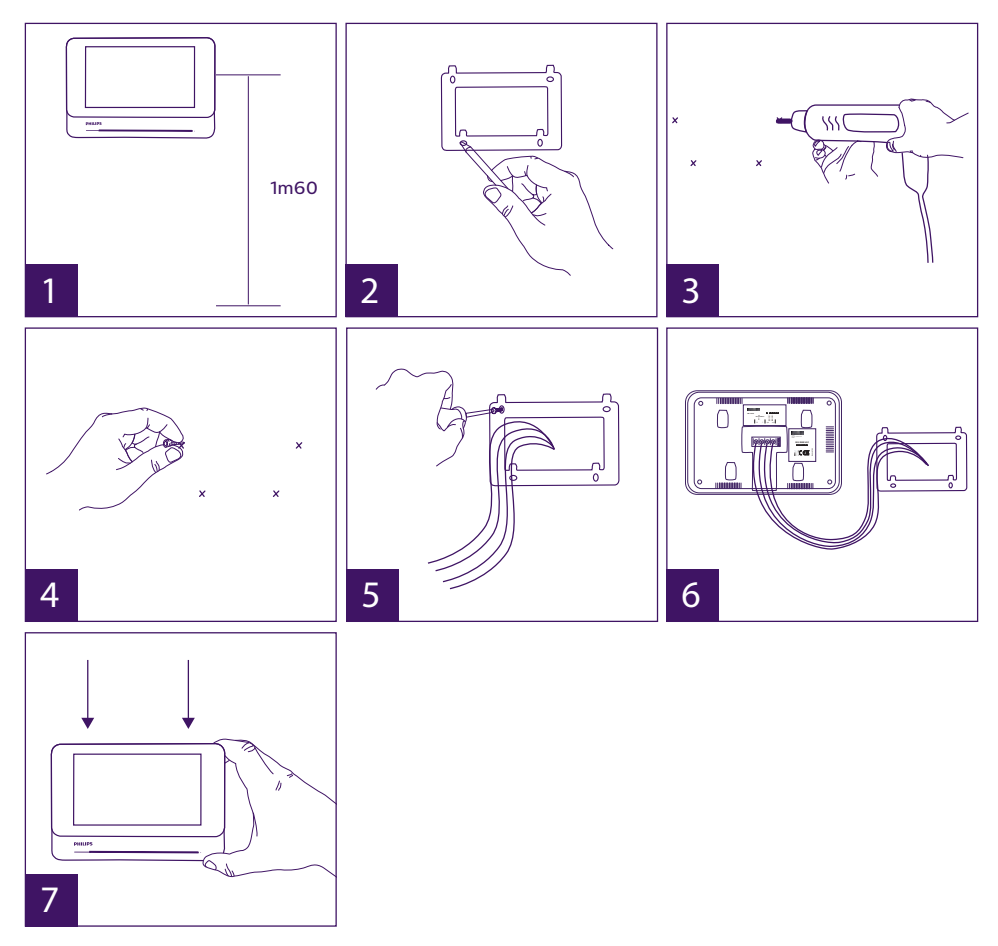

- 1 Breng de wandhouder zodanig aan dat het scherm op een hoogte van ongeveer 1,60 m staat.
- 2 Teken de plaats van de boorgaten af met behulp van het bevestigingsframe.
- 3 Boor de gaten.
- 4 Gebruik aan de ondergrond aangepaste deuvels (de meegeleverde deuvels zijn geschikt voor massieve muren).
- 5 Bevestig de wandhouder.
- 6 Sluit de 2 draden van de straatunit en de 2 voedingskabels aan volgens het bekabelingsschema.
- 7 Breng het scherm op de wandhouder aan.
- 8 Naargelang de gekozen configuratie en nadat de bekabeling voltooid is, kan een instelling van de interface nodig zijn.

### **Let op: bij deze stap de 230V AC voeding niet aansluiten**

### **4. Installatie van de hoofd-of extra straatunit**

**Let op:** Het apparaat mag niet op de voeding aangesloten worden voordat de bekabeling voltooid is.

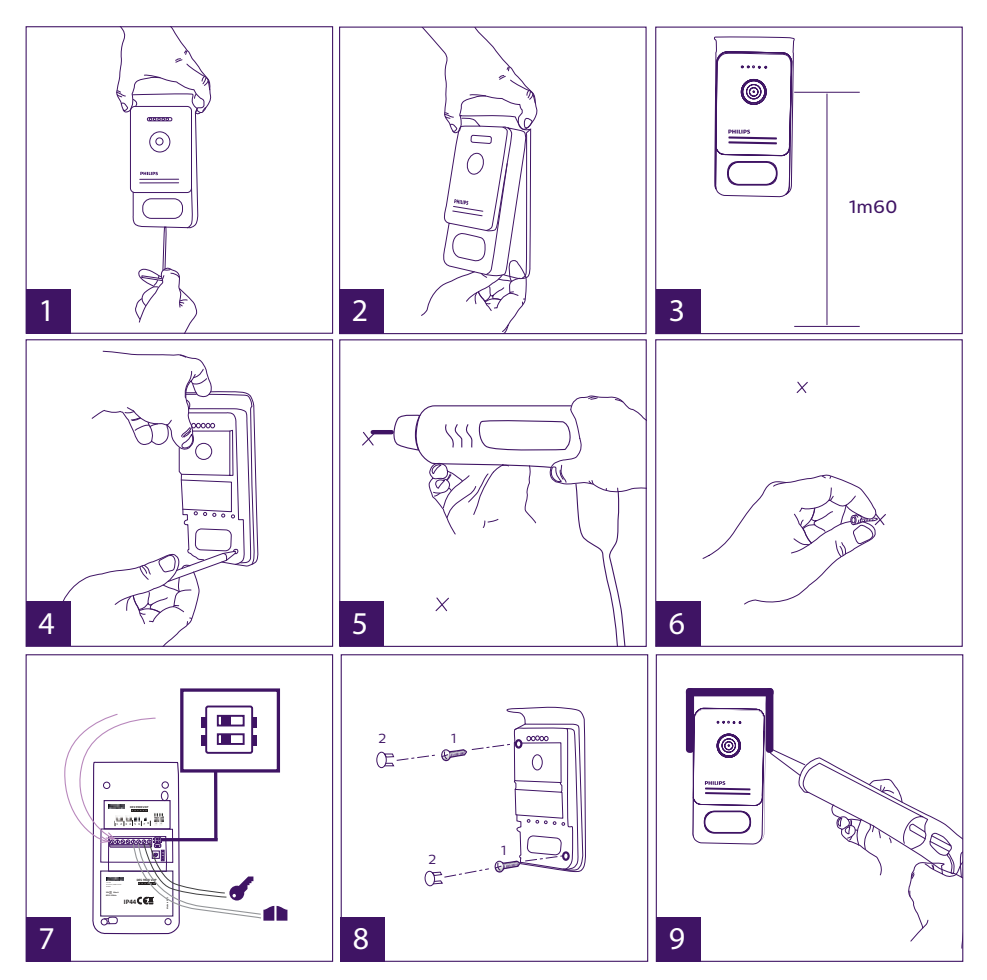

- 1 Draai de antidiefstalschroef onder de straatunit los.
- 2 Kantel het frontpaneel van de straatunit naar voren.
- 3 De lens van de straatunit moet op een hoogte van ongeveer 1,60 m van de grond worden geplaatst.
- 4 Teken de gaten af.
- 5 Boor de gaten.
- 6 Gebruik aan de ondergrond aangepaste deuvels (de meegeleverde deuvels zijn geschikt voor massieve muren).
- 7 Sluit de twee draden vanuit het scherm aan en sluit zo nodig de elektrische slotplaat en poort aan (zie Hoofdstuk 1. Bedrading). Stel de switches op de achterzijde van de straatunit in (zie Hoofdstuk 2. Instelling van de straatunit).
- 8 Breng de schroeven aan en plaats dan de twee doppen terug die de bevestigingsschroeven verbergen.

**Opmerking:** schroef vast via de zwarte plaatjes die op de achterkant van de straatunit zijn geplaatst zonder ze te verwijderen.

- 9 Breng het frontpaneel van de straatunit aan en draai de antidiefstalschroef weer aan.
- 10 Sluit de 230V AC voeding aan op de modulaire adapter op een installatie die voldoet aan de van kracht zijnde regelgeving (voor Frankrijk NFC 15-100).
	- Controleer de goede werking (bel, video, RFID...).
	- Vergeet niet in geval van een tweede straatunit het (de) scherm(en) in te stellen.
- 11 Breng een silicone\* pakking aan tussen de afdekplaat en de muur om insijpeling van water te voorkomen. \*Gebruik geen siliconen op basis van azijnzuur (ruikt naar azijn).

### **5. Installatie van een camera (optie)**

Sluit de draden aan volgens het bedradingsschema.

Kies een geschikte plaats voor de installatie van de camera.

Controleer of geen enkel element de installatie hindert.

Schroef de muurhouder vast met behulp van de meegeleverde schroeven (voor massieve muren).

Richt de camera in de gewenste richting en draai de klembus vast.

Stel het (de) scherm(en) in

# **6. SCHERMINTERFACE**

### Hoofdmenu

Raak het scherm aan om het in te schakelen en het hoofdmenu te openen

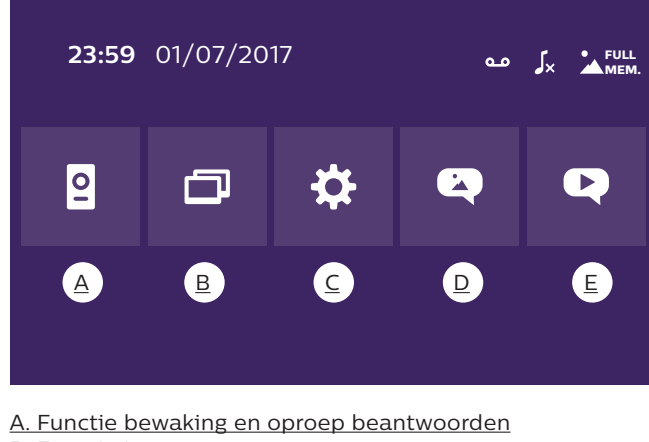

B. Functie intercom

### D. Fotoalbum E. Videoalbum

n n

: geeft aan dat de functie automatisch antwoordapparaat ingeschakeld is

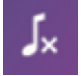

: geeft aan dat de stille modus is ingeschakeld

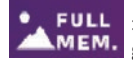

: geeft aan dat het geheugen vol is. De oudste foto's/video's worden in dat MEM. geval door nieuwe opnames vervangen.

### **A. Functie bewaking en oproep beantwoorden**

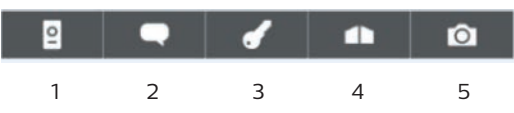

- 1 : Om over te gaan naar het beeld van de tweede straatunit, de camera of terug te keren naar het hoofdmenu.
- 2 : Om mondelinge communicatie te voeren via de straatunit en om op te hangen.
- 3 : Om de elektrische slotplaat te openen.
- 4 : Om de poort te openen.
- 5 : Om een foto of video op te nemen naargelang de gekozen instellingen.

### **B. Functie intercom**

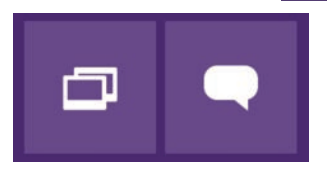

1 2

Functie alleen geldig als een extra scherm is aangesloten en de instellingen correct zijn uitgevoerd.

- 1 : Om de functie te verlaten.
- 2 : Om de andere schermen van de familie te bellen, te antwoorden wanneer gebeld wordt via een ander scherm of om op te hangen.

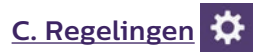

Het menu van de instellingen telt 3 pagina's voor de WelcomeEye Connect en 2 pagina's voor WelcomeEye Touch. Om van de ene naar de andere pagina over te gaan, kan men het scherm naar rechts of naar links schuiven.

Klik op  $\Box$  om terug te keren naar het vorige menu.

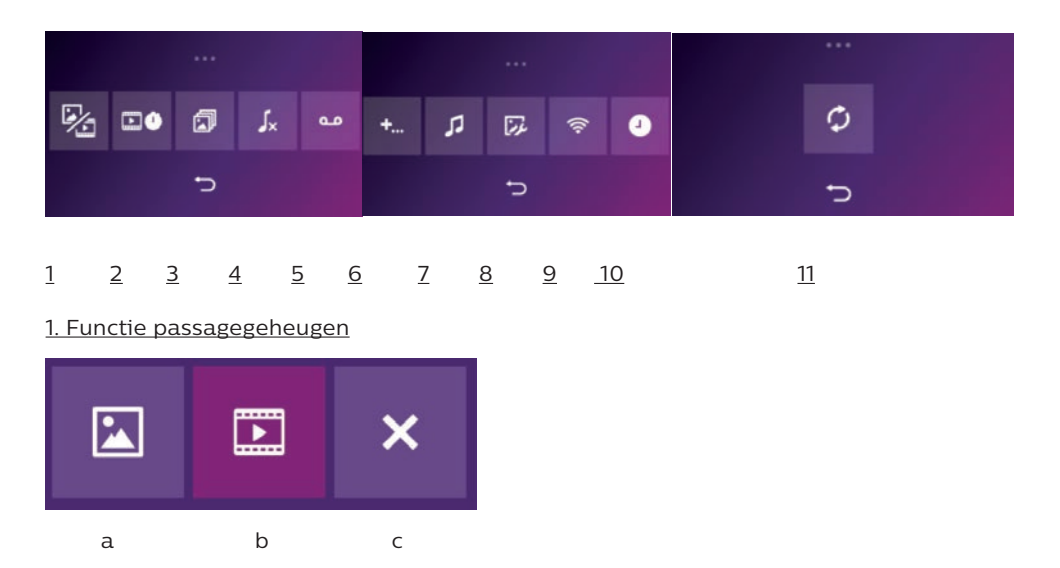

- a : Foto-opname passage
- b : Video-opname passage (hiervoor is een op het scherm geformatteerde micro SD-kaart vereist).
- c : Uitschakeling van de functie passagegeheugen

### 2. Configuratie video-opnames (als de videomodus geselecteerd is)

Keuze van de opnameduur van de video (10, 20 of 30 sec) wanneer gebeld wordt bij afwezigheid of voor bewaking (**let op:** de functie werkt niet als er geen micro SD-kaart is).

### 3. Configuratie foto's (alleen als de fotomodus geselecteerd is)

Keuze van het aantal foto-opnames (1, 2 of 3) wanneer gebeld wordt bij afwezigheid of voor bewaking.

### 4. Uitschakelen stille modus

Door middel van deze functie kan de bel van het scherm voor een bepaalde duur uitgeschakeld worden (siësta, ...). De LED's van het scherm blijven knipperen om aan te geven dat iemand aanbelt.

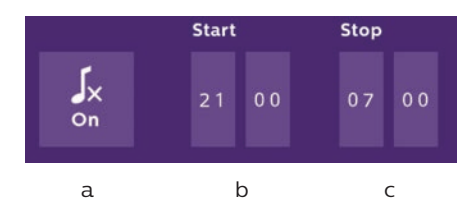

a : bel van het scherm inschakelen (**On**) / uitschakelen (**O** ).

b : Tijd waarop de bel uitgeschakeld wordt.

c : Tijd waarop de bel weer ingeschakeld wordt.

5. Functie antwoordapparaat (uitsluitend voor WelcomeEye Connect en alleen als de videomodus geselecteerd is)

Door middel van deze functie kan men een bericht inspreken dat weergegeven wordt als

niemand de oproep beantwoordt. Om deze functie in te schakelen, dient men de videoopname tijdens oproepen in te stellen.

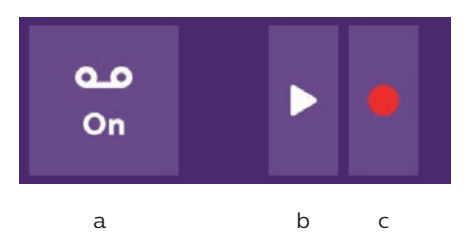

- a : Om de functie gesproken bericht in of uit te schakelen.
- b : Om het ingesproken bericht weer te geven.
- c : Om de opname van het ingesproken bericht te beginnen en te beëindigen (maximale duur van het bericht: 15 s.).
- ۰ Off Off On a b c d
- 6 : Configuratie van de opties van het systeem WelcomeEye

- a : Inschakeling van een tweede straatunit (kies **On** indien gebruik van een tweede straatunit).
- b : Inschakeling van de optie camera (kies **On** indien gebruik van een camera).
- c : Configuratie van het of de scherm(en). Als het systeem meerdere schermen telt, dient één scherm als Master en de andere schermen als Slave ingesteld te worden. Kies Off als het systeem slechts één scherm telt.
- d : Inschakeling van de energiezuinige stand van de visiofoon. Als de energiezuinige stand ingeschakeld wordt (**On**), verbruikt het toestel minder stroom. De straatunit wordt in de slaapstand gezet, waardoor het scherm geen oproepen meer ontvangt.

### 7 : Audio-instellingen

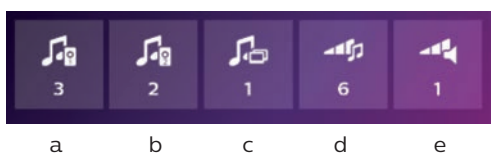

- a : Keuze van de beltoon wanneer gebeld wordt vanaf straatunit 1.
- b : Keuze van de beltoon wanneer gebeld wordt vanaf straatunit 2 (uitsluitend als een extra straatunit ingesteld is).
- c : Keuze van de beltoon wanneer gebeld wordt via de intercom (uitsluitend als een extra scherm ingesteld is).
- d : Volume-instelling van de bel van het scherm.
- e : Instelling van de geluidssterkte van de luidspreker van het scherm tijdens gesprekken.

### 8 : Instelling van het beeld

Instelling van de helderheid, het contrast en de kleur van het beeld.

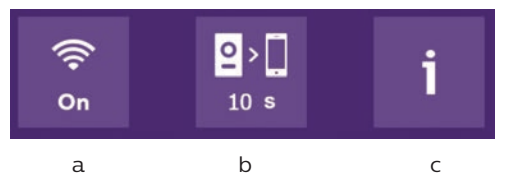

- a : Inschakeling (**On**) of uitschakeling (**O** ) van het WIFI-net.
- b : instelling van de tijd tussen het moment waarop een bezoeker belt en het moment waarop het bericht naar de smartphone verzonden wordt.
- c : Toegang tot informatie over het netwerk en reset van het WIFI-netwerk.

**Opmerking:** Het gebruik van het WIFI-netwerk en de smartphone-applicatie wordt nader beschreven in hoofdstuk 8 Applicatie.

10 : Instelling van tijd en datum a : instelling van de tijd en de datum

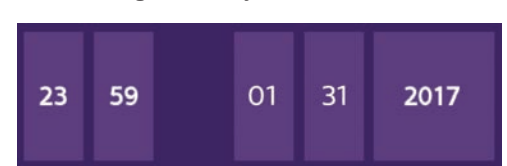

b : instelling van het formaat van de datum (uitsluitend van toepassing op het hoofdmenu) en de tijd.

Verschuif de afbeelding om dit menu te openen.

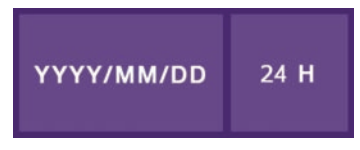

### 11 : Menu Reset

- a : Reset en formattering van de micro SD-kaart Kan nodig zijn tijdens het eerste gebruik van een micro SD-kaart.
- b : Reset van het interne geheugen.
- c : Reset van de fabrieksinstellingen van het toestel en terugkeer naar de standaardinstellingen (functie passagegeheugen, instelling video- en foto-opnames, uitschakeling van de bel, functie antwoordapparaat, instelling van de opties, audio-instelling, instelling van het beeld, WIFI, datum en tijd). De opgeslagen foto's en video's blijven bewaard.

# **D. Fotoalbum**

Om het album van de opgeslagen foto's te openen. Het cijfer in de rode stip geeft het aantal niet bekeken foto's aan.

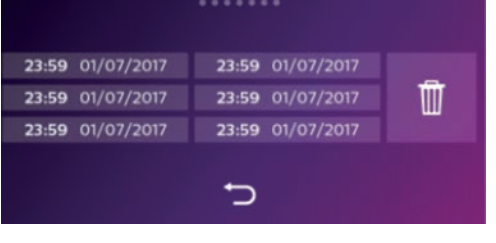

23:59 01/07/2017 : datum en tijd van de foto-opname. Klik erop om de foto te bekijken.

: Om een of meer foto's te wissen. Klik op de prullenmand en selecteer vervolgens de te wissen foto's en klik daarna nogmaals op de prullenmand om ze te wissen.

# **E. Videoalbum**

Dit menu is alleen toegankelijk als een micro SD-kaart is aangebracht.

Om het album van de opgeslagen video's te openen. Het cijfer in de rode stip geeft het aantal niet bekeken video's aan.

De procedure voor het bekijken en wissen van video's is hetzelfde als die van het fotoalbum.

# **7. GEBRUIKSAANWIJZING**

Beantwoorden van een oproep:

- Door op de knop van de straatunit te drukken, wordt een geluidssignaal geactiveerd en het scherm ingeschakeld. U beschikt over 20 s. om de oproep te beantwoorden. Zodra de bezoeker geïdentificeerd is, drukt u op de toets **om** met hem of haar te praten.

- Na een gesprek van 2 minuten wordt de verbinding verbroken en keert het scherm terug naar de startpagina. Druk als het gesprek beëindigd is voordat de 120 s. verstreken zijn op de toets om de verbinding te verbreken. Het scherm keert vervolgens terug naar de startpagina.

- Druk om het beeld weer op te roepen op **DRA op het startscherm. Druk om opnieuw 120 s.** gesprek te starten op de toets

- Druk om een elektrisch slot of een elektrische slotplaat te bedienen op de toets

- Druk om een automatische poort te bedienen op de toets

### Oproep bij afwezigheid:

- Door op de knop van de straatunit te drukken, wordt een geluidssignaal geactiveerd en het scherm ingeschakeld. Als de functie passagegeheugen ingeschakeld is (foto of video) wordt automatisch een opname van de bezoeker opgeslagen voor de gebruiker.

- Als u kiest voor de opname van foto's wordt een bepaald aantal beelden opgeslagen dat overeenkomt met het aantal foto's dat u geselecteerd heeft (1, 3 of 5). Deze foto's worden opgeslagen in het interne geheugen als er geen micro SD-kaart is aangebracht. Zo niet worden ze opgeslagen op de micro SD-kaart.

**Opmerking:** de in het interne geheugen opgeslagen foto's kunnen niet gekopieerd worden op een geheugenkaart.

- U kunt ook kiezen voor video-opname. In dat geval wordt een video met geluid opgenomen. Voor deze functie is een micro SD-kaart nodig. De video's worden enkel op uw micro SDkaart opgeslagen. De opnameduur kan ingesteld worden (10, 20 of 30 seconden).

- In geval van een absentiebericht (passage-opname of bericht) wordt met een rode stip met een cijfer op het startscherm het aantal niet gelezen berichten aangegeven.

- De versie WelcomeEye Connect beschikt over een antwoordapparaat-functie. Als de antwoordapparaat-functie ingeschakeld is, wordt het opgenomen bericht afgespeeld op de straatunit. Na afloop van het bericht keert het systeem automatisch terug naar de modus video- en audio-opname. De bezoeker kan dus een bericht achterlaten. Opgelet: de antwoordapparaat-functie is alleen mogelijk als de video-opname ingeschakeld is.

### Slaapstand

- Het scherm gaat automatisch over op de slaapstand zodat niet alleen energie bespaard wordt, maar ook de levensduur van het scherm verlengd wordt.

- Als een ander menu dan het hoofdmenu op het scherm weergegeven wordt, gaat het automatisch over op het hoofdscherm als er 15 seconden lang geen actie uitgevoerd wordt.

- Als het hoofdmenu op het scherm weergegeven wordt, gaat het automatisch over op de slaapstand als er 15 seconden lang geen actie uitgevoerd wordt.

- Men hoeft het scherm slechts aan te raken om de slaapstand te verlaten.

# **8. SMARTPHONE-APPLICATIE**

Een scherm aansluiten op het Wifi-netwerk

1. Download de Philips WelcomeEye applicatie op uw smartphone. Vanuit de Apple store of Play store

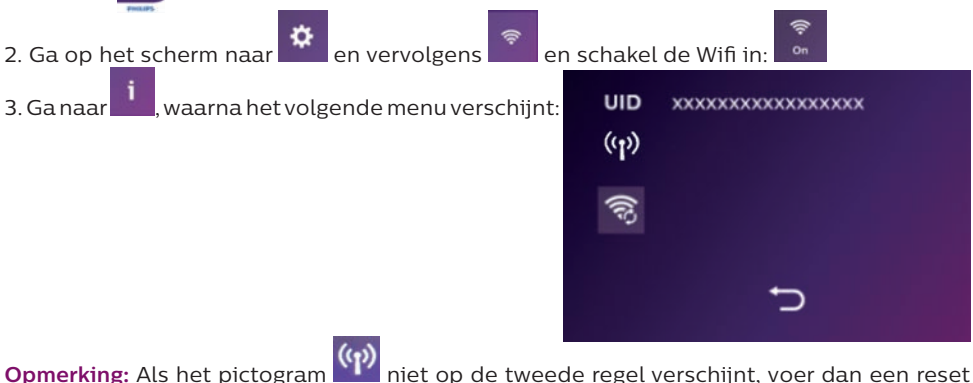

**Opmerking:** Als het pictogram **NIV** niet op de tweede regel verschijnt, voer dan een reset uit van het Wifi-netwerk door te klikken op  $\leq$  en wacht vervolgens tot het pictogram verschijnt (circa 30 s.).

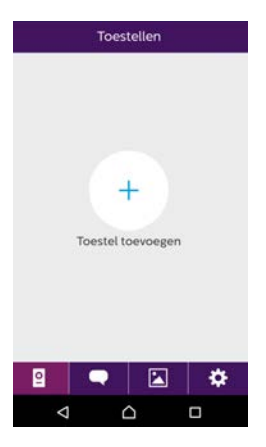

 $\overline{\phantom{a}}$ Toestel toevoegen Nieuwe toestel Toestel verbonden met netwerk  $\begin{array}{ccccccccccccccccc} \multicolumn{4}{c}{} & \multicolumn{4}{c}{} &$ 

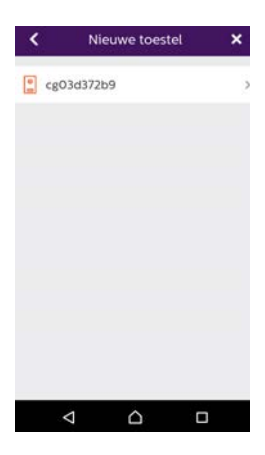

4. Klik in de WelcomeEye applicatie op + om een apparaat toe te voegen.

### 5. Android : Klik op nieuw apparaat en daarna op volgende

De UID van uw scherm moet verschijnen. Klik erop.

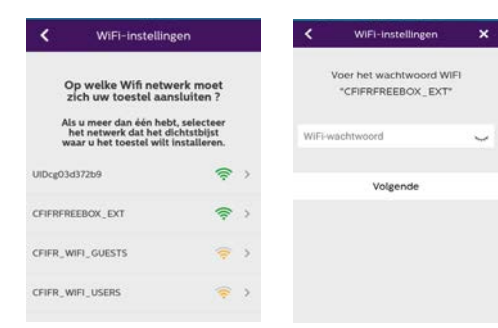

Kies de box waar u uw scherm mee wilt verbinden, voer het wachtwoord daarvan in en klik op volgende.

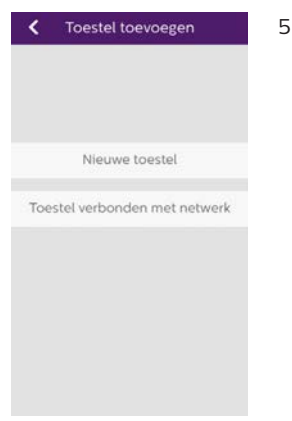

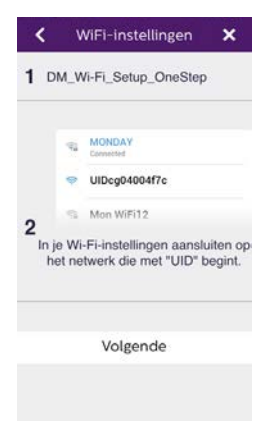

5 Bis. IOS : Op nieuw apparaat en daarna op volgende.

Verlaat de applicatie en ga naar de wifi-instellingen van de smartphone. Maak verbinding met het Wifi-net dat begint met 'UIDcg…..'.
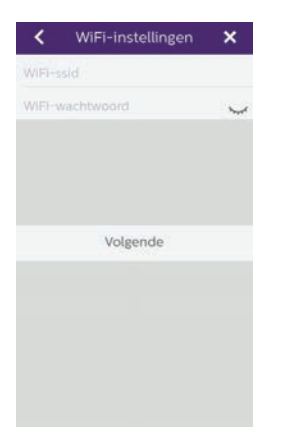

Keer terug naar de applicatie en klik op volgende. Voer de naam van uw netwerk en het wachtwoord daarvan in en klik daarna op volgende.

: Laat wachtwoord zien

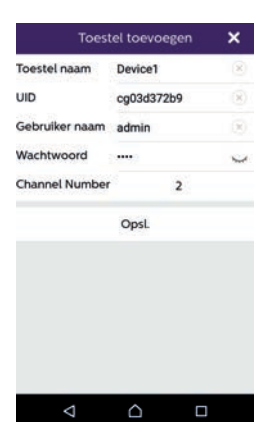

6. Voer de naam in die u aan uw apparaat wenst te geven, de gebruikersnaam, het wachtwoord en het aantal openingen (= kanaalnummer) dat u wenst te bedienen. Het wachtwoord wordt gevraagd telkens wanneer u uw elektrische slotplaat of poort via de applicatie wenst te openen.

**Let op:** wachtwoord default 1234. Channel No 1 = controle strike

2 = controle en spits portal

Klik op Enr.

Uw visiofoon is voortaan verbonden met het Wifi-netwerk en uw smartphone kan de oproepen ontvangen.

#### Een smartphone toevoegen aan een verbonden visiofoon

1. Download de Philips WelcomeEye applicatie op uw smartphone vanuit de Apple store of Play store 回

Let op: schakel de modus intelligent Wifi-netwerk van de smartphone uit als dat ingeschakeld is.

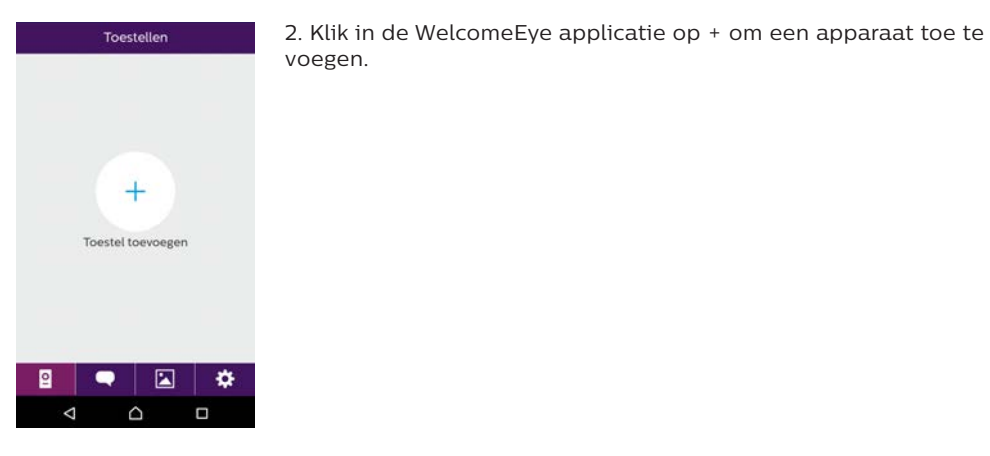

Toestel toevoegen  $\epsilon$ < estel verbonden met netwe Online toestel Nieuwe toestel Handmatig toevoegen Toestel verbonden met netwerk  $\Delta$  $\triangle$  $\Box$  $\Delta$ D ά

3. Klik op met het netwerk verbonden apparaat en vervolgens op appar.conne. Controleer of de smartphone verbonden is met hetzelfde Wifi-netwerk als het scherm.

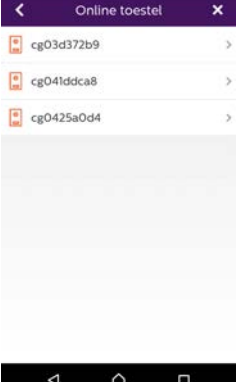

4. De UID van uw scherm moet verschijnen. Klik erop.

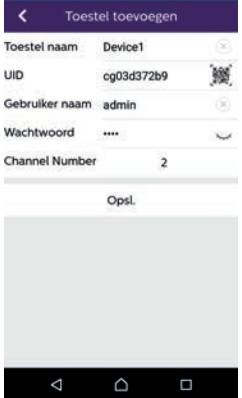

5. Voer de naam in die u aan uw apparaat wenst te geven, de gebruikersnaam, het wachtwoord en het aantal openingen (= kanaalnummer) dat u wenst te bedienen. Het wachtwoord wordt gevraagd telkens wanneer u uw elektrische slotplaat of poort via de applicatie wenst te openen.

**Let op:** Wanneer u 1 kiest voor het kanaalnummer, kunt u alleen de elektrische slotplaat bedienen.

Klik op Enr.

6. Uw smartphone kan nu de oproepen van uw visiofoon ontvangen.

#### Interfacefunctie

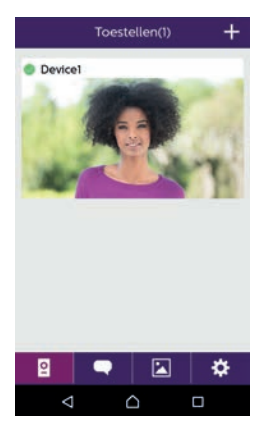

Groepeert de verschillende apparaten en maakt het mogelijk om over te gaan op de bewakingsstand.

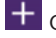

 $\pm$  Om een apparaat toe te voegen

Klik op de afbeelding om over te gaan op de bewakingsstand.

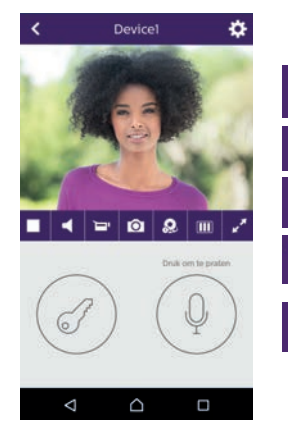

- Om de camera in te stellen: naam, wachtwoord, WIFI-netwerk, Zendernummer en alarm.
- Mijn rechtstreekse weergave starten/stoppen.

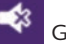

Geluid inschakelen/uitschakelen.

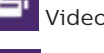

Video opnemen.

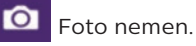

WelcomeEye Connect / Touch / 11/17 NL20

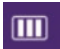

Om de kwaliteit van de videoweergave te verlagen (1 staaf) of om alleen geluid (0 staven) door te laten in geval van zwakke bandbreedte. Voor een optimale werking dient men minstens over een snelheid van 40 kb/s te beschikken.

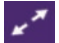

Weergave vol scherm

Elektrische slotplaat of poort openen (standaard wachtwoord: 1 2 3 4).

**Opgelet:** het aantal openingen moet ingesteld zijn op 2 om de opening van de poort te kunnen regelen

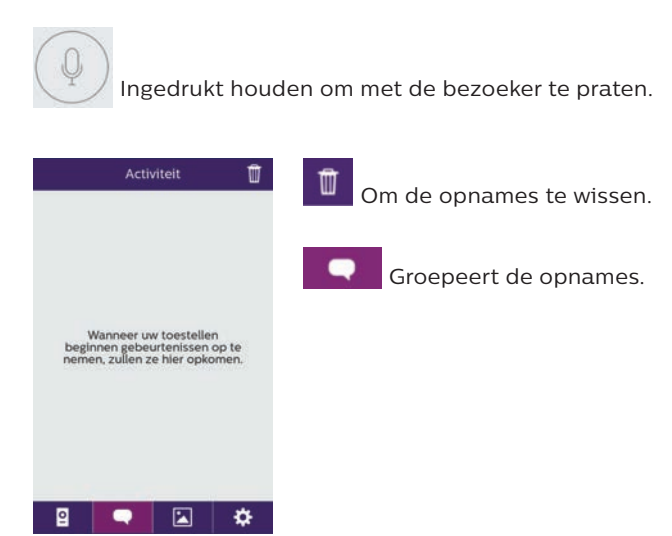

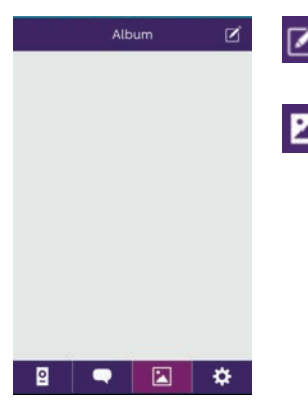

Om de foto's te bewerken (wissen, sorteren en groeperen).

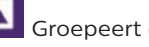

Groepeert de opgeslagen foto's.

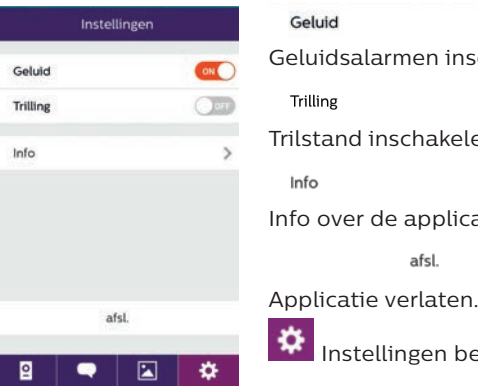

### schakelen/uitschakelen. **OFF** len/uitschakelen bij alarmen.  $\mathbf{\hat{z}}$ atie.

 $0<sup>M</sup>$ 

Instellingen beheren.

### **9. TECHNISCHE EIGENSCHAPPEN**

Scherm:

ref: 538102 (WelcomeEye Connect) ref: 538101 (WelcomeEye Touch)

- 2 draden
- Aanraakscherm 7"
- Resolutie 800 x 480
- Micro SD-kaart klasse 10 tot 32Gb (niet meegeleverd)
- Wifi 2.4 GHz IEEE 8111 b/g/n (uitsluitend WelcomeEye Connect)
- Uitgezonden draadloos vermogen: Maximaal 18 dB
- Stroomverbruik: 550mA (Connect), 470mA (Touch)
- Verbruikt vermogen: 13.2W (Connect), 11,3W (Touch)
- 6 beltonen (85dB)
- Afmetingen: 142 (h) x 210 (b) x 15 (d)

Straatunit: (WelcomeEye Outdoor) ref: 531006

- Sensor C-MOS kleur 900TVL
- Kijkhoek H130°, V90°
- Nachtzicht (witte leds)
- Slotplaatbediening 12V/1.1A/ 1,5 s.
- Bediening poort: uitschakelvermogen 12V/2A
- RFID (125kHz)
- $-$  IP44
- Bedrijfstemperatuur: -20°C / +50°C
- Afmetingen: 168 (h) x 82 (b) x 38 (d)

#### **Applicatie WelcomeEye** (uitsluitend voor WelcomeEye Connect):

- Android v4.4 of hoger
- iOS 7 of hoger
- PUSH berichten

WelcomeEye AddComfort: (extra scherm) ref: 531003

- 2 draden
- Scherm 7"
- Resolutie 800 x 480
- Stroomverbruik: 460mA
- Verbruikt vermogen: 11.1W
- 6 beltonen (85dB)
- Afmetingen: 142 (h) x 210 (b) x 15 (d)

#### WelcomeEye AddCompact: (extra scherm) ref: 531005

- 2 draden
- Scherm 4,3"
- Resolutie 480 x 272
- Stroomverbruik: 400mA
- Verbruikt vermogen: 9,6W
- 6 beltonen (85dB)
- Afmetingen: 116 (h) x 146 (b) x 16 (d) mm
- WelcomeEye Outdoor: (Extra straatunit) ref: 531006
- Sensor C-MOS kleur 900TVL
- Kijkhoek H130°, V90°
- Nachtzicht (witte leds)
- Slotplaatbediening 12V/1.1A/ 1,5 s.
- Bediening poort: uitschakelvermogen 12V/2A
- RFID (125kHz)
- $-$  IP44
- Bedrijfstemperatuur: -20°C / +50°C
- Afmetingen: 168 (h) x 82 (b) x 38 (d)

WelcomeEye Cam: (extra camera) ref: 531007

- Sensor C-MOS kleur 900TVL
- Kijkhoek: H95°, V75°
- Bedrijfstemperatuur: -20°C / +50°C
- Beschermingsindex: IP66

### **10. TOEBEHOREN**

**WelcomeEye AddCompact -** DES 9300 DDE (ref.: 531005)\* **WelcomeEye AddComfort -** DES 9500 DDE (ref.: 531003)\* **WelcomeEye Cam -** DES 9900 CVC (ref.: 531007) **WelcomeEye Outdoor -** DES 9900 VOS (ref.: 531006)\*\* **WelcomeEye Lock -** DES 1000 EDL (ref: 531008) **WelcomeEye Lock -** DES 1100 EDL (ref: 531009) **WelcomeEye Power -** DES 1000 DPS (ref.: 531010)\*\* **WelcomeEye TAG -** DES 1000 ACI (ref.: 531011)\*\*

\* Raadpleeg voor meer informatie de complete handleiding van WelcomeEye Comfort/Compact, beschikbaar op de site www.philips.com.

\*\* Raadpleeg voor meer informatie de complete handleiding van WelcomeEye Connect/Touch, beschikbaar op de site www.philips.com.

## **11. FAQ**

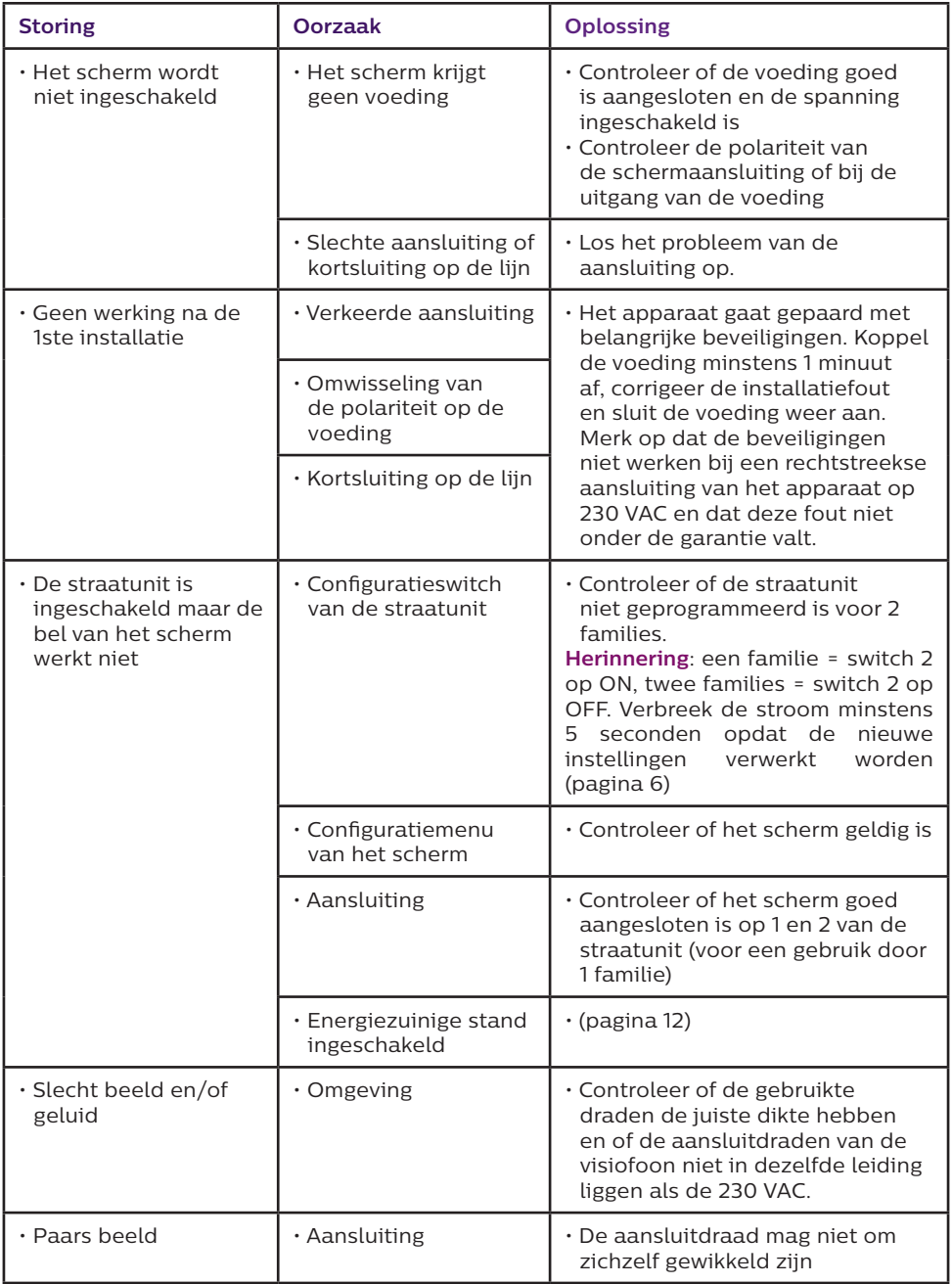

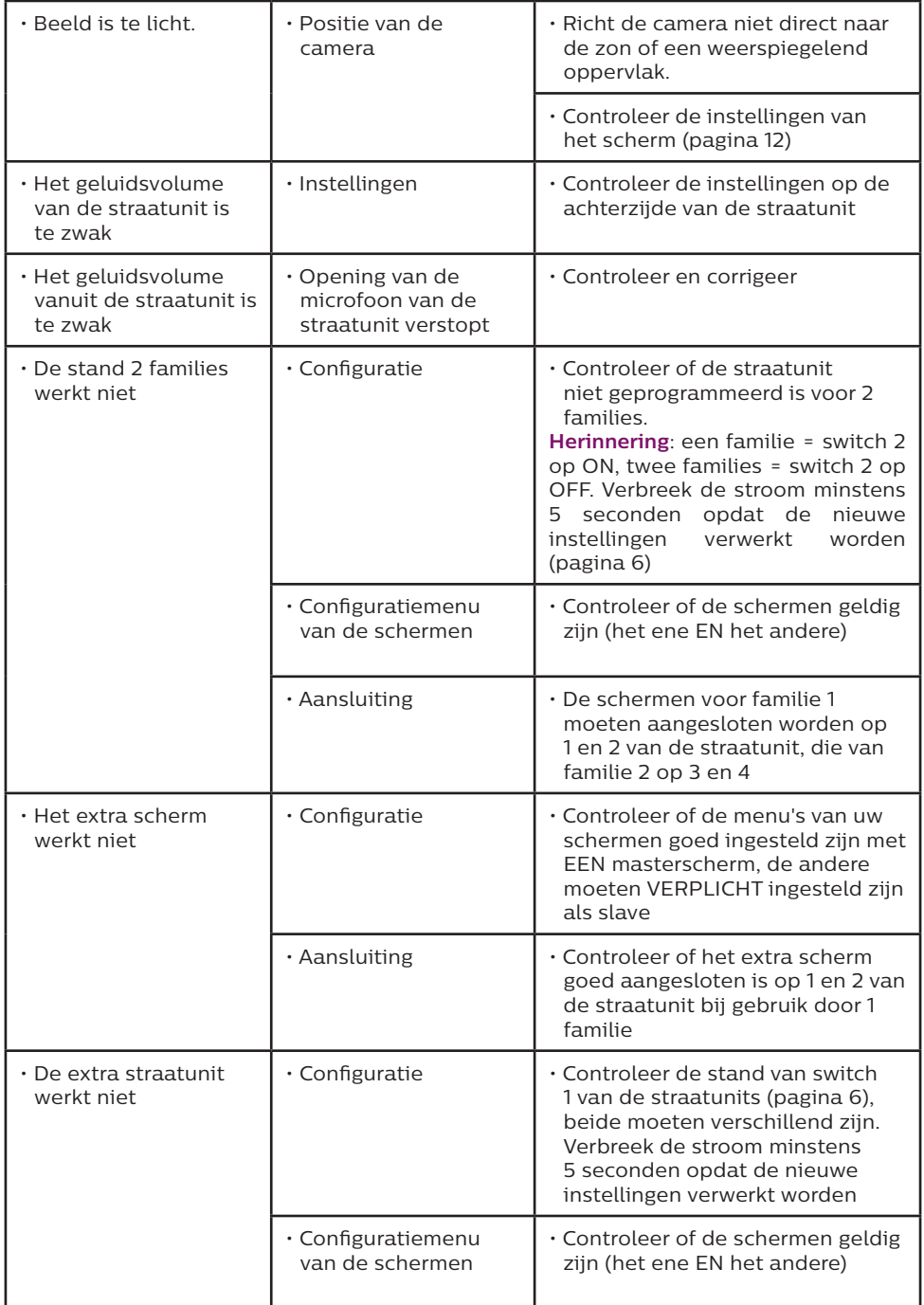

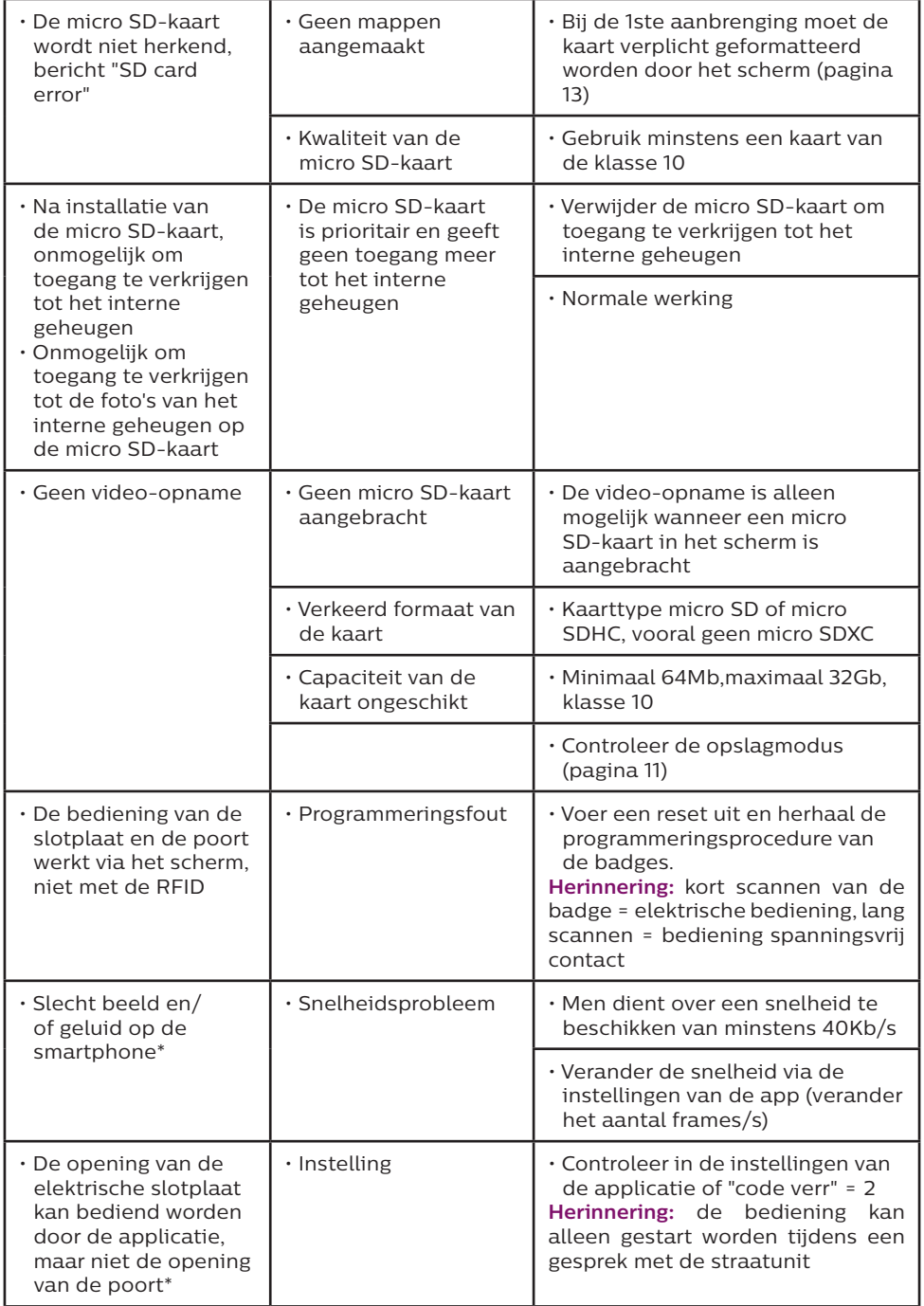

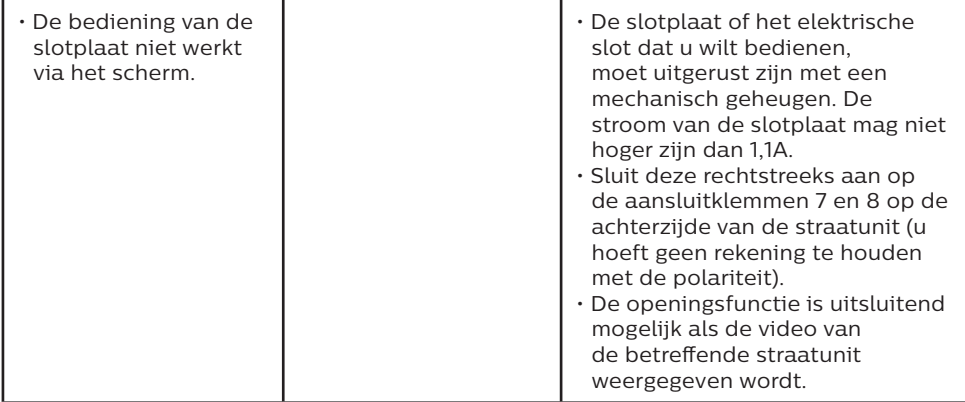

\* Sluit alleen WelcomeEye

**Herinnering:** De video-opname is alleen mogelijk wanneer een micro SD-kaart in het scherm is aangebracht.

De via de applicatie opgenomen foto's en video's worden opgeslagen op de smartphone. De applicatie geeft alleen het beeld van de straatunits weer, niet van de extra camera's. **Opmerkingen:** Om te controleren of het product geen defect heeft, wordt aangeraden het product op korte afstand aan te sluiten (kabel van 3 m). Als de symptomen identiek zijn, heeft het product een defect. Anders controleert u de installatie en de gebruikte kabel.

### **12. TECHNISCHE BIJSTAND - GARANTIE**

De garantie van dit apparaat geldt voor onderdelen en werkzaamheden in onze werkplaatsen.

De garantie dekt niet: verbruiksproducten (batterijen, accu's, etc.) en schade veroorzaakt door: onjuist gebruik, onjuiste installatie, externe interventie, beschadiging door fysieke of elektrische schokken, vallen of weersinvloeden.

- Open het apparaat niet, bij opening vervalt de garantie.
- Bescherm het scherm in geval van een eventuele retourzending naar de technische dienst om krassen te voorkomen.
- Alleen reinigen met een zachte doek, geen oplosmiddelen gebruiken. Bij het demonteren van de onderdelen komt de garantie te vervallen. Schakel het apparaat uit of trek de stekker uit het stopcontact voordat u het apparaat reinigt.

**Let op:** Gebruik geen carbonzure schoonmaakproducten of -benzine, alcohol of soortgelijke middelen. Naast het beschadigen van uw apparaat kunnen de dampen bovendien gevaarlijk zijn voor uw gezondheid en explosiegevaar met zich meebrengen. Gebruik voor de reiniging geen gereedschap dat spanning kan geleiden (staalborstel, puntig gereedschap en dergelijke).

#### **De kassabon of de factuur is het bewijs van de datum van aankoop.**

**De contactadressen en openingstijden van onze technische centra kunnen zo nodig geraadpleegd worden op de website www.philips.com.**

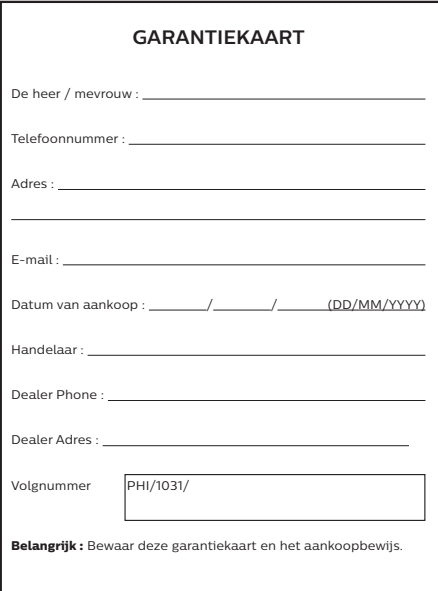

**Philips en het schildembleem van Philips zijn gedeponeerde merken van Koninklijke Philips N.V. en worden onder licentie gebruikt. Dit product werd gefabriceerd door en verkocht onder de aansprakelijkheid van CFI Extel SAS, die als enige garant staat voor dit product.**

### **13. VEILIGHEIDSMAATREGELEN**

Schade als gevolg van niet-naleving van de voorschriften van de handleiding leidt tot verval van de garantie. Wij kunnen op generlei wijze aansprakelijk gesteld worden voor schade die hieruit voortvloeit

Wij kunnen op generlei wijze aansprakelijk gesteld worden voor schade aan goederen of personen als gevolg van een onjuiste hantering of niet-naleving van de veiligheidsvoorschriften.

Dit product werd strikt vervaardigd volgens de veiligheidsvoorschriften. Om deze veiligheid te behouden en om het optimale gebruik van dit product te garanderen, dient de gebruiker de veiligheidsinstructies en de waarschuwingen in deze handleiding in acht te nemen.

: Dit symbool duidt op een risico op elektrische schokken of kortsluiting.

- Dit product dient uitsluitend gebruikt te worden op een spanning tussen: 100-240 Volt en 50-60 hertz. Probeer nooit het apparaat op een andere spanning te gebruiken.
- Controleer of alle elektrische aansluitingen van het systeem voldoen aan de gebruiksvoorschriften.
- In commerciële ruimtes moet u ervoor zorgen dat aan de regels voor ongevallenpreventie voor elektrische installaties is voldaan.
- In scholen, ruimtes voor opleidingen, werkplaatsen... is de aanwezigheid van een gekwalificeerd persoon vereist voor het controleren van de werking van elektronische apparaten.
- Leef de gebruiksvoorschriften van andere apparaten die aan het systeem zijn gekoppeld na.
- Neem contact op met een deskundig persoon als u twijfelt over de werking of de veiligheid van de apparaten.
- Elektrische apparaten nooit met natte handen aan- en uitschakelen of loskoppelen.
- Bij het installeren van dit product moet u controleren of de voedingskabels van het apparaat niet beschadigd zijn.
- Vervang nooit zelf beschadigde elektrische kabels! Verwijder beschadigde kabels en raadpleeg een vakman.
- Het stopcontact dient zich in de nabijheid van het apparaat te bevinden en moet eenvoudig bereikbaar zijn.
- Een snel bereikbare onderbrekingsinrichting (lastschakelaar, stroomonderbreker of gelijksoortige inrichting) dient in de bekabelingsinstallatie van het pand opgenomen te worden voor permanent op het stroomnet aangesloten apparatuur.
- Behoud een minimale afstand rond het apparaat om verzekerd te zijn van voldoende ventilatie.
- De ventilatie mag niet belemmerd worden door de afdekking met voorwerpen als kranten, doeken, gordijnen, enz. van de ventilatieopening.
- Er mogen geen vlammen zoals een aangestoken kaars in de nabijheid van het apparaat geplaatst worden.
- Neem de bedrijfstemperatuur van het product in acht.
- Het apparaat mag niet blootgesteld worden aan stromende of spattende vloeistof en er mogen geen met vloeistof gevulde voorwerpen zoals vazen op het apparaat gezet worden.

### **14. FCC/EG-WAARSCHUWING**

**Opmerking**: Dit apparaat werd getest en is gebleken conform te zijn met de beperkingen van een apparaat van klasse B, conform de geldende Europese normen. Deze limieten zijn ontworpen om een redelijke bescherming te bieden tegen storingen in een residentiële installatie. Deze apparatuur gebruikt en kan een energie op radiofrequentie uitzenden en kan, als deze uitrusting niet volgens de voorschriften geïnstalleerd wordt, storingen in de radio-ontvangst veroorzaken.

Het kan echter niet gegarandeerd worden dat de storingen zich niet in een bepaalde installatie zullen voordoen. Als deze apparatuur storingen in de radio- of TV-ontvangst mocht veroorzaken, hetgeen vastgesteld kan worden door de ontvangst te controleren en de apparatuur in en uit te schakelen, wordt de gebruiker aangeraden de storingen te corrigeren door op zijn minst een van de volgende maatregelen uit te proberen:

- De richting of plaats van de ontvangstantenne veranderen
- De afstand tussen het apparaat en de ontvanger vergroten
- Het apparaat aansluiten op een stekker die hoort bij een ander stroomcircuit dan dat waarop de ontvanger is aangesloten

### **15. VERKLARING VAN OVEREENSTEMMING**

Ondergetekende, CFI-EXTEL, verklaart dat de radioapparatuur van het type WelcomeEye voldoet aan de richtlijn 2014/53/EU. De volledige tekst van de EU-verklaring van overeenstemming is beschikbaar op het volgende internetadres: www.cfi-extel.com.

# SPIS TREŚCI

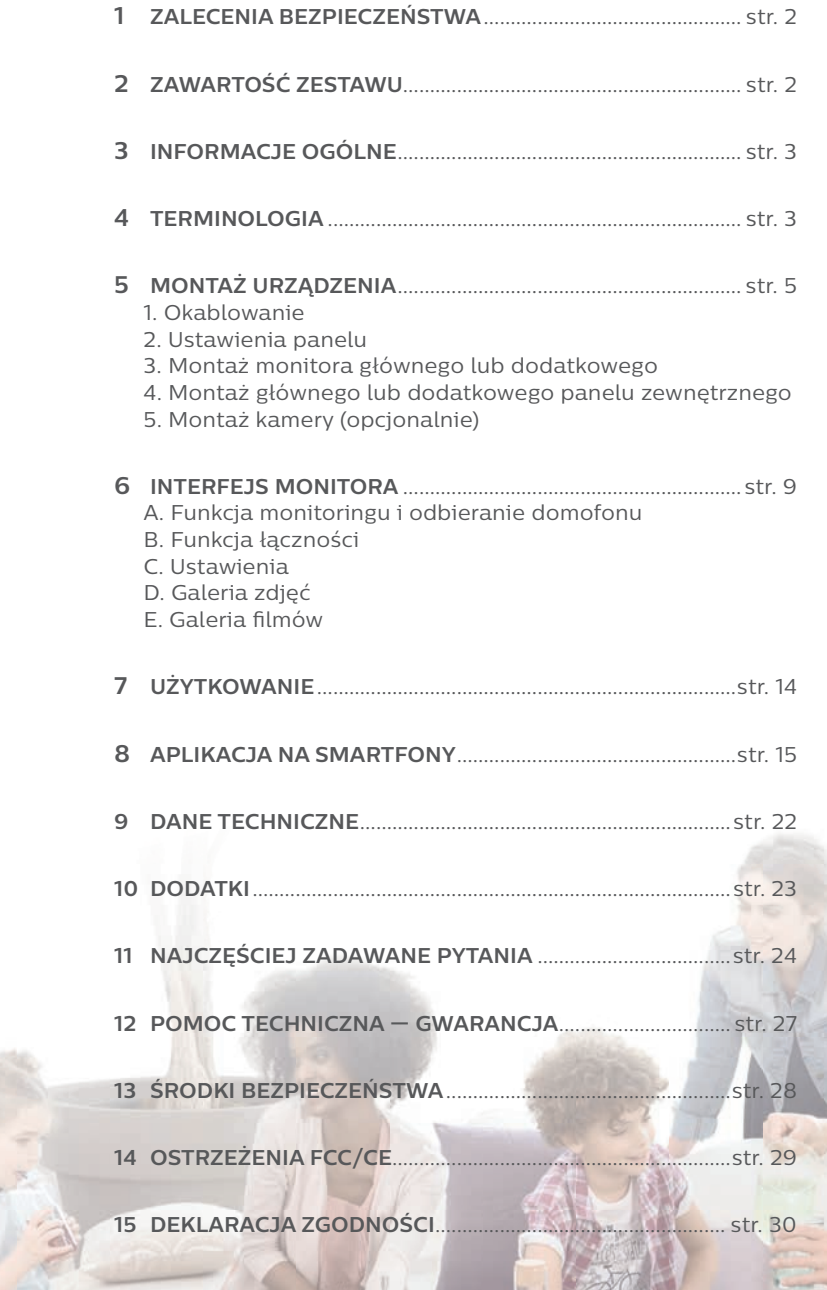

### **1. ZALECENIA BEZPIECZEŃSTWA**

#### **Ważna uwaga!**

- Przed montażem lub użyciem produktu należy dokładnie przeczytać niniejszą instrukcję obsługi.
- Jeśli produkt instalowany jest na rzecz osób trzecich, należy pamiętać o pozostawieniu użytkownikowi końcowemu niniejszej instrukcji obsługi lub jej kopii.

#### **Uwaga:**

• Demontaż poszczególnych elementów powinien być wykonany wyłącznie przez wykwalifikowanego technika.

#### **Środki bezpieczeństwa:**

- Dla bezpiecznej eksploatacji systemu instalatorzy, użytkownicy oraz technicy powinni przestrzegać wszystkich procedur bezpieczeństwa zawartych w niniejszej instrukcji obsługi.
- W stosownych przypadkach poszczególne elementy zostały oznaczone ostrzeżeniami oraz znakami ostrzegawczymi.

### **2. ZAWARTOŚĆ ZESTAWU**

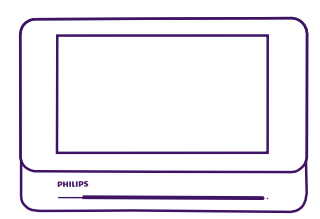

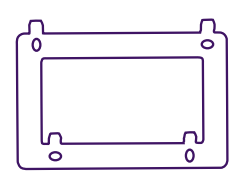

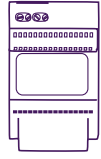

1. Monitor 7" 2. Uchwyt ścienny 3. Zasilacz

modułowy

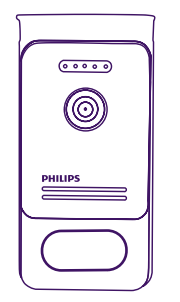

4. Panel zewnętrzny

5. 5 breloków RFID: 2 użytkowników (szary) 1 administrator (żółty) 1 - (czerwony) 1 + (niebieski)

### **3. INFORMACJE OGÓLNE**

Wideodomofon składa się z wewnętrznego odbiornika z ekranem dotykowym oraz panelu zewnętrznego z interkomem i kamerą, umożliwiającego komunikację audiowizualną z osobą odwiedzającą. Jest urządzeniem łatwym w montażu, ponieważ do korzystania ze wszystkich jego funkcji (dzwonka, rejestracji wideo, interkomu, sterowania zaczepem i sterowania automatyką) niezbędna jest jedynie instalacja 2-przewodowa.

Wykonany w technologii **Welcome**Eye panel zewnętrzny umożliwia używanie go przez 2 rodziny. Każda rodzina może używać do 3 monitorów. System może zawierać maksymalnie jedną kamerę i 2 panele zewnętrzne na rodzinę.

Aby w pełni korzystać z funkcjonalności domofonu, należy dokładnie przeczytać niniejszą instrukcję.

### **4. TERMINOLOGIA**

Monitor:

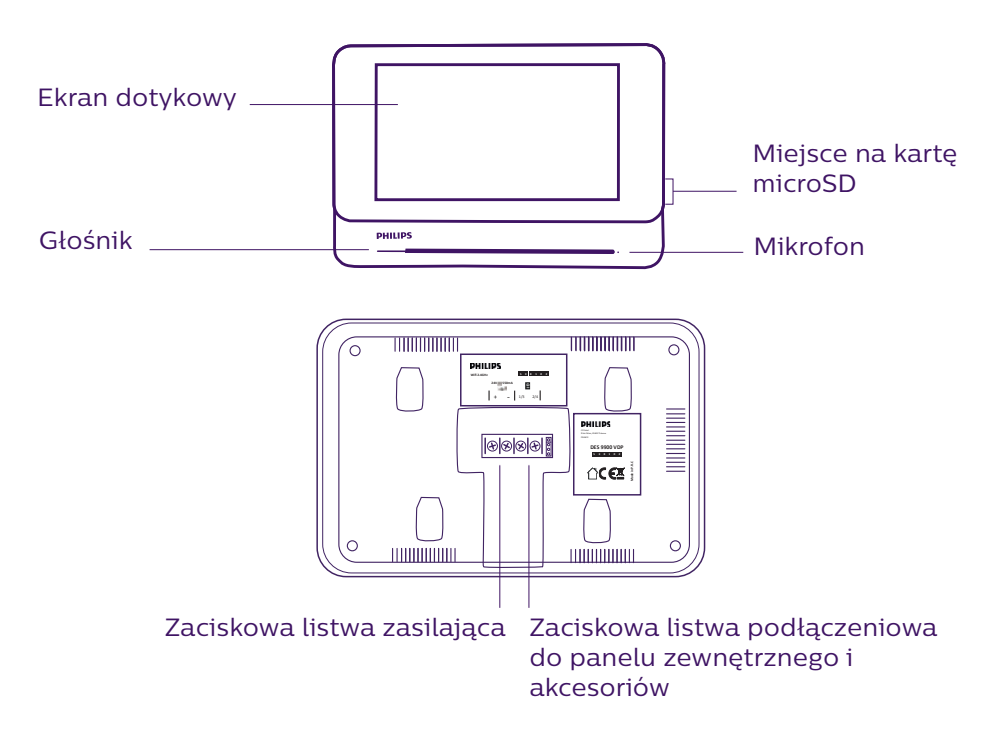

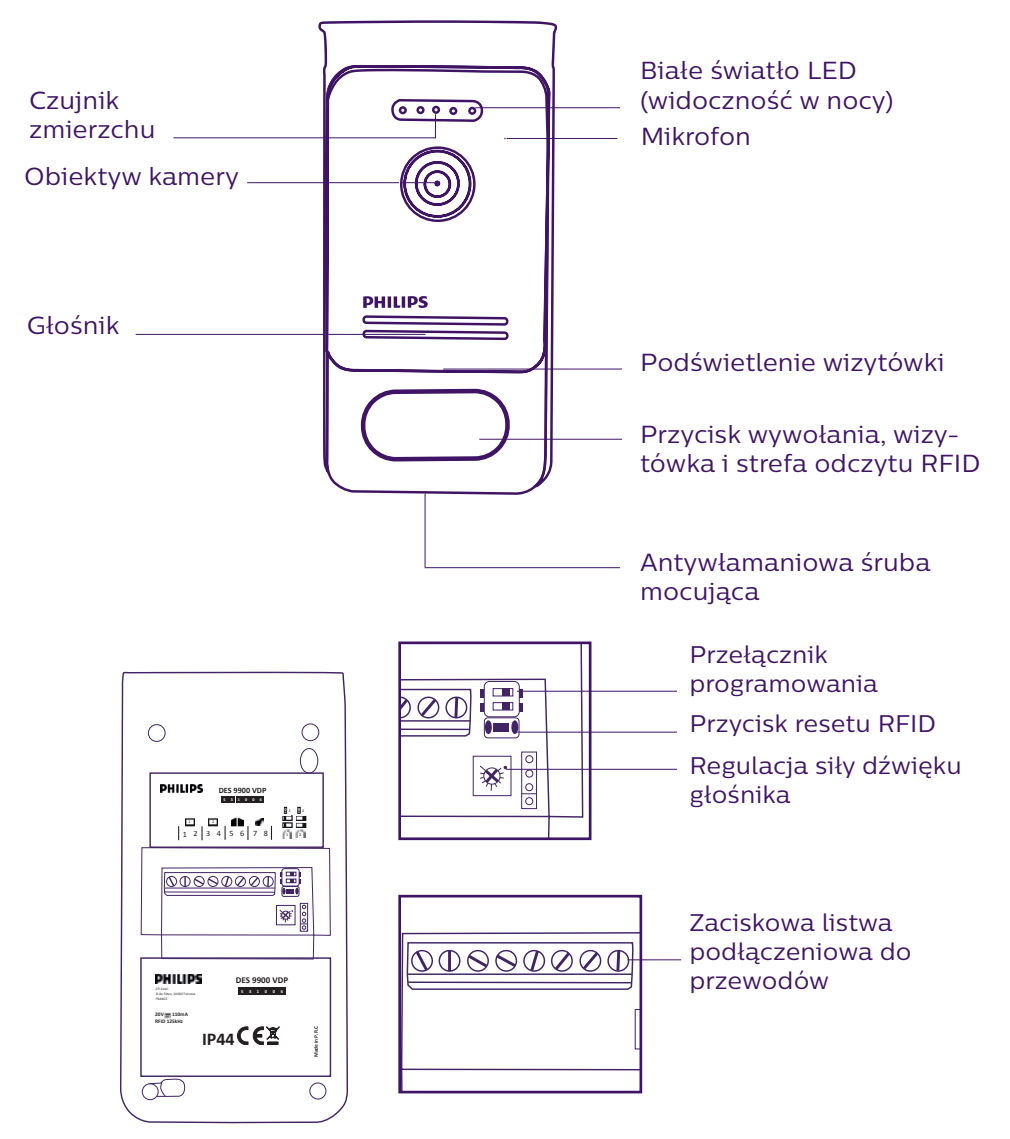

#### **Uwaga:**

- Naciśnięcie przycisku wywołania umożliwia uruchomienie dźwięku na monitorze wewnętrznym oraz wyświetlenie obrazu wideo.
- **Made in P.R.C**  - W celu zmiany wizytówki adresowej należy zdemontować front panelu i odczepić<br>plastikowa osłone za wizvtówka. plastikową osłonę za wizytówką.

### **5. MONTAŻ URZĄDZENIA**

#### Ważne rady i uwagi:

- **Aby korzystać w pełni z funkcjonalności panelu zewnętrznego, zaleca się jego ustawienie przed ostatecznym montażem (RFID, tryb 1 lub 2 rodziny, 1 lub 2 panele, ustawienie siły dźwięku głośnika). Może zajść konieczność podłączenia urządzenia do tablicy w celu sprawdzenia poprawności ustawień.**
- W przypadku testowania urządzenia przed jego zamontowaniem należy pamiętać, aby nie umieszczać panelu zewnętrznego oraz monitora w jednym pomieszczeniu. W przeciwnym wypadku wideodomofon będzie wydawał charakterystyczne piskliwe dźwięki (efekt Larsena).
- Nie ustawiać kamery bezpośrednio w kierunku słońca lub innych odbijających światło powierzchni.
- Zaleca się ułożenie kabli w osłonie w celu ich zabezpieczenia przed uszkodzeniem lub działaniem czynników atmosferycznych.
- Aby korzystać w sposób nieograniczony z funkcji Wi-Fi monitora w wersji WelcomeEye Connect, zaleca się sprawdzenie zasięgu sieci Wi-Fi w miejscu jego montażu.

#### **1. Okablowanie**

Aby uniknąć zakłóceń i zaburzeń działania wideodomofonu, nie należy montować jego przewodów w jednej osłonie z przewodami elektrycznymi.

**Uwaga**: Nie należy zestawiać równolegle dwóch przewodów w celu zwiększenia przekroju.

#### **a. Podłączenie wideodomofonu (monitor, panel zewnętrzny i kamera)**

Należy zastosować następujące przewody: 2 przewody 0,75 mm2 do 80 m lub 2 przewody  $15 \text{ mm}^2$  do  $120 \text{ m}$ .

- Podłączyć przewody zgodnie ze schematami instalacji okablowania w zależności od żadanej konfiguracji.
- Należy uwzględnić informacje na etykietach umieszczonych z tyłu monitora i panelu zewnętrznego.
- **W zależności od wybranej konguracji należy odpowiednio ustawić przełączniki z tyłu**  panelu zewnętrznego i skonfigurować monitor (zobacz część 2: Ustawienia panelu).

#### **b. Podłączenie automatyki bramy**

- Panel posiada styk bezpotencjałowy (bez napięcia), który podłącza się do przycisku sterującego automatyką.
- Należy podłączyć przycisk bezpośrednio do zacisków 5 lub 6 z tyłu panelu (polaryzacja nie ma znaczenia).
- Funkcja otwierania jest możliwa tylko wtedy, gdy wyświetla się obraz wideo z odpowiedniego panelu zewnętrznego.

#### **c. Podłączenie zaczepu lub zamka elektrycznego**

**Ważna uwaga**: Zdalnie sterowany zaczep lub zamek elektryczny należy bezwzględnie wyposażyć w pamięć mechaniczną. Napięcie zaczepu nie może przekraczać 1,1 A.

- Należy podłączyć przycisk bezpośrednio do zacisków 7 lub 8 z tyłu panelu (polaryzacja nie ma znaczenia).

- Funkcja otwierania jest możliwa tylko wtedy, gdy wyświetla się obraz wideo z odpowiedniego panelu zewnętrznego.

#### **2. Ustawienia parametrów panelu (zob. rys. 1, rys. 2 lub rys. 3)**

#### **a. Ustawienia numeru panelu głównego:**

Umieścić przełącznik 2 po lewej stronie na panelu nr 1 i po prawej stronie na panelu nr 2.

#### **b. Ustawienie liczby rodzin:**

Dla trybu jednorodzinnego umieścić przełącznik 1 po lewej stronie, dla trybu dwurodzinnego — po prawej stronie.

#### **c. Regulacja siły dźwięku panelu:**

Ustawić siłę dźwięku panelu śrubokrętem krzyżakowym.

#### **d. Ustawienia funkcji RFID:**

Funkcja RFID jest funkcją, która pozwala zarządzać elementami otwieranymi za pomocą breloczków.

#### 1) Programowanie (lub resetowanie) breloków administracyjnych:

Przy pierwszym podłączeniu do napięcia należy bezwzględnie ustawić parametry breloka w następującej kolejności:

- 1. Nacisnąć i przytrzymać 5 sekund znajdujący się z tyłu panelu zewnętrznego przycisk reset. Panel wydaje 6 krótkich sygnałów dźwiękowych.
- 2. Przyłożyć brelok administracyjny (żółty); krótki sygnał dźwiękowy potwierdza jego zaprogramowanie.
- 3. Przyłożyć brelok + (niebieski); krótki sygnał dźwiękowy potwierdza jego zaprogramowanie.
- 4. Przyłożyć brelok (czerwony); długi sygnał dźwiękowy potwierdza zakończenie programowania breloków administracyjnych.

#### 2) Dodawanie jednego lub kilku breloków użytkowników:

- 1. Przyłożyć brelok + (niebieski); 4 długie sygnały dźwiękowe potwierdzają przejście do trybu programowania.
- 2. Przyłożyć wszystkie breloki użytkownika (szare) do aktywacji; krótki sygnał dźwiękowy potwierdza zaprogramowanie każdego z breloków.
- 3. Po zaprogramowaniu wszystkich breloków należy odczekać 10 sekund. Długi sygnał dźwiękowy wskazuje zakończenie procesu programowania.

#### 3) Usunięcie jednego lub kilku breloków użytkowników:

- 1. Przyłożyć brelok (czerwony); 4 długie sygnały dźwiękowe potwierdzają przejście do trybu programowania.
- 2. Przyłożyć wszystkie breloki użytkownika (szare) do dezaktywacji; krótki sygnał dźwiękowy potwierdza zaprogramowanie każdego z breloków.
- 3. Po przeprogramowaniu wszystkich breloków należy odczekać 10 sekund. Długi sygnał dźwiękowy wskazuje zakończenie procesu programowania.

#### 4) Usunięcie wszystkich breloków użytkowników:

- 1. Przyłożyć brelok administracyjny (żółty); 4 krótkie sygnały dźwiękowe potwierdzają przejście do trybu administrowania.
- 2. Przyłożyć 1 brelok użytkownika (szary), który został uprzednio dodany; krótki sygnał dźwiękowy potwierdza przeprogramowanie wszystkich breloków użytkownika.

#### 5) Używanie breloków:

W celu otwarcia elektrozaczepu należy szybkim ruchem przyłożyć zaprogramowany wcześniej brelok użytkownika (szary) do strefy odczytu RFID. Krótki sygnał dźwiękowy wskazuje otwarcie elektrozaczepu.

Aby otworzyć bramę, uruchamiając jej napęd, należy przyłożyć i przytrzymać brelok w strefie odczytu RFID przez 3 sekundy. Dwa krótkie sygnały dźwiękowe potwierdzają otwarcie bramy.

#### 6) Wymiana breloczka

Breloczki RFID nie mają funkcji predefiniowanych. Dopiero na etapie programowania określa się funkcję breloczka, kolor breloczków służy wyłącznie do rozróżniania ich funkcji. W przypadku utraty breloczka, można go zastąpić dowolnym innym breloczkiem po powtórzeniu etapu programowania.

#### **3. Montaż monitora głównego lub dodatkowego**

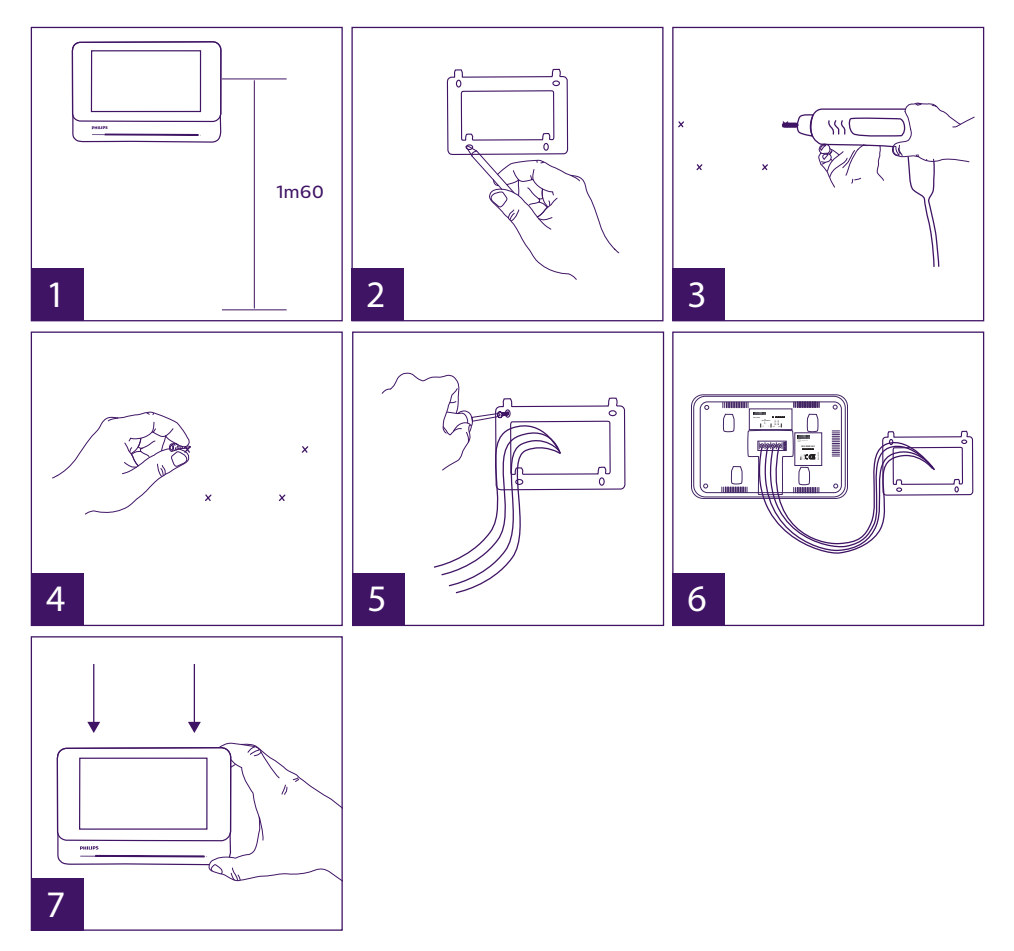

- 1 Umieścić uchwyt ścienny w taki sposób, aby monitor znajdował się na wysokości ok. 1,60 m od podłoża.
- 2 Wyznaczyć miejsca otworów za pomocą uchwytów mocujących.
- 3 Wywiercić otwory.
- 4 Umieścić w otworach odpowiednie do uchwytów kołki (te znajdujące się w zestawie przeznaczone są do ścian pełnych).
- 5 Zamocować uchwyt ścienny.
- 6 Podłączyć 2 przewody panelu zewnętrznego i 2 przewody zasilające zgodnie ze schematem instalacji okablowania.
- 7 Zamontować monitor na uchwycie ściennym.
- 8 W zależności od wybranej konfiguracji po zakończeniu instalacji okablowania może zajść konieczność zmiany ustawień interfejsu.

**Uwaga: na tym etapie prac nie podłączać zasilania 230 V AC.**

### **4. Montaż głównego lub dodatkowego panelu zewnętrznego**

**Uwaga:** Nie należy podłączać urządzenia do zasilania przed zakończeniem montażu okablowania.

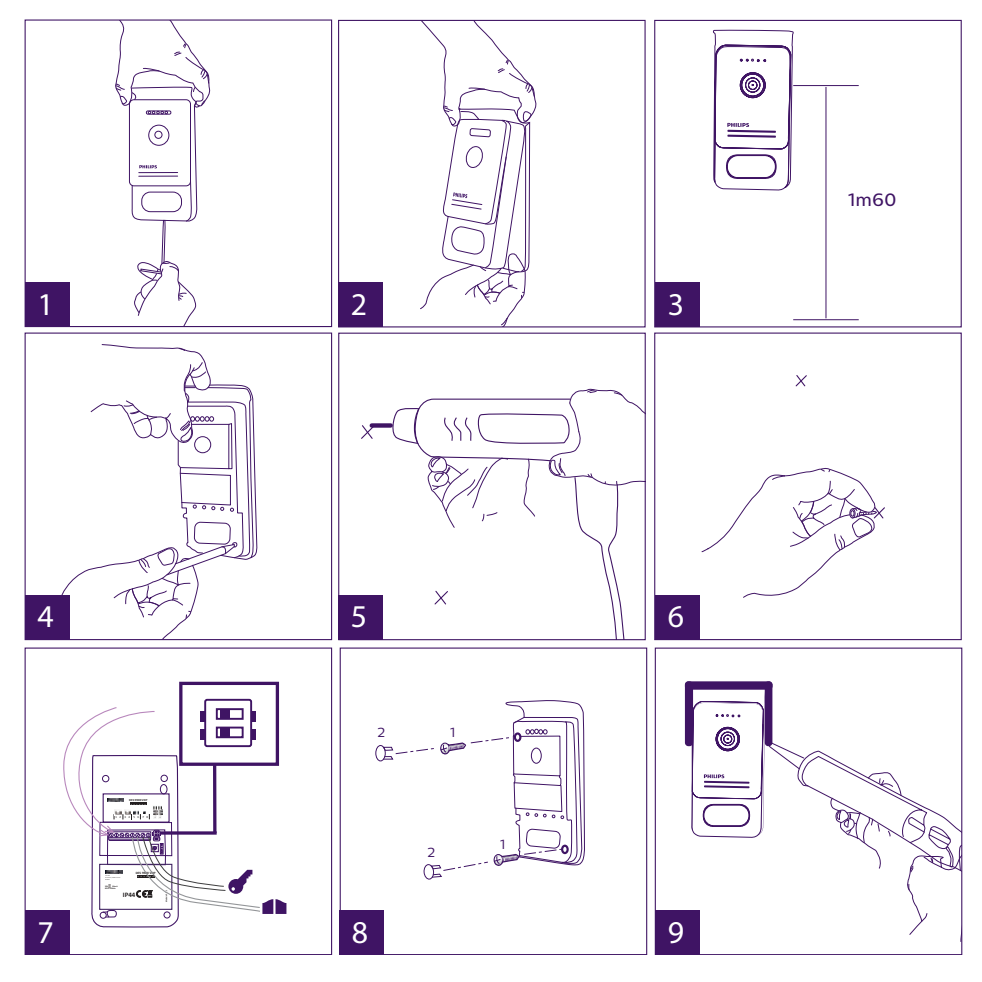

- 1 Odkręcić antywłamaniową śrubę mocującą na panelu zewnętrznym.
- 2 Podważyć front panelu zewnętrznego w swoją stronę.
- 3 Obiektyw panelu powinien znajdować się na wysokości ok. 1,60 m od podłoża.
- 4 Oznaczyć miejsca otworów.
- 5 Wywiercić otwory.
- 6 Zastosować odpowiednie do rodzaju uchwytów kołki (śruby znajdujące się w zestawie przeznaczone są do ścian pełnych).
- 7 Podłączyć dwa przewody monitora i, w razie potrzeby, podłączyć elektrozaczep i bramę (zob. część 1: Okablowanie). Ustawić przełączniki znajdujące się z tyłu panelu zewnętrznego (zob. część 2: Ustawienia panelu).
- 8 Zamontować śruby i zamontować zaślepki maskujące śruby mocujące.

**Informacja:** przykręcić przez czarne osłony umieszczone z tyłu panelu zewnętrznego bez zdejmowania ich.

- 9 Umieścić front z przodu panelu i przykręcić antywłamaniową śrubę mocującą.
- 10 Podłączyć zasilanie 230 V AC do adaptera modularnego w instalacji spełniającej obowiązujące normy (NFC 15-100 dla Francji).
	- Sprawdzić poprawne działanie (połączenia wideo, RFID itd.).
- 
- W przypadku drugiego panelu zewnętrznego należy skonfigurować monitor(y).
- 11 Szczelinę między daszkiem a ścianą uszczelnić silikonową uszczelką\* w celu zabezpieczenia przed przeciekaniem wody. \*Nie stosować silikonu na bazie kwasu octowego (zapach octu).

### **5. Montaż kamery (opcjonalnie)**

Podłaczyć przewody zgodnie ze schematem instalacji okablowania.

Wybrać miejsce odpowiednie do montażu kamery.

Upewnić się, że żaden element nie przeszkadza w instalacji.

Część naścienną przykręcić (do ścian z materiałów pełnych) śrubami znajdującymi się w zestawie.

Ustawić kamerę w odpowiednim kierunku i przykręcić obręcz mocującą.

Skonfigurować monitor(y)  $\frac{1}{2}$ 

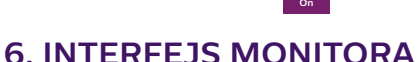

#### Menu główne

Należy dotknąć ekranu, aby włączyć go i uzyskać dostęp do menu głównego

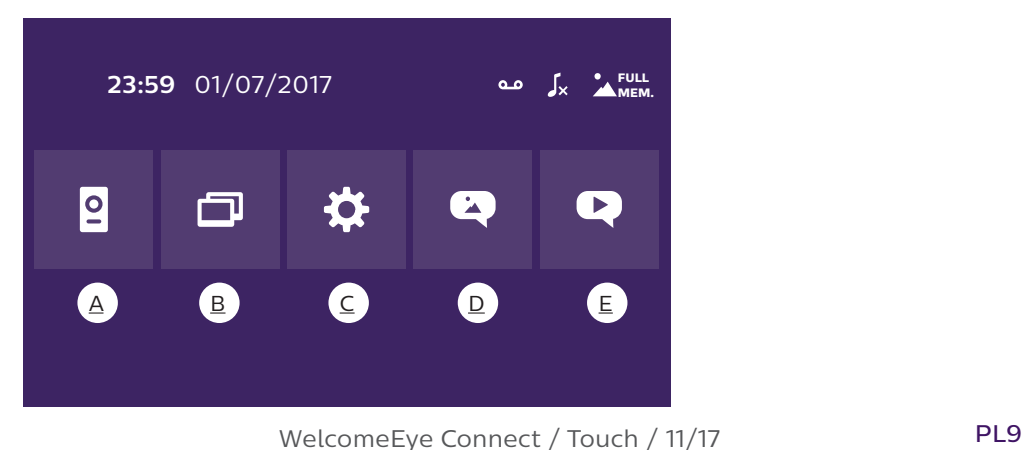

A. Funkcja monitoringu i odbieranie domofonu B. Funkcja łączności C. Ustawienia D. Galeria zdjęć

E. Galeria filmów

: informuje o tym, że włączono funkcję automatycznej sekretarki

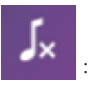

: oznacza, cze włączono tryb cichy

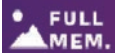

: informuje o tym, że pamięć jest pełna. Najstarsze zdjęcia/filmy zostaną **MEM.** zastąpione nowymi nagraniami.

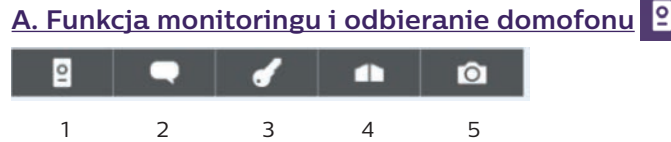

- 1: Umożliwia wyświetlenie widoku drugiego panelu zewnętrznego, kamery lub powrót do menu głównego.
- 2: Umożliwia nawiązanie połączenia głosowego z panelem zewnętrznym i zakończenie połączenia.
- 3: Umożliwia otwarcie elektrozaczepu.
- 4: Umożliwia otwarcie bramy.
- 5: Umożliwia wykonanie zdjęcia lub nagranie filmu zgodnie z wybranymi parametrami.

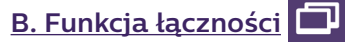

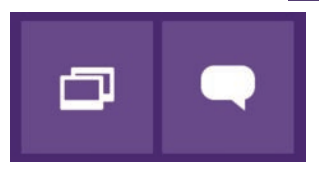

1 2

Funkcja aktywna wyłącznie, jeśli podłączono dodatkowy monitor i dokonano prawidłowych ustawień.

- 1: Umożliwia opuszczenie funkcji
- 2: Umożliwia nawiązanie połączenia z innymi monitorami rodziny, odbieranie połączenia przychodzącego z innego monitora oraz rozłączanie połączeń.

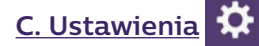

Menu ustawień obejmuje 3 strony w przypadku WelcomeEye Connect i 2 strony w przypadku WelcomeEye Touch. Aby zmienić stronę, wystarczy przesunąć ekran w prawo lub w lewo.

PL10 WelcomeEye Connect / Touch / 11/17

# Kliknąć <sup>10</sup>, aby powrócić do poprzedniego menu.

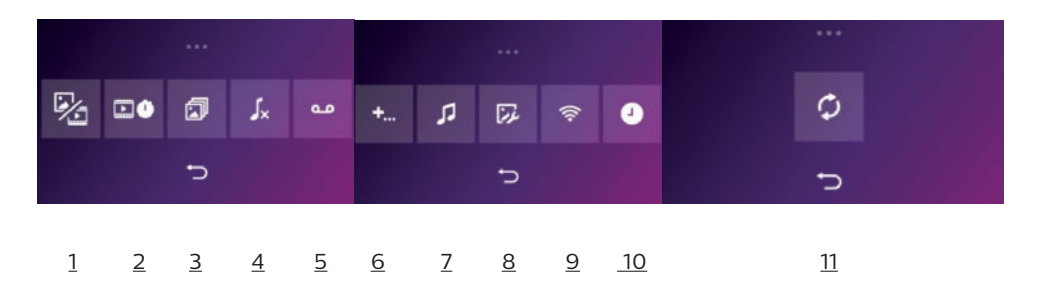

1. Funkcja rejestracji gości

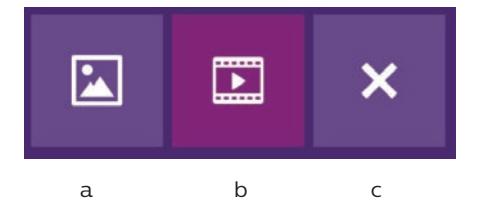

- a: Rejestracja gości zapis do zdjęcia.
- b: Rejestracja gości zapis do filmu (niezbędne jest włożenie do monitora sformatowanej karty microSD).
- c: Wyłączanie funkcji rejestracji gości.

#### 2. Konfiguracja nagrań wideo (aktywna, jeśli wybrano tryb filmowy)

Wybrać długość zapisu wideo (10, 20 lub 30 sekund) dla nieodebranych połączeń lub monitoringu (**uwaga:** funkcja nieaktywna, jeśli nie włożono karty microSD).

#### 3. Konfiguracja zdjęć (aktywna, jeśli wybrano tryb zdjęciowy)

Wybrać liczbę (1, 2 lub 3) zdjęć wykonywanych dla nieodebranych połączeń lub monitoringu.

#### 4. Wyłączenie trybu cichego

Funkcja ta umożliwia wyłączenie dzwonka monitora na pewien czas (np. podczas odpoczynku). Diody LED monitora nadal migają, aby zasygnalizować połączenie przychodzące.

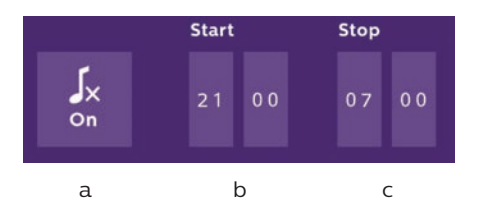

- a: włączanie (On) / wyłączanie (Off) dzwonka monitora.
- b: Godzina wyłączenia dzwonka.
- c: Godzina ponownego włączenia dzwonka.

5. Funkcja automatycznej sekretarki (wyłącznie w przypadku WelcomeEye Connect; aktywna, jeśli wybrano tryb filmowy)

Funkcja ta umożliwia nagranie wiadomości głosowej, która zostanie odtworzona, jeśli nikt nie odbierze połączenia przychodzącego. Aby włączyć tę funkcję, należy skonfigurować zapis wideo dla połączeń.

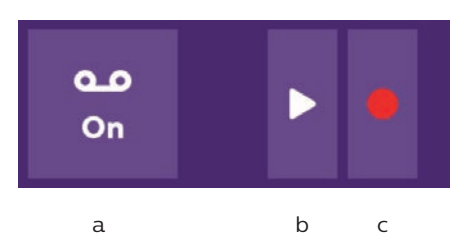

- a: Umożliwia włączenie lub wyłączenie funkcji wiadomości głosowej.
- b: Umożliwia odsłuchanie zapisanej wiadomości głosowej.
- c: Umożliwia rozpoczęcie, a następnie zatrzymanie zapisu wiadomości głosowej (maksymalna długość wiadomości: 15 sekund).

#### 6: Konfiguracia opcii systemu WelcomeEye

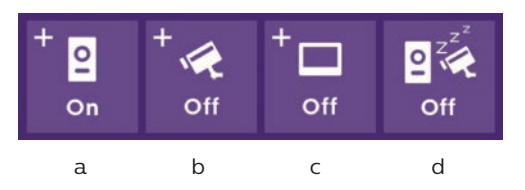

- a: Włączanie drugiego panelu zewnętrznego (wybrać w przypadku korzystania z drugiego panelu zewnętrznego).
- b: Włączanie opcji kamery (wybrać w przypadku korzystania z kamery).
- c: Konfiguracja jednego monitora lub wielu monitorów. Jeśli w skład systemu wchodzi wiele monitorów, należy skonfigurować jeden monitor Główny i monitory Podrzedne. Jeśli w skład systemu wchodzi tylko jeden monitor, wybrać "Off".
- d: Włączanie trybu oszczędzania energii w wideodomofonie. Gdy włączony (**On**) jest tryb oszczędzania energii, możliwości użytkowania produktu są ograniczone. Panel zewnętrzny przechodzi w tryb czuwania, więc monitor nie odbiera połączeń przychodzących.

#### 7: Regulacja dźwięku

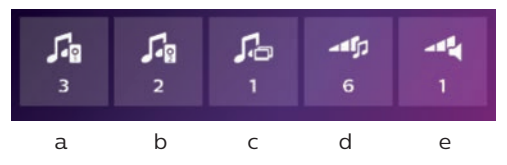

- a: Wybór dzwonka podczas połączenia przychodzącego z panelu zewnętrznego 1.
- b: Wybór dzwonka podczas połączenia przychodzącego z panelu zewnętrznego 2 (wyłącznie, jeśli skonfigurowano dodatkowy panel zewnętrzny).
- c: Wybór dzwonka podczas połączenia przychodzącego z innego monitora (wyłącznie, jeśli skonfigurowano dodatkowy monitor).
- d: Regulacja głośności dzwonka monitora.
- e: Regulacja głośności głośnika łączącego się monitora.

#### 9: Zarządzanie siecią Wi-Fi (wyłącznie w przypadku WelcomeEye Connect)

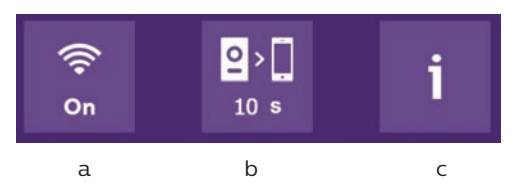

- a: Włączanie (On) lub wyłączanie (Off) sieci Wi-Fi.
- b: Ustawianie opóźnienia od momentu uruchomienia dzwonka przez osobę odwiedzającą a wysłaniem powiadomienia na smartfon.
- c: Dostęp do informacji dotyczących sieci oraz resetowanie sieci Wi-Fi.

**Uwaga:** Korzystanie z sieci Wi-Fi oraz aplikacji na smartfony opisano szczegółowo w Rozdziale 8: Aplikacja.

10: Ustawianie godziny i daty

a: Ustawianie godziny i daty.

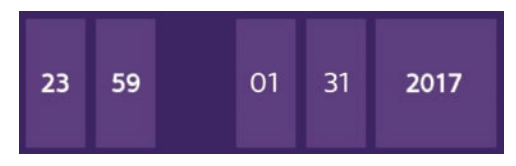

b: Ustawianie formatu daty (wyłącznie w przypadku menu głównego) i godziny. Przesunąć obraz, aby uzyskać dostęp do menu.

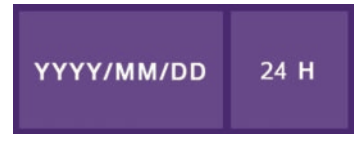

#### 11: Menu resetowania

- a: Reset i formatowanie karty microSD. Może zajść taka konieczność w razie pierwszego użycia karty microSD.
- b: Resetowanie pamięci wewnętrznej urządzenia.
- c: Resetowanie produktów do ustawień fabrycznych i przywrócenie wartości domyślnych (funkcja rejestracji gości, konfiguracja nagrań filmów i zapisów zdjęć, wyłączanie dzwonka, funkcja automatycznej sekretarki, konfiguracja opcji, regulacja dźwięku, regulacja obrazu, Wi-Fi, data i godzina). Zapisane zdjecia i filmy ulegają zachowaniu.

### **D. Galeria zdjęć**

Umożliwia uzyskanie dostępu do galerii zapisanych zdjęć. Liczba w czerwonym kółku oznacza liczbę niewyświetlonych zdjęć.

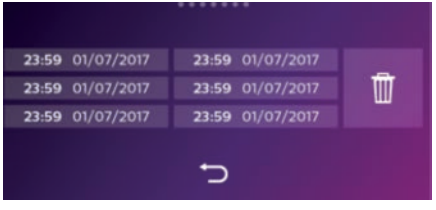

23:59 01/07/2017 : data i godzina wykonania zdjęcia. Kliknąć element, aby wyświetlić zdjęcie.

: umożliwia usunięcie jednego zdjęcia lub większej liczby zdjęć. Kliknąć kosz, wybrać zdjęcia do usunięcia, następnie ponownie kliknąć kosz, aby usunąć wybrane zdjęcia.

### **E. Galeria filmów**

Menu dostępne wyłącznie, jeśli do urządzenia włożono kartę microSD.

Umożliwia uzyskanie dostępu do zapisanych filmów. Liczba w czerwonym kółku oznacza liczbę niewyświetlonych filmów.

Wyświetlanie i usuwanie filmów – identycznie jak w przypadku galerii zdjęć.

### **7. UŻYTKOWANIE**

Odbieranie połączenia przychodzącego:

- Naciśnięcie przycisku panelu zewnętrznego wyzwala sygnał dźwiękowy i włączenie się monitora. Czas na odebranie połączenia: 20 sekund. Po rozpoznaniu gościa należy nacisnąć przycisk **o k**aby uzyskać łączność.

- Po 2 minutach rozmowy łączność zostaje przerwana, a na ekranie wyświetla się strona główna. Jeśli rozmowa zakończy się przed upływem 120 sekund, należy nacisnąć przycisk , aby przerwać łączność. Następuje przejście do strony głównej.

- Aby wznowić wyświetlanie obrazu, należy nacisnąć  $\Box$  na ekranie głównym. Aby rozpocząć kolejne 120 sekund rozmowy, nacisnąć przycisk .

- Zamkiem elektrycznym lub zaczepem steruje się za pomoca przycisku **. 34 k** 

- Mechanizmem bramy steruje się za pomocą przycisku

Nieodebrane połączenie:

- Naciśnięcie przycisku panelu zewnętrznego wyzwala sygnał dźwiękowy i włączenie się monitora. Jeśli włączono funkcję rejestracji gości (zdjęcia lub filmy), użytkownik uzyskuje automatycznie zapisany materiał.

- Jeśli wybrano tryb zdjęciowy, zostaje wykonana określona przez użytkownika liczba zdjęć (1, 3 lub 5). Jeśli nie włożono karty microSD, zdjęcia przechowywane są w pamięci wewnętrznej urządzenia. W przeciwnym przypadku przechowywane są na karcie microSD.

**Uwaga:** zdjęć zapisanych w pamięci wewnętrznej urządzenia nie można skopiować na kartę pamięci.

PL14 WelcomeEye Connect / Touch / 11/17

- Można też wybrać zapis wideo. W takim przypadku nagrywany jest film z dźwiękiem. Funkcja ta wymaga użycia karty microSD. Filmy zapisywane są wyłącznie na karcie microSD. Można ustawić różne wartości czasu zapisu (10, 20 lub 30 sekund).

- Jeśli w czasie nieobecności została nagrana wiadomość (rejestracja gości lub wiadomość), liczba w czerwonym kółku na ekranie głównym oznacza liczbę nieodtworzonych wiadomości.

- W przypadku wersji WelcomeEye Connect dostępna jest funkcja automatycznej sekretarki. Jeśli włączono funkcję automatycznej sekretarki, nagrana przez użytkownika wiadomość odtwarzana jest na panelu zewnętrznym. Po zakończeniu odtwarzania wiadomości system przechodzi automatycznie w tryb zapisu wideo i audio. Osoba odwiedzająca może więc zostawić wiadomość. Uwaga: funkcja automatycznej sekretarki nie jest dostępna, jeśli włączono opcję nagrywania filmów.

#### Tryb czuwania

- Ekran przechodzi automatycznie w tryb czuwania; uśpienie ekranu pozwala zaoszczędzić energię i przedłużyć trwałość ekranu.

- Jeśli na monitorze wyświetlane jest menu inne niż menu główne, po 15 sekundach braku działań dochodzi do automatycznego przełączenia na ekran główny.

- Jeśli na monitorze wyświetlane jest menu główne, po 15 sekundach braku działań dochodzi do automatycznego przejścia do trybu czuwania.

- Wystarczy dotknąć ekran, aby wyjść z trybu czuwania.

### **8. APLIKACJA NA SMARTFONY**

Podłączanie monitora do sieci Wi-Fi

1. Pobrać aplikację Philips WelcomeEye na smartfona. Skorzystać ze sklepu Apple lub Play

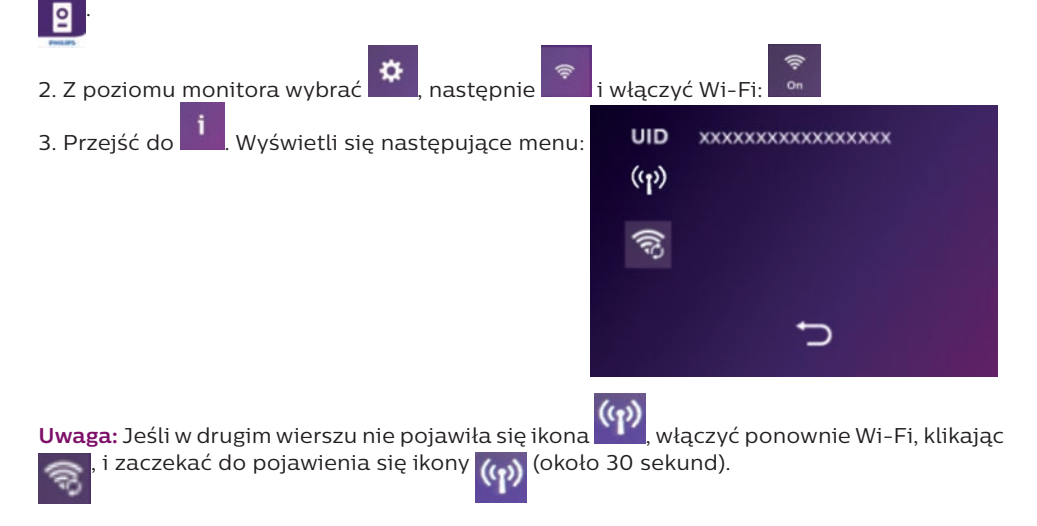

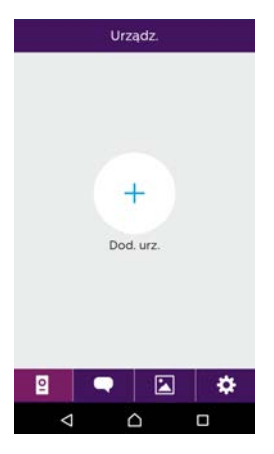

- Dod. urz. Nowe urz. Urządz. podłączono do sieci  $\Delta$  $\triangle$  $\Box$
- Nowe urz.  $\mathbf{x}$ k  $e$  cg03d372b9  $\begin{array}{ccccccccccccccccc} \multicolumn{4}{c}{} & \multicolumn{4}{c}{} &$

4. W aplikacji WelcomeEye kliknąć znak +, aby dodać urządzenie.

5. Android : Kliknąć "nowe urządzenie", a następnie "dalej"

Powinien wyświetlić się identyfikator UID monitora. Kliknąć ten element.

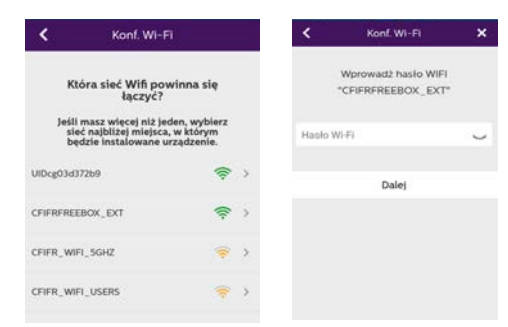

Wybrać router, z którym ma łączyć się monitor, wpisać hasło i kliknąć "dalej".

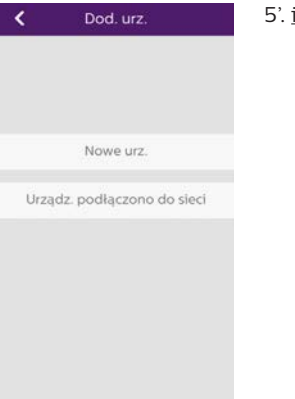

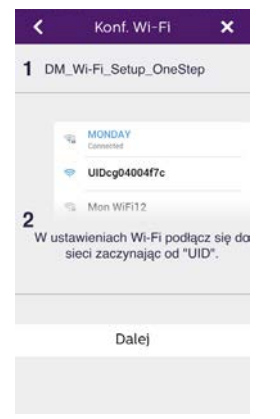

5'. iOS : Kliknąć "nowe urządzenie", a następnie "dalej".

Wyjść z aplikacji i przejść do ustawień Wi-Fi w smartfonie. Podłączyć się do sieci Wi-Fi, której nazwa rozpoczyna się literami "UIDcg".

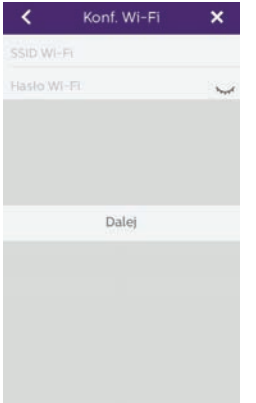

Powrócić do aplikacji i kliknąć "dalej". Wpisać nazwe sieci i hasło, a następnie kliknąć "dalej".

: Toon wachtwoord

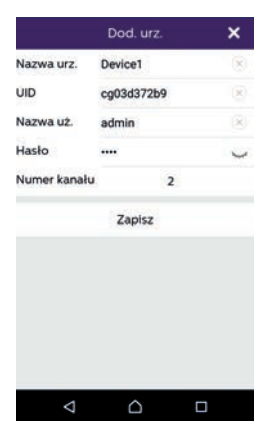

6. Wpisać nową nazwę dla urządzenia, nazwę użytkownika, hasło i liczbę elementów otwieranych (= liczbę kanałów), którymi użytkownik chce zarządzać. Za każdym razem, gdy użytkownik będzie chciał otworzyć elektrozaczep lub bramę z poziomu aplikacji, pojawi się pytanie o hasło.

**Uwaga:** : domyślne hasło 1234. kanał Nie tylko 1 = kontrola strajk 2 = kontrola portal napastnik Kliknać "Enr." [Zapisz].

W tym momencie następuje połączenie wideodomofonu z siecią Wi-Fi i użytkownik może odbierać połączenia przychodzące, korzystając ze smartfona.

#### Dodawanie smartfona do wideodomofonu połączonego z siecią

1. Pobrać aplikację Philips WelcomeEye na smartfona za pośrednictwem sklepu Apple lub  $Play$   $q$ 

**Uwaga:** wyłączyć ewentualny tryb inteligentnej sieci Wi-Fi w smartfonie.

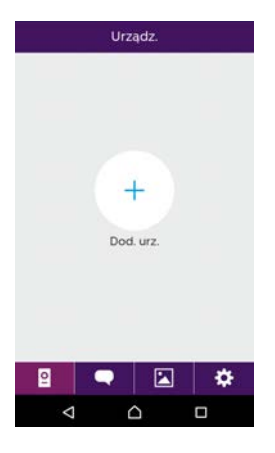

- Dod. urz. < zadz. podłączono do sieci 7 Nowe urz. Urządz. online Urządz. podłączono do sieci Reczne dodaw.  $\Delta$  $\triangle$  $\Box$  $\Delta$  $\triangle$  $\Box$
- 3. Kliknąć urządzenie połączone z siecią, a następnie "appar.conne." [urządzenie połączone]. Upewnić się, że smartfon i monitor podłączono do tej samej sieci Wi-Fi.

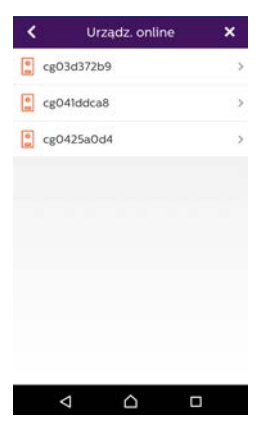

4. Powinien wyświetlić się identyfikator UID monitora. Kliknąć ten element.

2. W aplikacji WelcomeEye kliknąć znak +, aby dodać urządzenie.

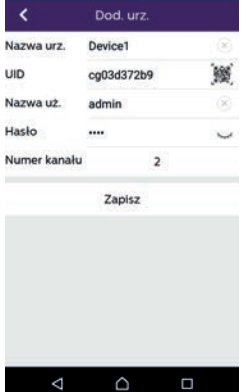

5. Wpisać nową nazwę dla urządzenia, nazwę użytkownika, hasło i liczbę elementów otwieranych (= liczbę kanałów), którymi użytkownik chce zarządzać. Za każdym razem, gdy użytkownik będzie chciał otworzyć elektrozaczep lub bramę z poziomu aplikacji, pojawi się pytanie o hasło.

**Uwaga:** jeśli użytkownik określi 1 jako liczbę kanałów, będzie mógł sterować jedynie elektrozaczepem.

Kliknąć "Enr." [Zapisz].

6. Odtąd użytkownik może odbierać na smartfonie połączenia przychodzące z wideodomofonu.

#### Funkcje interfejsu

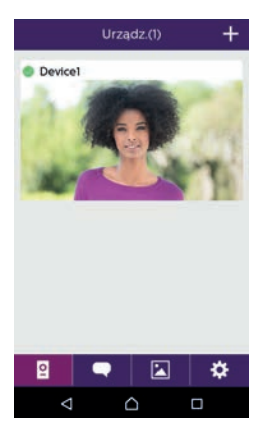

Wyświetla poszczególne urządzenia i umożliwia przejście do trybu monitoringu.

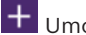

Umożliwia dodanie urządzenia

Kliknąć obraz, aby przejść do trybu monitoringu.

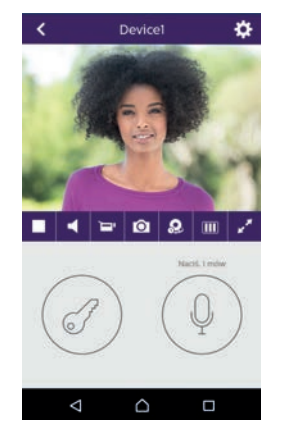

Umożliwia zarządzanie ustawieniami kamery: nazwą, Ö hasłem, siecią Wi-Fi, liczbą kanałów i alarmem.

Uruchamianie/zatrzymywanie wyświetlania obrazu na

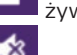

żywo.

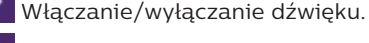

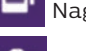

го

Nagrywanie filmu.

Wykonywanie zdjęcia.

PL20 WelcomeEye Connect / Touch / 11/17

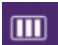

Umożliwia zmniejszenie jakości nagrania wideo (1 kreska) lub ograniczenie rejestracji jedynie do dźwięku (0 kresek) w razie niskiej przepustowości łącza. Optymalne działanie uzyskuje się przy prędkości co najmniej 40 kb/s.

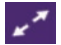

 $\overline{r}$ Tryb pełnoekranowy

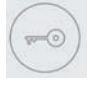

Otwieranie elektrozaczepu lub bramy (hasło domyślne: 1 2 3 4).

**Uwaga:** liczbę elementów otwieranych należy ustawić na wartość "2", aby móc sterować otwieraniem bramy**.**

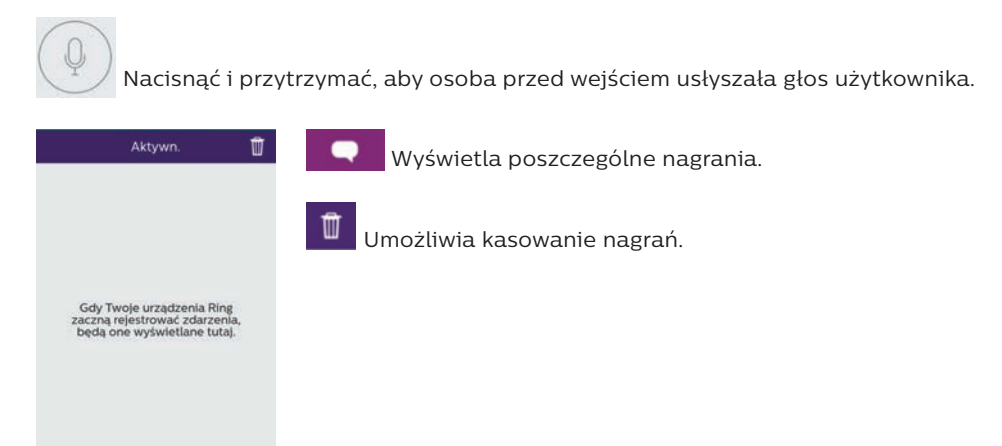

Wyświetla zapisane zdjęcia.

nie).

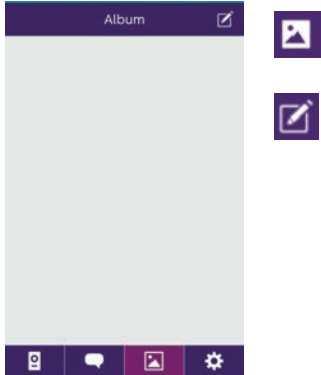

 $\boxed{\color{blue}\blacksquare}$ 

 $\bullet$ 

P

₩

Umożliwia edycję zdjęć (kasowanie, filtrowanie i sortowa-

Zarządzanie ustawieniami. ❖

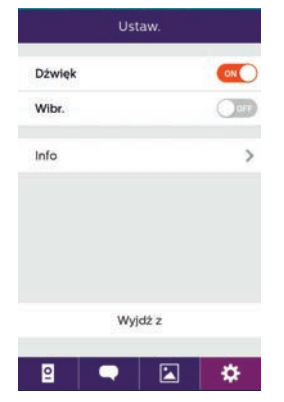

Geluid

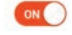

Włączanie/wyłączanie alarmów dźwiękowych.

Trilling

Info

Włączanie/wyłączanie wibracji podczas alarmów.

 $\mathbf{A}$ 

Informacje na temat aplikacji.

afsl

Zamknięcie aplikacji.

### **9. DANE TECHNICZNE**

Monitor:

nr kat.: 538102 (WelcomeEye Connect) nr kat.: 538101 (WelcomeEye Touch)

- 2 przewody
- Ekran dotykowy 7"
- Rozdzielczość 800 x 480
- Karta pamięci microSD klasy 10 o pojemności do 32 GB (poza zestawem)
- Wi-Fi 2,4 GHz IEEE 8111 b/g/n (wyłącznie WelcomeEye Connect)
- Moc emitowanego sygnału radiowego: do 18 dB
- Pobór prądu: 550 mA (Connect), 470 mA (Touch)
- Pobór mocy: 13,2 W (Connect), 11,3 W (Touch)
- 6 sygnałów dzwonków (85 dB)
- Wymiary: 142 (wys.) x 210 (szer.) x 15 (gł.) mm

#### Panel zewnętrzny:(WelcomeEye Outdoor) nr kat.: 531006

- Czujnik C-MOS kolorowy 900TVL
- Kąt widzenia: w poziomie 130° / w pionie 90°
- Widoczność w nocy (białe światło LED)
- Sterowanie zaczepami 12 V / 1,1 A / 1,5 s.
- Sterowanie bramą: zdolność wyłączania 12 V / 2 A
- RFID (125 kHz)
- $-$  IP44
- Temperatura pracy: -20°C / +50°C
- Wymiary: 168 (wys.) x 82 (szer.) x 38 (gł.) mm

#### **Aplikacja WelcomeEye** (jedynie dla WelcomeEye connect):

- Android v4.4 lub nowsza wersja
- iOS 7 lub nowsza wersja
- Powiadomienia PUSH

### WelcomeEye AddComfort: (monitor dodatkowy)

nr kat.: 531003

- 2 przewody

- Ekran 7"
- Rozdzielczość 800 x 480
- Pobór prądu: 460 mA
- Pobór mocy: 11,1 W
- 6 sygnałów dzwonków (85 dB)
- Wymiary: 142 (wys.) x 210 (szer.) x 15 (gł.) mm

#### WelcomeEye AddCompact:(monitor dodatkowy)

nr kat.: 531005

- 2 przewody
- Ekran 4,3"
- Rozdzielczość 480 x 272
- Pobór prądu: 400 mA
- Pobór mocy: 9,6 W
- 6 sygnałów dzwonków (85 dB)
- Wymiary: 116 (wys.) x 146 (szer.) x 16 (gł.) mm

WelcomeEye Outdoor:(Dodatkowy panel zewnętrzny) nr kat $\cdot$  531006

- Czujnik C-MOS kolorowy 900TVL
- Kąt widzenia: w poziomie 130° / w pionie 90°
- Widoczność w nocy (białe światło LED)
- Sterowanie zaczepami 12 V / 1,1 A / 1,5 s.
- Sterowanie bramą: zdolność wyłączania 12 V / 2 A
- RFID (125 kHz)
- $-$  IP44
- Temperatura pracy: -20°C / +50°C
- Wymiary: 168 (wys.) x 82 (szer.) x 38 (gł.)

WelcomeEye Cam: (dodatkowa kamera) nr kat.: 531007

- Czujnik C-MOS kolorowy 900TVL
- Kąt widzenia: 95° w poziomie, 75° w pionie
- Temperatura pracy: -20°C / +50°C
- Współczynnik ochrony: IP66

### **10. DODATKI**

**WelcomeEye AddCompact -** DES 9300 DDE (nr kat.: 531005)\* **WelcomeEye AddComfort -** DES 9500 DDE (nr kat.: 531003)\* **WelcomeEye Cam -** DES 9900 CVC (nr kat.: 531007) **WelcomeEye Outdoor -** DES 9900 VOS (nr kat.: 531006)\*\* **WelcomeEye Lock -** DES 1000 EDL (nr kat.: 531008) **WelcomeEye Lock -** DES 1100 EDL (nr kat.: 531009) **WelcomeEye Power -** DES 1000 DPS (nr kat.: 531010)\*\* **WelcomeEye TAG -** DES 1000 ACI (nr kat.: 531011)\*\*

\* Więcej informacji można znaleźć w kompletnej instrukcji WelcomeEye Comfort/Compact dostępnej na stronie www.philips.com.

\*\* Więcej informacji można znaleźć w kompletnej instrukcji WelcomeEye Connect/Touch dostępnej na stronie www.philips.com.

WelcomeEye Connect / Touch / 11/17 PL23

### **11. Najczęściej zadawane pytania**

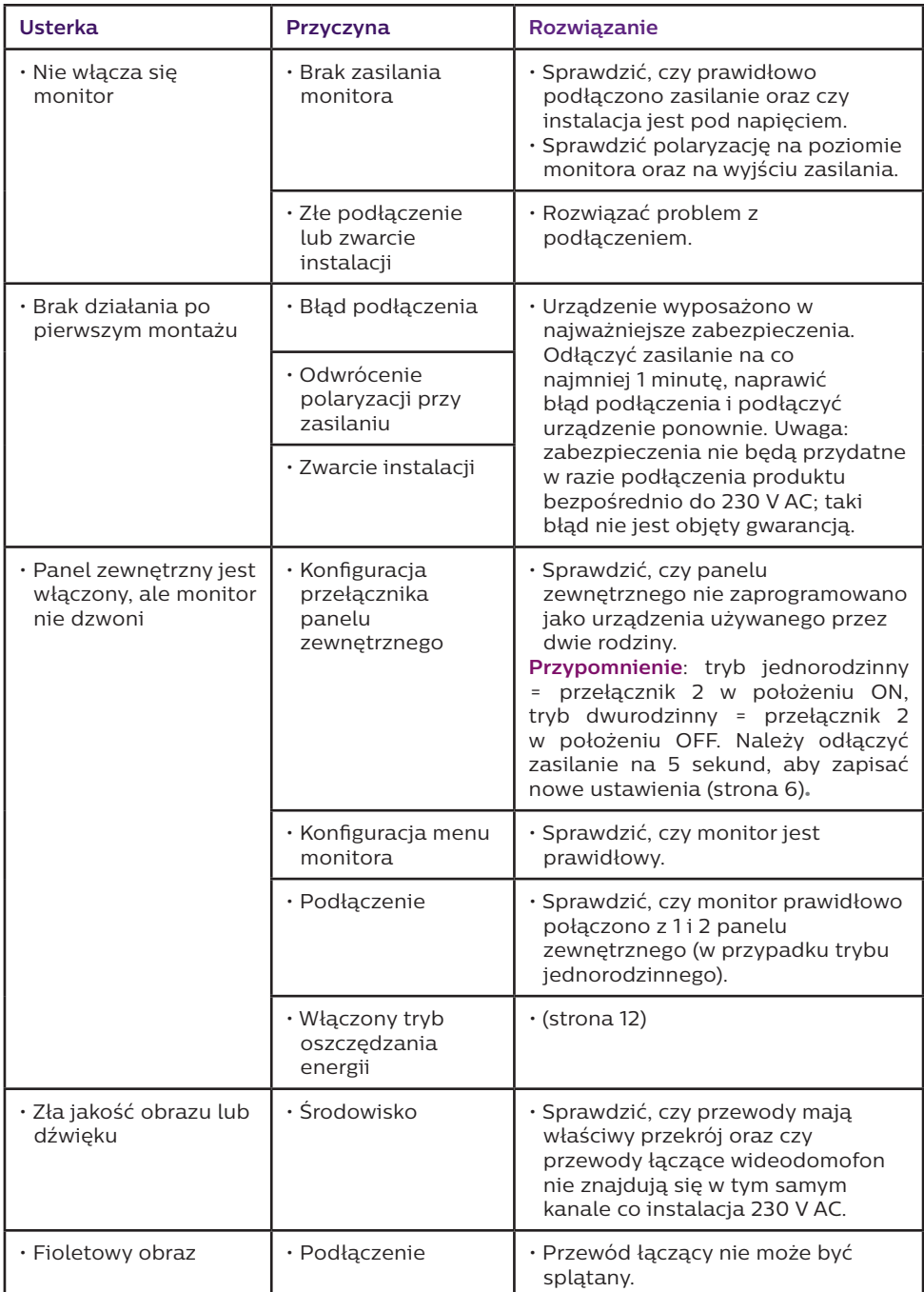
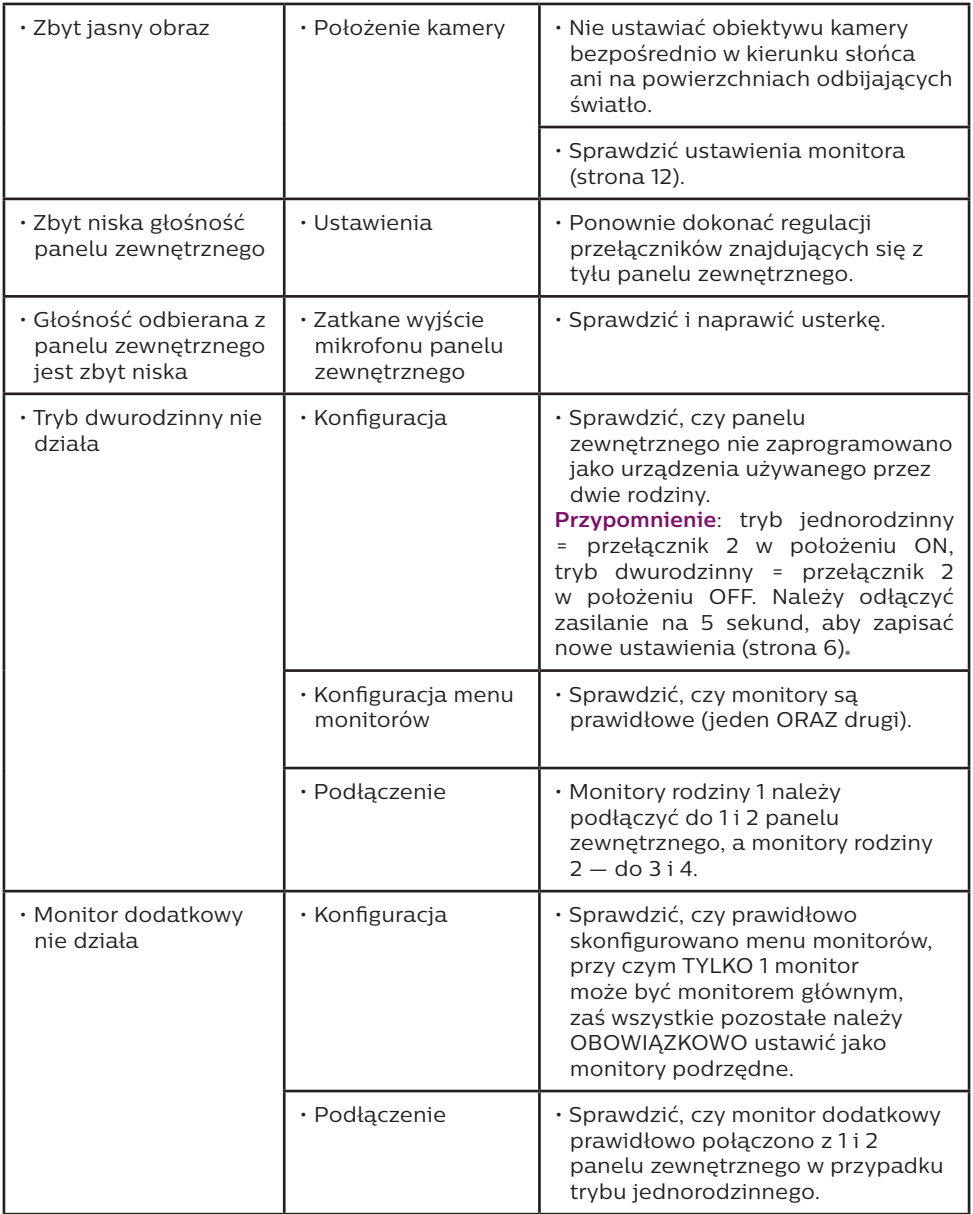

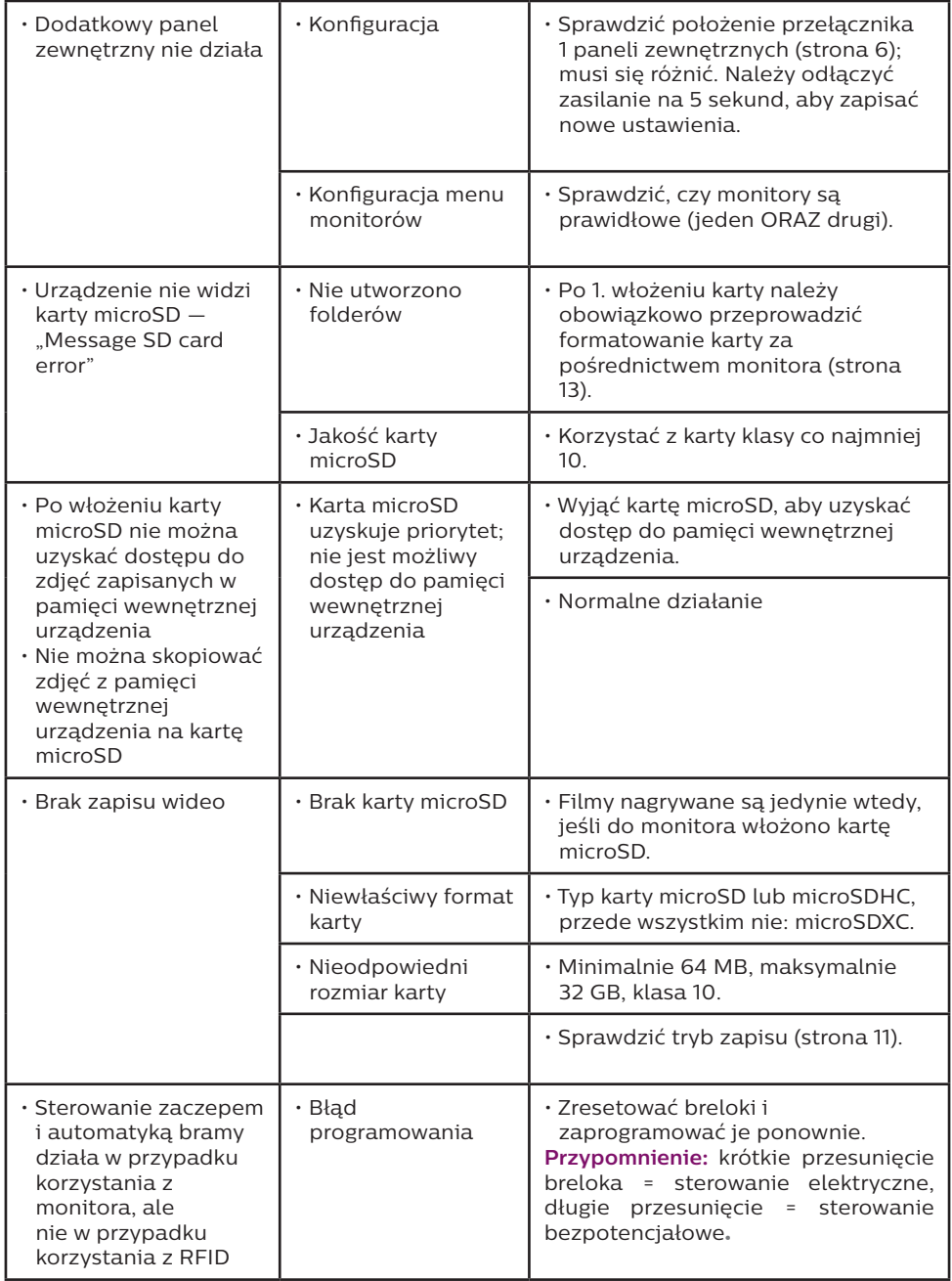

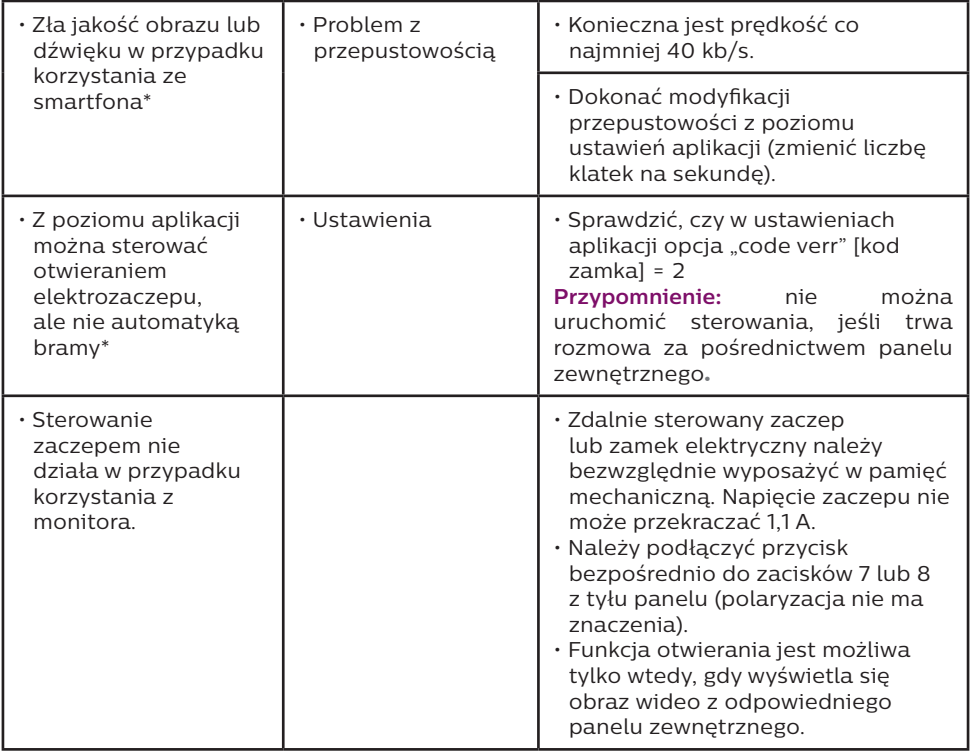

\* Tylko Połącz WelcomeEye

**Przypomnienie:** filmy nagrywane są jedynie wtedy, jeśli do monitora włożono kartę microSD. Zdiecia i filmy, których wykonanie zainiciowano z poziomu aplikacii, zapisywane są w pamięci smartfona.

Za pośrednictwem aplikacji uzyskuje się dostęp wyłącznie do obrazu z paneli zewnętrznych, nie zaś z kamer dodatkowych.

**Uwaga:** Aby sprawdzić, czy produkt nie jest uszkodzony , należy wykonać podłączenie na krótkim dystansie (3 m przewodu). Jeżeli objawy są identyczne, wystąpiła usterka. W innym przypadku należy sprawdzić montaż i użyty kabel.

# **12. POMOC TECHNICZNA - GWARANCJA**

Gwarancja obejmuje urządzenie, części i pracę serwisu naprawczego.

Gwarancja nie obejmuje: materiałów eksploatacyjnych (baterii, akumulatorów itd.) oraz uszkodzeń powstałych na skutek nieodpowiedniego użytkowania, niepoprawnego montażu, dokonania zewnętrznych ingerencji przez osoby trzecie, awarii wynikających z uszkodzeń fizycznych lub mechanicznych, upadku lub oddziaływania zjawisk atmosferycznych.

- Otwarcie urządzenia powoduje utratę gwarancji.
- W razie przekazywania urządzenia do serwisu posprzedażnego należy zabezpieczyć ekran przed zadrapaniem.
- Czyścić delikatną szmatką bez użycia rozpuszczalników. Gwarancja wygasa w przypadku samodzielnego demontażu części urządzenia. Przed czyszczeniem należy odłączyć urządzenie od zasilania.

**Uwaga:** Nie używać karboksylowanych produktów ani benzyny czyszczącej, a także alkoholi czy produktów pochodnych. Opary tych substancji nie tylko mogą uszkodzić urządzenie, ale też są niebezpieczne dla zdrowia i mogą grozić wybuchem.

Podczas prac konserwacyjnych nie korzystać z narzędzi przewodzących prąd elektryczny (metalowa szczotka, ostro zakończone narzędzie itp.).

#### Paragon fiskalny lub faktura stanowią dowód zakupu.

**Numery kontaktowe oraz godziny otwarcia naszych centrów obsługi znajdują się na stronie www.philips.com.**

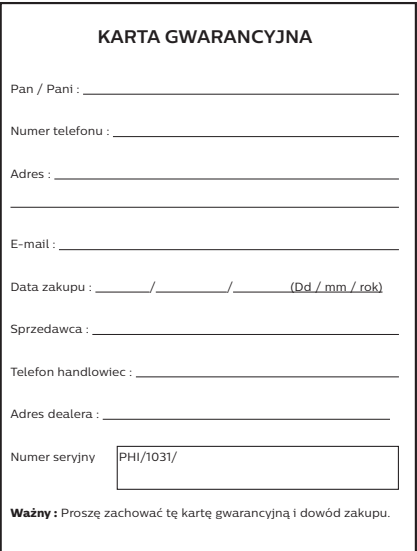

**Nazwa Philips oraz emblemat tarczy Philips są objętymi licencją znakami towarowymi rmy Koninklijke Philips N.V. Ten produkt został wytworzony i jest sprzedawany na odpowiedzialność rmy CFI Extel SAS, która jest jedynym gwarantem w odniesieniu do tego produktu.**

# **13. ŚRODKI BEZPIECZEŃSTWA**

Wszelkie uszkodzenia wynikające z niestosowania się do wskazówek zawartych w niniejszej instrukcji obsługi prowadzą do wygaśnięcia gwarancji. Producent nie ponosi żadnej odpowiedzialności za szkody wynikające z nieodpowiedniego użytkowania.

Producent nie ponosi odpowiedzialności za szkody osobowe bądź szkody na mieniu wynikające z nieprawidłowego użytkowania lub z braku zgodności z wytycznymi w zakresie bezpieczeństwa.

Niniejszy produkt został wyprodukowany zgodnie z zaleceniami w zakresie bezpieczeństwa. W celu utrzymania tego stanu rzeczy i zapewnienia najlepszego wykorzystania produktu użytkownik jest zobowiązany do przestrzegania zawartych w niniejszej instrukcji zaleceń i ostrzeżeń w zakresie bezpieczeństwa.

 $\overline{\H}$ : Ten symbol wskazuje zagrożenie związane z możliwością porażenia prądem lub powstania zwarcia elektrycznego.

- Produkt można zasilać wyłącznie napięciem o wartości: 100–240 V i częstotliwości 50– 60 Hz. Nie zasilać urządzenia napięciem o innej wartości.
- Wszystkie podłączenia elektryczne systemu powinny być wykonane zgodnie z zaleceniami instrukcji użytkowania.
- W przypadku montażu urządzenia w obiektach handlowych należy przestrzegać zasad zapobiegania wypadkom związanym z instalacją elektryczną.
- W placówkach szkolnych, instytucjach szkoleniowych, warsztatach wymagana jest obecność wykwalifikowanego personelu kontrolującego poprawne działanie urządzeń elektrycznych.
- Należy przestrzegać zaleceń zawartych w instrukcjach obsługi innych urządzeń połączonych z systemem.
- W przypadku wątpliwości związanych ze sposobem działania lub bezpieczeństwem urządzeń należy zwrócić się do odpowiednio wykwalifikowanej osoby.
- Nie wolno włączać i wyłączać urządzenia mokrymi rękoma.
- W trakcie montażu urządzenia należy sprawdzić, czy nie ma ryzyka uszkodzenia kabli zasilających.
- Nie wolno wymieniać uszkodzonych kabli elektrycznych we własnym zakresie! W razie zaistnienia takiej potrzeby należy je usunąć i zwrócić się do odpowiednio wykwalifikowanej osoby.
- Gniazdo elektryczne powinno znajdować się w pobliżu urządzenia i być łatwo dostępne.
- Urządzenie odcinające dopływ prądu (przełącznik do rozłączania, rozłącznik lub podobne w działaniu urządzenie), o łatwym dostępie, powinno znajdować się w instalacji okablowania budynku dla urządzeń trwale podłączonych do sieci elektrycznej.
- Zachować minimalną odległość wokół urządzenia w celu zapewnienia odpowiedniej wentylacji.
- Nie należy ograniczać dopływu powietrza, blokując otwór wentylacyjny gazetą, serwetką, firanka itp.
- Nie ustawiać na urządzeniu źródła otwartego ognia, np. świecy.
- Zachować odpowiednią temperaturę działania urządzenia.
- Urządzenia nie wolno wystawiać na działanie kapiącej lub rozpryskiwanej wody oraz nie wolno na nim ustawiać żadnych przedmiotów wypełnionych płynami np. wazonów.

# **14. OSTRZEŻENIA FCC/CE**

**Uwaga**: to urządzenie zostało poddane badaniom, podczas których stwierdzono, że spełnia wymogi ustalone dla urządzeń klasy B, zgodnie z obowiązującymi normami europejskimi. Wymogi te mają zagwarantować odpowiedni poziom ochrony przed szkodliwymi zakłóceniami w instalacjach w budynkach mieszkalnych. Urządzenie to może emitować energię częstotliwości radiowej, a jeśli nie zostanie zainstalowane i nie będzie używane zgodnie z instrukcjami, może powodować szkodliwe zakłócenia komunikacji radiowej.

Jednakże nie ma gwarancji, że zakłócenia nie pojawia się w określonej instalacji. Jeśli urządzenie powoduje zakłócenia odbioru radia lub telewizji, co można określić poprzez włączenie i wyłączenie urządzenia, użytkownik powinien spróbować usunąć zakłócenia poprzez wykonanie co najmniej jednej z następujących czynności:

- Zmiana orientacji lub lokalizacji anteny odbiorczej
- Zwiększenie odległości między urządzeniem a odbiornikiem
- Podłączenie urządzenia do gniazda w obwodzie innym niż ten, do którego podłączony jest odbiornik

# **15. DEKLARACJA ZGODNOŚCI**

Producent CFI-EXTEL zapewnia, iż urządzenie radioelektryczne WelcomeEye jest zgodne z dyrektywą 2014/53/UE. Pełny tekst deklaracji zgodności UE jest udostępniony pod adresem www.cfi-extel.com.

# **INDICE**

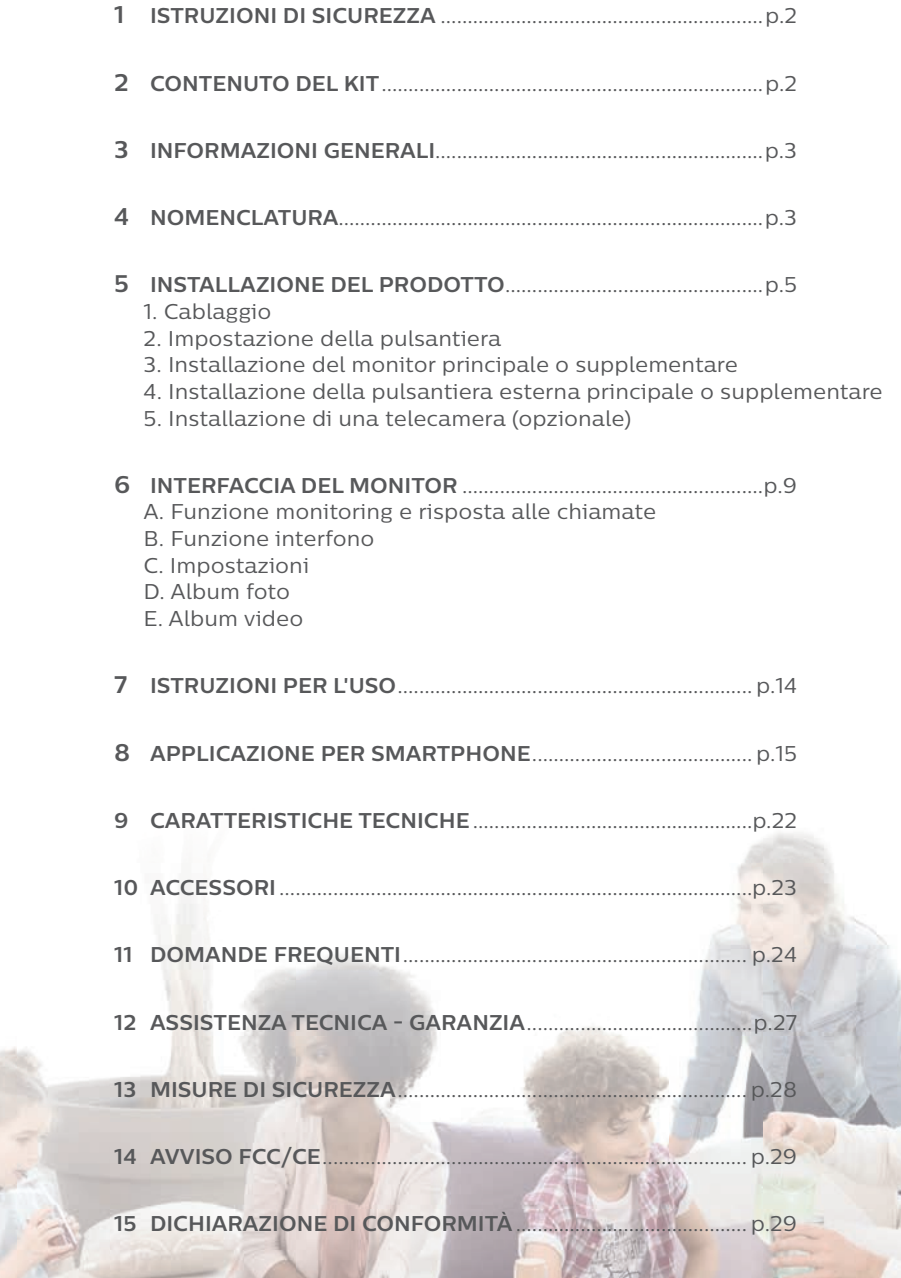

# **1. ISTRUZIONI DI SICUREZZA**

## **Importante!**

- Prima di installare o utilizzare il prodotto, leggere attentamente il manuale d'istruzioni.
- Se si installa il prodotto per conto di terzi, ricordarsi di lasciare il manuale o una copia dello stesso all'utente finale.

## **Avvertenza:**

• Le varie parti dell'apparecchiatura possono essere smontate solo da un tecnico autorizzato.

## **Misure di sicurezza:**

- Per un uso in tutta sicurezza dell'impianto, è fondamentale che installatori, utenti e tecnici si attengano a tutte le istruzioni relative alla sicurezza descritte nel presente manuale.
- Ove necessario, sulle varie parti dell'apparecchiatura sono riportati simboli di avvertimento o avvisi specifici

# **2. CONTENUTO DEL KIT**

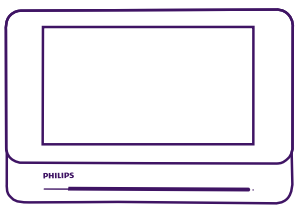

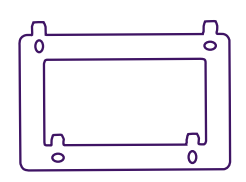

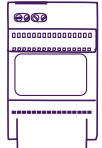

1. Monitor 7" 2. Supporto murale 3. Alimentatore

modulare

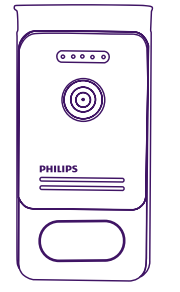

4. Pulsantiera esterna

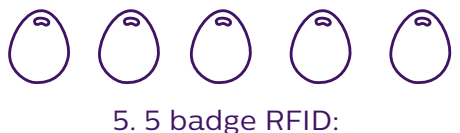

2 utente (grigi) 1 amministratore (giallo) 1 - (rosso)  $1 + (blu)$ 

# **3. INFORMAZIONI GENERALI**

Il presente videocitofono è composto da un touch screen e da una pulsantiera esterna con citofono e telecamera che consentono di vedere chi ha suonato e comunicare con l'esterno. L'installazione è particolarmente semplice, poiché bastano 2 fili per assicurare tutte le funzioni (audio, video, citofono e comando di bocchetta e automatismo).

La tecnologia **Welcome**Eye permette a 2 famiglie di condividere la pulsantiera esterna. Ogni famiglia può avere fino a 3 monitor.

L'impianto può comportare fino a un massimo di una telecamera e 2 pulsantiere esterne per famiglia.

Per un uso ottimale dell'impianto, leggere attentamente il presente manuale d'istruzioni.

# **4. NOMENCLATURA**

Monitor:

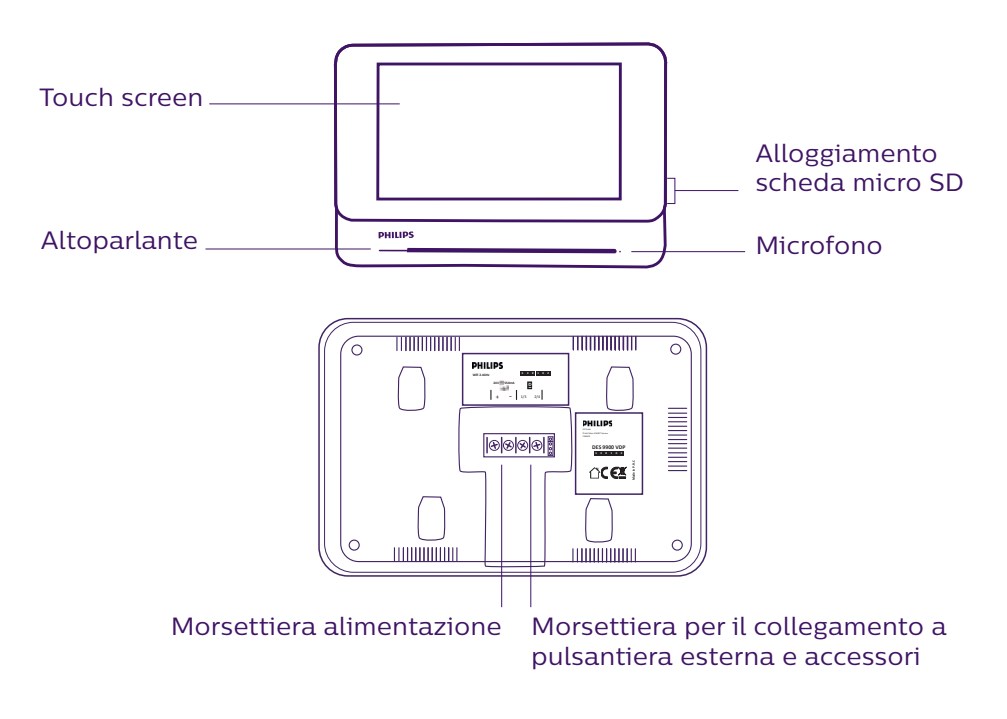

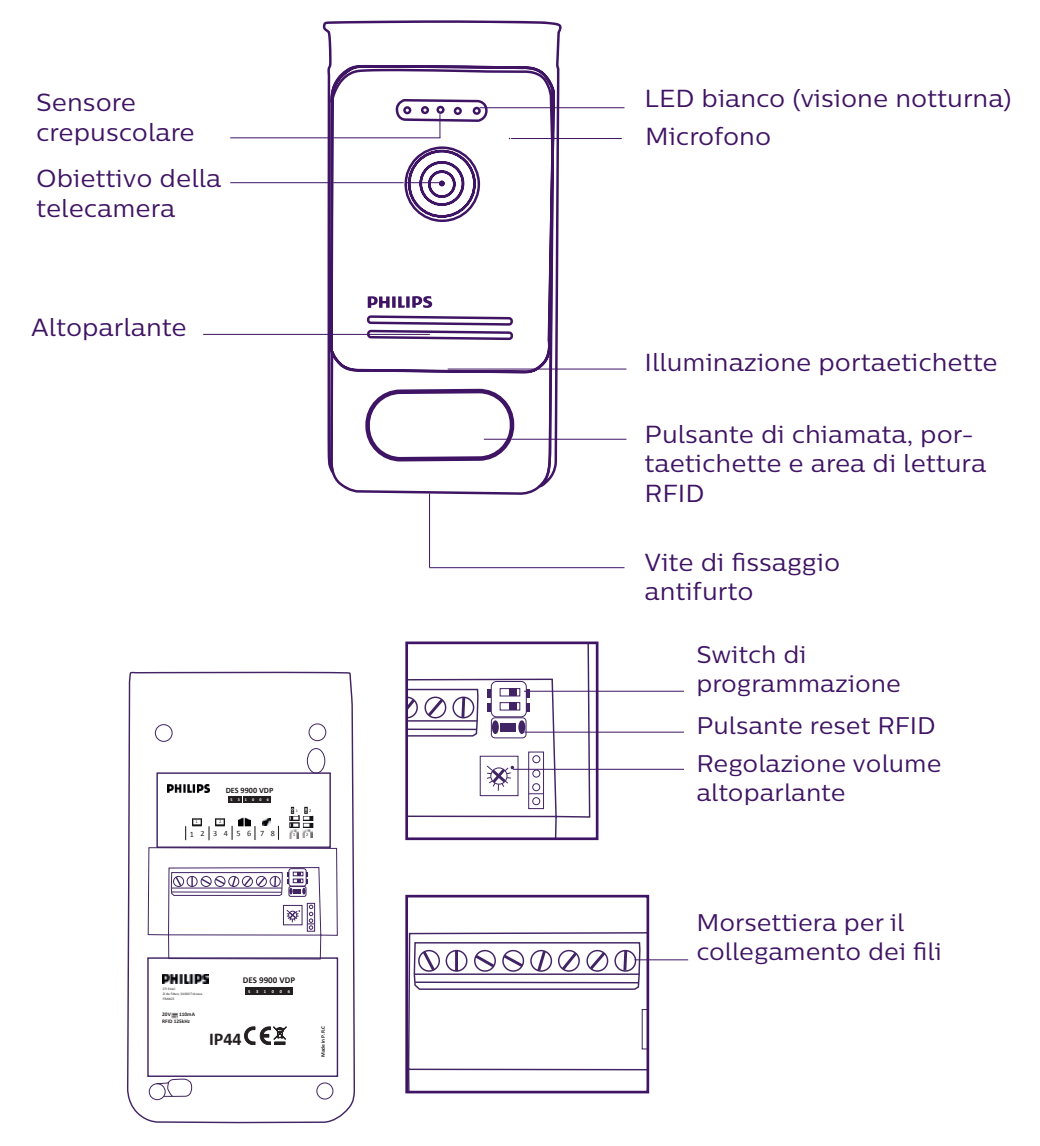

## **N.B.:**

- Premendo il pulsante di chiamata, all'interno dell'abitazione si avverte una suoneria e vengono visualizzate le immagini dell'esterno.
- **Made in P.R.C**  - Per modificare l'etichetta con il nome, smontare la facciata e sganciare il coperchio di<br>plastica che si trova dietro l'etichetta. plastica che si trova dietro l'etichetta.

# **5. INSTALLAZIONE DEL PRODOTTO**

## Consigli e note importanti:

- Per sfruttare a pieno tutte le potenzialità della pulsantiera esterna, prima di installarla nella sua posizione definitiva, si consiglia di impostarne tutti i vari parametri (RFID, modalità 1 o 2 famiglie, 1 o 2 pulsantiere, volume altoparlante). **Per controllare che tutte le regolazioni siano state eseguite correttamente, è possibile che sia necessario collegare l'apparecchiatura su un piano di lavoro.**
- Se si desidera provare il prodotto prima dell'installazione, fare attenzione a non effettuare il test con pulsantiera esterna e monitor nella stessa stanza, altrimenti il videocitofono emetterà un suono stridente (effetto Larsen).
- Non puntare la telecamera direttamente contro la luce del sole o di fronte a una superficie riflettente.
- Per proteggere i cavi dagli urti e dalle intemperie si consiglia di farli passare all'interno di una guaina di protezione.
- Per sfruttare la funzione wireless della versione WelcomeEye Connect, si consiglia di controllare che la rete senza fili sia accessibile nel punto in cui si desidera installare l'apparecchiatura.

## **1. Cablaggio**

Per evitare eventuali interferenze o malfunzionamenti, non far passare il cavo del videocitofono all'interno della stessa guaina in cui passano i cavi elettrici.

Attenzione: Non addoppiare mai i fili per aumentarne la sezione.

## **a. Collegamento del videocitofono (monitor, pulsantiera esterna e telecamera)**

Fili da utilizzare: 2 fili da 0.75 mm<sup>2</sup> fino a 80 m o 2 fili da 1.5 mm<sup>2</sup> fino a 120 m.

- Collegare i fili rispettando lo schema di cablaggio corrispondente alla configurazione desiderata.
- Fare riferimento all'etichetta presente sul retro del monitor e sul retro della pulsantiera esterna.
- **Posizionare gli switch sul retro della pulsantiera e congurare l'interfaccia del monitor (v. sezione 2 dell'impostazione della pulsantiera) in base alla congurazione scelta.**

## **b. Collegamento di un motore per cancello**

- La pulsantiera dispone di un contatto pulito (senza corrente) da collegare al comando "pulsante" dell'automatismo.
- Collegarlo direttamente ai morsetti 5 e 6 sul retro della pulsantiera esterna (nessuna polarità da rispettare).
- La funzione di apertura è possibile solo se vengono visualizzate le immagini riprese dalla pulsantiera esterna interessata.

#### **c. Collegamento di una bocchetta o di una serratura elettrica**

**Importante**: La bocchetta o la serratura elettrica da comandare deve essere dotata di memoria meccanica. La corrente della bocchetta/serratura non deve superare 1,1A.

- Collegare la bocchetta/serratura direttamente ai morsetti 7 e 8 sul retro della pulsantiera esterna (nessuna polarità da rispettare).

- La funzione di apertura è possibile solo se vengono visualizzate le immagini riprese dalla pulsantiera esterna interessata.

## 2. Impostazione della pulsantiera (v. fig. 1, fig. 2 o fig. 3).

## **a. Impostazione del numero della pulsantiera:**

Posizionare lo switch 2 a sinistra sulla pulsantiera esterna n°1 e a destra sulla pulsantiera esterna n°2

### **b. Impostazione del numero di famiglie:**

Posizionare lo switch 1 a sinistra per la modalità monofamiliare e a destra per la modalità bifamiliare

## **c. Regolazione del volume della pulsantiera esterna:**

Per regolare il volume della pulsantiera esterna, girare l'apposita vite usando un cacciavite a croce

## **d. Impostazione dei parametri della funzione RFID:**

La funzione RFID consente di gestire gli accessi grazie a dei badge.

## 1) Programmazione (o reinizializzazione) dei badge amministratore:

Alla prima messa in tensione, sarà necessario parametrare i badge nell'ordine seguente:

- 1. Tenere premuto per 5 secondi il pulsante reset sul retro della pulsantiera esterna; la pulsantiera esterna emetterà 6 bip brevi.
- 2. Passare il badge amministratore (giallo); un bip breve conferma che la programmazione è avvenuta con successo.
- 3. Passare il badge + (blu); un bip breve conferma che la programmazione è avvenuta con successo.
- 4. Passare il badge (rosso); un bip lungo conferma che la programmazione dei badge amministratore è terminata.

## 2) Aggiungere uno o più badge utente:

- 1. Passare il badge + (blu); 4 bip lunghi confermano l'accesso alla modalità programmazione.
- 2. Passare tutti i badge utente (grigi) che si desidera attivare; un bip breve dopo ogni badge conferma che la programmazione è avvenuta con successo.
- 3. Dopo aver programmato tutti i badge, attendere 10 secondi; un bip lungo indica l'uscita dalla modalità di programmazione.

## 3) Rimuovere uno o più badge utente:

- 1. Passare il badge (rosso); 4 bip lunghi confermano l'accesso alla modalità programmazione.
- 2. Passare tutti i badge utente (grigi) che si desidera disattivare; un bip breve dopo ogni badge conferma che la rimozione è avvenuta con successo.
- 3. Dopo aver rimosso tutti i badge, attendere 10 secondi; un bip lungo indica l'uscita dalla modalità di programmazione.

## 4) Rimuovere tutti i badge utente:

- 1. Passare il badge amministratore (giallo); 4 bip brevi confermano l'accesso alla modalità amministratore.
- 2. Passare 1 dei badge utente (grigio) aggiunti in precedenza; un bip breve conferma che tutti i badge utente sono stati rimossi.

## 5) Uso dei badge:

Per aprire la bocchetta elettrica, passare velocemente il badge utente (grigio)

precedentemente programmato sull'area di lettura RFID. Un bip breve indica l'apertura della bocchetta elettrica.

Per attivare la motorizzazione di un cancello, tenere il badge per 3 secondi davanti all'area di lettura RFID. Due bip brevi indicano l'apertura del cancello.

## 6) Sostituzione di un badge

I badge RFID non hanno funzioni predefinite. La funzione del badge viene definita in fase di programmazione. Il colore del badge serve esclusivamente ad aiutare a distinguere le varie funzioni e, se un badge viene smarrito, potrà essere sostituito con qualsiasi altro badge: basterà riprogrammarlo.

## **3. Installazione del monitor principale o supplementare**

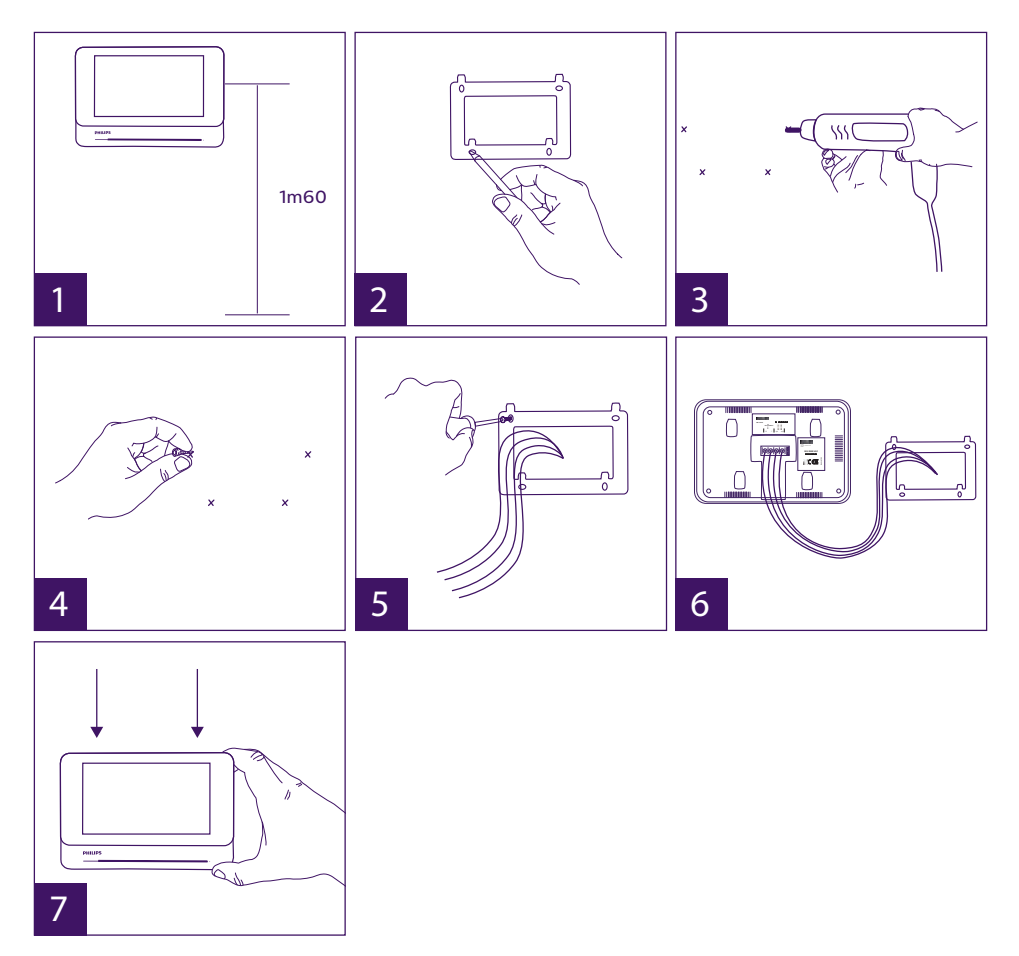

- 1 Disporre il supporto a parete facendo in modo che lo schermo del monitor si trovi a un'altezza di circa 1,60 m da terra.
- 2 Individuare l'ubicazione dei fori da praticare servendosi della staffa di fissaggio.
- 3 Forare.
- 4 Inserire dei tasselli adatti al tipo di supporto (quelli in dotazione sono adatti a muri pieni).
- 5 Fissare il supporto murale.
- 6 Collegare i 2 fili della pulsantiera esterna e i 2 fili dell'alimentazione seguendo attentamente lo schema di cablaggio.
- 7 Installare il monitor sul supporto murale.
- 8 A seconda della configurazione scelta, al termine del cablaggio, è possibile che sia necessario impostare l'interfaccia.

**Attenzione: in questa fase NON collegare l'apparecchiatura alla rete di alimentazione 230V AC.**

## **4. Installazione della pulsantiera esterna principale o supplementare**

**Attenzione:** Non collegare il prodotto alla fonte di alimentazione prima di aver portato a termine il cablaggio.

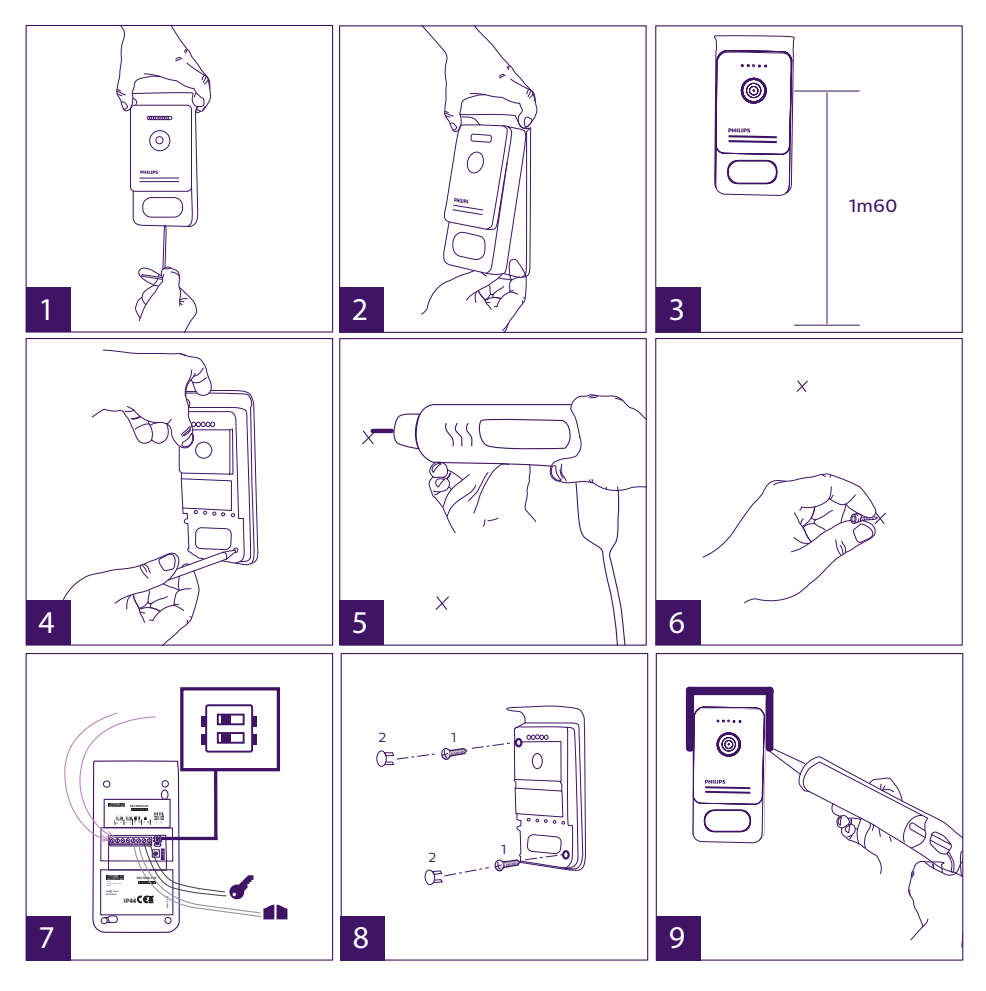

- 1 Svitare la vite antifurto sotto la pulsantiera esterna.
- 2 Spostare la parte anteriore della pulsantiera esterna in avanti.
- 3 L'obiettivo della pulsantiera esterna deve trovarsi a un'altezza di circa 1,60 m da terra.
- 4 Prendere i punti di riferimento necessari per i fori.
- 5 Forare.
- 6 Utilizzare dei tasselli adatti al tipo di supporto (quelli in dotazione sono adatti a muri pieni).
- 7 Collegare i due fili provenienti dal monitor e, se necessario, collegare la bocchetta elettrica e il cancello (v. sezione 1. Cablaggio). Posizionare in maniera opportuna gli switch sul retro della pulsantiera esterna (v. sezione 2. Impostazione della pulsantiera).
- 8 Inserire le viti e reintrodurre i due tappi che coprono le viti di fissaggio.

**N.B.:** avvitare direttamente attraverso i coperchi neri sul retro della pulsantiera esterna senza rimuoverli.

- 9 Reinserire la parte anteriore della pulsantiera esterna e riavvitare la vite di fissaggio antifurto.
- 10 Collegare l'alimentazione 230V AC all'adattatore modulare in un impianto conforme alle norme vigenti (per la Francia, NFC 15-100).
	- Controllare che l'impianto funzioni correttamente (videochiamata, RFID, ecc.).
	- Nel caso in cui siano presenti due pulsantiere esterne, non dimenticare di configurare

il/i monitor.<sup>+</sup> 9 **On**

11 – Applicare del silicone\* tra la visiera e il muro per evitare che nell'interstizio scorra acqua. \*Non utilizzare silicone a base di acido acetico (odore di aceto).

## **5. Installazione di una telecamera (opzionale)**

Collegare i fili rispettando lo schema di cablaggio.

Scegliere un punto adatto per installare la telecamera.

Controllare che nessun elemento intralci l'installazione.

Fissare la parte a contatto con la parete usando le viti in dotazione (adatte a muri pieni). Puntare la telecamera nella direzione desiderata e stringere la boccola di sostegno.

Configurare il/i monitor  $\mathbf{t}$ 

# **6. INTERFACCIA DEL MONITOR**

Menu principale

Accendere lo schermo sfiorandolo e accedere al menu principale

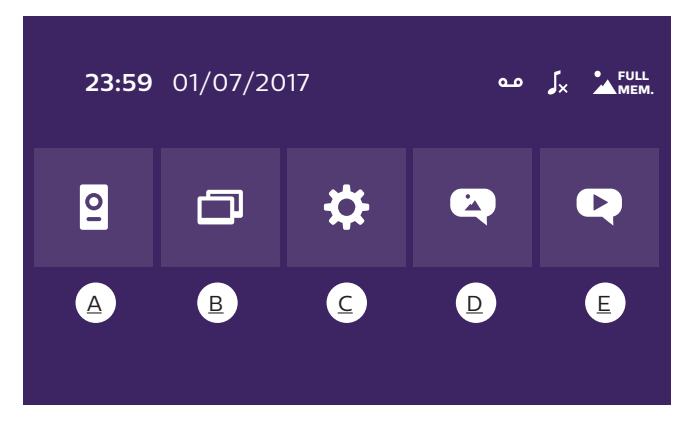

## A. Funzione monitoring e risposta alle chiamate B. Funzione interfono C. Impostazioni D. Album foto E. Album video

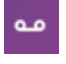

: indica che la funzione segreteria è attiva

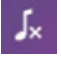

: indica che è attiva la modalità silenzioso

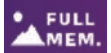

: indica che la memoria è piena. In tal caso le foto e in video più vecchi sono **AMEM.** sovrascritti da quelli più recenti.

## **A. Funzione monitoring e risposta alle chiamate**

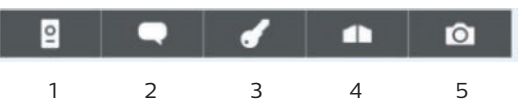

- 1: Permette di passare alla visualizzazione delle immagini della seconda pulsantiera esterna o della telecamera o di tornare al menu principale.
- 2: Permette la comunicazione vocale con la pulsantiera esterna e consente di riagganciare al termine della conversazione.
- 3: Permette di aprire la bocchetta elettrica.
- 4: Permette di aprire il cancello.
- 5: Permette, a seconda delle impostazioni, di scattare una foto o registrare un video.

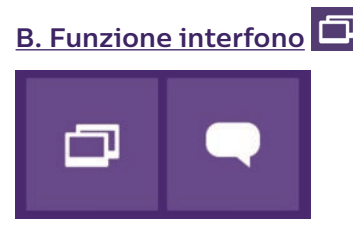

1 2

La funzione è attiva solo se è collegato un monitor supplementare e i parametri sono impostati correttamente.

- 1: Permette di uscire dalla funzione
- 2: Permette di chiamare gli altri monitor della famiglia, rispondere quando si riceve una chiamata da un altro monitor e riagganciare.

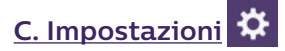

Il menu delle impostazioni è composto da 3 pagine per WelcomeEye Connect e da 2 pagine per WelcomeEye Touch. Per passare da una pagina all'altra è sufficiente far scorrere lo schermo verso destra o verso sinistra.

 $Toccare$  per tornare al menu precedente.

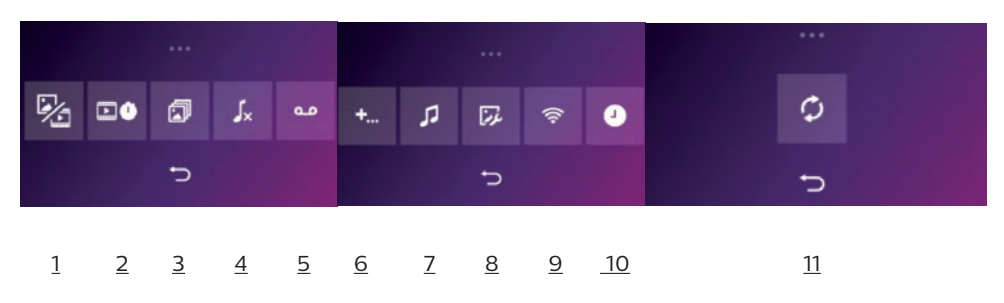

1. Funzione registrazione transito

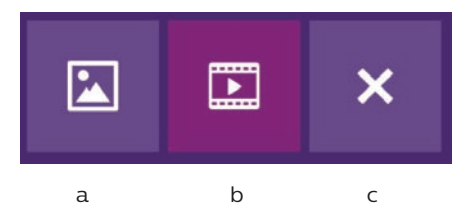

- a: Registrazione transito tramite foto.
- b: Registrazione transito tramite video (nel monitor deve essere presente una scheda Micro SD formattata).
- c: Disattivazione della funzione di registrazione transito

2. Configurazione registrazioni video (valida solo se è stata selezionata la modalità video) Impostare la durata della registrazione (10, 20 o 30 sec) in caso di chiamata persa o quando si attiva la funzione monitoring (**attenzione:** la funzione non è attiva se non è presente una scheda micro SD).

3. Configurazione foto (valida solo se è stata selezionata la modalità foto)

Impostare il numero di foto da scattare (1, 2 o 3) in caso di chiamata persa o quando si attiva la funzione monitoring.

#### 4. Disattivazione della modalità silenzioso

Questa funzione permette di impostare la suoneria del monitor su silenzioso per un determinato intervallo di tempo (ad esempio se si fa un riposino). In caso di chiamata i led del monitor continueranno comunque a lampeggiare.

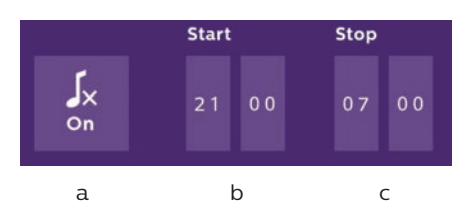

a: attiva (On) / disattiva (Off) suoneria monitor.

- b: Ora a cui la suoneria sarà disattivata.
- c: Ora a cui la suoneria sarà riattivata.

5. Funzione segreteria (solo per WelcomeEye Connect e solo se è stata selezionata la modalità video)

Questa funzione permette di registrare un messaggio vocale che sarà riprodotto se qualcuno dovesse suonare senza ricevere risposta. Per attivare la funzione è necessario de nire le impostazioni della registrazione video.

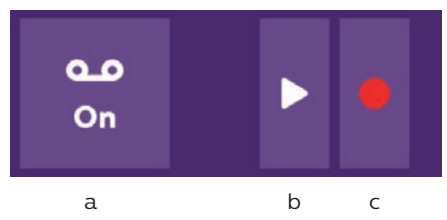

- a: Permette di attivare o disattivare la funzione segreteria.
- b: Permette di riprodurre il messaggio vocale registrato.
- c: Permette di avviare e interrompere la registrazione del messaggio vocale (durata massima: 15s.).

6: Configurazione opzioni del sistema WelcomeEye

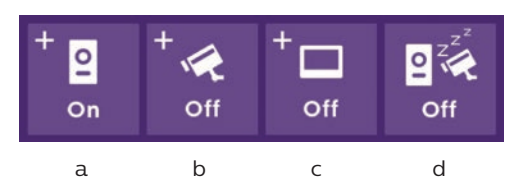

- a: Attivazione di una seconda pulsantiera esterna (selezionare **On** se si utilizza una pulsantiera esterna supplementare).
- b: Attivazione opzione telecamera (selezionare **On** se si utilizza una telecamera).
- c: Configurazione monitor. Se l'impianto comporta più monitor, sarà necessario impostare un monitor come **Master** e gli altri come **Slave**. Se nell'impianto è presente un solo monitor, selezionare **Off**
- d: Attivazione e disattivazione della modalità risparmio energetico del videocitofono. Se la modalità risparmio energetico è attiva (**On**), il videocitofono consuma meno energia. Inoltre la pulsantiera esterna è messa in stand-by e il monitor non riceve più chiamate.

## 7: Impostazioni audio

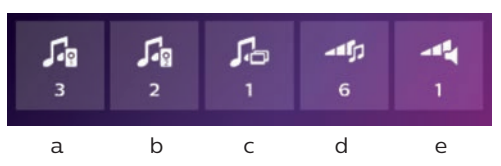

a: Selezione della suoneria in caso di chiamata proveniente dalla pulsantiera esterna 1

- b: Selezione della suoneria in caso di chiamata proveniente dalla pulsantiera esterna 2 (solo se è stata impostata una seconda pulsantiera esterna)
- c: Selezione della suoneria in caso di chiamata proveniente da un altro monitor (funzione interfono, solo se è stato impostato un monitor supplementare)
- d: Regolazione del volume della suoneria del monitor
- e: Regolazione del volume dell'altoparlante del monitor durante la comunicazione.

## 8: Impostazioni immagine

Regolazione di luminosità, contrasto e colore dell'immagine.

### 9: Gestione rete senza fili (solo WelcomeEye Connect)

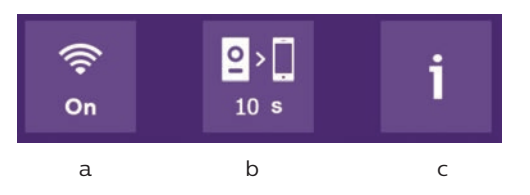

- a: Attivazione (On) o disattivazione (Off) della rete senza fili.
- b: Configurazione dell'intervallo di tempo che trascorre dal momento in cui si suona a quello in cui la notifica della chiamata viene inviata allo smartphone.
- c: Accesso alle informazioni relative alla rete senza fili e reinizializzazione della rete senza fili

**N.B.:** I dettagli relativi all'uso della rete senza fili e dell'applicazione per smartphone sono riportati al capitolo 8.

10: Impostazione della data e dell'ora

a: impostazione della data e dell'ora

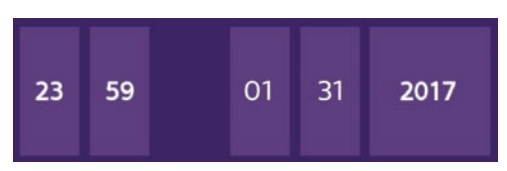

b: impostazione del formato della data (solo per il menu principale) e del formato dell'ora. Accedere al menu facendo scorrere l'immagine.

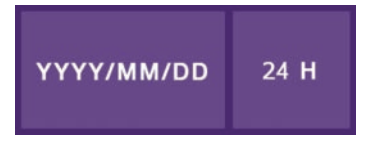

#### 11: Menu di reinizializzazione

- a: Reinizializzazione e formattazione della scheda Micro SD (l'operazione potrebbe essere necessaria prima di utilizzare la scheda Micro SD per la prima volta).
- b: Reinizializzazione della memoria interna.
- c: Ripristino delle impostazioni di fabbrica (funzione registrazione transito, configurazione registrazioni video e foto, disattivazione della suoneria, funzione segreteria, configurazione delle opzioni, impostazioni audio, impostazioni immagine, rete senza fili, data e ora). Le foto e i video salvati saranno conservati.

# **D. Album foto**

Permette di accedere all'album delle foto salvate. Il numero nel tondino rosso indica il numero di fotografie non visualizzate.

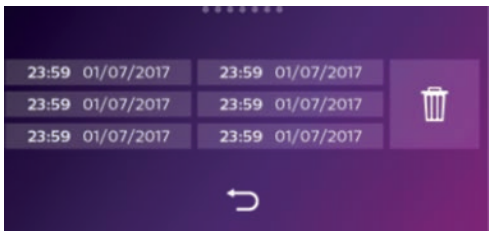

23:59 01/07/2017 : data e ora a cui è stata scattata la foto. Toccare per vedere la foto.

: Permette di cancellare una o più foto. Toccare il cestino e selezionare le foto da cancellare, quindi toccare di nuovo il cestino per cancellarle.

# **E. Album video**

Menu accessibile solo se è presente una scheda micro SD.

Permette di accedere ai video registrati. Il numero nel tondino rosso indica il numero di video non visualizzati.

La procedura per visualizzare e cancellare i video è identica a quella per la visualizzazione e la cancellazione delle foto.

# **7. ISTRUZIONI PER L'USO**

Rispondere a una chiamata:

- Quando si preme il pulsante di chiamata sulla pulsantiera esterna, all'interno si avverte un segnale acustico e il monitor si accende. Per rispondere alla chiamata si hanno 20 sec. Dopo aver identificato chi suona toccare il tasto **per avviare la comunicazione.** 

- Dopo 2 minuti la comunicazione s'interrompe e lo schermo torna alla pagina iniziale. Se la conversazione termina prima dei 120 sec. impostati per la temporizzazione, per interrompere la comunicazione toccare il tasto  $\Box$  Lo schermo torna alla pagina iniziale.

- Per tornare a riprodurre l'immagine, toccare sulla schermata iniziale. Per rilanciare la temporizzazione per altri 120 sec. toccare il tasto

- Per azionare la serratura o la bocchetta elettrica toccare

- Per azionare il cancello toccare

#### Chiamate perse:

- Quando si preme il pulsante di chiamata sulla pulsantiera esterna, all'interno si avverte un segnale acustico e il monitor si accende. Se la funzione di registrazione transito (foto o video) è attiva, viene automaticamente salvata un'immagine per l'utente.

- Se si sceglie foto, viene scattato il numero di foto impostato (1, 3 o 5). Se non è presente una scheda micro SD, le foto sono salvate nella memoria interna del videocitofono. Altrimenti sono salvate direttamente sulla scheda micro SD.

**N.B.:** le foto salvate nella memoria interna non potranno essere copiate su una scheda di memoria.

- È possibile scegliere anche di registrare dei video. In tal caso il video registrato è comprensivo di audio. Questa funzione richiede la presenza di una scheda micro SD. I video saranno salvati solo sulla scheda micro SD. La durata della registrazione è regolabile (10, 20 o 30 secondi).

- Se è presente un messaggio relativo a una chiamata persa (registrazione transito o messaggio), sullo schermo viene visualizzato un tondo rosso con un numero che indica il numero di messaggi non letti.

- Per la versione WelcomeEye Connect è disponibile anche una funzione di segreteria. Se la funzione segreteria è attivata, il messaggio registrato viene riprodotto dalla pulsantiera esterna. Al termine del messaggio, l'impianto passa automaticamente in modalità di registrazione audio e video e chi ha suonato può lasciare un messaggio. Attenzione: la funzione segreteria è disponibile solo se la registrazione video è attiva.

Stand-by

- Lo schermo va automaticamente in stand-by per risparmiare energia e aumentare la durata dello schermo.

- Se il monitor è su un menu diverso da quello principale, passa automaticamente alla schermata principale dopo 15 sec. di inattività.

- Se il monitor è già sul menu principale, va automaticamente in stand-by dopo 15 sec. d'inattività.

- Per uscire dalla modalità stand-by è sufficiente sfiorare lo schermo.

# **8. APPLICAZIONE PER SMARTPHONE**

Connettere il monitor alla rete senza fili

1. Scaricare l'applicazione Philips WelcomeEye sullo smartphone da Apple store o Play store Р

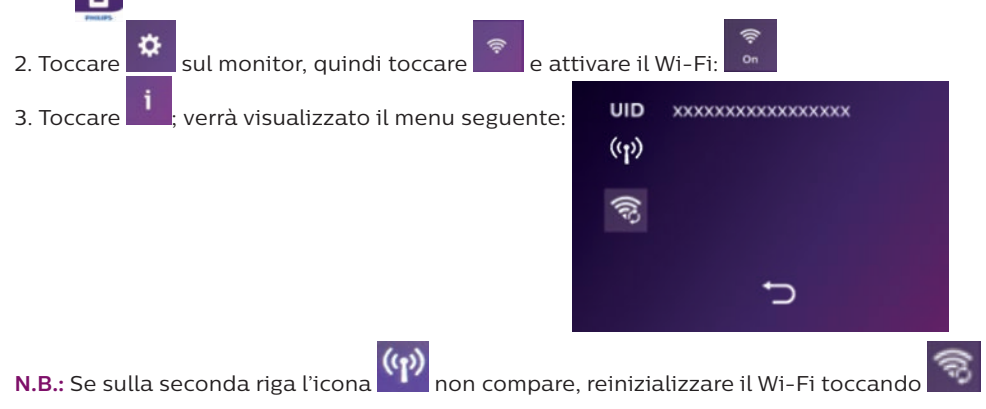

e attendere che l'icona ( $\langle \cdot | \cdot \rangle$  venga visualizzata (circa 30 sec.).

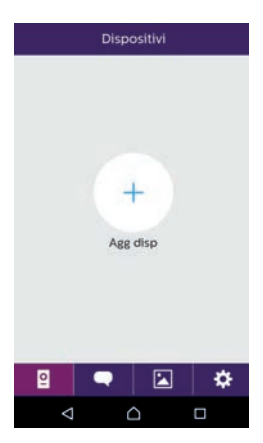

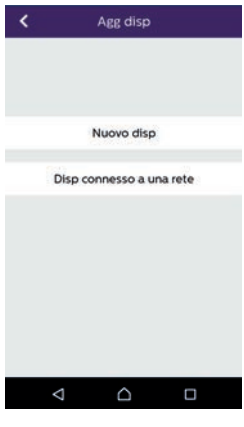

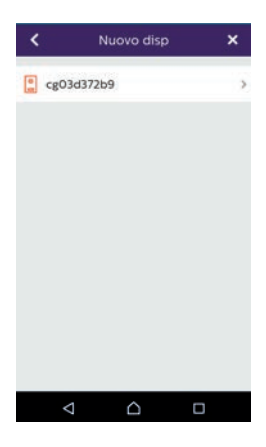

4. Aprire l'applicazione WelcomeEye e toccare + per aggiungere un dispositivo.

5. Android : Toccare "nouvel appareil" (nuovo dispositivo), quindi toccare "suivant" (successivo)

Sullo schermo deve comparire l'UID del monitor. Toccare l'UID.

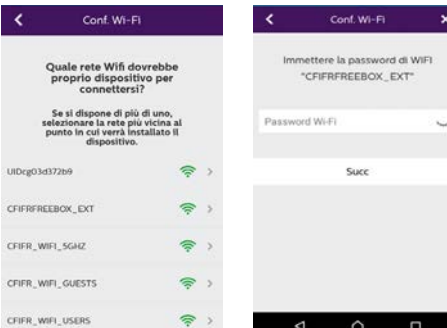

Selezionare il modem/router a cui connettere il monitor, digitare la relativa password e toccare "suivant" (successivo).

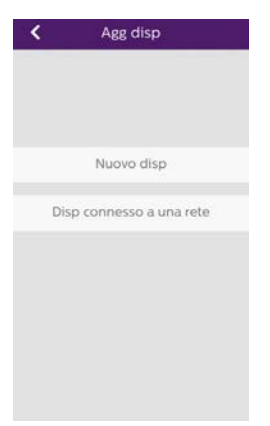

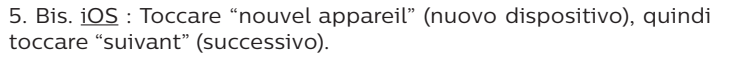

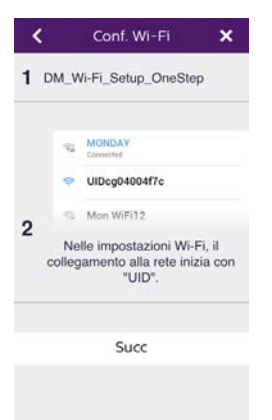

Uscire dall'applicazione e accedere alle impostazioni Wi-Fi dello smartphone. Connettersi alla rete senza fili il cui nome inizia per "UIDcg…..".

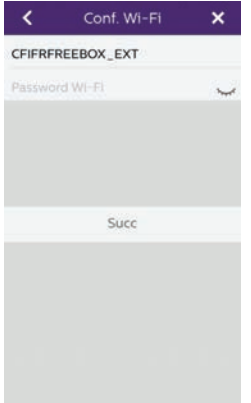

Accedere nuovamente all'applicazione e toccare su "suivant" (successivo).

Digitare il nome della propria rete senza fili e la relativa password, quindi toccare "suivant" (successivo).

: Mostra password

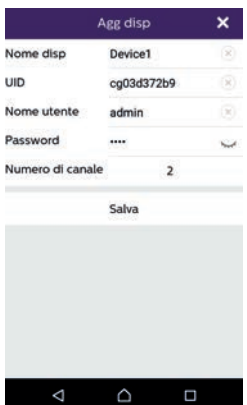

6. Digitare il nome che si desidera dare al dispositivo, il proprio nome utente, la password e il numero di aperture (= numero di canale) che si desidera comandare. La password sarà richiesta ogni volta che si tenterà di aprire la bocchetta elettrica o il cancello a partire dall'applicazione.

Attenzione: la password predefinita 1234. Canale No solo 1 = sciopero di controllo 2 = controllo e portale attaccante

Toccare "Enr." (Salva).

Il videocitofono è ora connesso alla rete senza fili e lo smartphone può ricevere le chiamate di chi suona.

#### Aggiungere uno smartphone a un videocitofono connesso

1. Scaricare l'applicazione Philips WelcomeEye sullo smartphone da Apple store o Play store **q** 

**Attenzione:** se attiva, disattivare la modalità Wi-Fi intelligente dello smartphone.

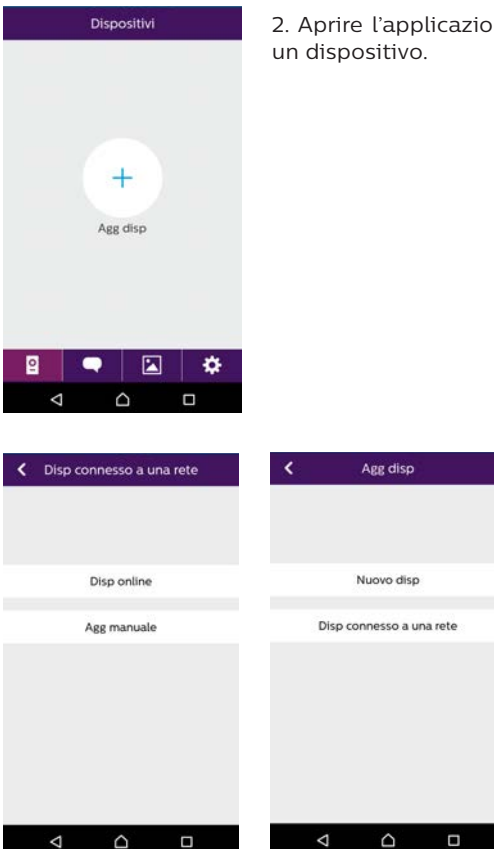

2. Aprire l'applicazione WelcomeEye e toccare + per aggiungere

3. Toccare il dispositivo connesso alla rete, quindi toccare "appar.conne." (dispositivo connesso). Controllare che lo smartphone sia connesso alla stessa rete a cui è connesso anche il monitor.

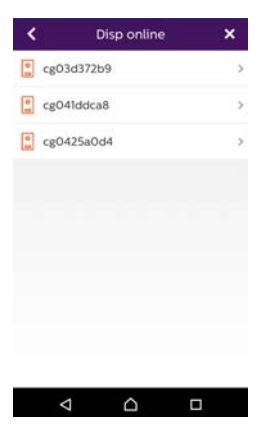

4. Sullo schermo deve comparire l'UID del monitor. Toccare l'UID.

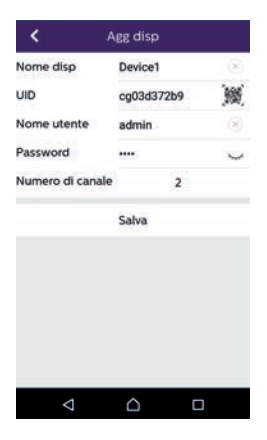

5. Digitare il nome che si desidera dare al dispositivo, il proprio nome utente, la password e il numero di aperture (= numero di canale) che si desidera comandare. La password sarà richiesta ogni volta che si tenterà di aprire la bocchetta elettrica o il cancello a partire dall'applicazione.

**Attenzione:** Se si sceglie 1 come numero di canale, non sarà possibile comandare la bocchetta elettrica.

Toccare "Enr." (Salva).

6. Ora lo smartphone è in grado di ricevere le chiamate di chi suona al videocitofono.

## Funzione interfaccia

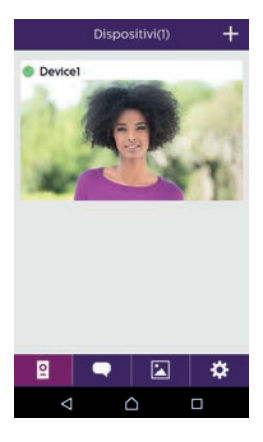

Raggruppa i vari dispositivi e permette di passare alla modalità monitoring.

Permette di aggiungere un dispositivo

Toccare l'immagine per accedere alla modalità monitoring.

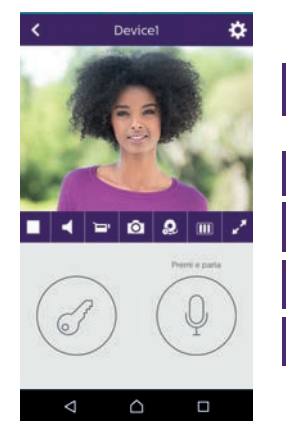

Permette di gestire le impostazioni della telecamera: nome, password, rete senza fili, numero di canale e allarme.

Avvia/interrompi la riproduzione delle immagini in diretta.

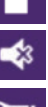

Attiva/disattiva audio.

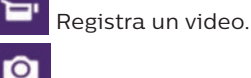

Scatta una foto.

IT20 WelcomeEye Connect / Touch / 11/17

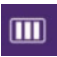

Riduci qualità video (1 barra) o registra solo l'audio (0 barre) in caso di banda passante insufficiente. Per un funzionamento ottimale occorre una velocità minima di 40 kB/s.

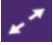

Modalità schermo intero

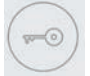

Apri la bocchetta elettrica o il cancello (password predefinita: 1234).

**Attenzione:** per poter comandare l'apertura di un cancello, il numero di aperture deve essere impostato su 2

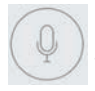

Tenere premuto per parlare con chi ha suonato.

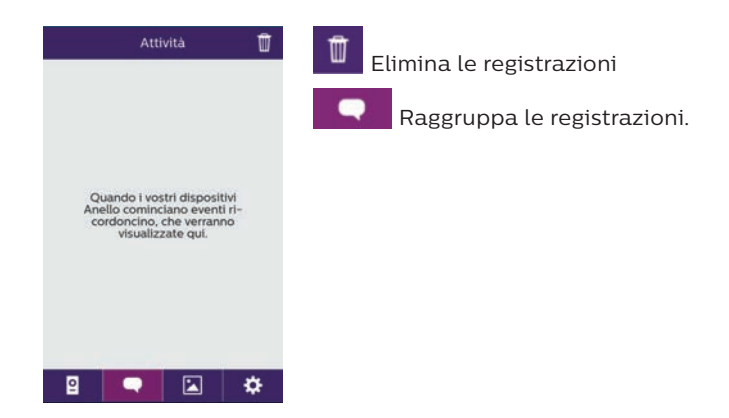

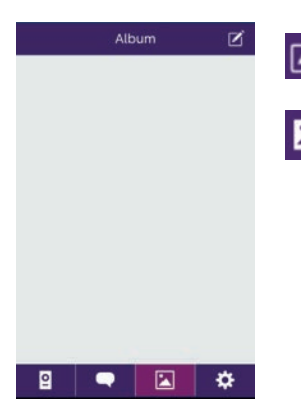

Permette di modificare le foto (elimina, seleziona e raggruppa)

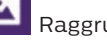

Raggruppa le foto salvate.

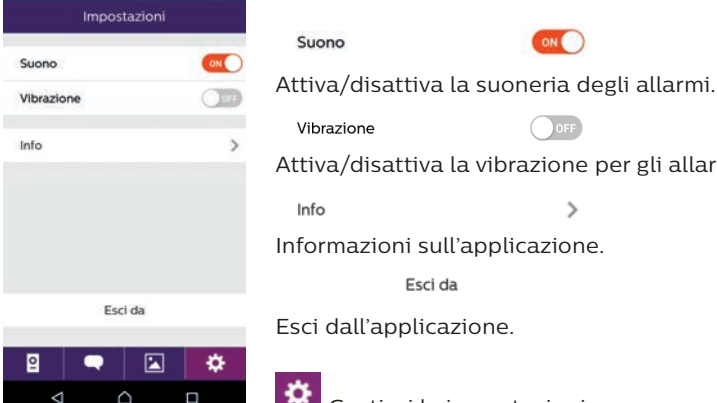

Attiva/disattiva la vibrazione per gli allarmi.

 $\mathbf{\hat{z}}$ 

Informazioni sull'applicazione.

Esci da

Esci dall'applicazione.

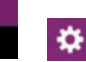

Gestisci le impostazioni.

# **9. CARATTERISTICHE TECNICHE**

Monitor:

rif.: 538102 (WelcomeEye Connect) rif.: 538101 (WelcomeEye Touch)

- $-2$  fili
- Touch screen 7"
- Risoluzione 800 x 480
- Scheda micro SD classe 10 fino a 32 GB (non inclusa)
- Wi-Fi 2,4 GHz IEEE 8111 b/g/n (solo WelcomeEye Connect)
- Potenza radio emessa: 18 dB max.
- Corrente consumata: 550mA (Connect), 470mA (Touch)
- Potenza consumata: 13,2W (Connect), 11,3W (Touch)
- 6 suonerie (85dB)
- Misure: 142(h) x 210(l) x 15(p) mm

## Pulsantiera esterna: (WelcomeEye Outdoor) rif.: 531006

- Sensore C-MOS a colori 900TVL
- Angolo di visione O130°, V90°
- Visione notturna (led bianchi)
- Comando bocchetta elettrica 12V/1,1A/ 1,5 s.
- Comando cancello: potere di interruzione 12V/2A
- RFID (125kHz)
- $-$  IP44
- Temperatura operativa: -20°C / +50°C
- Misure: 168(h) x 82(l) x 38(p) mm

## **Applicazione WelcomeEye** (solo per WelcomeEye Connect):

- Android v4.4 o superiore
- iOS 7 o superiore
- Notifiche PUSH

WelcomeEye AddComfort: (monitor supplementare) rif.: 531003

- $-2$  fili
- Schermo 7"
- Risoluzione 800 x 480
- Corrente consumata: 460mA
- Potenza consumata: 11.1W
- 6 suonerie (85dB)
- Misure: 142(h) x 210(l) x 15(p) mm

### WelcomeEye AddCompact: (monitor supplementare)

- rif.: 531005
- $-2$  fili
- Schermo 4,3"
- Risoluzione 480 x 272
- Corrente consumata: 400mA
- Potenza consumata: 9,6W
- 6 suonerie (85dB)
- Misure: 116 (a.) x 146 (l.) x 16 (p.) mm
- WelcomeEye Outdoor: (Pulsantiera esterna supplementare) rif.: 531006
- Sensore C-MOS a colori 900TVL
- Angolo di visione O130°, V90°
- Visione notturna (led bianchi)
- Comando bocchetta elettrica 12V/1,1A/ 1,5 s.
- Comando cancello: potere di interruzione 12V/2A
- RFID (125kHz)
- $-$  IP44
- Temperatura operativa: -20°C / +50°C
- Misure: 168(h) x 82(l) x 38(p)

WelcomeEye Cam: (telecamera supplementare) rif.: 531007

- Sensore C-MOS a colori 900TVL
- Angolo di visione: O95°, V75°
- Temperatura operativa: -20°C / +50°C
- Indice di protezione: IP66

# **10. ACCESSORI**

**WelcomeEye AddCompact -** DES 9300 DDE (rif: 531005)\* **WelcomeEye AddComfort -** DES 9500 DDE (rif: 531003)\* **WelcomeEye Cam -** DES 9900 CVC (rif: 531007) **WelcomeEye Outdoor -** DES 9900 VOS (rif: 531006)\*\* **WelcomeEye Lock -** DES 1000 EDL (rif: 531008) **WelcomeEye Lock -** DES 1100 EDL (rif: 531009) **WelcomeEye Power -** DES 1000 DPS (rif: 531010)\*\* **WelcomeEye TAG -** DES 1000 ACI (rif.: 531011)\*\*

\* Per maggiori informazioni consultare il manuale completo WelcomeEye Comfort/Compact disponibile sul sito www.philips.com.

\*\* Per maggiori informazioni consultare il manuale completo WelcomeEye Connect/Touch disponibile sul sito www.philips.com.

WelcomeEye Connect / Touch / 11/17 **IT23** 

# **11. DOMANDE FREQUENTI**

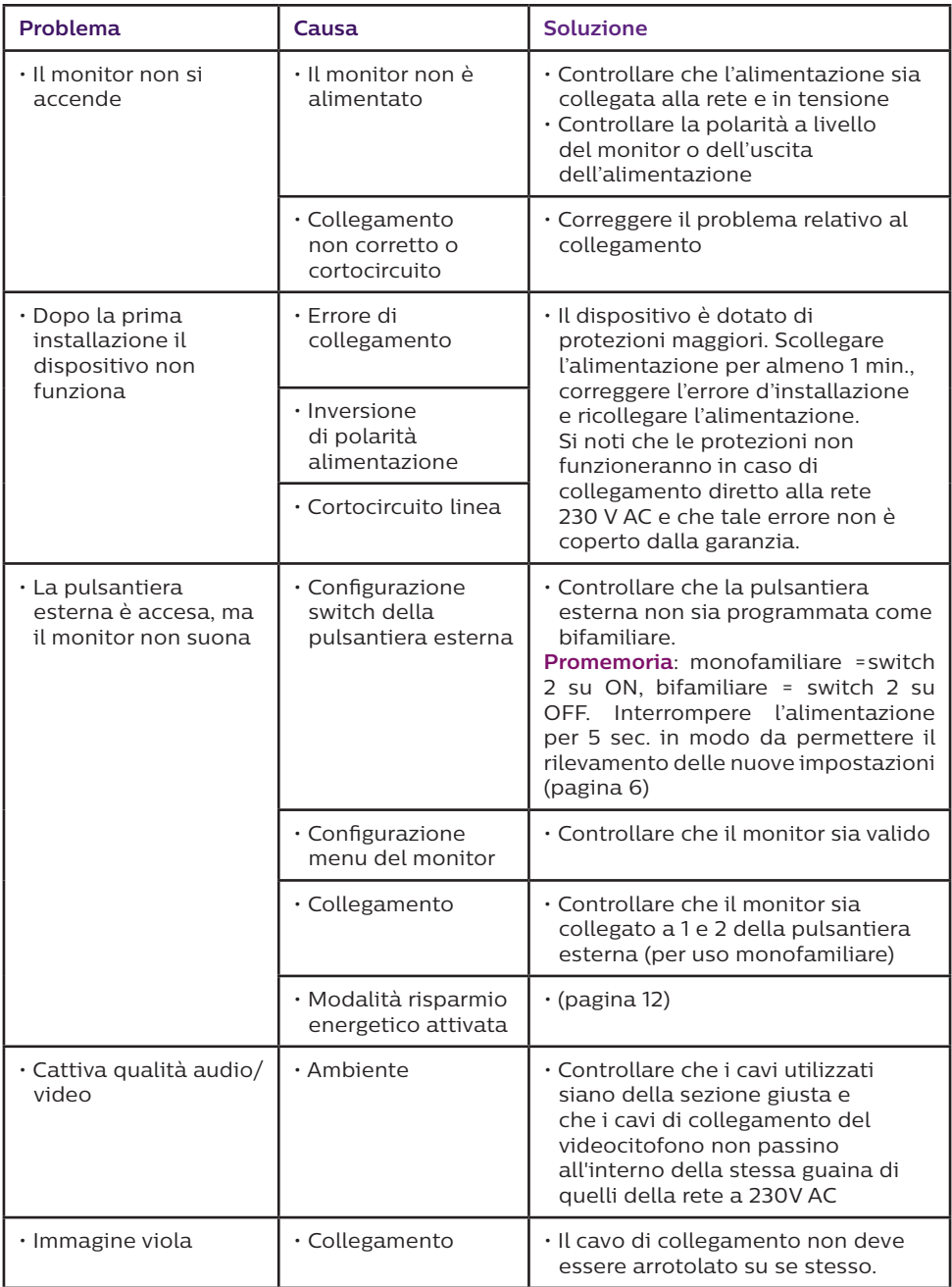

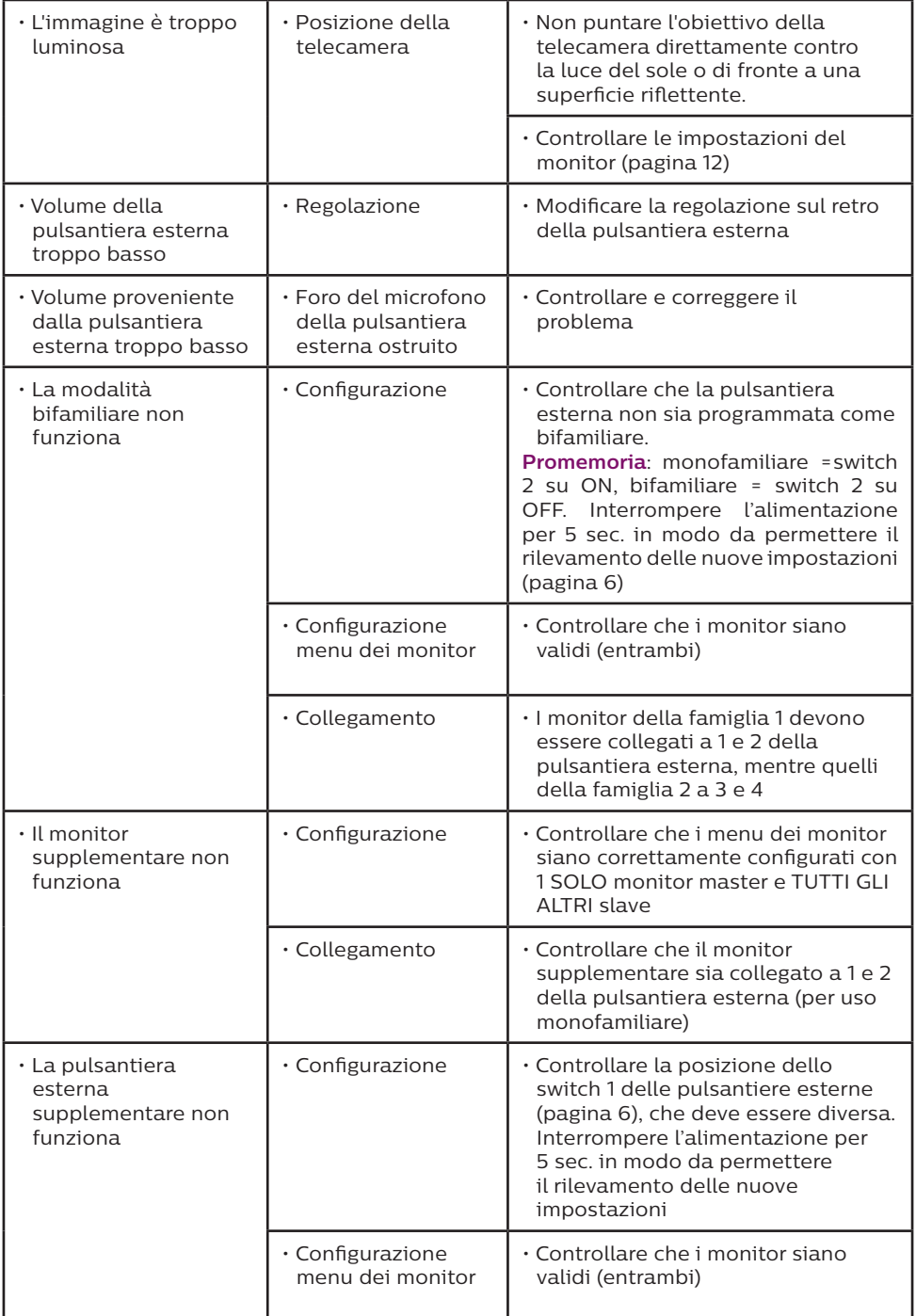

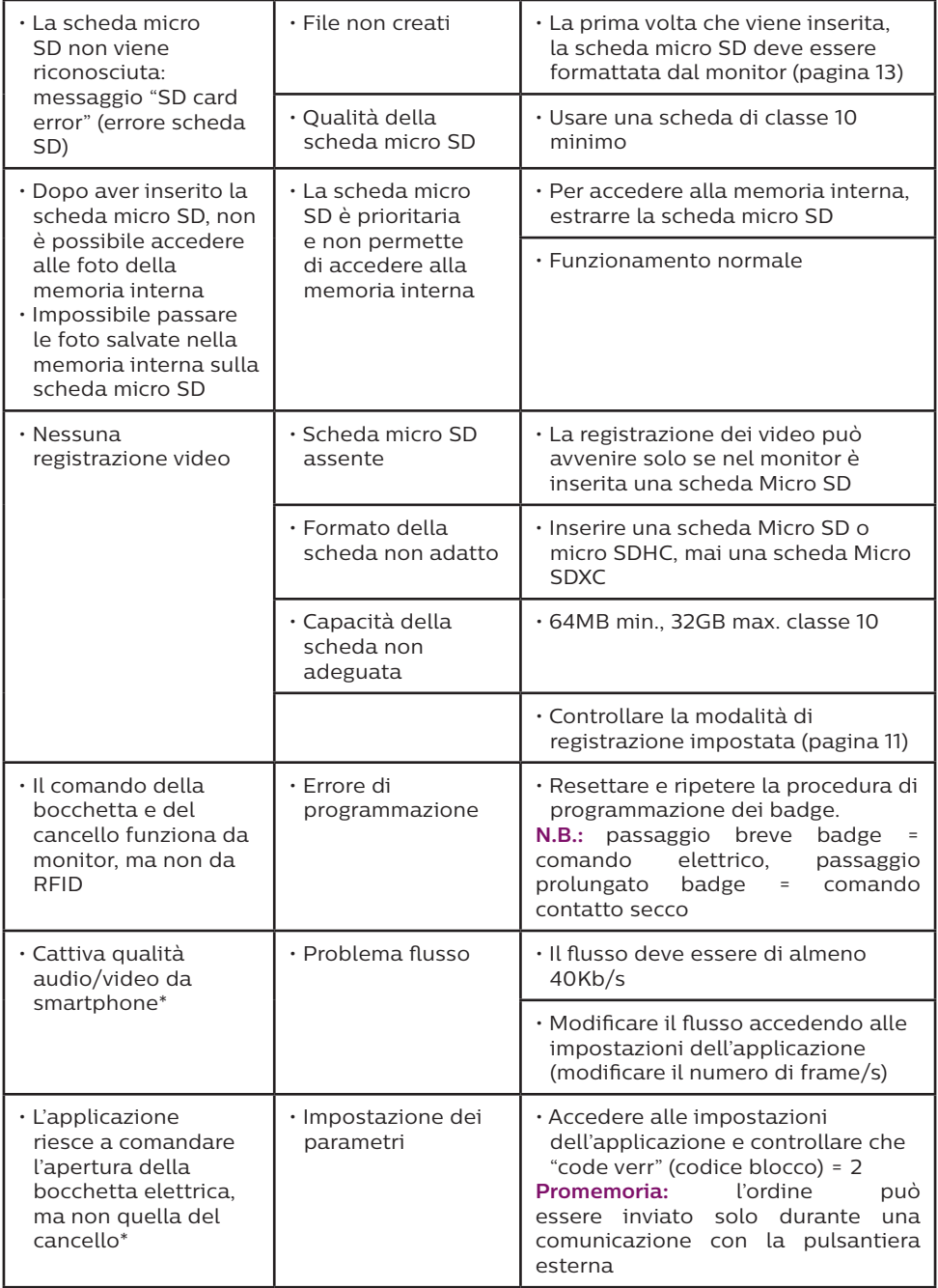

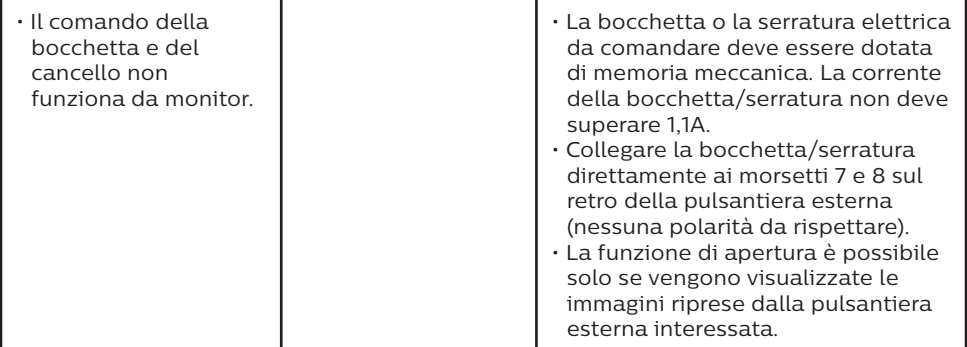

\* Collegare solo WelcomeEye

**N.B.:** La registrazione dei video può avvenire solo se nel monitor è inserita una scheda micro SD.

Le foto scattate e i video registrati a partire dall'applicazione sono salvati sullo smartphone. L'applicazione permette di accedere solo alla visualizzazione delle immagini riprese dalla pulsantiera esterna, non a quelle riprese da eventuali telecamere aggiuntive.

**N.B.:** Per accertarsi che l'apparecchiatura presenti realmente un problema, si consiglia di effettuare un collegamento a breve distanza (cavo 3m). Se i sintomi riscontrati sono gli stessi, il prodotto è effettivamente guasto. In caso contrario, controllare l'impianto e il cavo utilizzato.

# **12. ASSISTENZA TECNICA - GARANZIA**

La presente apparecchiatura è coperta da garanzia pezzi e manodopera presso i nostri laboratori.

La garanzia non copre: dispositivi non riutilizzabili (pile, batterie, ecc.) e danni causati da: uso improprio, installazione non corretta, interventi esterni, danneggiamento causato da urti, scosse elettriche, eventuali cadute o fenomeni atmosferici.

- Per non far decadere la garanzia evitare di aprire l'apparecchiatura.
- Qualora fosse necessario inviare l'apparecchiatura in assistenza, coprire lo schermo in modo da proteggerlo da eventuali graffi.
- Pulire usando solo un panno morbido. Non utilizzare solventi. Se i componenti vengono smontati, la garanzia è annullata. Prima di pulire, scollegare o mettere fuori tensione l'apparecchiatura.

 $\mathbb D$  **Attenzione:** Non utilizzare prodotti o soluzioni pulenti a base carbonilica, alcol o simili. Oltre al rischio di danneggiare l'apparecchiatura, i vapori emanati sono pericolosi per la salute ed esplosivi.

Non utilizzare utensili conduttori di tensione (spazzole di metallo, utensili appuntiti o altro) per pulire l'apparecchiatura.

## **Per la data d'acquisto, fa fede lo scontrino o la fattura.**

**In caso di necessità, i contatti e gli orari di apertura dei nostri centri di assistenza sono disponibili sul sito www.philips.com.**

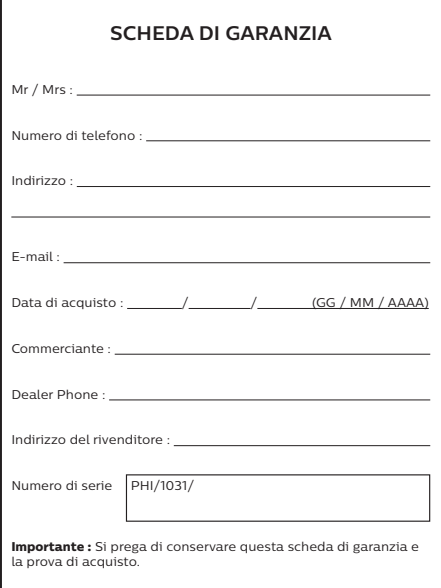

**Philips e il simbolo dello scudo Philips sono marchi depositati da Koninklijke Philips N.V. usati con licenza. Il presente prodotto è stato costruito da CFI Extel SAS ed è venduto sotto la responsabilità di CFI Extel SAS, che ne è anche l'unico garante.**

# **13. MISURE DI SICUREZZA**

Eventuali danni provocati dal mancato rispetto di quanto specificato nel manuale d'istruzioni del prodotto provocano il venire meno delle condizioni di garanzia. CFI EXTEL declina ogni responsabilità in caso di danni dovuti al mancato rispetto di quanto indicato nel manuale d'istruzioni.

CFI EXTEL declina ogni responsabilità in caso di danni a cose e/o persone causati da un uso improprio dell'apparecchiatura o dal mancato rispetto delle misure di sicurezza.

Il presente prodotto è stato realizzato nel pieno rispetto di tutte le norme di sicurezza applicabili. Per fare in modo che il prodotto rimanga sicuro e funzioni correttamente, l'utente deve attenersi alle istruzioni e alle avvertenze relative alla sicurezza contenute nel presente manuale.

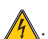

 $\sqrt{2}$ : Ouesto simbolo indica un pericolo di elettrocuzione o cortocircuito.

- Utilizzare il presente prodotto esclusivamente a una tensione compresa tra 100-240 volt e 50-60 hertz. Non provare mai a utilizzare l'apparecchiatura con una tensione diversa da quella indicata.
- Controllare che tutti i collegamenti elettrici dell'impianto siano conformi alle istruzioni per l'uso.
- Per l'impiego in locali commerciali, assicurarsi di attenersi alle regole di prevenzione degli incidenti relative agli impianti elettrici.
- Per l'uso in scuole, istituti di formazione, laboratori, ecc. la presenza di personale qualificato è necessaria per controllare che tutte le apparecchiature elettroniche

funzionino correttamente.

- Attenersi alle istruzioni per l'uso delle altre apparecchiature collegate all'impianto.
- In caso di dubbi riguardanti le modalità di funzionamento o la sicurezza delle apparecchiature, contattare una persona qualificata.
- Non collegare o scollegare mai apparecchiature elettriche alla/dalla rete con le mani bagnate.
- Mentre si installa il prodotto controllare che i cavi di alimentazione non corrano il rischio di essere danneggiati.
- Non sostituire mai da soli i cavi elettrici danneggiati: qualora si dovessero sostituire dei cavi danneggiati, rivolgersi a una persona qualificata.
- La presa di corrente deve trovarsi nelle immediate vicinanze dell'apparecchiatura e deve essere di facile accesso.
- L'impianto deve integrare un dispositivo di interruzione dell'alimentazione delle apparecchiature collegate alla rete (interruttore, sezionatore, salvavita, dispositivo equivalente) di facile e rapido accesso.
- Mantenere una distanza minima tutto intorno all'apparecchiatura in modo da garantire una ventilazione sufficiente.
- Non impedire la ventilazione coprendo l'apposita apertura con fogli di giornale, strofinacci, tende, ecc.
- Non disporre sotto l'apparecchiatura fonti di fiamme libere come ad esempio candele.
- Rispettare la temperatura operativa indicata.
- Fare in modo che l'apparecchiatura non sia esposta a schizzi o rivoli di liquido e non disporre oggetti pieni di liquido, come ad esempio vasi, sopra la stessa.

# **14. AVVISO FCC/CE**

**N.B.**: La presente apparecchiatura è stata testata ed è risultata conforme ai limiti delle apparecchiature di Classe B nel rispetto delle norme europee in vigore. Tali limiti sono stati pensati per offrire una protezione ragionevole dalle interferenze negli ambienti residenziali. L'apparecchiatura sfrutta e può emettere un'energia di frequenza radio e, se installata o utilizzata in modo non conforme a quanto indicato nelle istruzioni, può provocare interferenze nelle comunicazioni radio.

Non è possibile garantire la totale assenza di interferenze in uno specifico impianto. Se l'apparecchiatura interferisce con la ricezione del segnale radio o TV, cosa che può essere verificata accendendo e spegnendo l'apparecchiatura stessa, si invita l'utente a tentare di porre rimedio al problema adottando almeno una delle seguenti misure:

- Riorientare o spostare l'antenna ricevente.
- Aumentare la distanza tra l'apparecchiatura e il ricevitore.
- Collegare l'apparecchiatura a una presa di corrente appartenente a un circuito diverso da quello a cui è collegato il ricevitore.

## **15. DICHIARAZIONE DI CONFORMITÀ**

CFI-EXTEL dichiara che l'apparecchiatura radioelettrica tipo WelcomeEye è conforme alla direttiva 2014/53/UE. Il testo completo della dichiarazione di conformità UE è disponibile sul sito Internet www.cfi-extel.com

# ÍNDICE

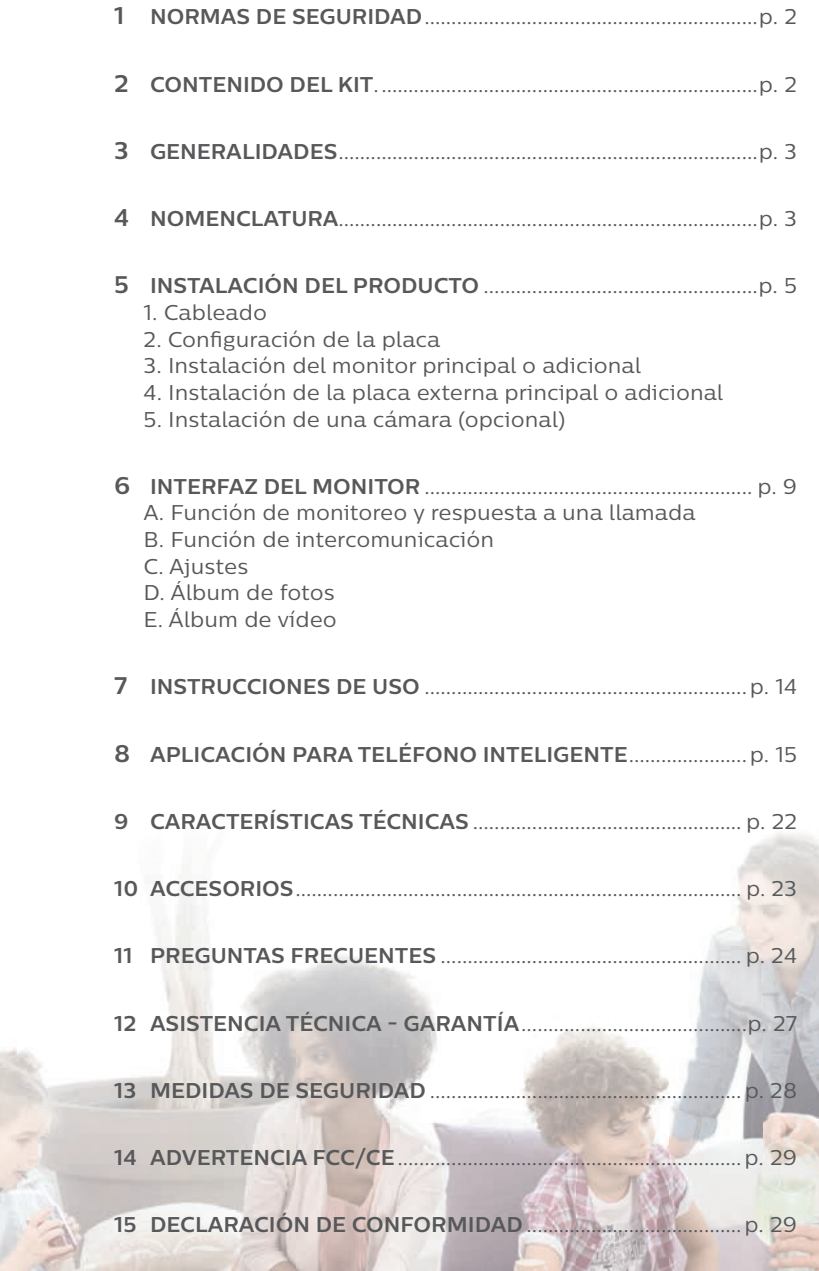

ES1 WelcomeEye Connect / Touch / 11/17
# **1. NORMAS DE SEGURIDAD**

### **¡Importante!**

- Lea atentamente el manual de uso antes de la instalación o utilización de este producto.
- Si instala este producto para terceros, recuerde dejar el manual o una copia del mismo al usuario final.

#### **Advertencia:**

• Solo un técnico autorizado podrá desmontar los diferentes elementos.

#### **Medidas de seguridad:**

- Para un uso de este sistema con total seguridad, resulta fundamental que los instaladores, usuarios y técnicos sigan todos y cada uno de los procedimientos de seguridad descritos en el presente manual.
- $\cdot$  En caso necesario, figuran advertencias específicas y símbolos de atención en los elementos.

# **2. CONTENIDO DEL KIT**

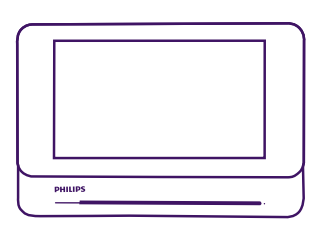

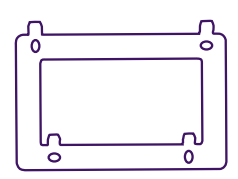

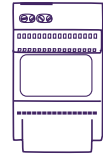

1. Monitor 7'' 2. Soporte de pared 3. Alimentación

modular

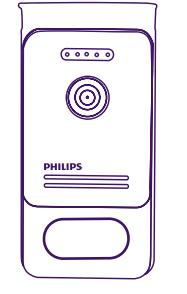

4. Placa externa

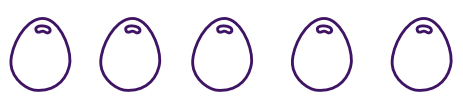

5. 5 Llaves de proximidad RFID: 2 de usuario (gris) 1 admin (amarilla)  $1 - (roia)$  $1 + (azul)$ 

## **3. GENERALIDADES**

Este videoportero se compone de un módulo para contestar desde el interior con pantalla táctil y una placa externa con interfono y cámara que permite ver y comunicarse con el visitante que ha llamado. Es sencillo de instalar ya que son necesarios 2 cables para todas las funciones (timbre, vídeo, interfono y controles del cerradero y del automatismo).

La tecnología **Welcome**Eye le permite compartir la placa externa entre 2 familias. Cada familia puede disponer de hasta 3 monitores.

El sistema puede tener un máximo de una cámara y 2 placas externas por familia.

Para un uso eficaz, lea detenidamente este manual de instrucciones.

## **4. NOMENCLATURA**

Monitor:

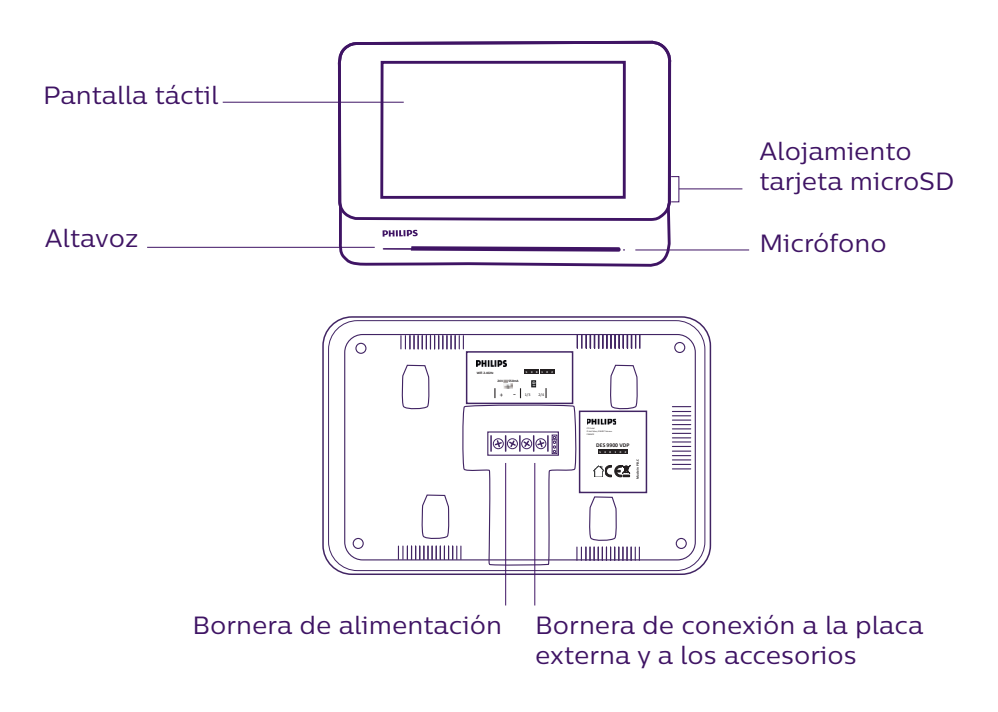

#### Placa externa:

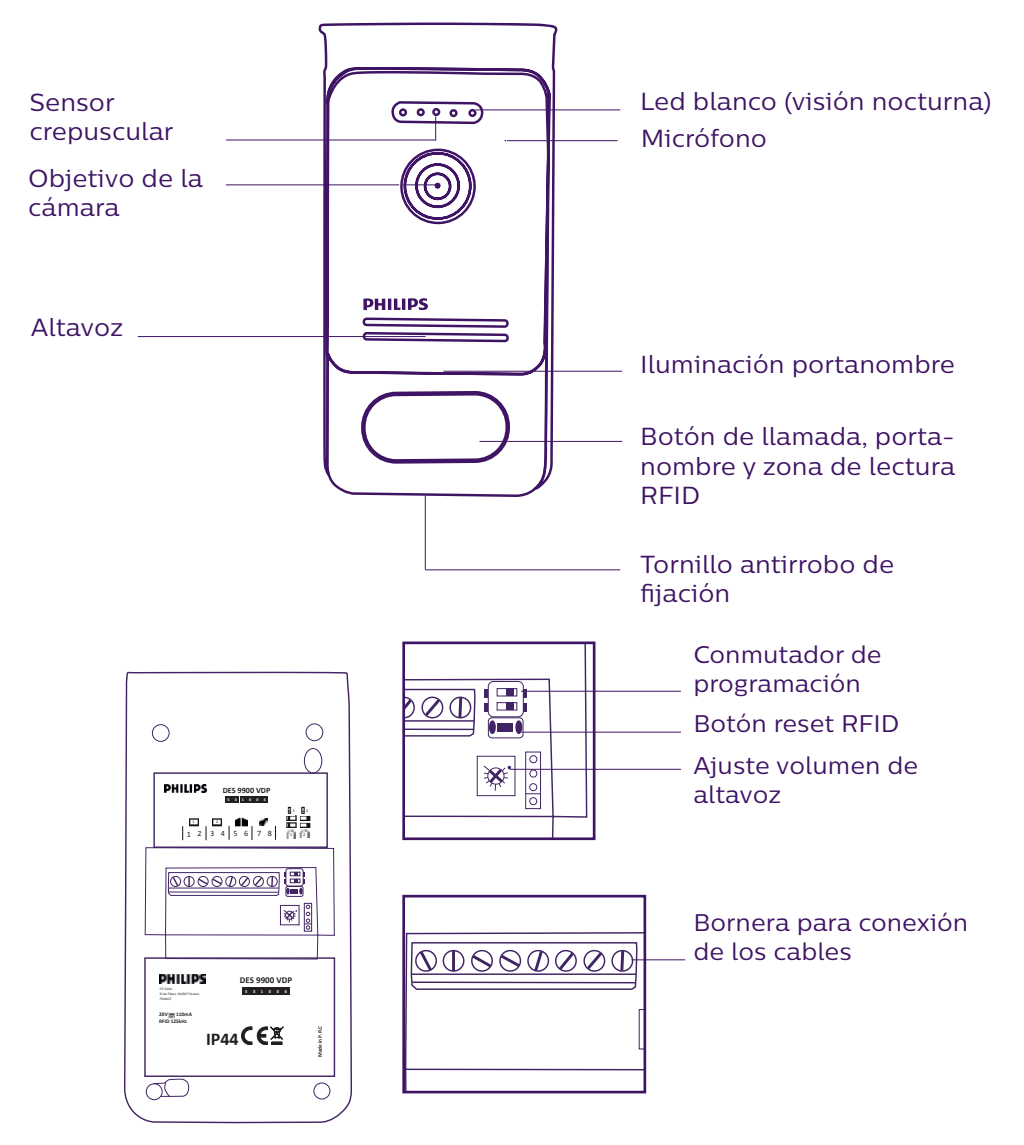

#### **Notas:**

- Al pulsar el botón de llamada, el monitor suena en el interior y aparece el vídeo.
- Para cambiar la etiqueta del portanombre, desmontar la parte delantera y desencajar la tapa de plástico detrás de la etiqueta

# **5. INSTALACIÓN DEL PRODUCTO**

#### Consejos y notas importantes:

- **Para disfrutar plenamente de su placa externa, le recomendamos congurarla (RFID, modo 1 o 2 familias, 1 o 2 placas, volumen del altavoz) antes de su instalación denitiva. Para ello puede ser necesaria una conexión previa para comprobar que los ajustes se han realizado correctamente.**
- Si prueba el producto antes de instalarlo, asegúrese de no hacerlo con la placa externa y el monitor en la misma habitación, de lo contrario, el videoportero emitirá un sonido estridente (efecto Larsen).
- No exponer la cámara directamente al sol ni dirigirla a una superficie reflectante.
- Se recomienda pasar los cables por una vaina de protección para protegerlos de los golpes y de la intemperie.
- En la versión WelcomeEye Connect, para disfrutar plenamente de la función wifi del monitor, le recomendamos que compruebe que la red wifi esté accesible en el lugar de la instalación.

## **1. Cableado**

Para evitar los riesgos de interferencias y de funcionamiento incorrecto, no pasar el cable del videoportero por la misma vaina que los cables eléctricos.

**Atención**: Nunca debe duplicar los cables para aumentar la sección.

#### **a. Conexión del videoportero (monitor, placa externa y cámara)**

Cables que se deben usar: 2 cables de 0,75 mm2 hasta 80 m o 2 cables de 1,5 mm2 hasta 120 m.

- Conectar los cables respetando uno de los esquemas de cableado en función de la configuración deseada.
- Respetar bien la etiqueta pegada al dorso del monitor y al dorso de la placa externa.
- **En función de la conguración elegida, congurar los conmutadores al dorso de la placa y congurar la interfaz del monitor (ver sección 2 conguración de placa.**

#### **b. Conexión de una motorización de cancela**

- La placa suministra un contacto seco (sin corriente) al control del botón pulsador del automatismo.
- Debe conectarse directamente a los bornes 5 y 6 que se encuentran al dorso de la placa (no hace falta respetar la polaridad).
- La función de apertura solo está disponible si aparece el vídeo de la placa externa correspondiente.

#### **c. Conexión de un cerradero o cerradura eléctricos**

**Importante**: El cerradero o cerradura eléctrica que usted controle deberá contar obligatoriamente con una memoria mecánica. La corriente del cerradero no debe superar 1,1 A.

- Debe conectarse directamente a los bornes 7 y 8 que se encuentran al dorso de la placa (no hace falta respetar la polaridad).
- La función de apertura solo está disponible si aparece el vídeo de la placa externa correspondiente.

## 2. Configuración de la placa (ver fig. 1, fig. 2 o fig. 3)

#### **a. Conguración del número de la placa:**

Colocar el conmutador 2 a la izquierda en la placa n.° 1 y a la derecha en la placa n.° 2.

#### **b. Conguración del número de familias:**

Colocar el conmutador 1 a la izquierda para el modo una familia y a la derecha para el modo 2 familias.

#### **c. Ajuste del volumen de la placa:**

Girar el ajuste del volumen con un destornillador de cruz para ajustar el nivel sonoro de la placa.

#### **d. Conguración de la función RFID:**

La función RFID es una función que permite gestionar los elementos que se abren con llaves de proximidad.

#### 1) Programación (o reinicio) de las llaves de proximidad de administradores:

En la primera puesta en marcha, es obligatorio configurar las llaves de proximidad en el orden siguiente:

- 1. Pulsar el botón reset al dorso de la placa externa durante 5 segundos, la placa externa emitirá 6 bips cortos.
- 2. Pasar la llave de proximidad de administrador (amarilla), un bip corto confirma la programación.
- 3. Pasar la llave de proximidad + (azul), un bip corto conrma la programación.
- 4. Pasar la llave de proximidad (roja), un bip largo confirma el final de la programación de las llaves de proximidad de administración.

#### 2) Añadir una o varias llaves de proximidad de usuario:

- 1. Pasar la llave de proximidad + (azul), 4 bips largos confirman la entrada en el modo programación.
- 2. Pasar el conjunto de llaves de proximidad de usuario (gris) que desee activar, un bip corto confirma la programación para cada llave de proximidad presentada.
- 3. Cuando todas las llaves de proximidad estén programadas, esperar 10 segundos. Un bip largo indica el final del proceso de programación.

#### 3) Eliminar una o varias llaves de proximidad de usuario:

- 1. Pasar la llave de proximidad (roja), 4 bips largos confirman la entrada en el modo programación.
- 2. Pasar el conjunto de llaves de proximidad de usuario (gris) que desea desactivar, un bip corto confirma la desprogramación para cada llave de proximidad presentada.
- 3. Cuando todas las llaves de proximidad estén desprogramadas, esperar 10 segundos. Un bip largo indica el final del proceso de programación.

#### 4) Eliminar todas las llaves de proximidad de usuario:

- 1. Pasar la llave de proximidad de administrador (amarilla), 4 bips cortos indican la entrada en el modo administración.
- 2. Pasar una llave de proximidad (gris) ya añadida, un bip corto indica que todas las llaves de proximidad están desprogramadas.

#### 5) Uso de las llaves de proximidad:

Para abrir el cerradero eléctrico, pasar rápidamente la llave de proximidad de usuario (gris), previamente programada, por la zona de lectura RFID. Un bip corto indicará la apertura del

#### cerradero eléctrico.

Para abrir la motorización de cancela, presentar la llave de proximidad durante 3 segundos frente a la zona de lectura RFID. Dos bips cortos indicarán la apertura de la cancela

#### 6) Sustitución de una llave de proximidad

Las llaves de proximidad RFID no tienen función predefinida. La etapa de programación es la que determina la función de la llave de proximidad, el color de las llaves de proximidad solo es un medio para reconocer su función. Por lo tanto, si se pierde una llave de proximidad, puede ser sustituida por cualquiera otra llave repitiendo la etapa de programación.

## **3. Instalación del monitor principal o adicional**

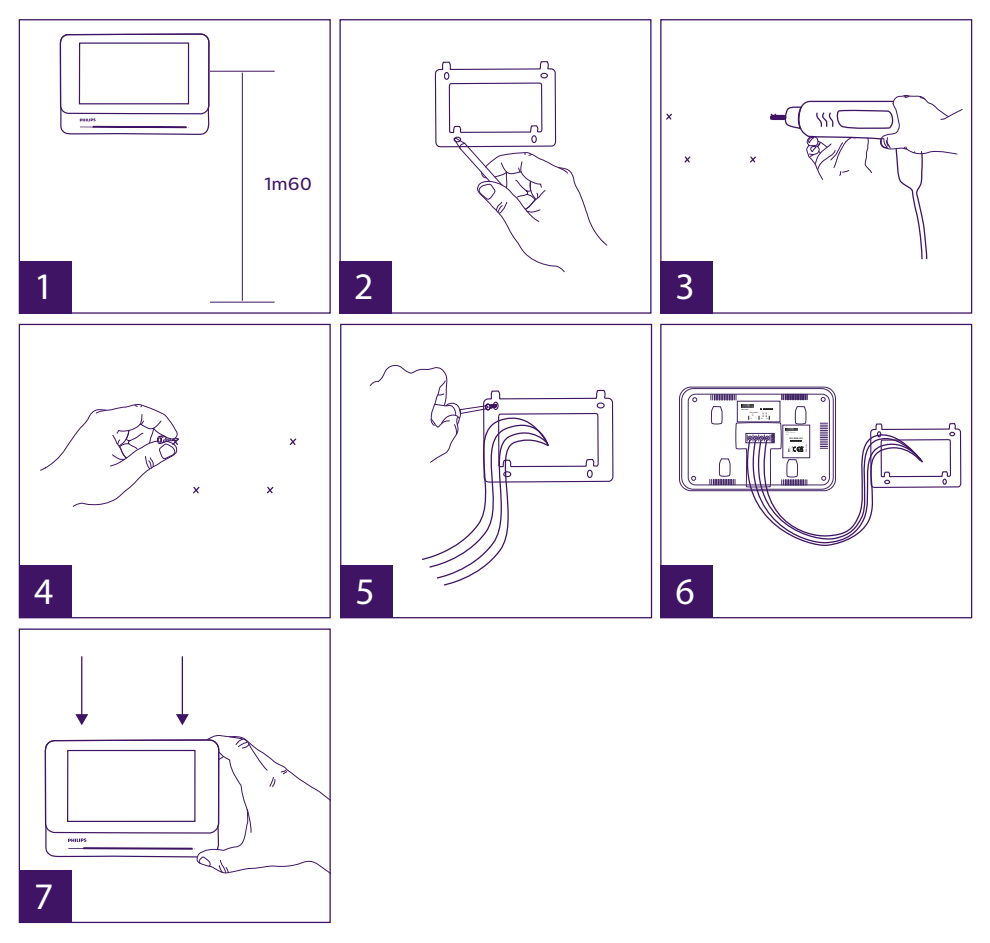

- 1 Colocar el soporte de pared procurando que la pantalla del monitor esté a una altura de aproximadamente 1,60 m del suelo.
- 2 Marcar la ubicación de las perforaciones mediante el estribo de fijación.
- 3 Perforar.
- 4 Colocar tacos adaptados al soporte (los suministrados son adecuados para paredes macizas).
- 5 Fijar el soporte de pared.
- 6 Conectar los 2 cables de la placa externa y los 2 cables de alimentación respetando correctamente el esquema del cableado.
- 7 Colocar el monitor sobre su soporte de pared.
- 8 En función de la configuración elegida, y tras terminar todo el cableado, puede ser necesaria la configuración de la interfaz.
- **Atención: en esta etapa, no conectar la alimentación al 230 V CA.**

## **4. Instalación de la placa externa principal o adicional**

**Atención:** El producto no debe estar conectado a la alimentación antes de haber terminado el cableado.

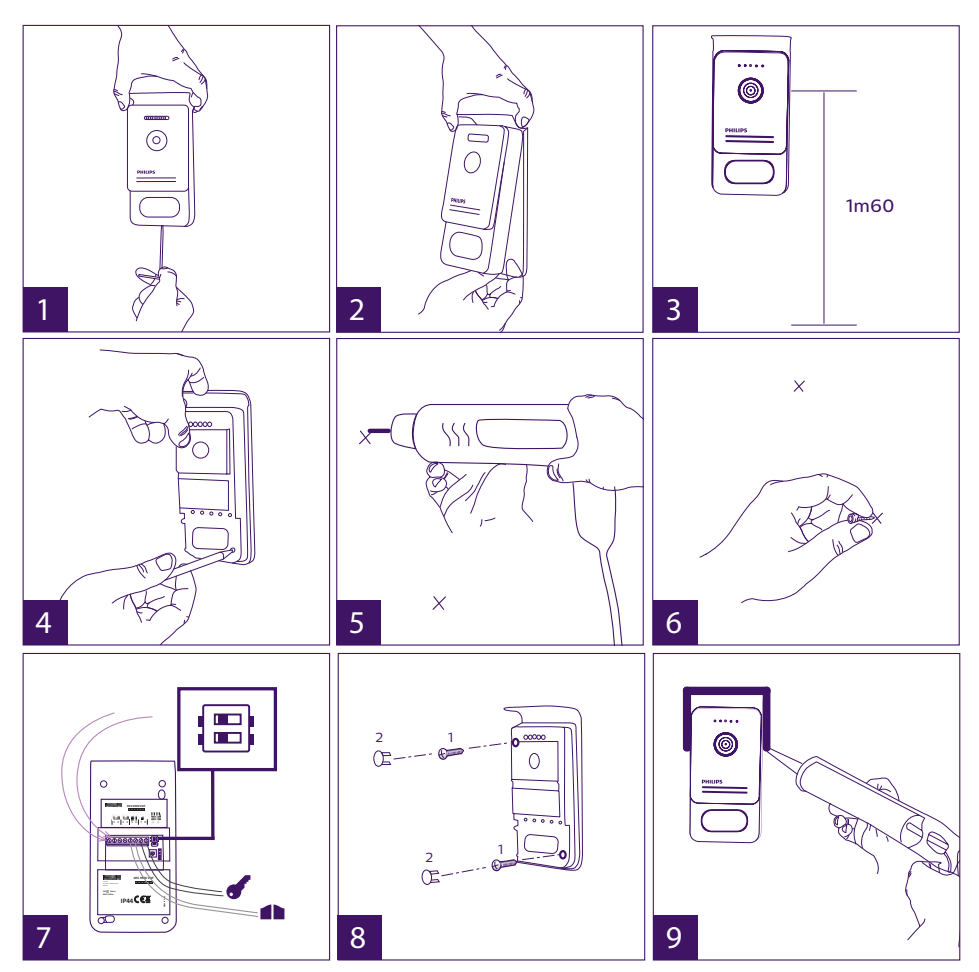

- 1 Retirar el tornillo antirrobo debajo de la placa externa.
- 2 Bascular la parte delantera de la placa externa hacia delante.
- 3 El objetivo de la placa debe colocarse a una altura de aproximadamente 1,60 m del suelo.
- 4 Colocar las marcas.
- 5 Perforar.
- 6 Usar tacos adaptados a la naturaleza del soporte (los tornillos suministrados son adecuados para paredes macizas).
- 7 Conectar los dos cables procedentes del monitor y, en caso necesario, conectar el cerradero eléctrico y la cancela (ver sección 1. Cableado). Configurar los conmutadores al dorso de la placa externa (ver sección 2. Configuración de la placa).

8 – Poner los tornillos y volver a colocar las dos tapas que ocultan los tornillos de fijación. **Nota:** atornillar a través de las tapas negras situadas al dorso de la placa externa sin retirarlas.

- 9 Volver a colocar la parte delantera de la placa y el tornillo antirrobo de fijación.
- 10 Conectar la alimentación de 230 V CA al adaptador modular, en una instalación que cumpla con las normas vigentes (NFC 15-100 para Francia).
	- Comprobar el funcionamiento correcto (llamada de vídeo, RFID...).
	- En el caso de una segunda placa externa, recordar configurar el/los monitor(es).
- 11 Aplicar una junta de silicona\* entre la visera y la pared para evitar que circule el agua. \*No use silicona con ácido acético (olor a vinagre).

## **5. Instalación de una cámara (opcional)**

Conectar los cables respetando el esquema de cableado.

Elegir un emplazamiento adecuado para la instalación de la cámara.

Asegurarse de que ningún elemento interfiera con la instalación.

Atornillar la parte de la pared con los tornillos suministrados (para materiales macizos).

Orientar la cámara en la dirección deseada y apretar el anillo de sujeción.

Configurar el/los monitor(es)  $^+$ 

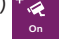

# **6. INTERFAZ DEL MONITOR**

Menú principal

Rozar la pantalla para encender y acceder al menú principal

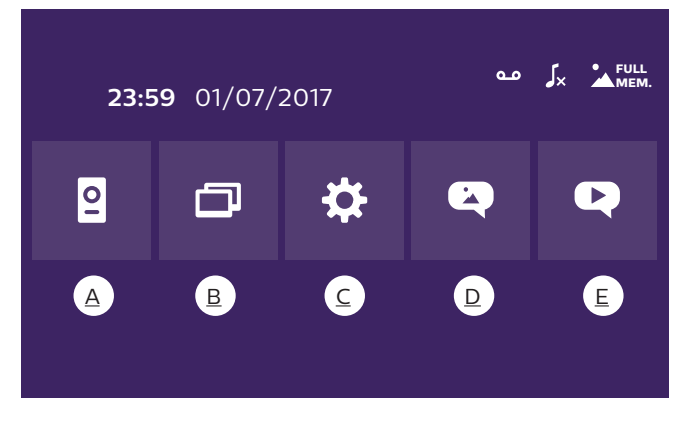

A. Función de monitoreo y respuesta a una llamada B. Función de intercomunicación C. Ajustes D. Álbum de fotos

: indica que la función de contestador automático está activada

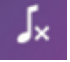

: indica que el modo silencioso está activado

: indica que la memoria está llena. Las fotos/vídeos más antiguos serán MEM. sustituidos por los nuevos.

## **A. Función de monitoreo y respuesta a una llamada**

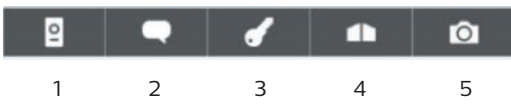

- 1: Permite pasar a la vista de la segunda placa externa, de la cámara o volver al menú principal.
- 2: Permite entrar en comunicación vocal con la placa externa y colgar.
- 3: Permite abrir el cerradero eléctrico.
- 4: Permite abrir la cancela.
- 5: Permite hacer una foto o vídeo según los parámetros seleccionados.

## **B. Función de intercomunicación**

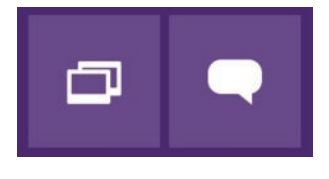

 1 2 Función válida solo si un monitor adicional está conectado y las configuraciones correctamente ajustadas.

1: Permite salir de la función

2: Permite llamar al resto de monitores de la familia, contestar al recibir una llamada de otro monitor o colgar.

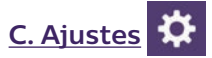

El menú de los ajustes se compone de 3 páginas para el WelcomeEye Connect y 2 páginas para el WelcomeEye Touch. Para pasar de una página a otra, basta con deslizar la pantalla hacia la derecha o la izquierda.

Hacer clic en **para volver al menú anterior** 

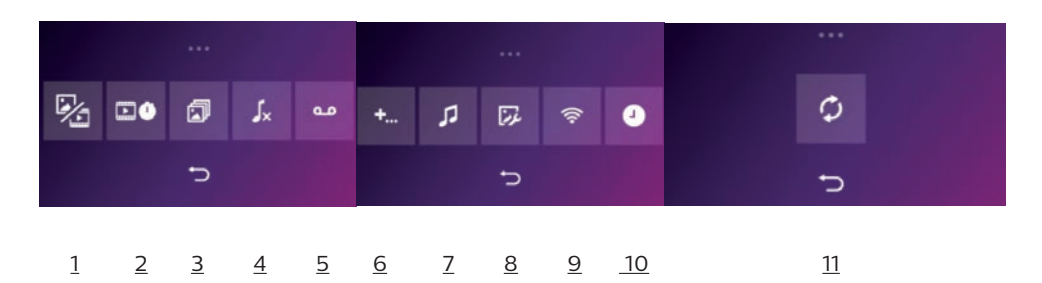

1. Función de memoria de paso

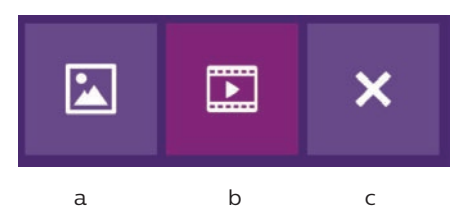

- a: Grabación de paso mediante foto
- b: Grabación de paso mediante vídeo (es necesaria la presencia de una tarjeta microSD formateada en el monitor).
- c: Desactivación de la función de memoria de paso.

2. Configuración de las grabaciones de vídeo (válida si se ha seleccionado el modo vídeo) Elegir la duración de la grabación del vídeo (10, 20 o 30 s) al recibir una llamada perdida o durante el monitoreo (**atención:** función inactiva sin tarjeta microSD).

3. Configuración de las fotos (válida si se ha seleccionado el modo foto)

Elegir el número de fotos tomadas (1, 2 o 3) con ocasión de una llamada perdida o durante el monitoreo.

#### 4. Desactivación del modo silencioso

Esta función permite cortar el timbre del monitor durante cierto periodo (siesta…). Los ledes del monitor seguirán parpadeando para indicar una llamada.

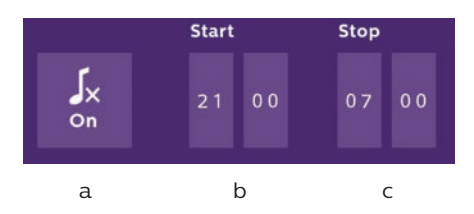

a: Activar (On) / desactivar (Off) el timbre del monitor.

b: Hora en la cual el timbre estará desactivado.

c: Hora en la cual el timbre volverá a activarse.

5. Función de contestador (únicamente en WelcomeEye Connect, válida si se ha seleccionado el modo vídeo)

Esta función permite grabar un mensaje vocal que se reproducirá si nadie contesta a la

llamada. Es necesario configurar la grabación de vídeo durante las llamadas para activar esta función.

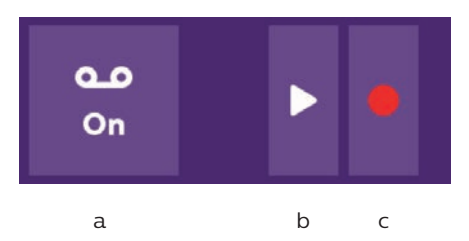

- a: Permite activar o desactivar la función de mensaje vocal.
- b: Permite reproducir el mensaje vocal guardado.
- c: Permite iniciar y parar la grabación del mensaje vocal (duración máxima del mensaje:  $15 s$ ).
- 6: Configuración de las opciones del sistema WelcomeEye

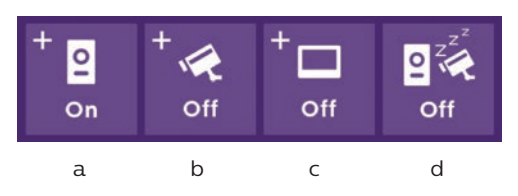

- a: Activación de una segunda placa externa (seleccionar «**On**» si se usa una segunda placa externa).
- b: Activación de la opción de cámara (seleccionar «**On**» si se usa una cámara).
- c: Configuración del o de los monitores. Cuando el sistema dispone de varios monitores, debe configurar un monitor en modo MAESTRO y el resto en ESCLAVO. Si el sistema solo dispone de un monitor, seleccionar «Off».
- d: Activación del modo de ahorro de energía del videoportero. Cuando el modo de ahorro de energía esté activado (**On**), el consumo del producto se reduce. La placa externa se pone en suspensión por lo que el monitor ya no recibe las llamadas.

#### 7: Ajustes de audio

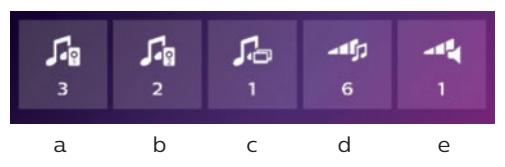

- a: Selección del timbre al recibir una llamada de la placa externa 1
- b: Selección del timbre al recibir una llamada de la placa externa 2 (únicamente si se ha configurado una placa externa adicional)
- c: Selección del timbre al recibir una llamada en intercomunicación (únicamente si se ha configurado un monitor adicional)
- d: Ajuste del volumen del timbre del monitor
- e: Ajuste del volumen del altavoz del monitor en comunicación.

#### 8: Ajuste de imagen

Ajuste de la luminosidad, del contraste y del color de la imagen.

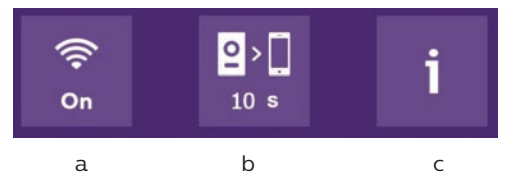

- a: Activación (On) o desactivación (Off) de la red wifi.
- b: Configuración del tiempo entre la llamada del visitante y el envío de la notificación al teléfono inteligente.
- c: Acceso a la información relativa a la red y reinicio de la red wifi.

Nota: El uso de la red wifi y de la aplicación para teléfono inteligente se detalla en el capítulo 8 de la aplicación.

10: Ajuste de la hora y de la fecha a: ajuste de la hora y de la fecha

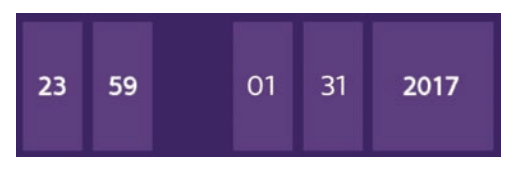

b: ajuste del formato de la fecha (se aplica únicamente al menú principal) y de la hora. Deslizar la imagen para acceder a este menú.

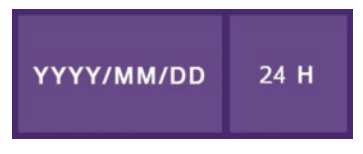

#### 11: Menú de reinicio

- a: Reinicio y formateo de la tarjeta microSD. Puede ser necesario para el primer uso de una tarjeta microSD.
- b: Reinicio de la memoria interna.
- c: Reinicio del producto con los ajustes de fábrica y vuelta a los valores por defecto (función de memoria de paso, configuración de grabaciones de vídeo y fotos, desactivación del timbre, función de contestador automático, configuración de las opciones, ajustes de audio, ajustes de imagen, wifi, fecha y hora). Se conservan las fotos y vídeos tomados.

## **D. Álbum de fotos**

Permite acceder al álbum de las fotos guardadas. La cifra en el círculo rojo indica el número de fotos no leídas.

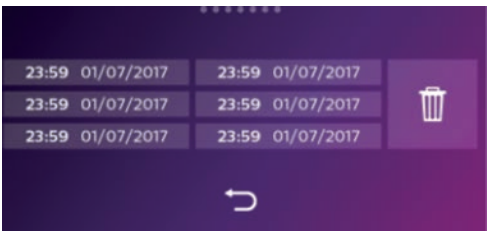

23:59 01/07/2017 : fecha y hora de la toma de la foto. Hacer clic encima para visualizar la foto.

: Permite eliminar una o varias fotos. Hacer clic en la papelera y seleccionar las fotos  $\blacksquare$ que desea eliminar. Volver a hacer clic en la papelera para eliminarlas.

# **E. Álbum de vídeo**

Menú accesible solamente si se ha introducido una tarjeta microSD.

Permite acceder a los vídeos grabados. La cifra en el círculo rojo indica el número de vídeos no leídos.

El procedimiento de visualización y de eliminación es idéntico que para el álbum de fotos.

## **7. MODO DE EMPLEO**

Respuesta a una llamada:

- Una llamada desde el botón de la placa externa provoca una señal acústica y el encendido del monitor. Dispone de hasta 20 s para contestar a la llamada. Una vez identificado al visitante, pulsar la tecla **para comunicarse con él.** 

- Al cabo de 2 minutos de conversación, la comunicación se detendrá y la pantalla volverá a la página de inicio. Si la conversación finaliza antes de los 120 s de temporización, pulsar la tecla para parar la comunicación. La pantalla volverá entonces a la página de inicio.

conversación, pulsar la tecla

- Para reactivar la imagen, pulsar **en la pantalla de inicio. Para reactivar** 120 s de

- Controlar una cerradura eléctrica o un cerradero pulsando la tecla  $\blacksquare$ 

- Controlar un automatismo de cancela pulsando la tecla **COL** 

#### Llamada perdida:

- Una llamada desde el botón de la placa externa provoca una señal acústica y el encendido del monitor. Si la función de memoria de paso está activada (foto o vídeo), una captura del paso se deja automáticamente al usuario.

- Si ha seleccionado la toma de fotos, se capturará un ciert número de imágenes en función del número de fotos que haya seleccionado (1, 3 o 5). Estas fotos se almacenarán en la memoria interna si no se ha introducido ninguna tarjeta microSD. De lo contrario, se almacenarán en la tarjeta microSD.

**Observación:** las fotos guardadas en la memoria interna no podrán copiarse a una tarjeta de memoria.

- También puede elegir la grabación de vídeo. En este caso se guardará un vídeo con el sonido. Esta función requiere una tarjeta microSD. Los vídeos se grabarán únicamente en la tarjeta microSD. La duración de la grabación es ajustable (10, 20 o 30 segundos).

- En caso de mensajes de ausencia (captura del paso o mensaje), un círculo rojo con una cifra le indicará en la pantalla de inicio el número de mensajes no leídos.

- Para la versión WelcomeEye Connect, una función de contestador se encuentra disponible. Si la función de contestador está activada, el mensaje guardado se emitirá en la placa externa. Al final de la emisión del mensaje, el sistema pasará automáticamente al modo de grabación de vídeo y audio. El visitante podrá entonces dejar un mensaje. Atención, la función de contestador solo es posible si la grabación de vídeo está activada.

#### Suspensión

- La suspensión de la pantalla es automática y consiste en suspender la pantalla con el objetivo de ahorrar energía y que dure más tiempo la pantalla.

- Si el monitor se encuentra en otro menú diferente al principal, basculará automáticamente a la pantalla principal después de 15 s sin acción.

- Si el monitor se encuentra en el menú principal, basculará automáticamente al modo de suspensión después de 15 s sin acción.

- Basta con rozar la pantalla para salir del modo suspensión.

# **8. APLICACIÓN PARA TELÉFONO INTELIGENTE**

Conectar un monitor a la red wi

1. Descargue la aplicación Philips WelcomeEye en el teléfono inteligente. Desde el Apple store o el Play store o

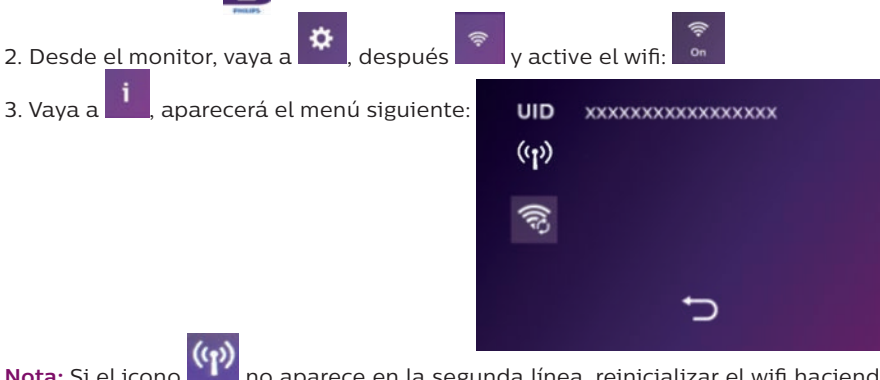

fi haciendo clic en y espere a que aparezca el icono **(aproximadamente 30 s.**).

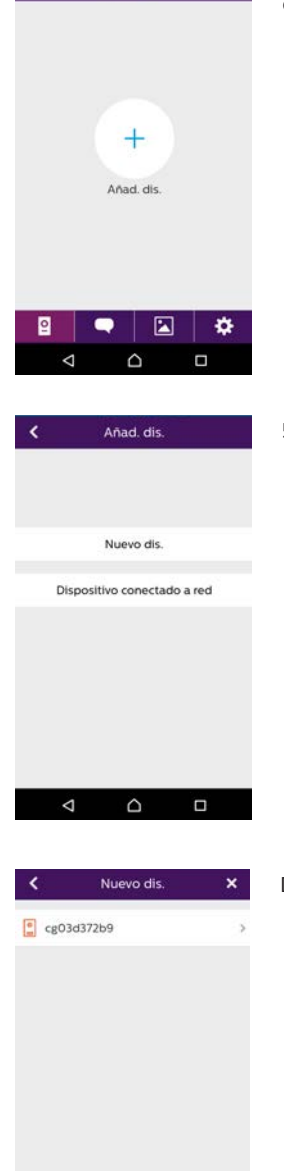

 $\Delta$ 

 $\triangle$ 

 $\Box$ 

Dispos.

4. Desde la aplicación WelcomeEye, haga clic en + para añadir un dispositivo.

5. Android : Haga clic en nuevo dispositivo y siguiente

Deberá aparecer la UID del monitor. Haga clic encima.

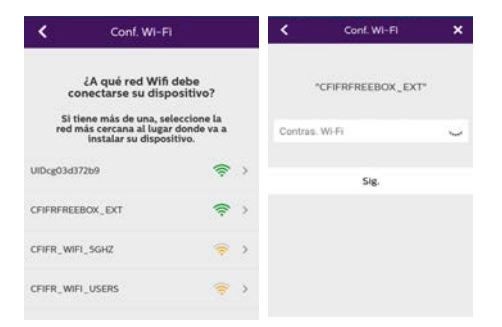

Seleccione la box a la que desea conectar el monitor, introduzca su contraseña y hacer clic en siguiente.

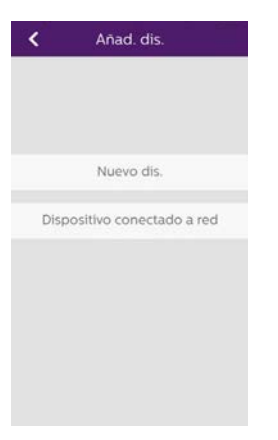

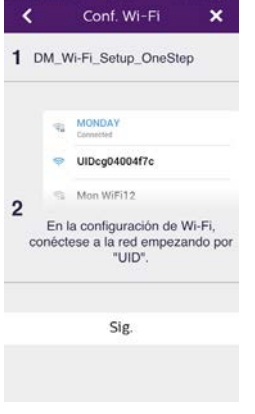

5 Bis. iOS : Haga clic en nuevo dispositivo y siguiente.

Salga de la aplicación y vaya a los ajustes wifi del teléfono inteligente. Conéctese a la wifi que empieza por «UIDcg.....».

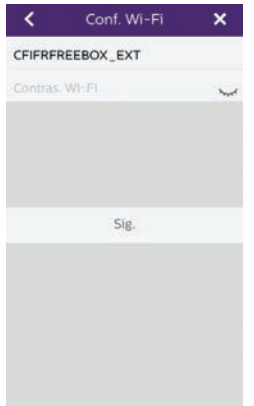

Vuelva a la aplicación y haga clic en siguiente.

Introduzca el nombre de la red y su contraseña y haga clic en siguiente.

: Mostrar contraseña

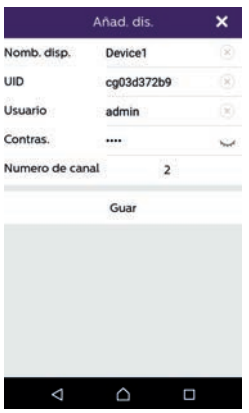

6. Introduzca el nombre que desee dar a su dispositivo, el nombre de usuario, la contraseña y el número del elemento que se abre (= número de canal) que desea controlar. Se le pedirá la contraseña cada vez que desee abrir el cerradero eléctrico o cancela desde la aplicación.

**Atención:** la contraseña por defecto 1234. canal n solamente 1 = huelga de control 2 = control y portal delantero Haga clic en «Enr.» (Guardar)

A partir de ahora, el videoportero estará conectado a la red wifi y el teléfono inteligente podrá recibir las llamadas.

#### Añadir un teléfono inteligente a un videoportero conectado

1. Descargue la aplicación Philips WelcomeEye en su teléfono inteligente desde el Apple store o el Play store

Atención: retire el modo red inteligente de la wifi del teléfono inteligente si está activado.

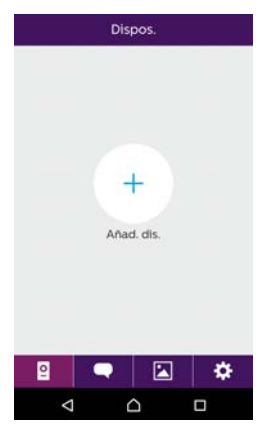

2. Desde la aplicación WelcomeEye, haga clic en + para añadir un dispositivo.

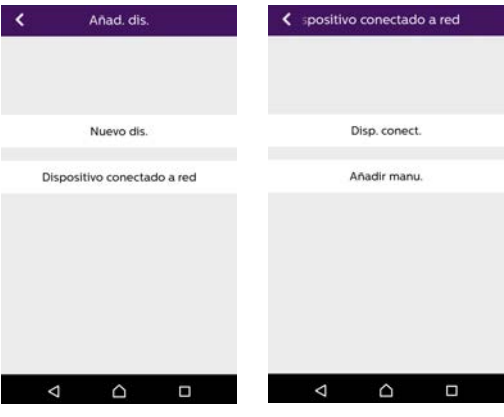

3. Haga clic en el dispositivo conectado a la red y después en «appar.conne.» (dispositivo conectado). Asegúrese de que el teléfono inteligente esté conectado a la misma red WIFI que el monitor.

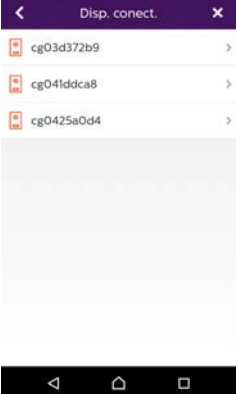

4. Deberá aparecer la UID del monitor. Haga clic encima.

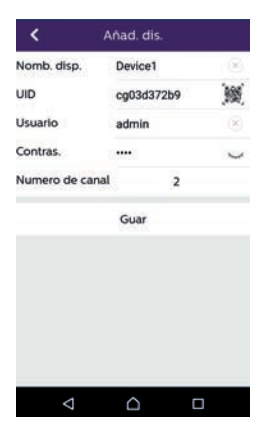

5. Introduzca el nombre que desee dar a su dispositivo, el nombre de usuario, la contraseña y el número del elemento que se abre (= número de canal) que desea controlar. Se le pedirá la contraseña cada vez que desee abrir el cerradero eléctrico o cancela desde la aplicación.

**Atención:** Si elige 1 de número de canal, solo podrá controlar el cerradero eléctrico.

Haga clic en «Enr.» (Guardar)

6. Ahora su teléfono inteligente puede recibir las llamadas de su videoportero.

#### Función de la interfaz

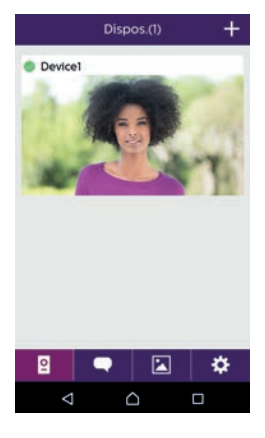

Agrupa los diferentes dispositivos y permite pasar al modo de monitoreo.

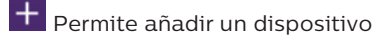

Hacer clic en la imagen para entrar en el modo de monitoreo.

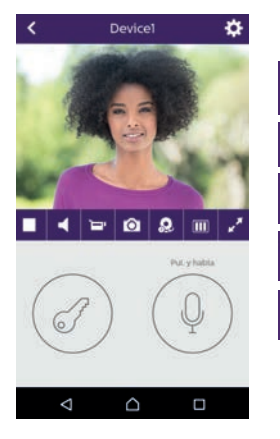

Permite gestionar los parámetros de la cámara: nombre, contraseña, red wifi... número de canal y alarma.

Iniciar/detener la visualización en directo.

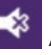

Activar/Desactivar el sonido.

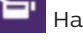

Hacer un vídeo.

Ю Sacar una fotografía.

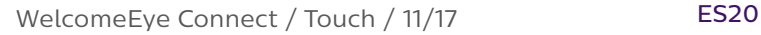

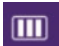

Permite reducir la calidad del vídeo (1 barra) o solo dejar pasar el sonido (0 barras) en caso de velocidad baja. Para un funcionamiento óptimo, es necesario tener una velocidad mínima de 40 kB/s.

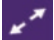

 $\overline{M}$ Modo de pantalla completa

Abrir el cerradero eléctrico o la cancela (contraseña por defecto: 1 2 3 4).

**Atención:** el número de elementos que se abren debe estar ajustado a 2 para poder controlar la apertura de la cancela

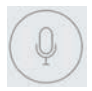

Mantener pulsado para hablar con el visitante.

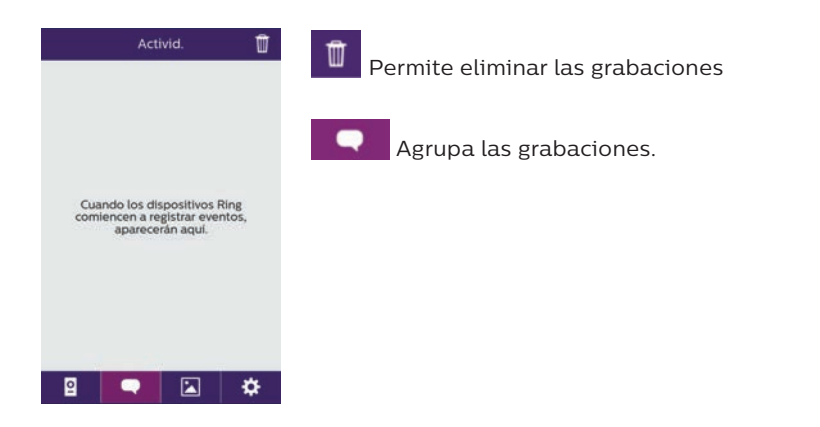

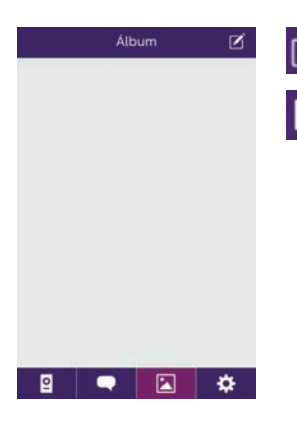

Permite editar las fotos (eliminar, clasificar y agrupar)

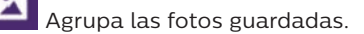

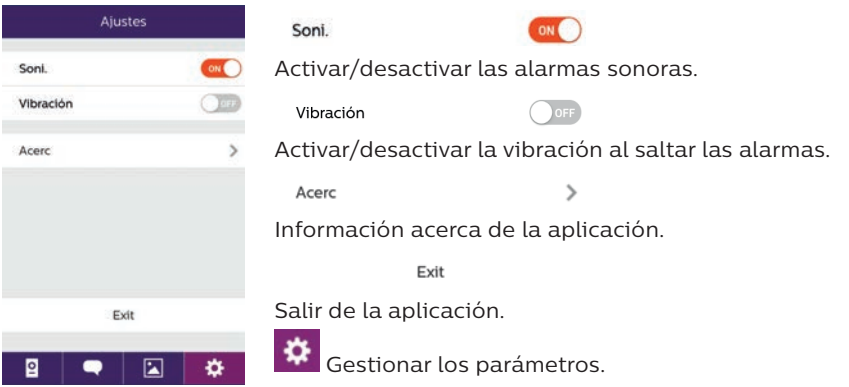

# **9. CARACTERÍSTICAS TÉCNICAS**

Monitor:

ref.: 538102 (WelcomeEye Connect)

- ref.: 538101 (WelcomeEye Touch)
- 2 cables
- Pantalla táctil de 7''
- Resolución 800 x 480
- Tarjeta microSD de clase 10 hasta 32 Gb (no incluida)
- Wifi 2,4 GHz IEEE 8111 b/g/n (solamente WelcomeEye Connect)
- Potencia de radio emitida: 18 dB como máximo
- Corriente consumida: 550 mA (Connect), 470 mA (Touch)
- Potencia consumida: 13,2 W (Connect), 11,3 W (Touch)
- 6 timbres (85 dB)
- Dimensiones: 142 (alto) x 210 (ancho) x 15 (profundo) mm

#### Placa externa: (WelcomeEye Outdoor)

ref.: 531006

- Sensor C-MOS color 900TVL
- Ángulo de visión H130°, V90°
- Visión nocturna (ledes blancos)
- Control de cerradero 12 V/1,1 A/ 1,5 s.
- Control de cancela: poder de corte de 12 V/2 A
- RFID (125 kHz)
- $-$  IP44
- Temperatura de uso: -20°C / +50 °C
- Dimensiones: 168 (alto) x 82 (ancho) x 38 (profundo) mm

#### **Aplicación WelcomeEye** (solamente para WelcomeEye Connect):

- Android: v4.4 o superior
- iOS 7 o superior
- Notificación PUSH

#### WelcomeEye AddComfort: (monitor adicional)

ref.: 531003

- 2 cables

- Pantalla de 7''
- Resolución 800 x 480
- Corriente consumida: 460mA
- Potencia consumida: 11.1W
- 6 timbres (85 dB)
- Dimensiones: 142 (alto) x 210 (ancho) x 15 (profundo) mm

#### WelcomeEye AddCompact: (monitor adicional)

- ref.: 531005
- 2 cables
- Pantalla de 4,3''
- Resolución 480 x 272
- Corriente consumida: 400mA
- Potencia consumida: 9,6W
- 6 timbres (85 dB)
- Dimensiones: 116 (alto) x 146 (largo) x 16 (ancho) mm

WelcomeEye Outdoor: (Placa externa adicional) ref.: 531006

- Sensor C-MOS color 900TVL
- Ángulo de visión H130°, V90°
- Visión nocturna (ledes blancos)
- Control de cerradero 12 V/1,1 A/ 1,5 s.
- Control de cancela: poder de corte de 12 V/2 A
- RFID (125 kHz)
- $-$  IP44
- Temperatura de uso: -20°C / +50 °C
- Dimensiones: 168 (alto) x 82 (ancho) x 38 (profundo)

WelcomeEye Cam: (cámara adicional) ref.: 531007

- Sensor C-MOS color 900TVL
- Ángulo de visión: H95°, V75°
- Temperatura de uso: -20 °C / +50 °C
- Índice de protección: IP66

## **10. ACCESORIOS**

**WelcomeEye AddCompact -** DES 9300 DDE (ref.: 531005)\* **WelcomeEye AddComfort -** DES 9500 DDE (ref.: 531003)\* **WelcomeEye Cam -** DES 9900 CVC (ref.: 531007) **WelcomeEye Outdoor -** DES 9900 VOS (ref.: 531006)\*\* **WelcomeEye Lock -** DES 1000 EDL (ref.: 531008) **WelcomeEye Lock -** DES 1100 EDL (ref.: 531009) **WelcomeEye Power -** DES 1000 DPS (ref.: 531010)\*\* **WelcomeEye TAG -** DES 1000 ACI (ref.: 531011)\*\*

\* Consulte el manual completo de WelcomeEye Comfort/Compact disponible en el sitio www.philips.com para más información.

\*\* Consulte el manual completo WelcomeEye Connect/Touch disponible en el sitio www.philips.com para más información.

# **11. PREGUNTAS FRECUENTES**

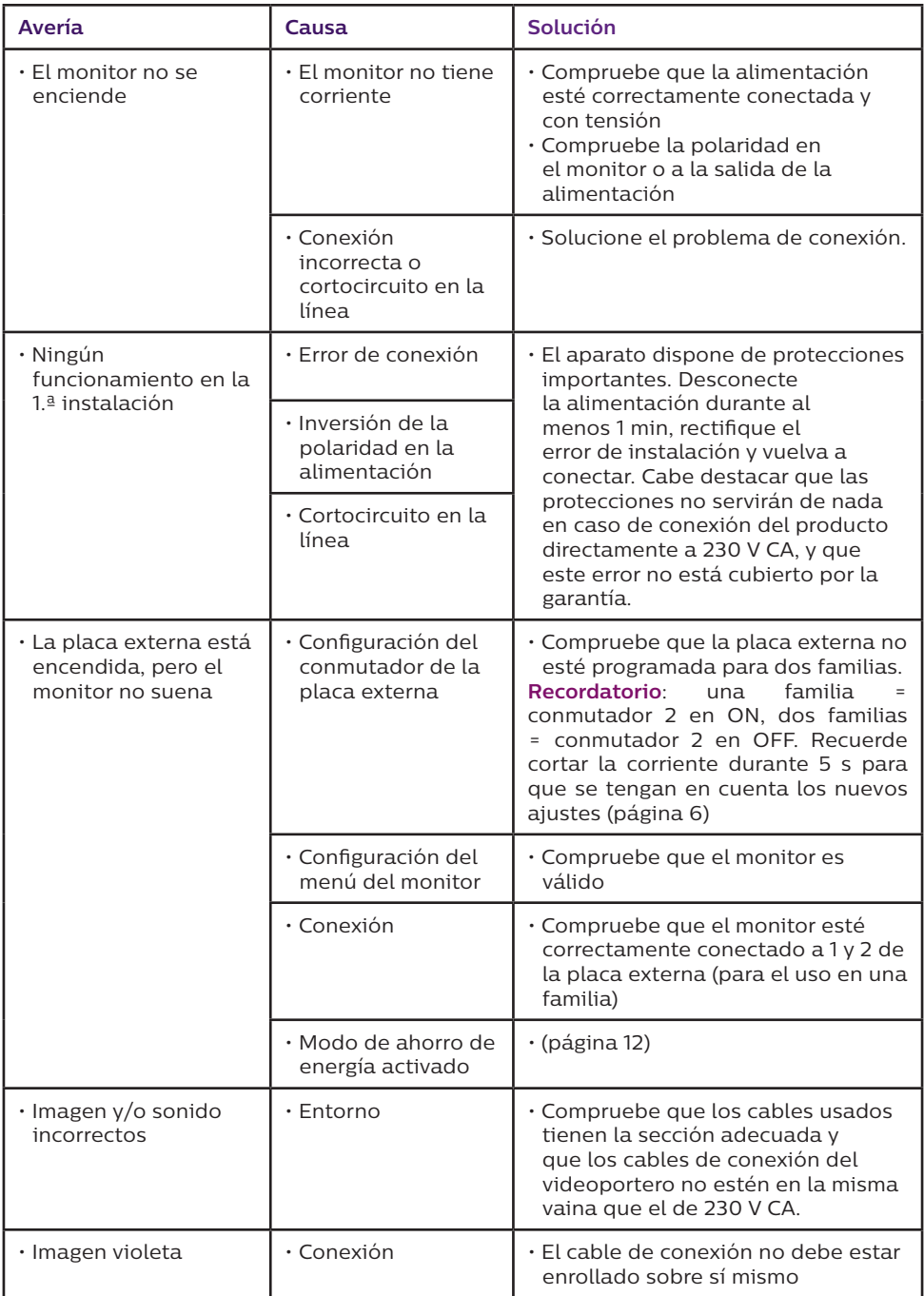

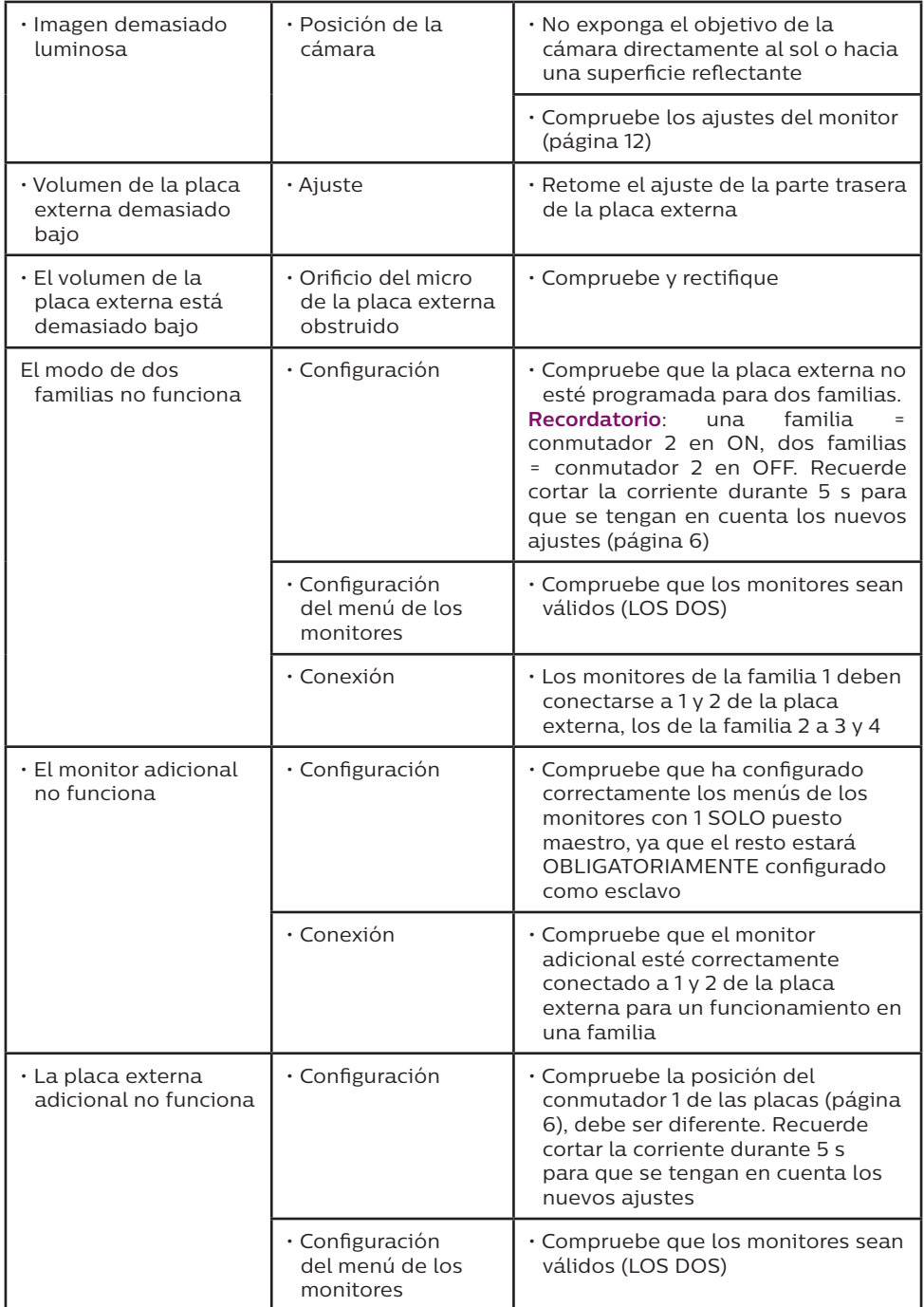

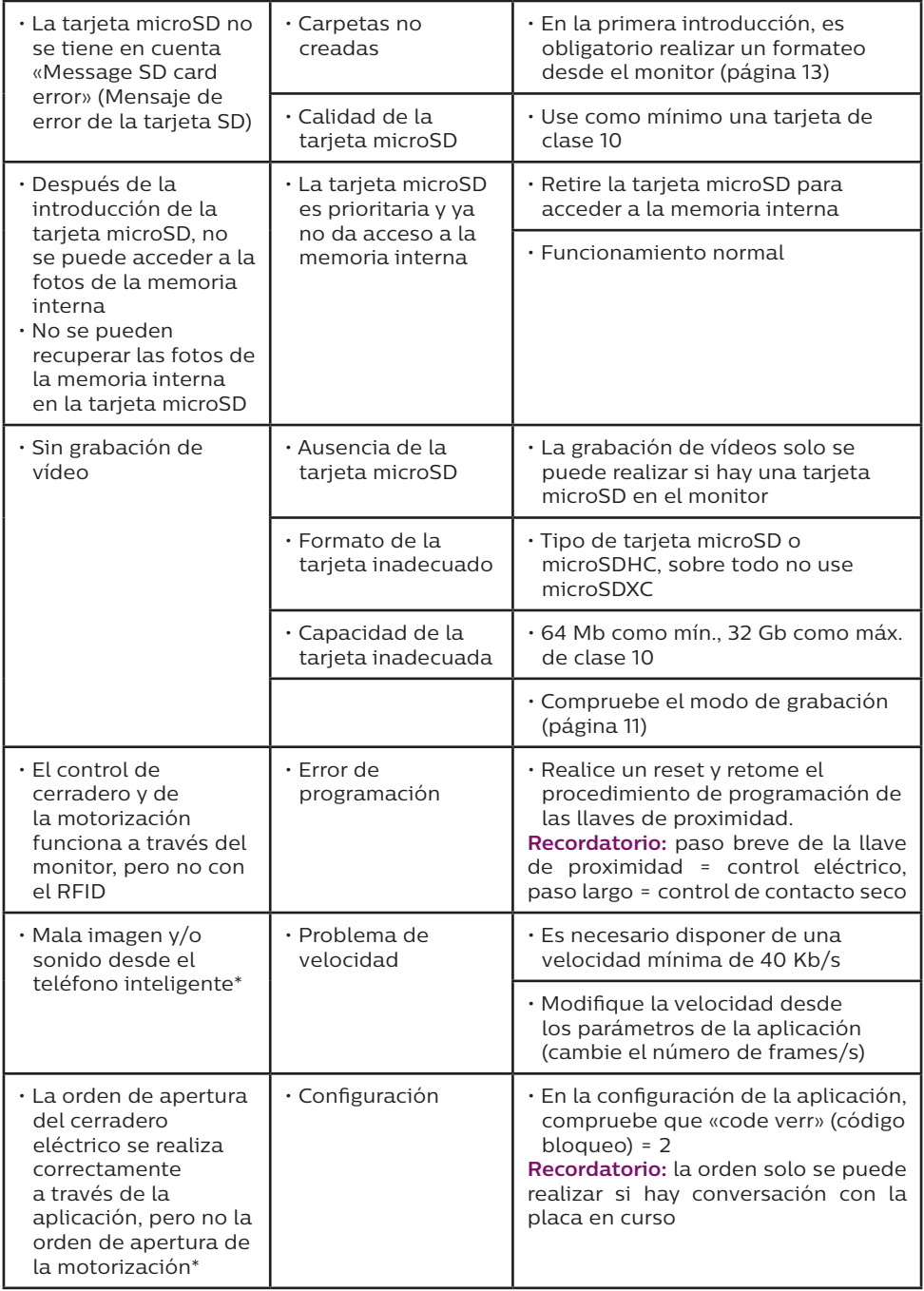

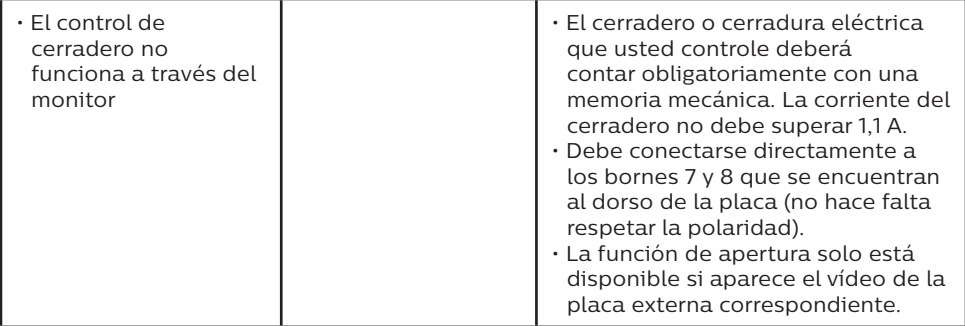

\* Conectar solamente WelcomeEye

**Recordatorio:** La grabación de vídeos solo se puede realizar si hay una tarjeta micro SD en el monitor.

Las fotos y vídeos tomados por la aplicación se guardan en el teléfono inteligente. La aplicación solo da acceso a la visualización de las placas externas, no de las cámaras adicionales.

**Notas:** Para comprobar si el producto falla, se recomienda realizar una conexión de corta distancia (3 m de cable). Si los síntomas son idénticos, se trata de una avería del producto. De lo contrario, compruebe la instalación y el cable usado.

# **12. ASISTENCIA TÉCNICA - GARANTÍA**

Este aparato tiene garantía para las piezas y el mantenimiento en nuestros talleres. La garantía no cubre: los consumibles (pilas, baterías, etc.) y los daños ocasionados por: un uso o instalación incorrectos, la intervención de una tercera persona, el deterioro por golpes físicos o cortocircuitos, caídas o fenómenos atmosféricos.

- No abrir el aparato para no perder la cobertura de la garantía.
- En caso de una eventual devolución a SPV, proteger la pantalla para evitar que se raye.
- Limpiar únicamente con un trapo suave, no usar disolventes. La garantía quedará anulada en el caso de que desmonte las piezas. Antes de la limpieza, desconecte el aparato de la corriente o apáguelo.

**Atención:** No utilice ningún producto o solución de depuración carboxílica, alcohol o similar. Además de poder dañar el aparato, los vapores son asimismo peligrosos para la salud y explosivos.

No utilice ninguna herramienta que pueda conducir la corriente (cepillo de metal, herramienta puntiaguda... u otros) durante la limpieza.

#### **El ticket de compra o la factura sirven para demostrar la fecha de compra.**

**En caso de necesidad, encontrará los contactos y los horarios de apertura de nuestros centros de asistencia técnica en el sitio www.philips.com.**

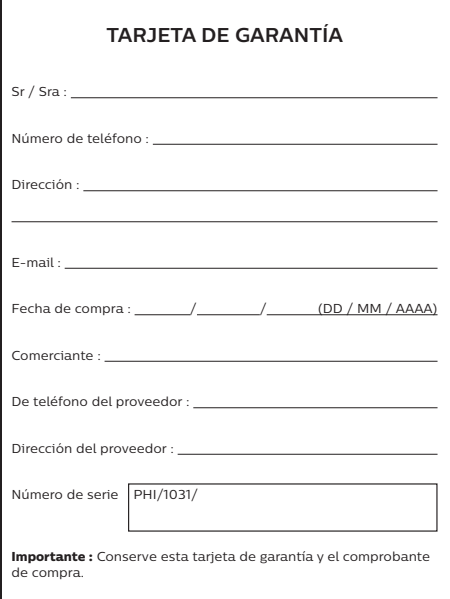

**Philips y el emblema escudo Philips son marcas registradas de Koninklijke Philips N.V. y se usan bajo licencia. Este producto ha sido fabricado por y es vendido bajo la responsabilidad de CFI Extel SAS y CFI Extel SAS es el único garante de dicho producto.**

## **13. MEDIDAS DE SEGURIDAD**

Los daños provocados por el incumplimiento de lo estipulado en el manual tendrán como consecuencia la terminación de la garantía. No asumiremos responsabilidad alguna por los daños resultantes.

No asumiremos responsabilidad alguna por cualesquiera daños, en los bienes o personas, provocados por una manipulación incorrecta o el incumplimiento de las instrucciones de seguridad.

Este producto ha sido fabricado respetando completamente las normas de seguridad. Para mantener este estado y garantizar el uso correcto del producto, el usuario deberá respetar las instrucciones y avisos de seguridad incluidos en el manual.

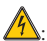

: Este símbolo indica un riesgo de electrocución o de cortocircuito.

- Solo deberá utilizar este producto con un nivel de corriente situado entre: 100-240 voltios y 50-60 hercios. No intente nunca utilizar este aparato con un nivel de corriente distinto.
- Compruebe que todas las conexiones eléctricas del sistema cumplen las instrucciones de uso.
- En los establecimientos comerciales, compruebe que cumple con las normas de prevención de accidentes correspondientes a las instalaciones eléctricas.
- En las escuelas, los equipos de formación, talleres... se requiere la presencia de personal cualificado para el control del funcionamiento de los aparatos electrónicos.
- Respete los consejos de uso del resto de aparatos asociados al sistema.
- Póngase en contacto con una persona experimentada en caso de que tenga dudas sobre el modo de funcionamiento o la seguridad de los aparatos.
- No conecte ni desconecte nunca los aparatos eléctricos con las manos húmedas.
- Durante la instalación de este producto, compruebe que los cables de alimentación no corren peligro de sufrir daños.
- ¡No cambie nunca los cables eléctricos dañados usted mismo! En este caso, quítelos y llame a una persona experimentada.
- La toma de corriente debe encontrarse cerca del aparato y debe poder acceder a ella fácilmente.
- Se debe incorporar un dispositivo de corte (interruptor seccionador, disyuntor, dispositivo equivalente) al que se pueda acceder rápidamente en la instalación de cableado del edificio para el material conectado en el domicilio a la red eléctrica.
- Conservar una distancia mínima alrededor del aparato para garantizar una ventilación suficiente.
- La ventilación no debe impedirse cubriendo la apertura de ventilación con ningún objeto tipo papel de periódico, mantel, cortina, etc.
- No se debe colocar sobre el aparato ninguna fuente de llama abierta, como por ejemplo una vela encendida.
- Respetar la temperatura de funcionamiento del producto.
- El aparato no debe exponerse a la circulación o salpicadura de líquido ni a ningún objeto lleno de líquido como por ejemplo un jarrón, que no debe colocarse encima.

## **14. ADVERTENCIA FCC/CE**

**Observación**: Este equipo ha sido probado y cumple con los límites de un dispositivo de Clase B, de conformidad con las normas europeas vigentes. Estos límites están diseñados para aportar una protección razonable contra las interferencias en una instalación residencial. Este equipo utiliza y puede emitir una energía de frecuencia de radio y si no está instalado y no se usa en cumplimiento con las instrucciones puede provocar interferencias en las comunicaciones de radio.

Sin embargo, no hay ninguna garantía de que las interferencias no se produzcan en una instalación particular. Si este equipamiento provoca interferencias a la recepción de radio o TV, lo que puede determinarse poniendo el equipo en marcha o pararlo, se recomienda al usuario que intente rectificar las interferencias tomando al menos una de las medidas siguientes:

- Reorientar o desplazar la antena receptora
- Aumentar la distancia entre el equipo y el receptor
- Conectar el equipo a una toma que pertenezca a otro circuito distinto al usado por el receptor

## **15. DECLARACIÓN DE CONFORMIDAD**

El abajo firmante, CFI-EXTEL, declara que el equipo radioeléctrico de tipo WelcomeEye cumple con la Directiva 2014/53/UE. El texto completo de la declaración de conformidad UE se encuentra disponible en la dirección de internet siguiente: www.cfi-extel.com.

# ÍNDICE

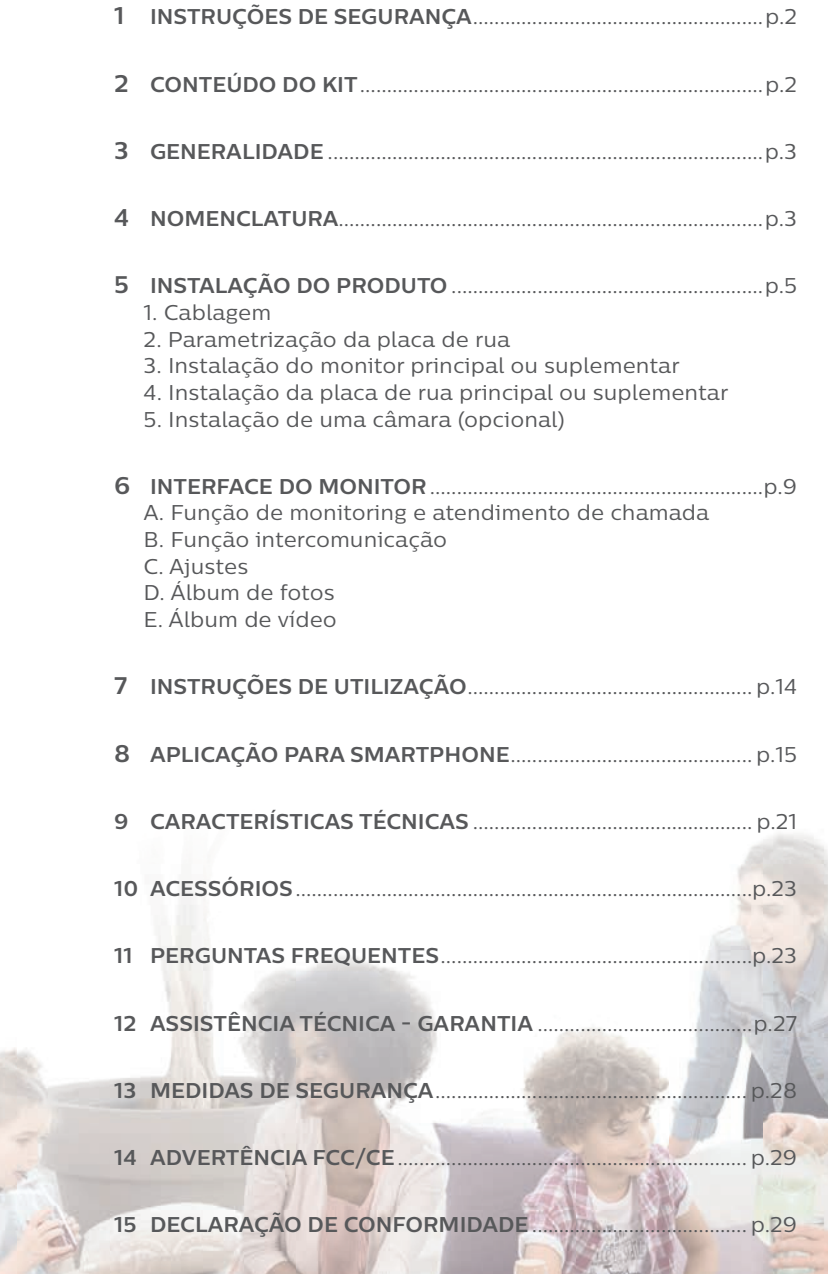

WelcomeEye Connect / Touch / 11/17

# **1. INSTRUÇÃO DE SEGURANÇA**

## **Importante !**

- Leia atentamente o manual de utilização antes de instalar ou utilizar este produto.
- Se instalar este produto para outras pessoas, não se esqueça de transmitir o manual ou uma cópia para o utilizador final.

#### **Advertência:**

• Os diferentes elementos deverão ser desmontados por um técnico autorizado.

#### **Medidas de segurança:**

- Para uma exploração em total segurança deste sistema, é essencial que os instaladores, utilizadores e técnicos respeitem todos os procedimentos de segurança descritos neste manual.
- Se necessário, consulte as advertências especícas e símbolos de atenção indicados nos elementos.

# **2. CONTEÚDO DO KIT**

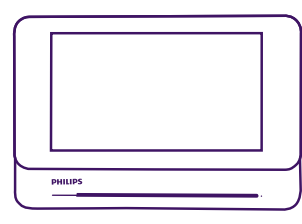

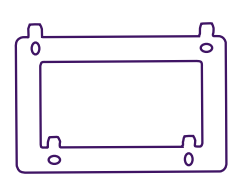

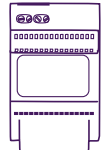

1. Monitor 7'' 2. Suporte de parede 3. Alimentação

modular

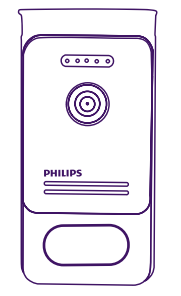

4. Placa de rua

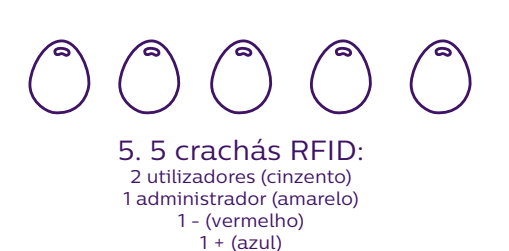

# **3. GENERALIDADE**

Este videoporteiro é composto por um posto de resposta interno com ecrã táctil e uma placa externa com intercomunicador e câmara que permite ver e comunicar com o visitante que tocou a campainha. A instalação do videoporteiro é fácil com apenas 2 fios para todas as funções (campainha, vídeo, intercomunicador e comandos do trinco e do automatismo).

A tecnologia **Welcome**Eye permite compartilhar a placa de rua entre 2 domicílios. Cada domicílio pode ter até 3 monitores.

O sistema pode incluir no máximo uma câmara e duas placas de rua por domicílio.

Para uma utilização eficaz, ler atentamente este manual de instruções.

## **4. NOMENCLATURA**

Monitor:

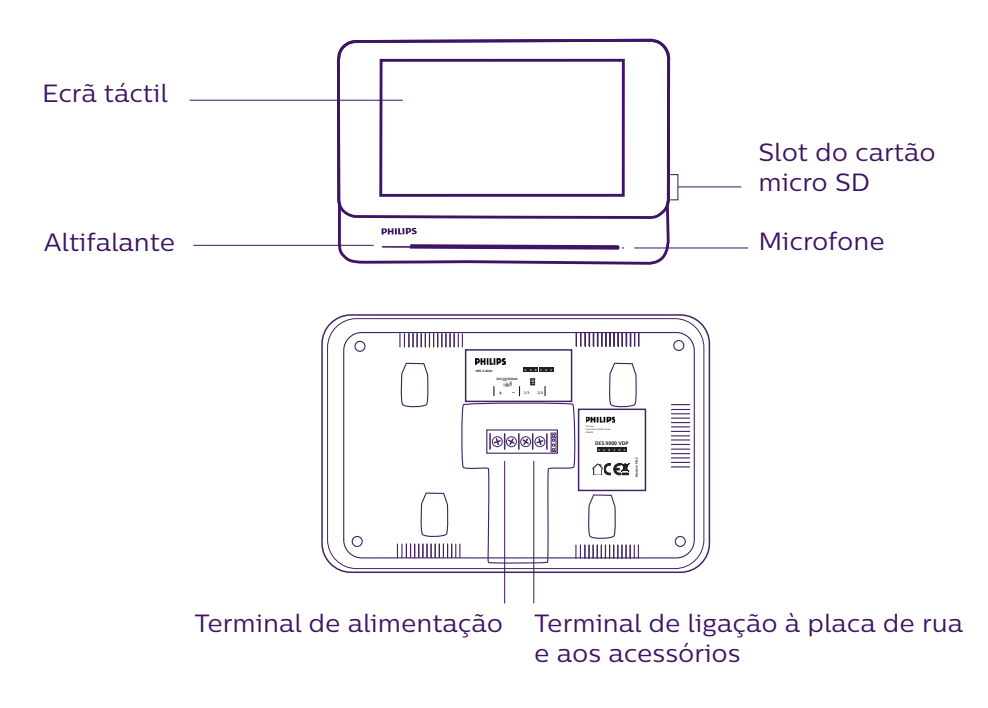

#### Placa de rua:

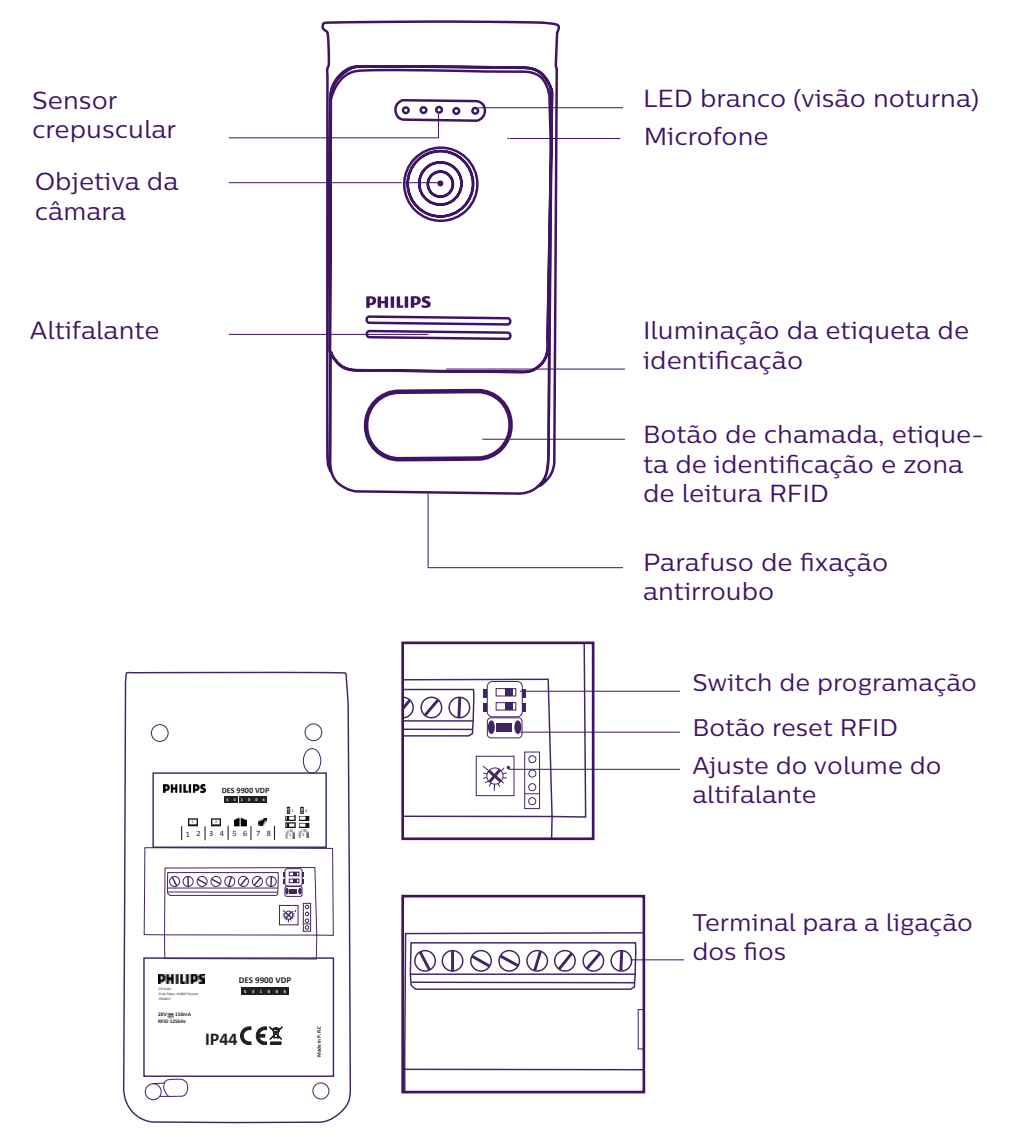

#### **Notas:**

- Ao premir o botão de chamada, aciona a campainha do monitor no interior e o dispositivo vídeo.
- **Made in P.R.C**  - Para mudar a etiqueta de identificação, desmontar a fachada e retirar a tampa plástica<br>atrás da etiqueta. atrás da etiqueta.

# **5. INSTALAÇÃO DO PRODUTO**

#### Conselhos e notas importantes:

- Para desfrutar plenamente da sua placa de rua, não se esqueça de configurar o dispositivo (RFID, modo 1 ou 2 domicílios, 1 ou 2 placas, volume do altifalante), antes da instalação definitiva. Uma ligação com teste do aparelho sobre uma mesa pode ser necessária a fim de verificar que os ajustamentos foram efetuados corretamente.
- Se experimentar o seu produto antes de o instalar, tenha o cuidado de não o fazer com a placa de rua e o monitor na mesma divisão, caso contrário o intercomunicador emitirá um som estridente (efeito Larsen).
- Não expor a câmara diretamente face ao sol ou a uma superfície refletora.
- Recomenda-se que se passem os cabos numa manga de proteção, para que fiquem protegidos dos choques e intempéries.
- Para a versão WelcomeEye Connect, a m de aproveitar plenamente da função WiFi do seu monitor, recomendamos que verifique se a sua rede WiFi é acessível no lugar da instalação.

## **1. Cablagem**

Com vista a evitar os riscos de parasitas e de disfunção, não passar o cabo do seu intercomunicador na mesma manga que os cabos elétricos.

Atenção: Não duplicar os fios para aumentar a secção.

#### **a. Ligação do intercomunicador (monitor, placa de rua e câmara)**

Fios a utilizar: 2 fios de 0,75 mm<sup>2</sup> até 80 m ou 2 fios de 1,5 mm<sup>2</sup> até 120 m.

- Ligar corretamente os fios respeitando os esquemas de cablagem em função da configuração desejada.
- Para a cablagem consultar a etiqueta colada na parte traseira do monitor e da placa de rua.
- **Em função da conguração escolhida, parametrizar os switchs na parte traseira da placa de rua e congurar a interface do monitor (consulte a secção 2 para a parametrização da placa de rua).**

#### **b. Ligação de uma motorização de portão**

- A placa de rua emite um contacto seco (sem corrente) a ligar ao comando do botão de pressão do seu automatismo.
- Ligue-a diretamente aos terminais 5 e 6 na parte traseira da placa de rua (nenhuma polaridade a respeitar).
- A função de abertura só é possível se o vídeo da placa de rua correspondente for exibido.

#### **c. Ligação de um trinco ou fechadura elétrica**

**Importante** : O trinco ou fechadura elétrica que vai controlar, deverá obrigatoriamente dispôr de uma memória mecânica. A corrente do trinco não deve exceder 1,1A.

- Ligue-a diretamente aos terminais 7 e 8 na parte traseira da placa de rua (nenhuma polaridade a respeitar).
- A função de abertura só é possível se o vídeo da placa de rua correspondente for exibido.

## 2. Parametrização da placa de rua (ver fig. 1, fig. 2 ou fig. 3)

#### **a. Parametrização do número da placa:**

Colocar o switch 2 à esquerda na placa de rua n°1 e à direita na placa de rua n°2.

#### **b. Parametrização do número de domicílios:**

Colocar o switch 1 à esquerda se pretender o modo 1 domicílio e à direita se pretender o modo 2 domicílios.

#### **c. Ajuste do volume da placa de rua:**

Gire o ajuste de volume com uma chave cruciforme para ajustar o nível do som da placa.

#### **d. Parametrização da função RFID:**

A função RFID permite gerir a abertura com os crachás.

#### 1) Programação (ou reinicialização) dos crachás dos administradores:

Na primeira colocação sob tensão, deve parametrizar os crachás na seguinte ordem:

- 1. Premir o botão reset na parte traseira da placa de rua durante 5 segundos, a placa de rua emite 6 bipes curtos.
- 2. Apresentar o crachá de administrador (amarelo), um bipe curto confirma a programação.
- 3. Apresentar o crachá + (azul), um bipe curto confirma a programação.
- 4. Apresentar o crachá (vermelho), um bipe longo confirma o fim da programação dos crachás de administração.

#### 2) Adicionar um ou vários crachás de utilizador:

- 1. Apresentar o crachá + (azul), 4 bipes longos confirmam a entrada no modo de programação.
- 2. Apresentar todos os crachás de utilizador (cinzentos) a ativar, um bipe curto confirma a programação para cada crachá apresentado.
- 3. Quando todos os crachás estiverem programados, aguarde 10 segundos. Um bipe longo indica o fim do processo de programação.

#### 3) Eliminar um ou vários crachás de utilizador:

- 1. Apresentar o crachá (vermelho), 4 bipes longos confirmam a entrada no modo de programação.
- 2. Apresentar todos os crachás de utilizador (cinzentos) a desativar, um bipe curto confirma a desprogramação para cada crachá apresentado.
- 3. Quando todos os crachás estiverem desprogramados, aguarde 10 segundos. Um bipe longo indica o fim do processo de programação.

#### 4) Eliminar todos os crachás de utilizador:

- 1. Apresentar o crachá de administrador (amarelo), 4 bipes curtos confirmam a entrada no modo de programação.
- 2. Apresentar um crachá de utilizador (cinzento) já adicionado, um bipe curto indica que todos os crachás de utilizador foram desprogramados.

#### 5) Utilização dos crachás:

Para abrir o trinco elétrico, apresentar rapidamente o seu crachá de utilizador (cinzento) previamente programado na zona de leitura RFID. Um bipe curto indica a abertura do trinco elétrico.

Para abrir o portão automático, apresentar o crachá durante 3 segundos em frente da zona de leitura RFID. Dois bipes curtos indicam a abertura do portão.

#### 6) Substituição de um crachá

Os crachás RFID não possuem uma função predefinida. A função do crachá é definida na etapa de programação. A cor dos crachá é apenas uma maneira de reconhecer a sua função. Se um crachá for perdido, este pode ser substituído por qualquer outro crachá na etapa de programação.

## **3. Instalação do monitor principal ou suplementar**

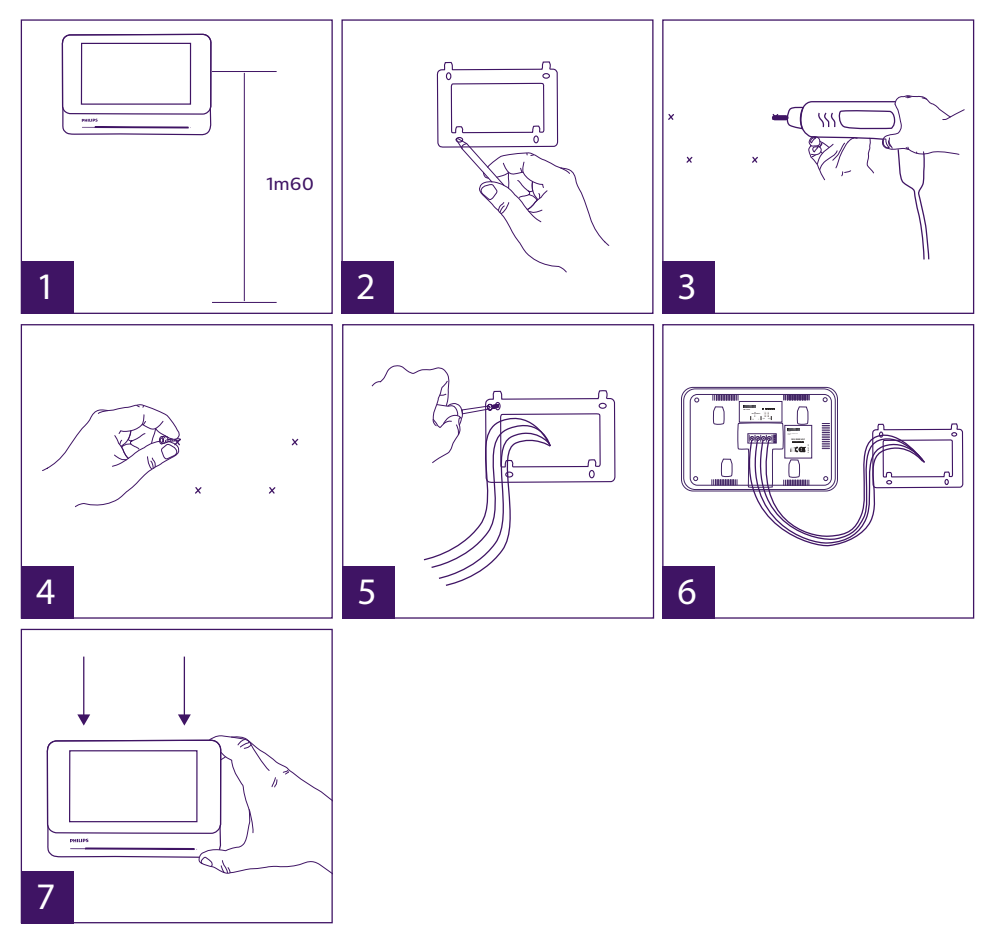

- 1 Posicionar o suporte de parede de modo que o ecrã do monitor que à uma altura de cerca de 1m60 do solo.
- 2 Marcar as posições a perfurar com um suporte de montagem.
- 3 Furar.
- 4 Colocar buchas adaptadas ao suporte (as buchas fornecidas são adequadas para paredes de materiais sólidos).
- 5 Fixar o suporte de parede.
- 6 Ligar os 2 fios da placa de rua e os 2 fios da alimentação respeitando bem o esquema de cablagem.
- 7 Instalar o monitor no seu suporte de parede.

8 - Em função da configuração escolhida, e quando toda a cablagem estiver terminada, a parametrização da interface pode ser necessária.

**Atenção: nesta etapa, não ligue a alimentação de 230V AC.**

## **4. Instalação da placa de rua principal ou suplementar**

**Atenção:** Não ligar o produto à alimentação antes de terminar a cablagem.

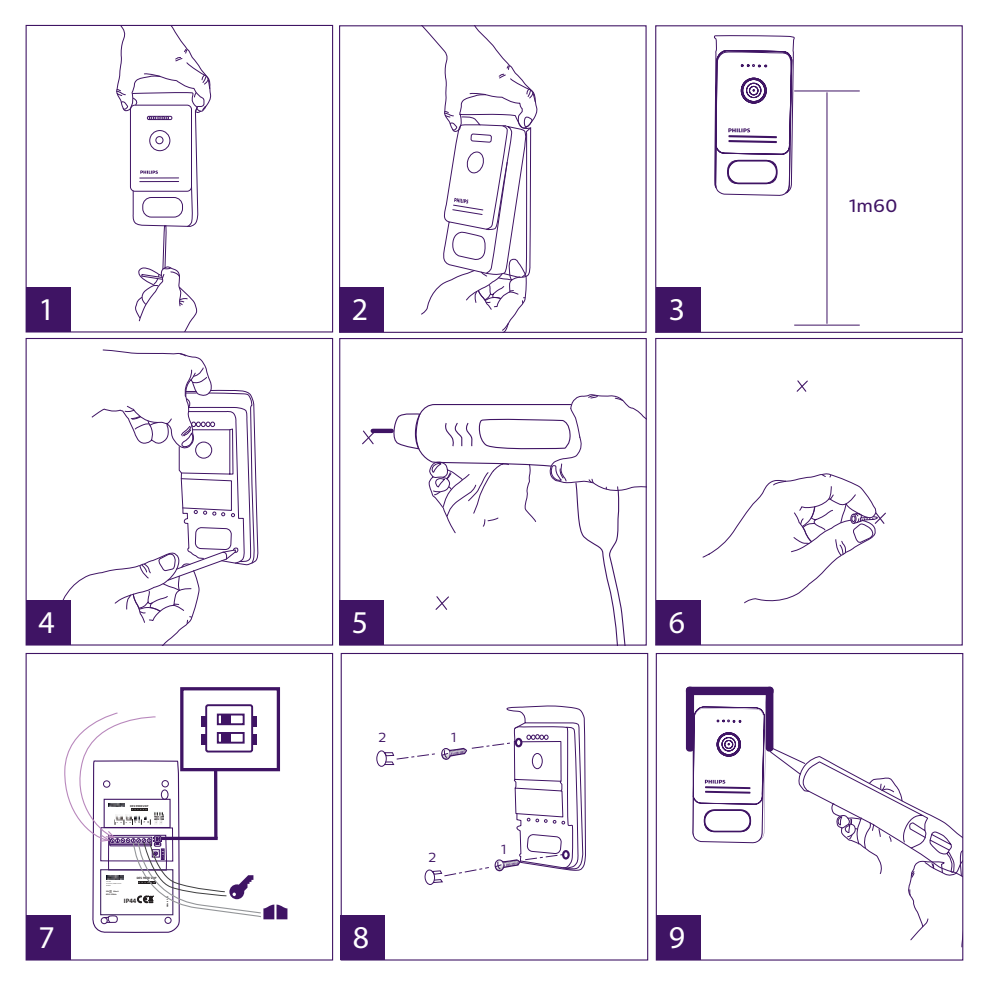

- 1 Retirar o parafuso antirroubo na parte inferior da placa de rua.
- 2 Balançar a placa de rua para a frente.
- 3 A objetiva da placa de rua deve ser colocada à uma altura de cerca de 1,60m do solo.
- 4 Marcar as posições de furo.
- 5 Furar.
- 6 Colocar buchas adaptadas ao suporte (os parafusos fornecidos foram concebidos para paredes de materiais sólidos).
- 7 Ligar os dois fios que provêm do monitor e, se necessário, ligar o trinco elétrico e o
portão (ver secção 1. Cablagem). Parametrizar os switchs na parte traseira da placa de rua (ver secção 2. Parametrização da placa de rua).

8 – Coloque os parafusos e recoloque as duas tampas dos parafusos de fixação.

**Nota:** aparafusar passando através das tampas pretas colocadas na parte traseira da placa de rua sem removê-las.

- 9 Recolocar a fachada dianteira da placa e apertar o parafuso de fixação antirroubo.
- 10 Ligar a alimentação de 230V AC no adaptador modular, numa instalação conforme às normas em vigor (IEC 61439 em Portugal).
	- Verificar o bom funcionamento (chamada vídeo, RFID...).
	- Se tiver uma segunda placa de rua, configure o(s) monitor(es).
- 11 Colocar uma junta de silicone\* entre a viseira e a parede a m de evitar a in ltração de água. \*Não colocar silicone à base de ácido acético (odor de vinagre).

### **5. Instalação de uma câmara (opcional)**

Ligar os fios respeitando o esquema de cablagem.

Escolher um espaço adequado para a instalação da câmara.

A instalação não deve ser perturbada por nenhum elemento.

Aparafusar a parte mural com os parafusos fornecidos (para materiais sólidos).

Orientar a câmara na direção desejada e apertar o anel de retenção.

Configurar o(s) monitor(es)  $^{\dagger}$ 

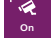

## **6. INTERFACE DO MONITOR**

### Menu principal

Tocar ligeiramente no ecrã para ligar e aceder ao menu principal

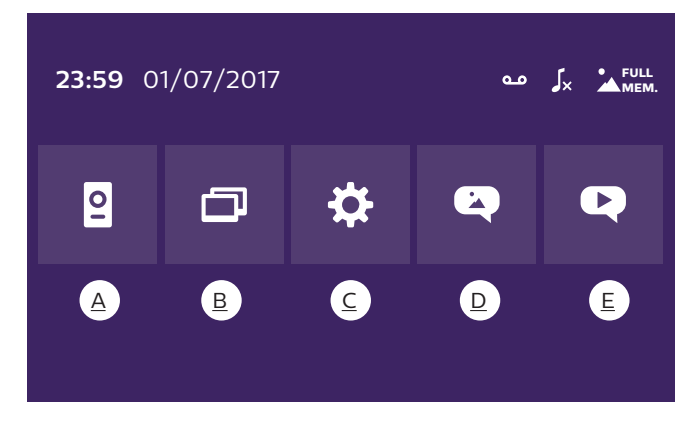

A. Função de monitoring e atendimento de chamada B. Função intercomunicação C. Ajustes D. Álbum de fotos E. Álbum de vídeo

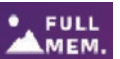

: Indica que a memória está cheia. As fotos/vídeos mais antigos são então MEM. substituídos pelas novas gravações.

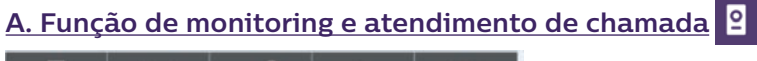

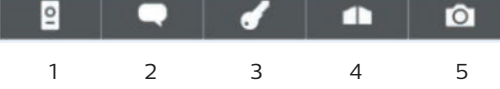

1: Permite visualizar a segunda placa de rua, a câmara ou voltar ao menu principal.

- 2: Permite entrar em comunicação vocal com a placa de rua e desligar.
- 3: Permite abrir o trinco elétrico
- 4: Para abrir o portão.
- 5: Permite tirar uma foto ou vídeo em função dos parâmetros escolhidos.

## **B. Função intercomunicação**

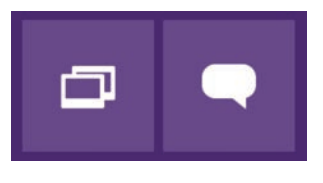

1 2

Função válida apenas se um monitor suplementar estiver conectado e os parâmetros corretamente ajustados.

- 1: Permite sair da função
- 2: Permite ligar para os outros monitores do domicílio, atender uma chamada de um outro monitor ou desligar.

# **C. Ajustes**

O menu de configurações é composto de 3 páginas para o WelcomeEye Connect e 2 páginas para o WelcomeEye Touch. Para passar de uma página para outra, basta deslizar o ecra para a direita ou esquerda.

Clique em  $\Box$  para voltar ao menu precedente.

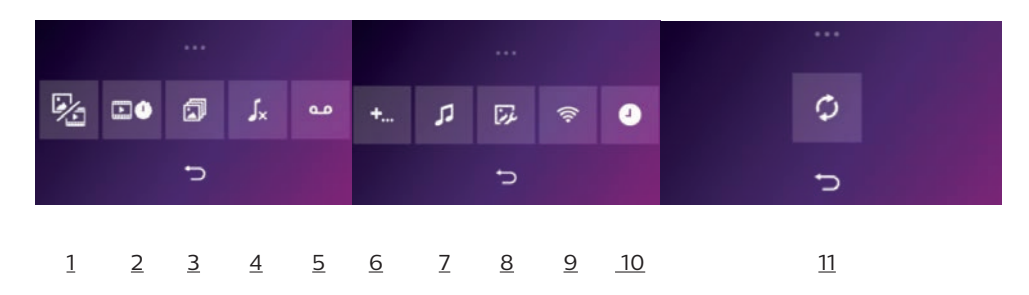

PT10 WelcomeEye Connect / Touch / 11/17

1. Função de memória de passagem

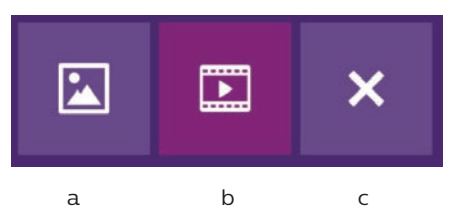

- a : Gravação de passagem por foto.
- b : Gravação de passagem por vídeo (a presença de um cartão micro SD formatado no monitor é necessária).
- c : Desativação da função de memória de passagem.

2. Configuração de gravações de vídeo (válido se o modo de vídeo estiver selecionado) Selecionar o tempo de gravação do vídeo (10, 20 ou 30 seg.) em caso de chamada perdida ou monitoring (**atenção :** função inativa sem cartão micro SD).

3. Configuração da fotografia (válida se o modo de foto estiver selecionado) Selecionar o número de fotos tiradas (1, 2 ou 3) em caso de chamada perdida ou monitoring.

#### 4. Desativação do modo silencioso

Esta função permite cortar a campainha do monitor durante um certo período (sesta,…). Os LEDS do monitor continuarão a piscar para assinalar uma chamada.

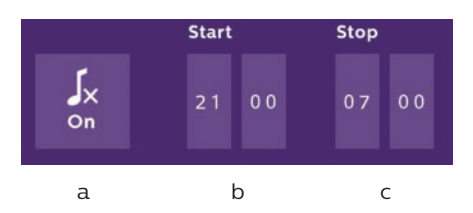

- a : ativar (On) / desativar (Off) a campainha do monitor.
- b : Hora de desativação da campainha.

c : Hora de ativação da campainha.

5. Função de resposta automática (unicamente no WelcomeEye Connect, válida se o modo de vídeo estiver selecionado)

Esta função permite gravar uma mensagem vocal que será lida se ninguém atender a chamada. É necessário configurar a gravação de vídeo durante as chamadas para ativar esta função.

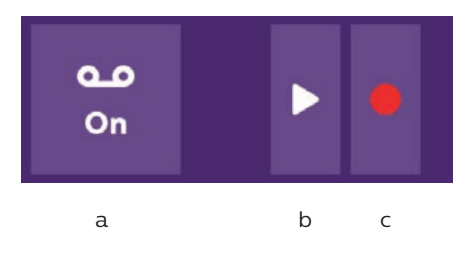

- a : Permite ativar ou desativar a função de mensagem vocal.
- b : Permite ler a mensagem vocal gravada.
- c : Permite iniciar e parar a gravação da mensagem vocal (duração máxima da mensagem: 15 segundos).

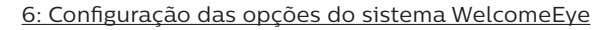

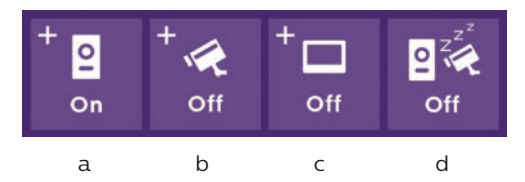

- a : Ativação de uma segunda placa de rua (selecionar **On** em caso de utilização de uma segunda placa de rua).
- b : Ativação da opção câmara (selecionar **On** em caso de utilização de uma câmara).
- c : Configurar o monitor (ou monitores). Quando o sistema tem vários monitores, deve configurar um monitor Mestre e os outros como Escravos. Se o sistema tiver apenas um monitor, selecione Off.
- d : Ativação do modo de poupança de energia do videoporteiro. Quando o modo de poupança de energia está ativado (**On**), o consumo do produto é reduzido. A placa de rua coloca-se em modo de espera e o monitor não recebe mais chamadas.
- 7: Ajustes áudio

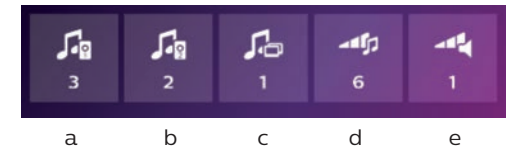

- a : Escolha da tonalidade da campainha durante uma chamada proveniente da placa de rua 1
- b : Escolha da tonalidade da campainha durante uma chamada proveniente da placa de rua 2 (unicamente se uma placa de rua suplementar tiver sido configurada)
- c : Escolha da tonalidade da campainha durante uma utilização da função de intercomunicação (unicamente se um monitor suplementar tiver sido configurado)
- d : Ajuste do volume da campainha do monitor
- e : Ajuste do volume do altifalante do monitor durante a comunicação.

#### 8: Ajuste da imagem

Ajuste do brilho, do contraste e da cor da imagem.

9: Gestão da rede WIFI (unicamente no WelcomeEye Connect)

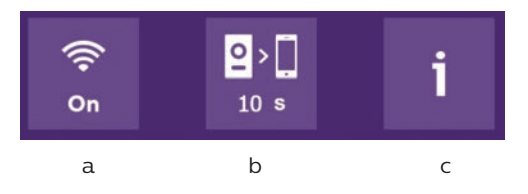

- a : Ativação (**On**) ou desativação (**O** ) da rede WIFI.
- b: con guração do intervalo de tempo entre o momento onde o visitante toca e o momento onde a notificação é enviada ao smartphone.
- c : Acesso às informações relativas à rede e reinicialização da rede WIFI.

**Nota:** A utilização da rede WIFI e da aplicação smartphone é detalhada no capítulo 8 sobre a aplicação.

10: Ajuste da hora e da data a : ajuste da hora e da data

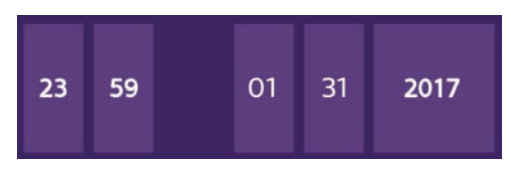

b: ajuste do formato da data (no menu principal unicamente) e da hora. Fazer deslizar a imagem para aceder à este menu.

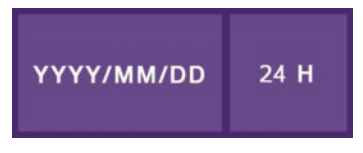

#### 11: Menu de reinicialização

- a : Reinicialização e formatação do cartão micro SD Operação eventualmente necessária na primeira utilização de um cartão micro SD.
- b : Reinicialização da memória interna.
- c : Reinicialização do produto com os parâmetros padrão da fábrica (função de memória de passagem, configuração da gravação de vídeo e fotos, desativação da campainha, função de resposta automática, configuração das opções, ajustes de áudio, ajustes da imagem, WiFi, data e hora). As fotos e vídeos gravados são conservados.

### **D. Álbum de fotos**

Permite aceder ao álbum das fotos gravadas. O número no círculo vermelho mostra o número de fotos não lidas.

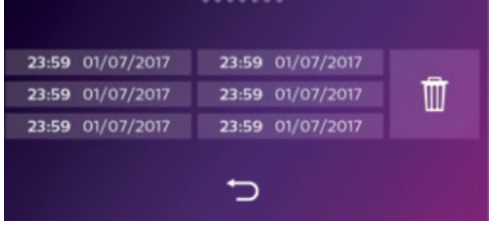

23:59 01/07/2017 : Data e hora em que a foto foi tirada. Clique para ver a foto.

: Permite suprimir uma ou várias fotos. Clique no lixo e selecione as fotos que deseja eliminar e, em seguida, clique novamente no lixo para eliminá-las.

# **E. Álbum de vídeo**

Menu acessível unicamente se um cartão micro SD for inserido.

Permite aceder aos vídeos gravados. O número no círculo vermelho mostra o número de vídeos não lidos.

O procedimento de visualização e eliminação é idêntico ao do álbum foto.

## **7. MANUAL DE INSTRUÇÕES**

#### Atender uma chamada:

- Uma chamada através do botão da placa de rua ativa um sinal sonoro e o acendimento do monitor. Dispõe de 20 segundos para atender a chamada. Após a identificação do visitante, premir a tecla  $\Box$  para atender a chamada.

- Após 2 minutos de conversação, a comunicação é interrompida e o ecrã retorna à página inicial. Se a conversação for interrompida antes dos 120 segundos de temporização, premir na tecla para cortar a comunicação. O ecrã retorna à página inicial.

- Para reiniciar a imagem, premir em **no e**crã inicial. Para reiniciar 120 segundos de conversação, premir a tecla

- Comando de uma fechadura elétrica ou trinco com a tecla
- Comando de um portão automático com a tecla

#### Chamada perdida:

- Uma chamada através do botão da placa de rua ativa um sinal sonoro e o acendimento do monitor. Se a função de memória de passagem for ativada (foto ou vídeo), uma captura da passagem será conservada automaticamente para o utilizador.

- Se optar por tirar fotos, um certo número de imagens será capturado correspondente ao número de fotos selecionadas (1, 3 ou 5). Estas fotos são armazenadas na memória interna se nenhum cartão micro SD for inserido. Caso contrário, as fotos são armazenadas no cartão micro SD.

**Nota:** as fotos armazenadas na memória interna não serão copiadas no cartão de memória.

-Também pode escolher a gravação de vídeo. Neste caso, um vídeo com o som é gravado. Esta função requer um cartão micro SD. Os vídeos serão gravados apenas no seu cartão micro SD. O tempo de gravação é ajustável (10, 20 ou 30 segundos).

- Se houver uma mensagem de ausência (captura de passagem ou mensagem), um círculo vermelho com um número indica no ecrã inicial o número de mensagens não lidas.

- Para a versão WelcomeEye Connect, uma função de resposta automática está disponível. Se a função de resposta automática do dispositivo estiver ativada, a mensagem gravada é exibida na placa de rua. No fim da difusão da mensagem, o sistema comuta automaticamente para o modo de gravação de vídeo e áudio. Assim, o visitante pode deixar uma mensagem. Atenção, a função de resposta automática só é possível se a gravação de vídeo estiver ativada.

#### Modo de espera

- A colocação em modo de espera do ecrã é automática e consiste a adormecer o ecrã para economizar energia e prolongar a vida útil do ecrã.

- Se o monitor estiver num menu diferente do principal, o monitor comuta automaticamente para o ecrã principal após 15 segundos sem ação.

- Se o monitor estiver no menu principal, o monitor comuta automaticamente para o modo de espera após 15 segundos sem ações.

- Basta tocar no ecrã para sair do modo de espera.

# **8. APLICAÇÃO DE SMARTPHONE**

Ligar um monitor à rede WiFi

1. Descarregue a aplicação Philips WelcomeEye para o seu smartphone. A partir da Apple store ou Play store

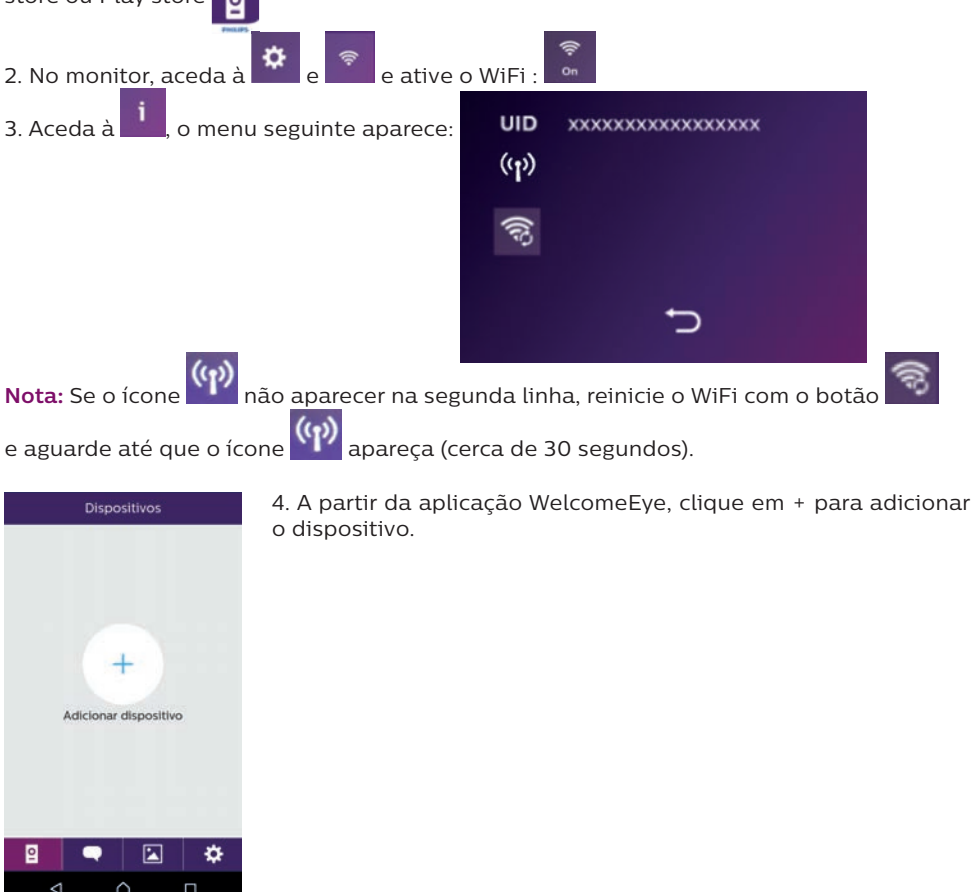

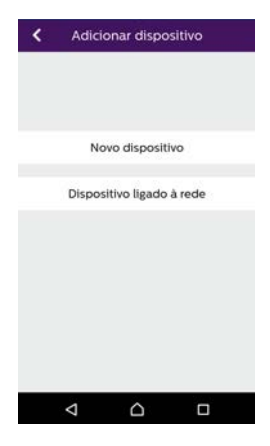

Novo dispositivo  $\mathbf{x}$  $\overline{\phantom{a}}$  $\boxed{?}$  cg03d372b9  $\begin{array}{ccccccccc}\n\mathbf{0} & \mathbf{1} & \mathbf{0} & \mathbf{0}\n\end{array}$ 

O UID do seu monitor deve aparecer. Clique nele.

5. Android : Clique em "Nouvel appareil" (Novo dispositivo) e

"Suivant" (Seguinte).

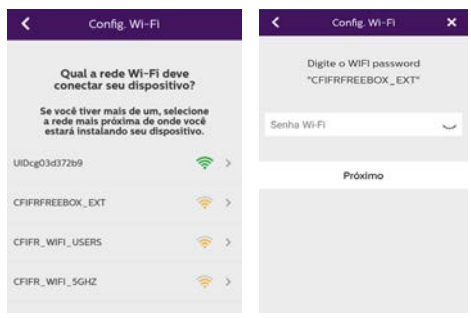

Selecione a box para a ligação do monitor, insira a sua senha e clique em "Suivant" (Seguinte).

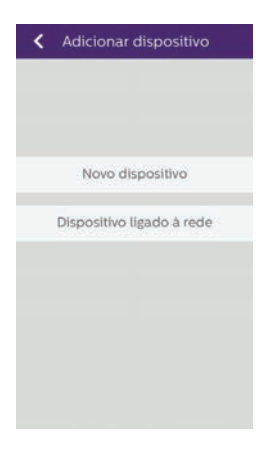

Config. Wi-Fi  $\mathbf{x}$ z 1 DM\_Wi-Fi\_Setup\_OneStep MONDAY  $\Rightarrow$  UIDcg04004f7c Mon WiFi12  $\overline{2}$ Nas configurações Wi-Fi, conectese à rede começando com "UID". Próximo

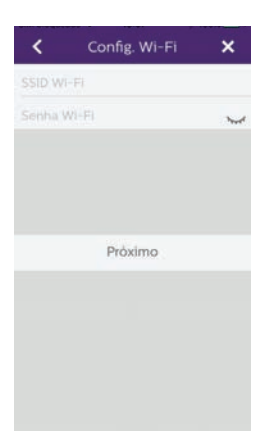

5 Bis. IOS : Clique em "Nouvel appareil" (Novo dispositivo) e "Suivant" (Seguinte).

Saia da aplicação e aceda às configurações WiFi do smartphone. Faça uma ligação ao WiFi que começa por "UIDcg...".

Insira o nome e a senha da sua rede e clique em "Suivant" (Seguinte).

Aceda novamente à aplicação e clique em Seguinte.

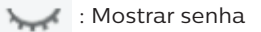

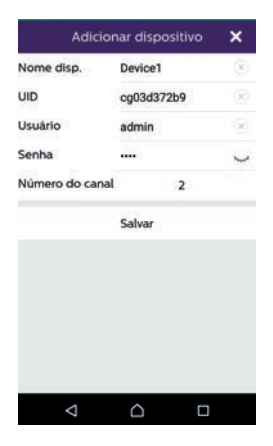

6. Insira o nome que deseja dar ao seu dispositivo, o nome de utilizador, a senha e o número do canal de abertura que deseja controlar. A senha será pedida cada vez que quiser abrir o seu trinco elétrico ou portão a partir da aplicação.

**Atenção:** senha padrão 1234. canal Não 1 = ataque de controlo apenas 2 = controlo e portal avançado Clique en Enr. (Registar)

O seu videoporteiro está agora conectado à rede WiFi e o seu smartphone pode receber chamadas.

#### Adicionar um smartphone a um videoporteiro conectado

1. Descarregue a aplicação Philips WelcomeEye para o seu smartphone a partir da Apple store ou Play store

**Atenção:** retire o modo de rede inteligente do WiFi do smartphone se estiver ativado.

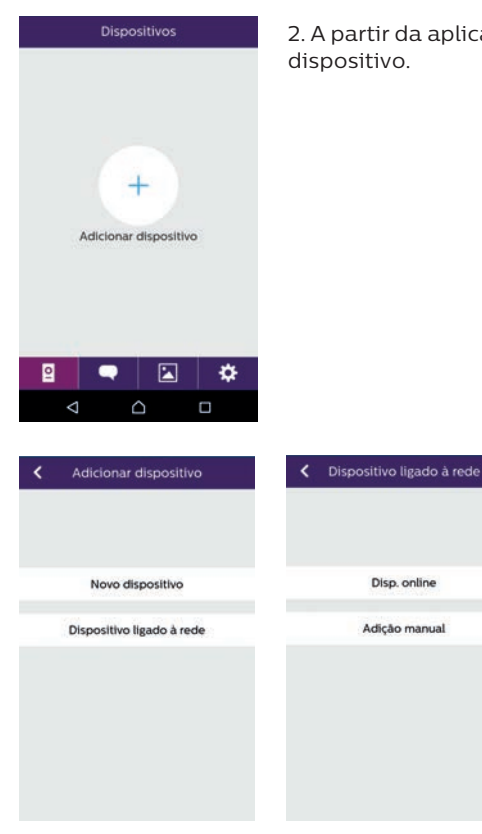

2. A partir da aplicação WelcomeEye, clique em + para adicionar o

3. Clique no dispositivo conectado à rede e em "appar.conne" (dispositivo conectado). Verifique se o smartphone está conectado à rede WiFi do monitor.

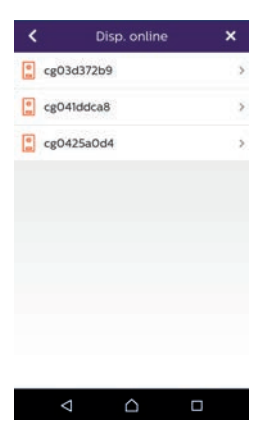

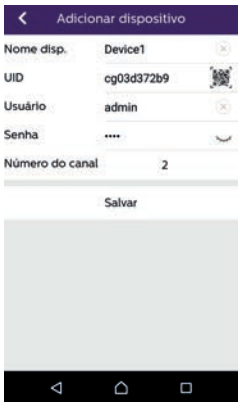

4. O UID do seu monitor deve aparecer. Clique nele.

5. Insira o nome que deseja dar ao seu dispositivo, o nome de utilizador, a senha e o número do canal de abertura que deseja controlar. A senha será pedida cada vez que quiser abrir o seu trinco elétrico ou portão a partir da aplicação.

**Atenção:** Se selecionar o número de canal 1, só poderá controlar o trinco elétrico.

Clique en Enr. (Registar)

6. O seu smartphone agora pode receber chamadas do seu videoporteiro.

#### Função da interface

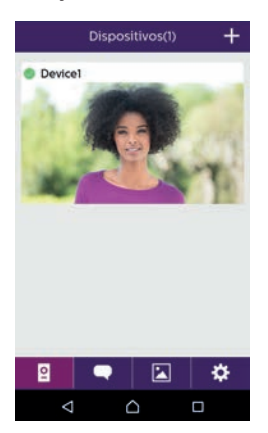

Permite adicionar um dispositivo

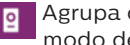

Agrupa os diferentes dispositivos e permite comutar para o modo de monitoring.

Clique na imagem para entrar no modo de monitoring.

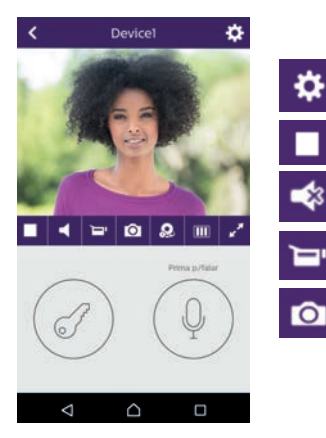

Permite gerir os parâmetros da câmara: nome, senha, rede WiFi, número de canais e alarme.

Iniciar/parar a minha visualização ao vivo.

Ativar/desativar o som.

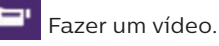

- Tirar uma fotografia.
- Permite reduzir a qualidade do vídeo (1 barra) ou permitir que o som (sem barras)  $\blacksquare$ passe em caso de baixa largura de banda. Para um funcionamento óptimo, é necessário ter um fluxo mínimo de 40 KB/s.

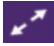

Modo de ecrã inteiro

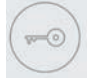

Abrir o trinco elétrico ou portão (senha predefinida): 1 2 3 4).

**Atenção:** o número de canais de abertura deve ser 2 para poder controlar a abertura do portão

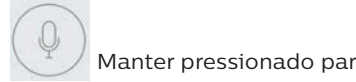

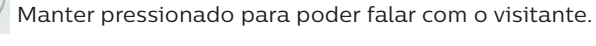

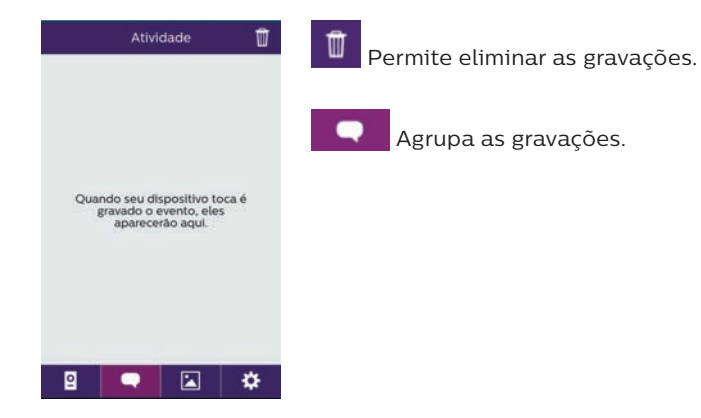

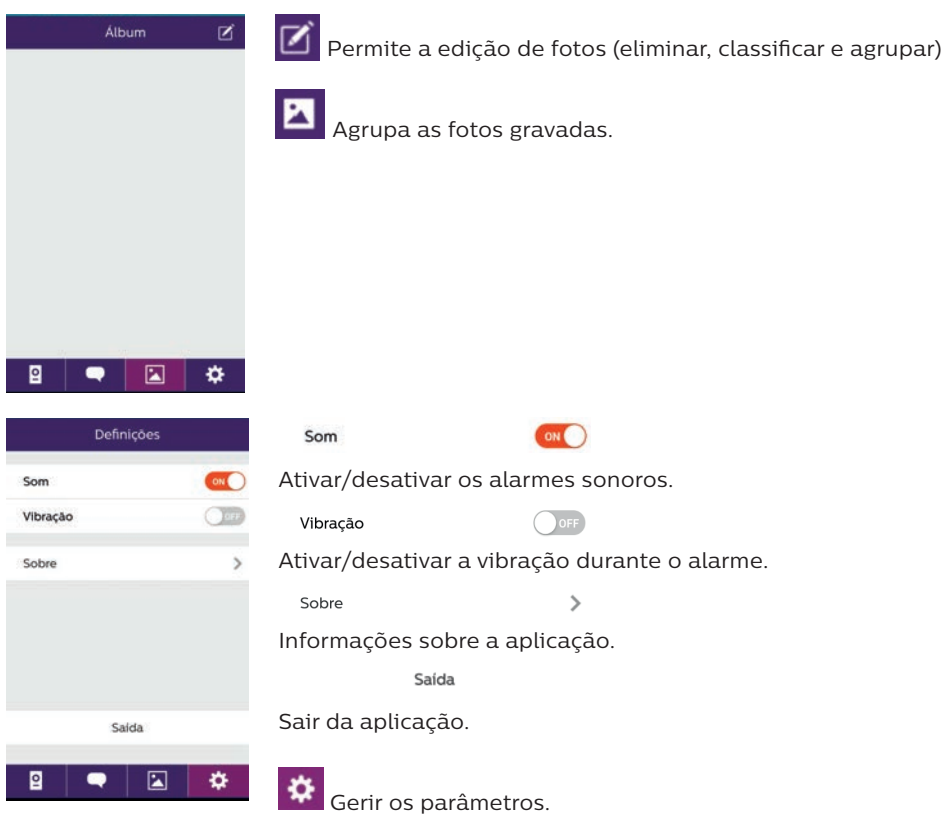

# **9. CARACTERÍSTICAS TÉCNICAS**

Monitor: ref: 538102 (WelcomeEye Connect) ref: 538101 (WelcomeEye Touch)

- $-2$  fios
- Ecrã táctil de 7"
- Resolução: 800 x 480
- Cartão micro SD classe 10 até 32Go (não fornecido)
- WiFi 2.4 GHz IEEE 8111 b/g/n (unicamente WelcomeEye Connect)
- Potência de rádio emitida: 18 dB máximo
- Energia consumida: 550mA (Connect), 470mA (Touch)
- Potência consumida: 13.2W (Connect), 11,3W (Touch)
- 6 melodias (85dB)
- Dimensões: 142(A) x 210(L) x 15(P)

Placa de rua: (WelcomeEye Outdoor) ref: 531006

- Sensor C-MOS a cores 900TVL
- Ângulo de vista: H130°, V90°
- Visão noturna (LEDs brancos)
- Comando do trinco 12V/1.1A/ 1,5 s.
- Comando de portão : poder de corte 12V/2A
- RFID (125kHz)
- $-$  IP44
- Temperatura de utilização: -20°C / +50°C
- Dimensões: 168(A) x 82(L) x 38(P)

#### **Aplicação WelcomeEye** (unicamente para o WelcomeEye Connect):

- Android v4.4 ou superior
- iOS 7 ou superior
- Notificação PUSH

#### WelcomeEye AddComfort : (monitor suplementar)

- ref: 531003
- $-2$  fins
- Ecrã de 7"
- Resolução: 800 x 480
- Energia consumida: 460mA
- Potência consumida: 11.1W
- 6 melodias (85dB)
- Dimensões: 142(A) x 210(L) x 15(P)

#### WelcomeEye AddCompact: (monitor suplementar)

- ref: 531005
- $-2$  fins
- Ecrã de 4,3"
- Resolução de 480 x 272
- Energia consumida: 400mA
- Potência consumida: 9.6W
- 6 melodias (85dB)
- Dimensões: 116 (A.) x 146 (L.) x 16 (P.) mm

#### WelcomeEye Outdoor: (Placa de rua suplementar)

ref: 531006

- Sensor C-MOS a cores 900TVL
- Ângulo de vista H130°, V 90°
- Visão noturna (LEDs brancos)
- Comando do trinco 12V/1.1A/ 1,5 s.
- Comando de portão : poder de corte 12V/2A
- RFID (125kHz)
- $-$  IP44
- Temperatura de utilização: -20°C / +50°C
- Dimensões: 168(A) x 82(L) x 38(P)

#### WelcomeEye Cam: (câmara suplementar) ref: 531007

- Sensor C-MOS a cores 900TVL
- Ângulo de vista: H95°, V75°
- Temperatura de utilização: -20°C / +50°C
- Índice de proteção: IP66

# **10. ACESSÓRIOS**

**WelcomeEye AddCompact -** DES 9300 DDE (ref: 531005)\* **WelcomeEye AddComfort -** DES 9500 DDE (ref: 531003)\* **WelcomeEye Cam -** DES 9900 CVC (ref: 531007) **WelcomeEye Outdoor -** DES 9900 VOS (ref: 531006)\*\* **WelcomeEye Lock -** DES 1000 EDL (ref: 531008) **WelcomeEye Lock -** DES 1100 EDL (ref: 531009) **WelcomeEye Power -** DES 1000 DPS (ref: 531010)\*\* **WelcomeEye TAG -** DES 1000 ACI (ref: 531011)\*\*

\* Consulte o manual de instruções completo do WelcomeEye Comfort/Compact disponível no site www.philips.com para obter mais informações.

\*\* Consulte o manual de instruções completo do WelcomeEye Connect/Touch disponível no site www.philips.com para obter mais informações.

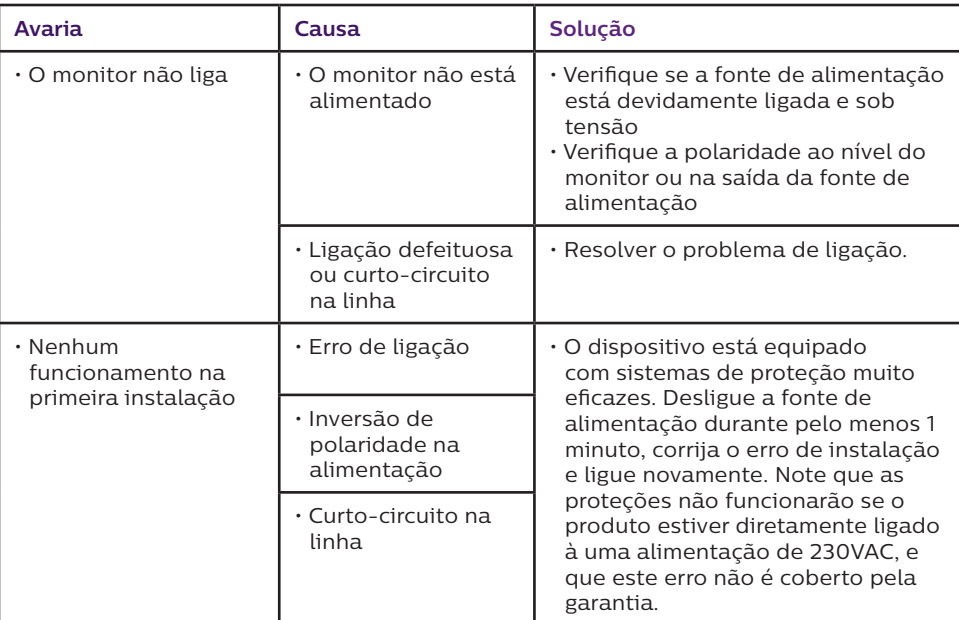

# **11. FAQ**

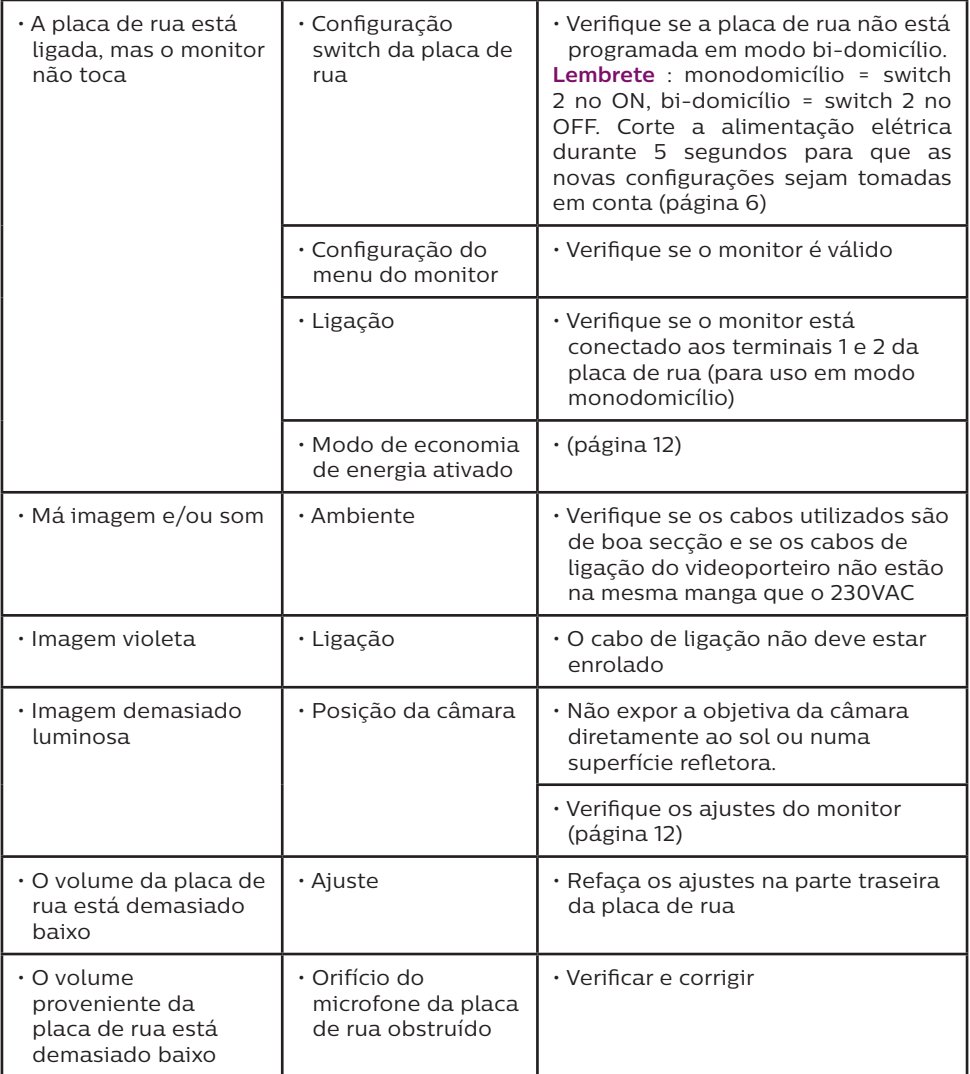

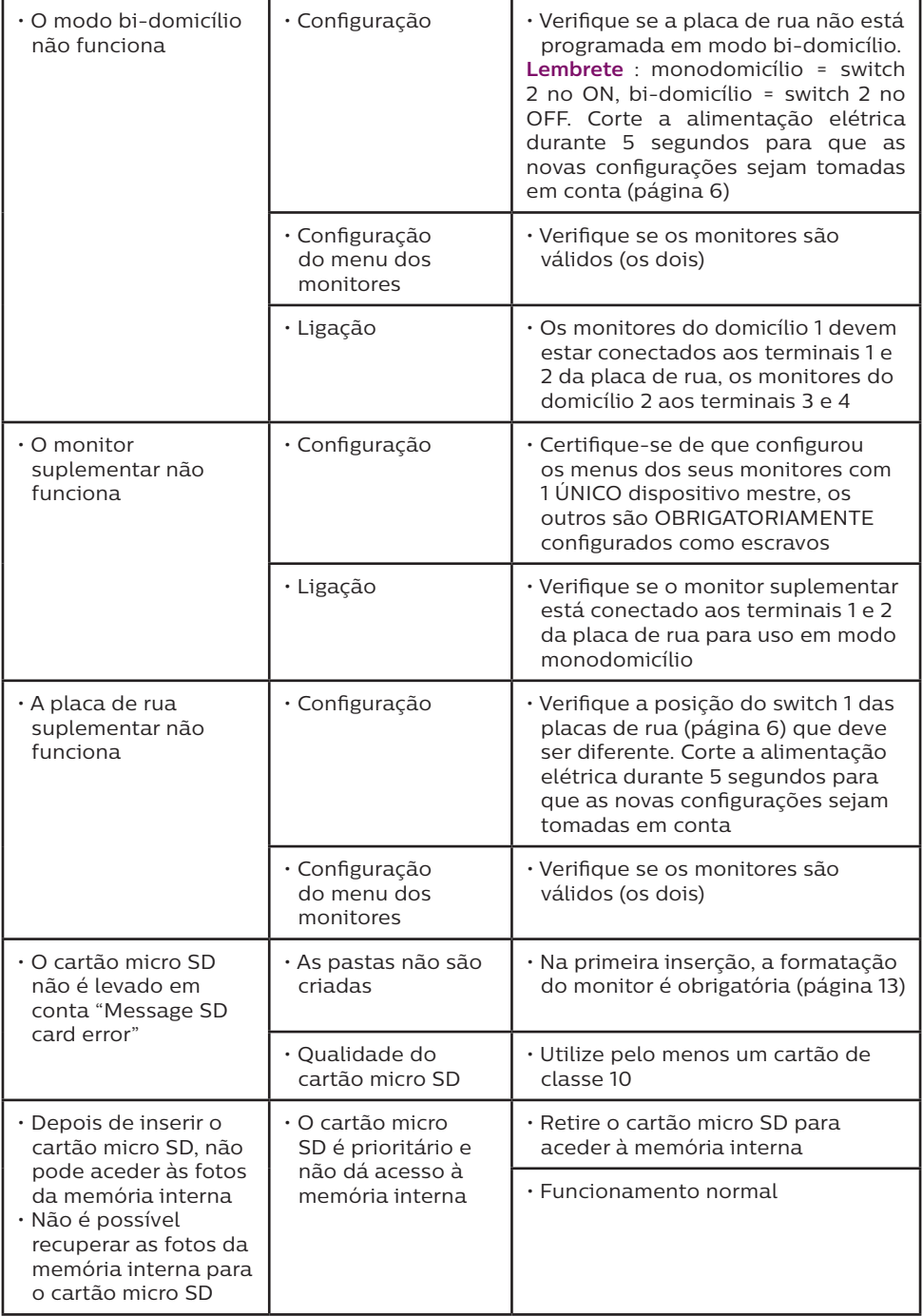

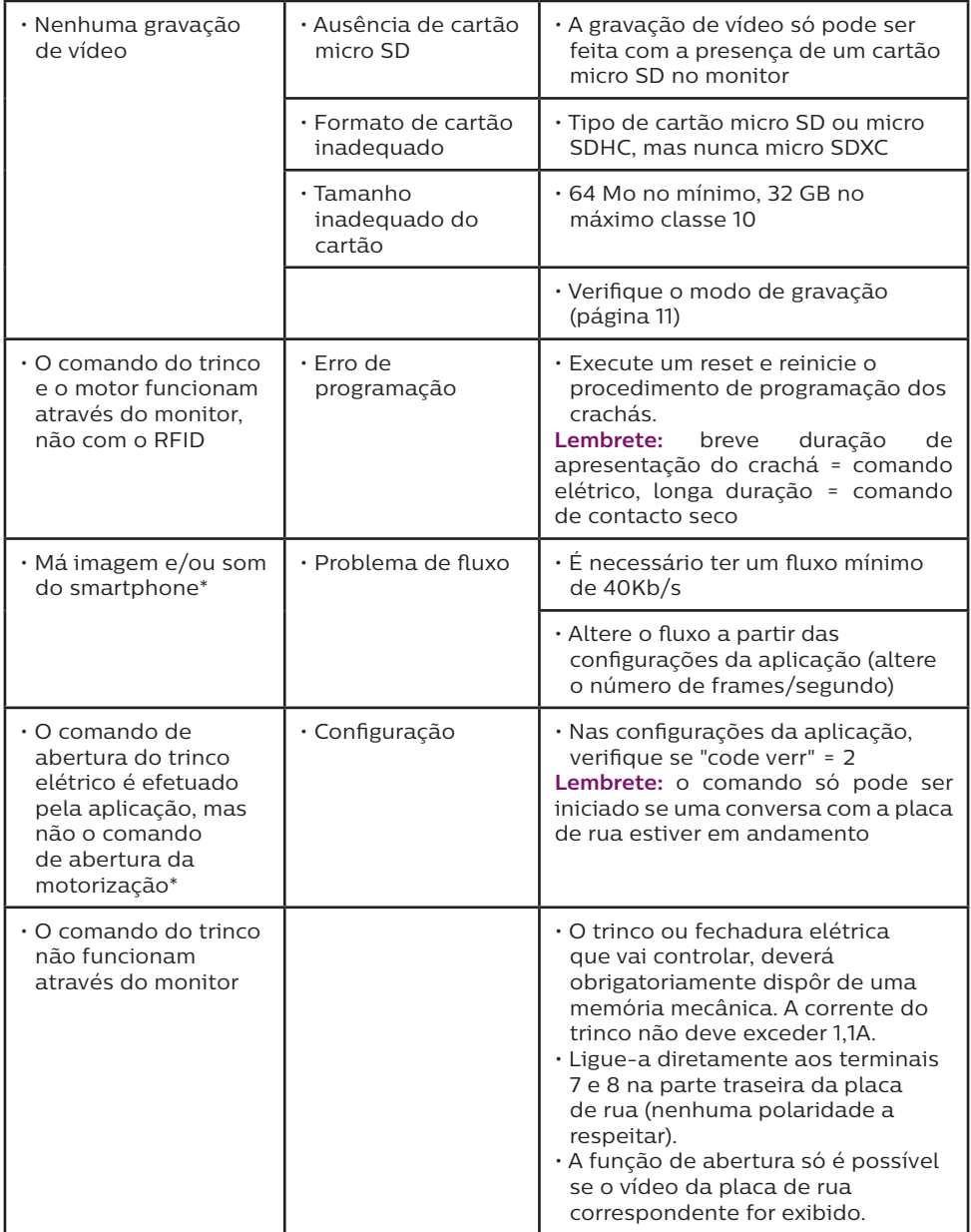

\* Somente conecte WelcomeEye

**Lembrete:** • A gravação de vídeo só pode ser feita com a presença de um cartão micro SD no monitor.

As capturas de fotos e de vídeo executadas pela aplicação são armazenadas no smartphone. A aplicação só dá acesso à visualização das placas de rua, sem acesso às câmaras suplementares.

Notas: Para verificar se o produto apresenta defeitos, é aconselhável estabelecer uma conexão a curta distância (3m de fio). Se os sintomas forem os mesmos, é uma falha do produto. Caso contrário, verifique a instalação e o cabo utilizado.

## **12. ASSISTÊNCIA TÉCNICA - GARANTIA**

Este aparelho é garantido, peças e mão-de-obra nos nossos ateliês.

A garantia não cobre: os consumíveis (pilhas, baterias, etc.) e os danos ocasionados por : má utilização, má instalação, intervenção exterior, deterioração por choque físico ou eléctrico, queda ou fenómeno atmosférico.

- Não abrir o aparelho, de modo a não perder a cobertura da garantia.
- Durante um eventual regresso em SPV, proteger o ecrã para evitar riscos.
- Manutenção com um pano suave unicamente, sem solventes. A garantia é anulada se desmontar os componentes. Antes da limpeza, desligue ou coloque o aparelho fora de tensão.

**Atenção:** Não utilizar qualquer produto ou essência de lavagem com ácido carboxílico, álcool ou semelhantes. Para além de poderem danificar o seu aparelho, os vapores são perigosos para a sua saúde e são explosivos.

Não utilize nenhum instrumento que possa ser condutor de tensão (escova metálica, ferramenta pontiaguda...ou outro) para a limpeza.

#### **O talão de compra ou a factura comprovam a data de compra.**

**Se necessário, os contactos e os horários de abertura dos nossos centros de assistência técnica estão disponíveis no site www.philips.com.**

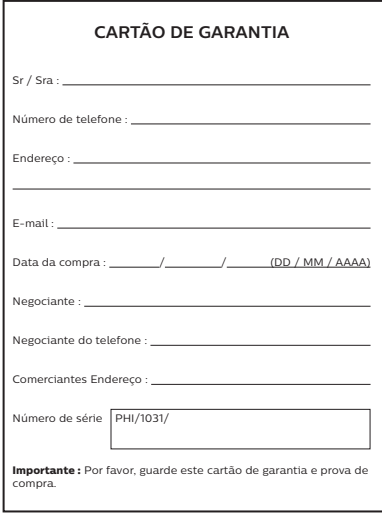

**Philips e o logotipo Philips são marcas registadas da Koninklijke Philips N.V. e são utilizadas sob licença. Este produto foi fabricado e é vendido sob a responsabilidade da CFI Extel SAS, e a CFI Extel SAS é o único responsável pela garantia deste produto.**

# **13. MEDIDAS DE SEGURANÇA**

Os danos provocados pela falta de conformidade ao manual conduzem à expiração da garantia. Não assumiremos qualquer responsabilidade pelos danos daí resultantes! Não assumiremos qualquer responsabilidade relativamente a todo o dano, em bens e pessoas, causado por uma má manipulação ou pela falta da conformidade relativamente às instruções de segurança.

Este produto é fabricado no estrito respeito das instruções de segurança. Para manter este estatuto e assegurar a melhor exploração do produto, o utilizador deve observar as instruções de segurança e os avisos de segurança contidos neste manual.

 $\sqrt{4}$  : Este símbolo indica o risco de choque eléctrico ou o risco de curto-circuito.

- Só deverá utilizar este produto a uma tensão compreendida entre: 100-240 Volts e 50-60 hertz. Nunca tente utilizar este aparelho com uma tensão diferente.
- Verique se todas as instalações elétricas do sistema estão em conformidade com as instruções de utilização.
- Nos estabelecimentos comerciais, assegure-se de que observa as regras de prevenção dos acidentes para as instalações eléctricas.
- Nas escolas, nos equipamentos de formação, os ateliês… é necessária a presença de pessoal qualificado para controlar o funcionamento dos aparelhos eletrónicos.
- Observe as instruções de utilização dos outros aparelhos ligados ao sistema.
- Queira contactar uma pessoa experiente em caso de dúvida sobre o funcionamento ou a segurança dos aparelhos.
- Nunca ligue ou desligue os aparelhos elétricos com as mãos molhadas.
- Durante a instalação deste produto, verifique se os cabos de alimentação não ficam danificados.
- Nunca substituir os cabos eléctricos danificados por si mesmo! Neste caso, retire-os e contacte uma pessoa experiente.
- A tomada deve estar perto do aparelho e ser facilmente acessível.
- Um dispositivo de corte (interruptor-seccionador, disjuntor, dispositivo equivalente) rapidamente acessível deve ser incorporado na instalação de cablagem do edifício para o material ligado à rede.
- Conservar uma distância mínima em redor do aparelho para assegurar uma ventilação suficiente
- A ventilação não deve ser impedida por um objeto como um jornal, uma cobertura, uma cortina etc.
- Nenhuma fonte de chama aberta, como as velas acesas, deve ser colocado sobre o aparelho.
- Respeitar a temperatura de funcionamento de produto.
- O aparelho não deve ser exposto ao escoamento ou salpicos de líquidos, e nenhum recipiente com líquido (por exemplo, vasos) deve ser colocado sobre o aparelho.

# **14. ADVERTÊNCIA FCC/CE**

**Nota** : Este equipamento foi testado e está em conformidade com os limites de um dispositivo de classe B, de acordo com as normas europeias em vigor. Estes limites foram concebidos para fornecer uma proteção razoável contra as interferências numa instalação residencial. Este equipamento, utiliza e pode emitir uma energia de radiofrequência e, se não for instalado e utilizado em conformidade com as instruções, pode provocar interferências nas comunicações de rádio.

Contudo, não há nenhuma garantia que as interferências não se produzirão numa instalação específica. Se este equipamento causar interferências na recepção de rádio ou televisão, o que pode ser determinado ao ligar ou desligar, tente corrigir a interferência através de pelo menos uma das seguintes medidas:

- Reorientar ou deslocar a antena receptora
- Aumentar a distância entre o equipamento e o receptor
- Ligar o equipamento a uma tomada de um circuito diferente daquele ao qual o receptor se encontra ligado

## **15. DECLARAÇÃO DE CONFORMIDADE**

A CFI-EXTEL declara que o equipamento radioelétrico de tipo WelcomeEye está em conformidade com a Diretiva 2014/53/UE. O texto completo da declaração UE de conformidade está disponível no site: www.cfi-extel.com.

WelcomeEye Connect / Touch / 11/17

WelcomeEye Connect / Touch / 11/17

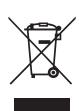

**FR -** Ne jetez pas les piles et les appareils hors d'usage avec les ordures ménagères. Les substances dangereuses qu'ils sont susceptibles de contenir peuvent nuire à la santé et

à l'environnement. Faites reprendre ces appareils par votre distributeur ou utilisez les moyens de collecte sélective mise à votre disposition par votre commune. Directive WEEE 2012/19/EU

**GB -** Don't throw batteries or out of order products with the household waste (garbage). The dangerous substances that they are likely to include may harm health or the environment. Make your retailer take back these products or use the selective collect of garbage proposed by your city. Directive WEEE 2012/19/EU

**D -** Verbrauchte Batterien und nicht mehr benützte Geräte sind Sondermüll. Sie enthalten möglicherweise gesundheitsund umweltschädliche Substanzen.

Geben Sie alte Geräte zur fachgerechten Entsorgung beim Gerätehändler ab bzw. benutzen Sie die örtlichen Recyclinghöfe. Directive WEEE 2012/19/EU

**NL -** De lege batterijen en oude apparaten niet met het huisvuil meegeven: deze kunnen gevaarlijke stoffen bevatten die de gezondheid en het milieu schaden.

De oude apparaten door uw distributeur laten innemen of de gescheiden vuilinzameling van uw gemeente gebruiken. Directive WEEE 2012/19/EU

**PL -** Nie wyrzucać zużytych baterii i zepsutych urządzeń do śmieci. Substancje niebezpieczne, które mogą zawierać są szkodliwe dla zdrowia i środowiska. Urządzenia należy zwrócić do dystrybutora lub wykorzystać system zbiórki selektywnej dostępny na terenie gminy. Dyrektywa WEEE 2012/19/EU

**IT -** Non gettare le pile e le apparecchiature fuori uso insieme ai rifiuti domestici. Le sostanze dannose contenute in esse possono nuocere alla salute dell'ambiente. Restituire questo materiale al distributore o utilizzare la raccolta differenziata organizzata dal comune. Directive WEEE 2012/19/EU

**ES -** No tire las pilas ni los aparatos inservibles con los residuos domésticos, ya que las sustancias peligrosas que puedan contener pueden perjudicar la salud y al medio ambiente.

Pídale a su distribuidor que los recupere o utilice los medios de recogida selectiva puestos a su disposición por el ayuntamiento. Directive WEEE 2012/19/EU

**PT -** Não junte as pilhas nem os aparelhos que já não se usam com o lixo caseiro. As substâncias perigosas que ambos podem conter podem ser prejudiciais para a saúde e para o ambiente. Entregue esses aparelhos ao seu lixeiro ou recorra aos meios de recolha selectiva ao seu dispor. Directive WEEE 2012/19/EU

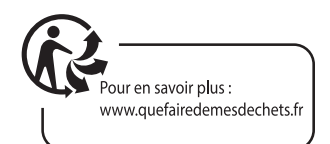

FR - Ce symbole indique que l'appareil s'installe et s'utilise uniquement à l'intérieur

- GB This symbol indicates that the device must only be installed and used indoors D - Dieses Symbol zeigt an, dass das Gerät nur innen installiert und verwendet wird
- NL Dit symbool betekent dat het apparaat alleen binnen mag worden geïnstalleerd en gebruikt
- PL Ten symbol wskazuje, iż urządzenie przeznaczone jest wyłącznie do montażu i użytku wewnętrznego
- IT Questo simbolo indica che l'apparecchio si installa e si utilizza unicamente all'interno
- ES Este símbolo indica que el aparato se instala y utiliza únicamente en el interior
- PT Este símbolo indica que o aparelho só pode ser instalado e usado em interiores

FR - La protection des appareils qui portent ce symbole est assurée par une double isolation et ne requiert pas de branchement de sécurité à la terre/masse électrique.

GB - The protection of devices bearing this symbol is guaranteed by double insulation, they do not require a safety connection to electrical earth.

D - Der Schutz der dieses Symbol tragenden Geräte wird durch eine zweifache Isolation gewährleistet und erfordert keinen elektrischen Schutzanschluss an Erde/Masse.

NL - Apparatuur die voorzien is van dit symbool, wordt beschermd door een dubbele isolatie en vereist geen beveiligde elektriciteitsaansluiting op de aarde/massa.

PL - Urządzenia oznaczone takim symbolem są chronione podwójną izolacją i nie wymagają one bezpiecznego podłączenia do uziemienia/masy.

IT - La protezione delle apparecchiature che riportano questo simbolo è garantita da un doppio isolamento e non necessita di messa a terra/collegamento a massa.

ES - La protección de los aparatos que llevan este símbolo está garantizada por un doble aislamiento y no requiere una conexión de seguridad a tierra/masa eléctrica.

PT - A proteção dos aparelhos que contêm este símbolo é assegurada através de isolação dupla e não necessita de ligações de segurança à terra/massa elétrica.

- FR Courant continu
	- GB Direct Current
	- D Gleichstrom
	- NL Draaistroom
	- PL Prąd stały
	- IT Corrente continua
	- ES Corriente continua
	- PT Corrente contínua

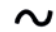

FR - Courant alternatif GB - Alternating Current

- D Wechselstrom
- NL Gelijkstroom
- PL Prąd zmienny
- IT Corrente alternata
- ES Corriente alterna
- PT Corrente alterna

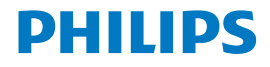

**F. La marque commerciale Philips est une marque déposée par Koninklijke Philips N.V.**

**GB. The Philips trademarks are registered trademarks of Koninklijke Philips N.V.**

**D. Die Philips Warenzeichen sind eingetragene Warenzeichen der Koninklijke Philips N.V.**

**NL. De handelsmerken van Philips zijn gedeponeerde handelsmerken van Koninklijke Philips N.V.**

**PL. Znaki handlowe Philips są zarejestrowanymi znakami handlowymi Koninklijke Philips N.V.**

**IT. I marchi Philips sono marchi registrati di proprietà di Koninklijke Philips N.V.**

**ES. Las marcas registradas de Philips son marcas registradas de Koninklijke Philips N.V.**

**PT. As marcas registadas da Philips são marcas registadas da Koninklijke Philips N.V.**

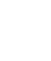